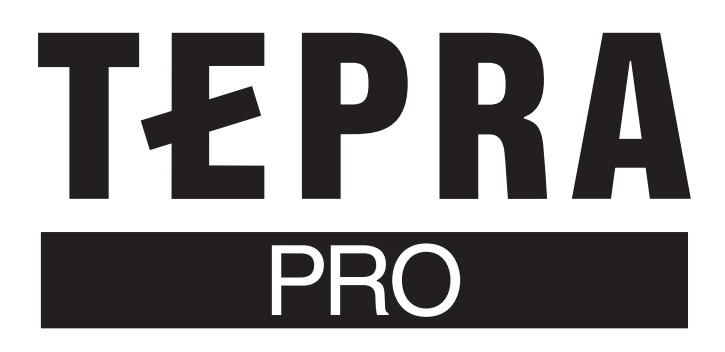

# **SR720** 取扱説明書

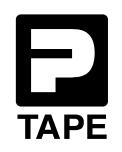

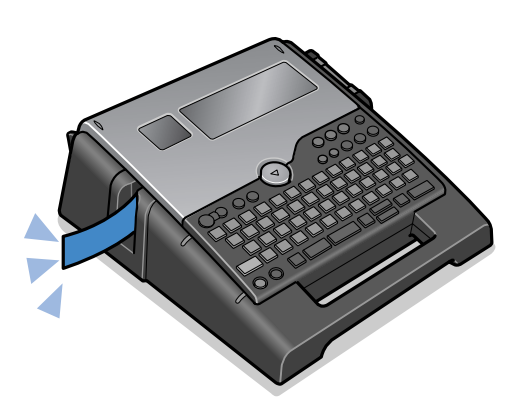

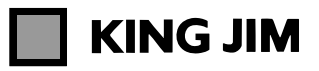

## はじめに

このたびは、ラベルライター「テプラ」PRO SR720をお買い上げいただき、ありがとうございます。

本書は「テプラ」PRO SR720の使いかたを、「準備編」「使いかた編1・2」「機能編」に分けて説明して います。ご使用前に、必ずお読みください。

取扱説明書には操作方法以外にも、使用上の注意や、上手に使うためのちょっとしたヒントなど、役立つ 情報がいっぱいです。いつもお手元においてご利用ください。

「テプラ」PRO SR720を本書とともに末永くご愛用いただきますよう、心からお願い申し上げます。 なお、本製品には保証書が同梱されています。保証書は、必ず「販売店名」「購入日」などの記入を確認 し、販売店からお受け取りください。

- この装置は、情報処理装置等電波障害自主規制協議会(VCCI)の基準に基づくクラスB情報技術装置で す。この装置は、家庭環境で使用することを目的としていますが、この装置がラジオやテレビジョン 受信機に近接して使用されると、受信障害を引き起こすことがあります。取扱説明書に従って正しい 取り扱いをしてください。
- この製品は、日本国内専用です。
- 本書の内容の一部またはすべてを無断で転載することはおやめください。
- 本書の内容は予告なしに変更することがありますので、ご了承ください。
- 本書の作成には万全を期しておりますが、万一、ご不明な点、誤り、記載漏れなどお気づきの点がご ざいましたら、当社までご連絡ください。

#### !! 注意!!

- 本機で保存する文章や外字などのデータは、基本的に一過性のもので、長時間・永久的な記憶・保 存はできません。故障、修理、検査、電池消耗などに起因するデータの消失の損害および逸失利益 などにつきましては、当社ではいっさいその責任を負いかねますのであらかじめご了承ください。
- 「テプラ」で得られるラベルについて 塩化ビニールのように可塑剤入り材料など被着体の材質、環境条件、貼り付け時の状況などによっ ては、ラベルの色が変わる、はがれる、文字が消える、被着体からはがれない、ノリが残る、ラベ ルの色が下地にうつる、下地がいたむなどの不具合が生じることがあります。使用目的や接着面の 材質を充分確認してからご使用ください。 なお、これらによって、生じた損害および逸失利益などにつきましては、当社ではいっさいその責

任を負いかねますのであらかじめご了承ください。

• 本書に記載されていない操作はおこなわないでください。事故や故障の原因になることがあります。

「キングジム」、KING JIM、「テプラ」、「テプラ」PRO 、Pテープマークはいずれも株式会社キングジム の商標です。

「ATOK」は株式会社ジャストシステムの登録商標です。

その他記載の会社名及び商品名は、各社の商標または登録商標です。

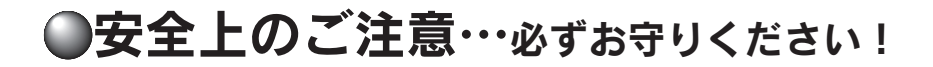

お使いになる方や他の人々への危害、財産への損害を未然に防ぐため、必ずお守りいただきたい事項を次 のように表示しています。

本機をご使用のときは、必ず取扱説明書をよくお読みのうえ、正しくお使いください。また、取扱説明書 は不明な点をいつでも解決できるように、すぐ取り出して見られる場所に保管してください。

● 表示された指示内容を守らずに、誤った使用によって起こる危害および損害の度合を、次のように説明 しています。

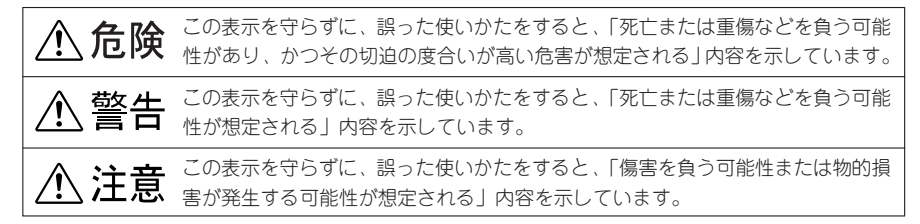

● 次の絵表示で、お守りいただきたい内容を区別して説明しています。

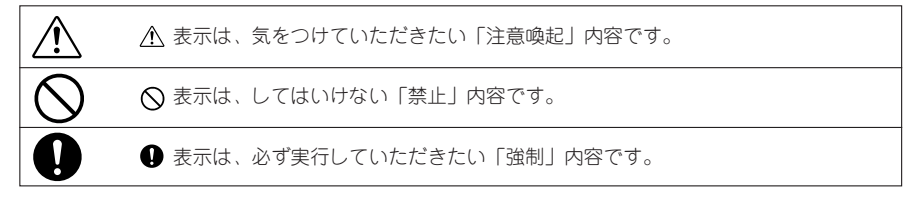

**个 危険** 

#### 電池の取り扱いについて

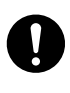

電池のアルカリ液が目に入ったときは、失明など障害のおそれがありますの で、こすらずにすぐに水道水などの多量のきれいな水で充分に洗った後、医 師の治療を受けてください。

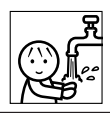

### ∧ 警告

#### ACアダプタについて

同梱の専用ACアダプタ(AC1116J)以外のアダプタは、使用しないでくださ い。故障したり、過熱、発煙するおそれがあり、火災・感電の原因となりま す。

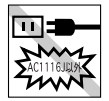

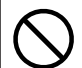

ACアダプタは、指定された電源電圧以外の電圧では使用しないでください。 故障したり、過熱、発煙するおそれがあり、火災・感電の原因となります。

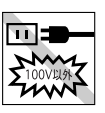

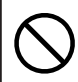

ACアダプタのコードを引っ張ったり、コードの上に重いものをのせないでく ださい。火災・感電の原因となります。

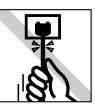

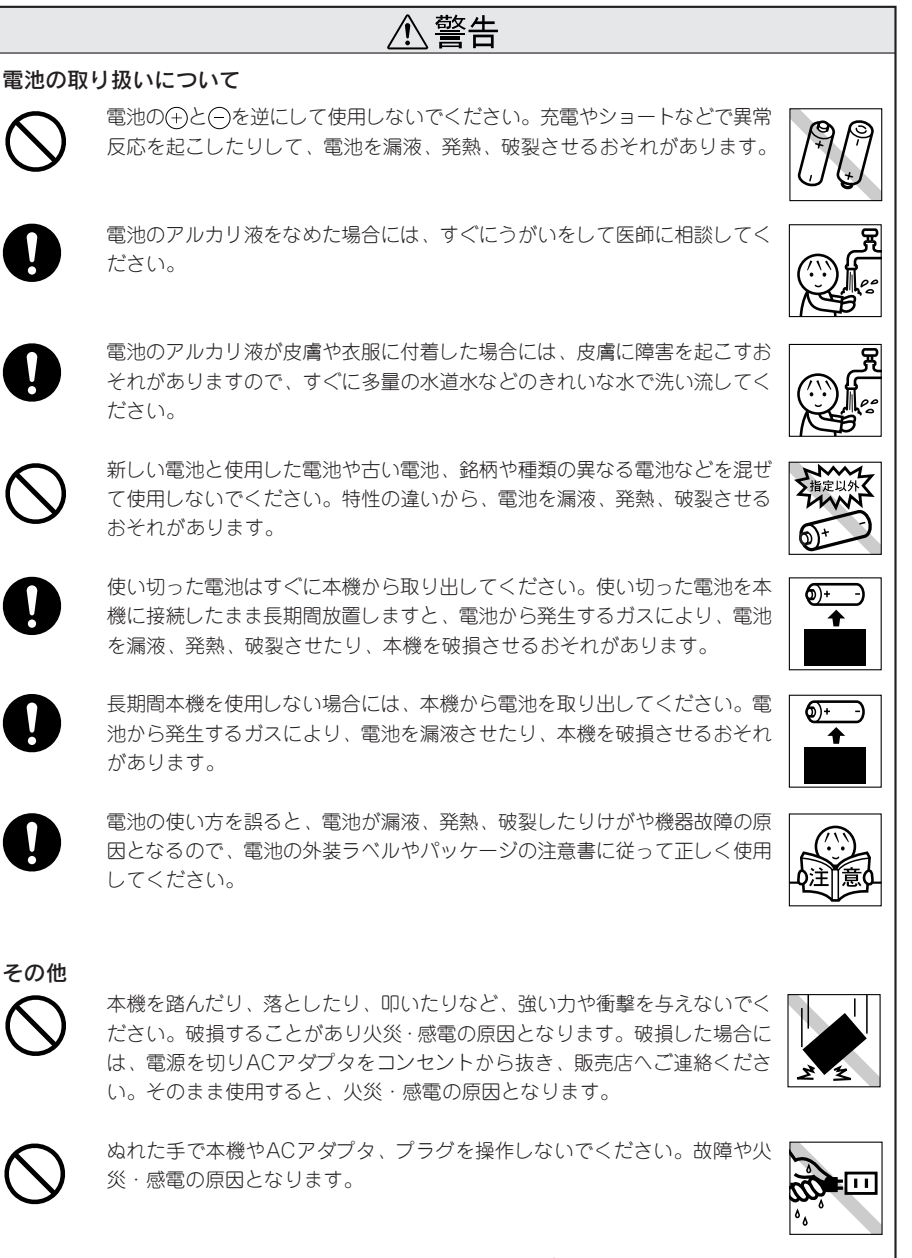

本機や取扱説明書が入っていた袋は、お子様がかぶらないように、手の届か ないところに保管または破棄してください。窒息のおそれがあります。

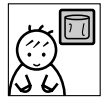

八 警告

本機にお茶、コーヒー、ジュースなどの飲物をこぼしたり、殺虫剤を吹きか けたりしないでください。故障や火災・感電の原因となります。水などをこ ぼした場合には、電源を切りACアダプタをコンセントから抜き、販売店へご 連絡ください。そのまま使用すると、火災・感電の原因となります。

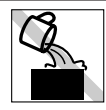

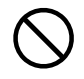

本機を分解、または改造しないでください。火災・感電の原因となります。 また、本書に記載されていない操作はしないでください。事故や故障の原因 となります。

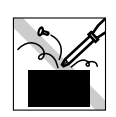

### **八注意**

#### 電池の取り扱いについて

電池の使い方を誤ると、電池が漏液、発熱、破裂したりけがや機器故障の原 因となるので、電池の外装ラベルやパッケージの注意書に従って正しく使用 してください。

#### オートトリマーのお手入れについて

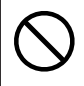

「カド丸トレー」をはずすときは、必ず電源を切ってください。「カド丸ト レー」をはずしたまま作動させると、刃で指を切ったりするなど大変危険で す。また、オートトリマーを掃除するときにはオートトリマー内部に絶対、指 を入れないでください。指を切るおそれがあります。

#### ハーフカット機能付きオートカッターについて

印刷中もしくはカッター作動中にテープ出口付近を指で触れないでください。 指を切るおそれがあります。

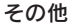

本機の上に物をのせたり、ぐらついた台や傾いたところなど、不安定な場所 に本機を置かないでください。落下したり、倒れたりしてけがをするおそれ があります。

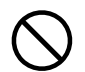

電源が入っている状態でACアダプタを抜かないでください。正常に印刷でき なくなるおそれがあります。

#### 「テプラ」で得られるラベルについて

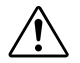

塩化ビニールのように可塑剤入り材料など被着体の材質、環境条件、貼り付 け時の状況などによっては、ラベルの色が変わる、はがれる、文字が消える、 被着体からはがれない、ノリが残る、ラベルの色が下地にうつる、下地がい たむなどの不具合が生じることがあります。使用目的や接着面の材質を充分 確認してからご使用ください。なお、これらによって生じた損害および逸失 利益などにつきましては、当社ではいっさいその責任を負いかねますのであ らかじめご了承ください。

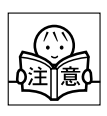

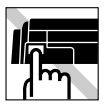

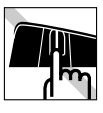

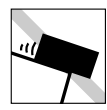

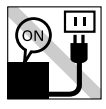

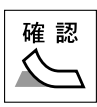

### テープカートリッジ取り扱いについてのご注意

- ■テープカートリッジを落としたり、分解したりしないでください。故障の原因となりま す。
- ■テープ出口から出ているテープを引っ張ったり、押し込んだりしないでください。故障 の原因となります。
- テープカートリッジは直射日光・高温・多湿・ホコリを避け、冷暗所に保管してくださ  $\mathcal{L}$

テープカートリッジ開封後はできるだけ早めにお使いください。

#### テープカートリッジの回収およびリユース(再利用)について

当社では使用済み「テプラ」テープカートリッジの回収をおこなっています。使用済みの 「テプラ」テープカートリッジはお近くの「テプラ」取扱店の「回収BOX」までお持ちく ださい。なお、「エコマーク商品」(ラベルにエコマークが表示されているテープカート リッジ)については、当社にてリユース(再利用)をおこないますので、テープカートリッ ジを分解せず、お近くの「テプラ」取扱店の「回収BOX」までお持ちください。

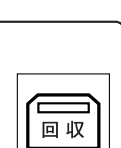

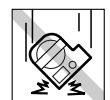

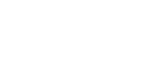

### テープカートリッジをセットするときのご注意

テープカートリッジをセットするときは、以下の注意をお守りください。

#### ■ セット前に、必ずインクリボンのたるみをとる

セットするテープカートリッジの穴に鉛筆などを差し込み、矢印方向に 軽く巻いてたるみを取ってください。

インクリボンにたるみがあると、本機にセットする際、インクリボンが 印刷ヘッドに接触し、インクリボンが折れ曲がったり、破けたりするな ど、テープカートリッジの故障・損傷の原因となります。

#### ■ 正しく本機にセットする

テープカートリッジをラベルの貼ってある面を上 にして、しっかりと押し込みます。 正しくセットすると、本機のフックにテープカー トリッジが固定されます。 新品のテープカートリッジやテープの先端が長め に出ているテープカートリッジを本機にセットす るときは、曲がったテープの先端をまっすぐにし、 テープを「テープ通路」のミゾに通します。 テープカートリッジを本機に正しくセットせずに 印刷すると、テープが折れ曲がって出てきたり、イ ンクリボンが飛び出したりするなど、テープカー トリッジの故障・損傷の原因となります。

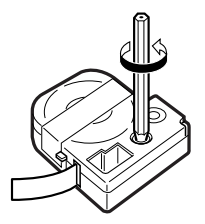

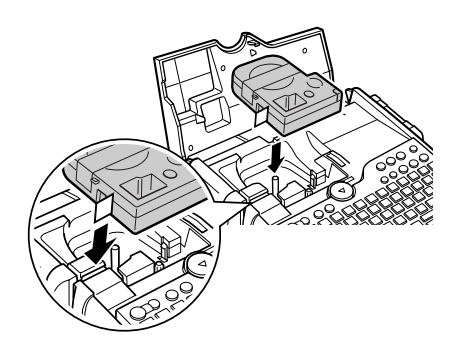

#### ■ セットした直後は必ず「テープ送り」をする

テープカートリッジを本機にセットした直後は、テープやインクリボンにたるみが発生します。そのた るみを取るため、必ず「テープ送り」または「送りカット」をおこなってください。 「テープ送り」または「送りカット」をせずに印刷すると、テープが折れ曲がって出てきたり、インク リボンが飛び出したりするなど、テープカートリッジの故障・損傷の原因となります。

#### 参照 P.31「5.テープ送りをする」

### その他のご注意

- 本機の使用にあたっては「安全上のご注意」をよくお読みになり、その指示に従ってください。
- ACアダプタは、使い終わったら本機から抜き、コンセントからも抜いておきましょう。コードを引っ かけるなどの思わぬ事故を防げます。
- 直射日光の当たる場所、暖房器具や熱器具の近くなど温度が異常に高い場所や低い場所、湿気やホコリ の多い場所でのご使用、保管はおやめください。
- 人体、生き物、公共の場所や他人の持ち物などにはラベルを貼らないでください。
- ACアダプタ差込みロ、テープ出口などに物をつめたり、ふさいだりしないでください。
- 印刷ヘッドには、絶対に手を触れないでください。
- テープカートリッジは、必ずPテープマークのついた専用のテープカートリッジをご使用ください。
- 使い終わったテープカートリッジのご使用や、テープカートリッジをセットせずに(印刷を押したりする ことはおやめください。印刷ヘッドが過熱し故障の原因となります。
- テープ送りは、必ず シフト + (印刷) (=テープ送り)でおこなってください。無理に手で引っ張ったり することは、絶対におやめください。テープ出口から出ているテープを引っ張ると、正常に印刷がおこ なえず、そのテープカートリッジが使用不能になることがあります。
- テープカートリッジはていねいに扱い、衝撃を与えないでください。
- キーボードの操作はていねいにおこなってください。乱暴な操作は故障の原因となります。また、ペン 先などの鋭利なものでのキー操作は絶対におやめください。
- ハーフカットをするときやテープ排出時に動作音がしますが、異常ではありません。
- 幅の狭いテープや短いラベルを排出するときに、カットされたラベルが飛び出す場合があります。
- テープをハサミで切るときに指をはさまないように注意してください。
- オートトリマーにはPテープマーク以外のラベルを差し込まないでください。
- ハーフカットのスリットが入っているラベルは、スリット部分を折り曲げてオートトリマーに差し込ん でください。
- オート・パワーオフ機能に頼らず、ご使用後は必ず電源を切ってください。
- 電源を切るときには終了のメッセージが表示されます。メッセージ表示中は終了処理をしていますの で、ACアダプタを抜かないでください。
- 長時間使わないときは、電池、ACアダプタ、テープカートリッジを本機から取りはずしてください。 本機、電池、ACアダプタ、テープカートリッジは、直射日光、高温多湿、磁気や振動、ホコリなどを 避けて冷暗所に保管してください。
- 長期間電池を入れたままにしておくと、電池から液漏れしたりすることがあります。電池に記載して ある使用推奨期限を目安にお取り換えください。
- 寿命となった電池を捨てるときは、定められた条例に従って廃棄してください。
- 本書に記載されていない操作はおこなわないでください。事故や故障の原因となることがあります。
- 取扱説明書に記載された内容・什様・デザインなどは予告なく変更されることがあります。

## ●本書の使いかた

### 本書の構成

本書は次のような構成になっています。

#### 準備編

本機を使用する前の準備作業について説明しています。

#### 使いかた編

使いかた編には1・2があります。「使いかた編1」では、文字の入力からラベルの貼り付けまでの基本操 作を説明しています。

「使いかた編2」では、段落の追加などテキスト画面での操作と、ハーフカッター・オートトリマーなどに ついて説明しています。初めて「テプラ」PRO シリーズをお使いになる方は、「使いかた編1」から順を 追って読まれることをお奨めします。

#### 機能編

ラベルの見栄えをよくする文章書式、段落スタイルなどの機能や、ファイル、あて名といった各種登録機 能など、「テプラ」をさらに使いこなしていただくための情報を操作ボタンごとにまとめて説明していま す。「使いかた編」の内容を充分に理解されたうえでお読みくださるようお願いします。

### 本書の見かた

本書は次の表記で記述しています。

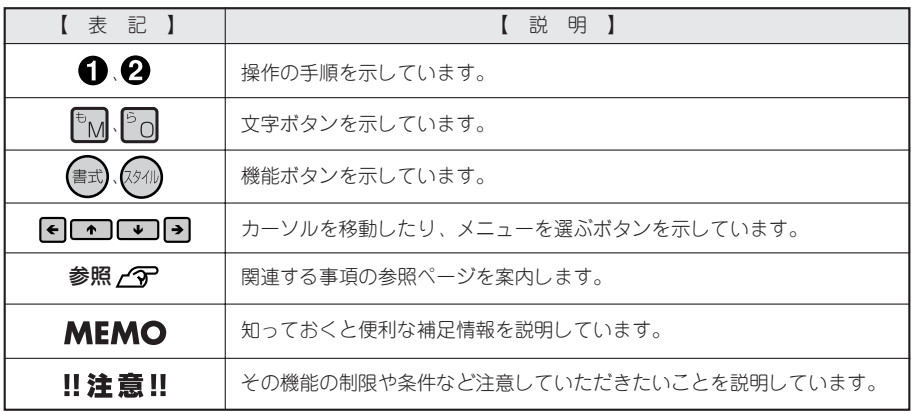

ラベル見本について:本書で使用しているラベル見本はすべてイメージです。本機で印刷したラベルを、 説明用に縮小や余白の調整をして使用しています。

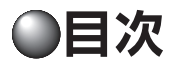

## はじめに

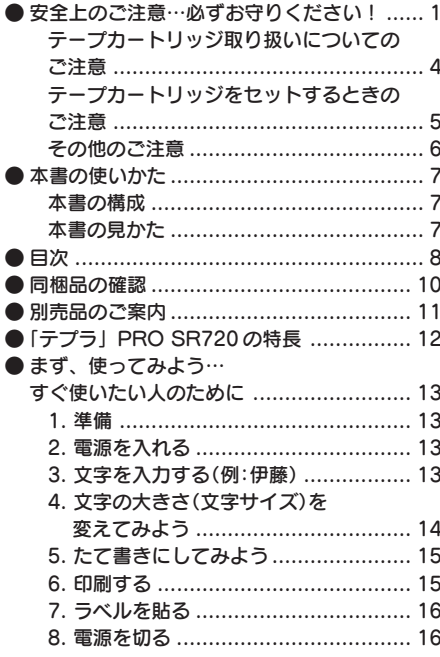

### 準備編

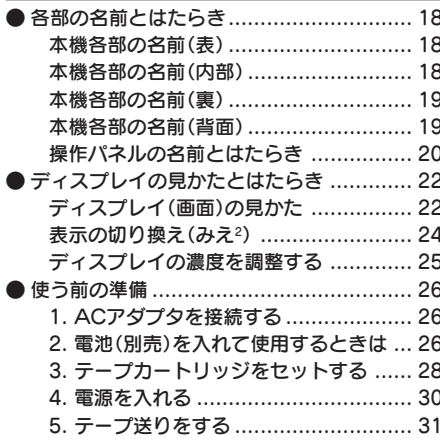

### 使いかた編1

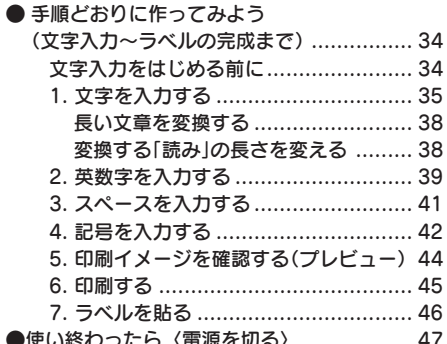

### 使いかた編2

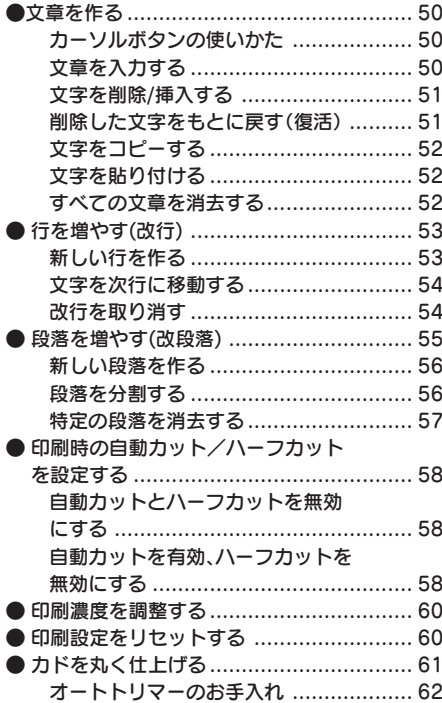

### 機能編

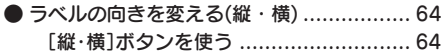

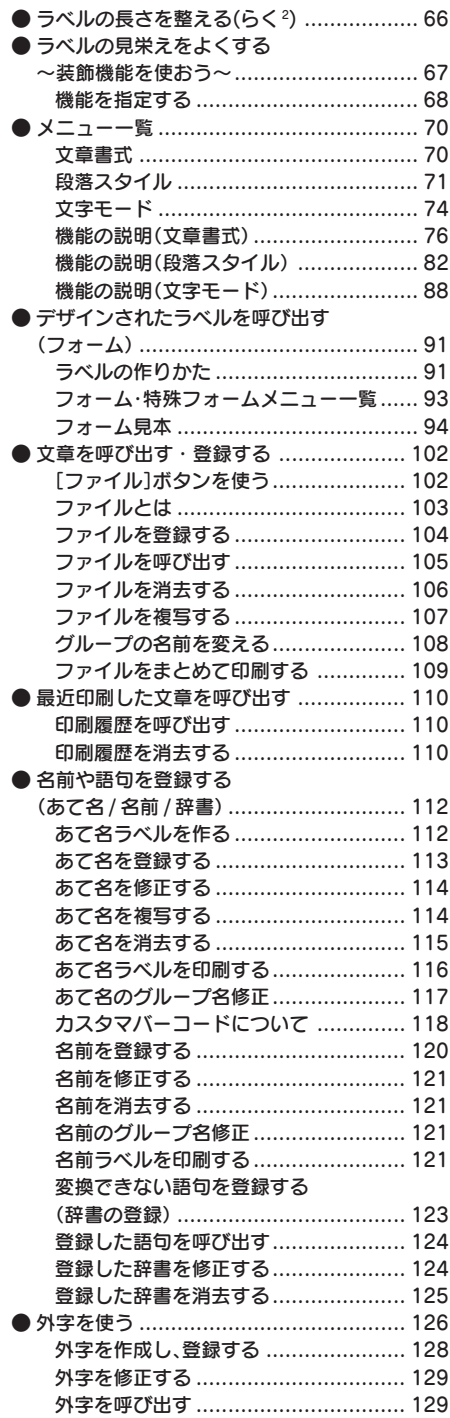

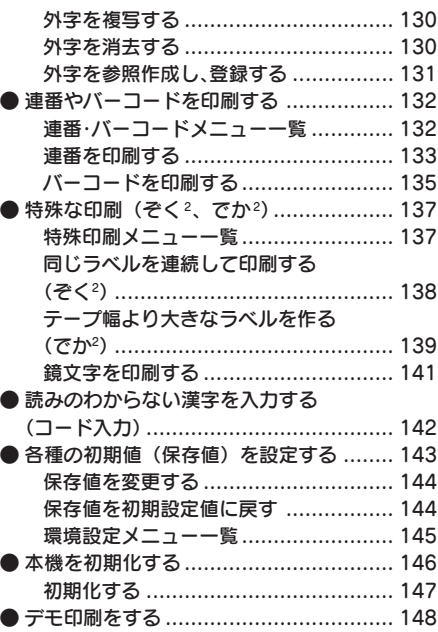

### 付録

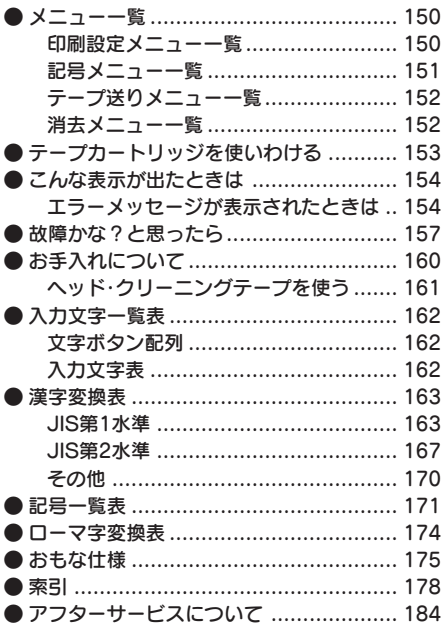

●同梱品の確認

同梱品がすべてそろっているか、確認してください。

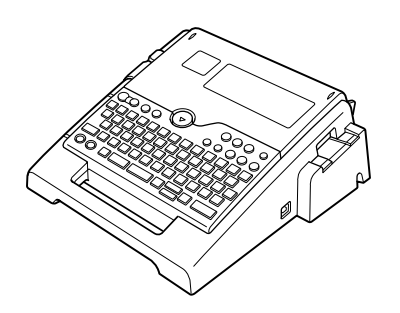

「テプラ」PRO SR720本体 ACアダプタ(AC1116J)

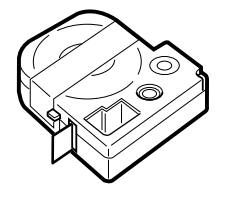

試用PROテープカートリッジ (18mm幅)

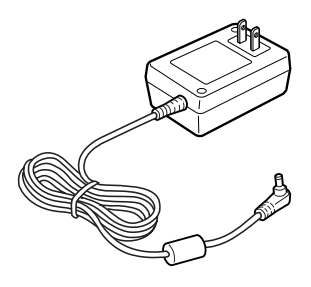

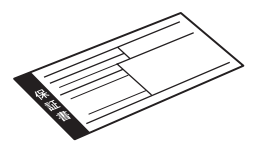

保証書(箱の側面に添付)

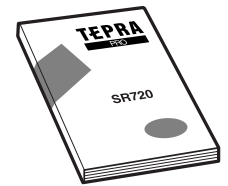

SR720取扱説明書(本書) PCラベルソフト取扱説明書 PCラベルソフト(SPC9C)

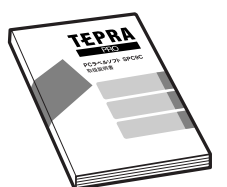

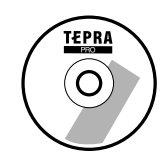

### **MEMO**

本機には、パソコン接続用のUSBケーブルは同梱されていません。パソコン接続には、市販のUSBケー ブルをご使用ください。ケーブルはA-Bタイプです。

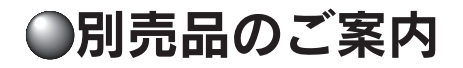

本機には、以下の製品がオプションとして用意されています。本機と合わせてご利用ください。

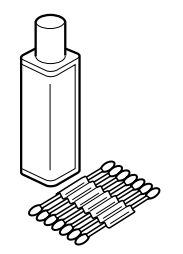

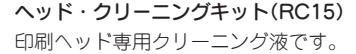

ヘッド・クリーニングテープ(SR24C) テプラ本体のヘッドクリーニング用のテープです。

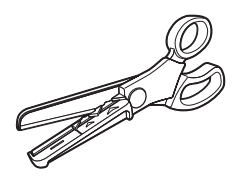

トリマー(RT36W)

ラベルのカドを丸くカットし、ラベルをはがれにくく、見た目にも美 しく仕上げるハサミ型トリマーです。4~36mm幅のラベルの「カド 丸」加工が可能です。ラベルの前後余白調整にも便利です。 ※本機の対応ラベルは4~24mm幅です。

システムトランク(SR9BTN) 耐衝撃性に優れたトランクです。「テプラ」PRO 本体をはじめ、テー プカートリッジ、同梱品、別売品などを一括して持ち運び、また保管 することができます。

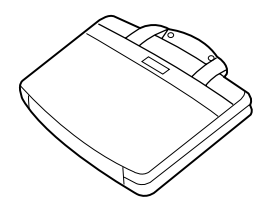

システムバッグ(SR8B) 「テプラ」PRO 本体とテープカートリッジ、取扱説明書などが収納可 能です。ウレタン・ボンディング・ナイロンを使用しており、クッショ ン性に優れています。

### **MEMO**

詳細については、当社ホームページ(アドレス http://www.kingjim.co.jp/)をご覧いただくか、または お買い上げ販売店、「テプラ」取扱店、当社お客様相談室にお問い合わせください。 **参照 P.184「アフターサービスについて」**

## **●「テプラ」PRO SR720の特長**

### ■ 日本語入力システムATOKを採用

日本語入力に定評のあるATOKを採用。文節区切り を的確に判断するので長い文章も正確に変換できま す。

### ■ ハーフカットで裏紙はがしの イライラ解消

「ハーフカット」で、ラベルの印刷面だけを自動的 にカット。裏紙はがしがとても簡単になりました。 ※一部対応できないテープがあります。

### ■オートカッターで手間いらず!

印刷後、自動的にラベルをカットするオートカッ ターを装備。多量に印刷するときにも便利です。 ※一部対応できないテープがあります。

#### ■ 豊富に選べる漢字8書体

#### +かな14書体+英数20書体

「明朝体・ゴシック体」の基本書体と「波ゴ体」に、 「太型・極太」の変形書体も充実!かな書体には「え れん・ハッピ」を加えた14書体、英数書体は20書 体装備。用途に合わせ、表現力がグンと広がります。

### ■「アウトライン・フォント」で美し い印刷

高精細の印刷ヘッド270dpi×192dot! 高密度印刷ヘッド+アウトライン・フォントで、 綺麗な文字を印刷することができます。また拡大 印刷「でか2」においても、ギザギザ感のない、なめ らかな印刷を実現します。

### ■ 繰り返す文字にコピーが有効!

入力してある文字をコピーすれば何度も貼り付ける ことができます。繰り返す文字を効率よく入力でき ます。

### ■ PROテープ4~24mm幅に対応!

幅広いシーンで活躍する4mm~24mm幅のPRO テープに対応。

#### ■ 大型!4行×12文字の液晶表示

入力、編集に便利な大型LCD搭載。「みえ2」表示も 大きく、ラベルのイメージを簡単に確認できます。

### ■ オートトリマーでカド丸仕上げ

ラベル(9~24mm幅)のカドを自動的に丸く仕上げ る、オートトリマーを装備。ハガレに強く美しい仕 上がりです。 ※一部対応できないテープがあります。

### ■ パソコンからもラベル作成

同梱のPCラベルソフトを利用すれば、パソコンで より豊かな表現のラベルを作成し、「テプラ」で印 刷できます。

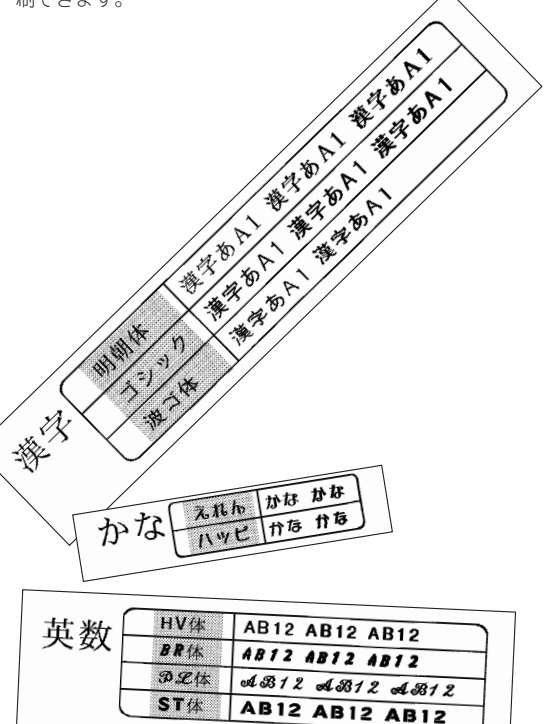

## ●まず、使ってみよう…すぐ使いたい人のために

### 1. 準備

- **4 ACアダプタを本機に接続する** 参照 2 P.26 「1.ACアダプタを接続する」
- テープカートリッジをセットする 参照 2 P.28 [3.テープカートリッジをセットする]

### 2. 電源を入れる

**自 图象押す** 

タイトルが表示され、設定されている入力状態が 表示されたあと、行頭マーク<br />
12 カーソルが表示 されます。

### **MEMO**

より詳しい説明については、P.30「4.電源を入れる」 を参照してください。

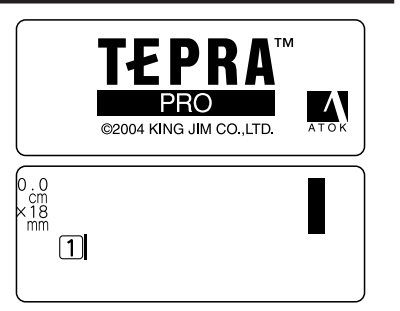

### 3. 文字を入力する(例:伊藤)

■■ 2000 | 2000| を押して、「ローマ字入力」または「かな 入力」を選ぶ

### ◆ 文字ボタンを次のように押す

「ローマ字入力」の場合 : F1 715151 「かな入力」の場合 : 四 日 月 「いとう」と表示されます。入力後のひらがなには 下線が表示されています。

● 「伊藤」が表示されるまで ※楽 スペ=ス を押す

#### 4 | 選択 を押す

「伊藤 |が確定し、行頭マークが ■に変わります。 同時に、ラベルの長さと印刷イメージが表示され ます。

### **MEMO**

より詳しい説明については、P.34「手順どおりに作っ てみよう」を参照してください。

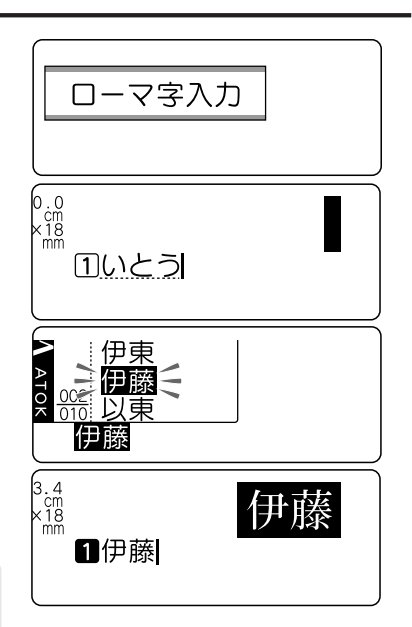

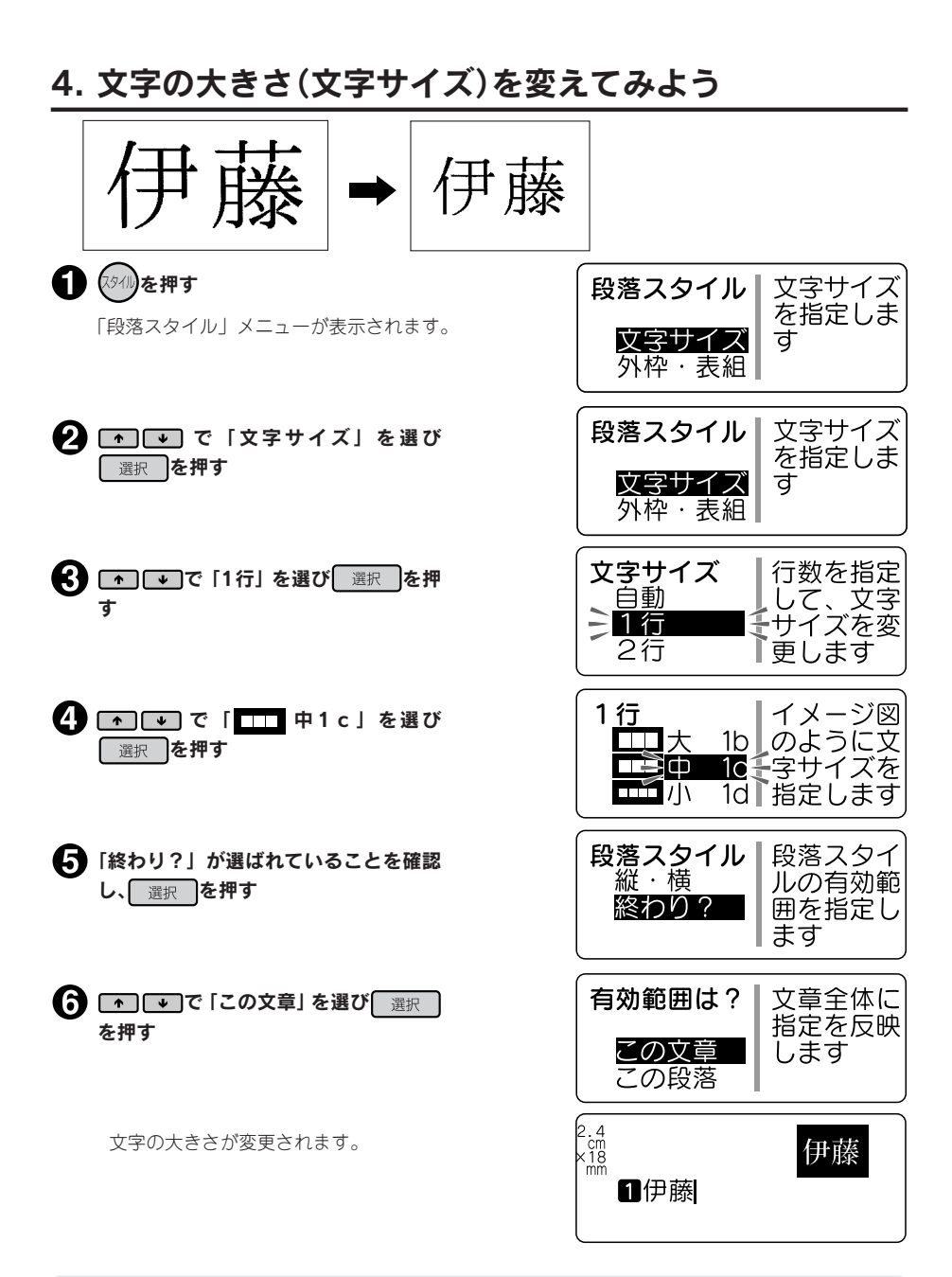

### **MEMO**

より詳しい説明については、P.67「ラベルの見栄えをよくする」を参照してください。

### 5. たて書きにしてみよう

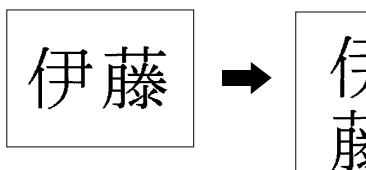

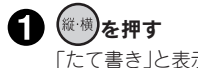

「たて書き」と表示され、文字がたて書きのラベル になります。

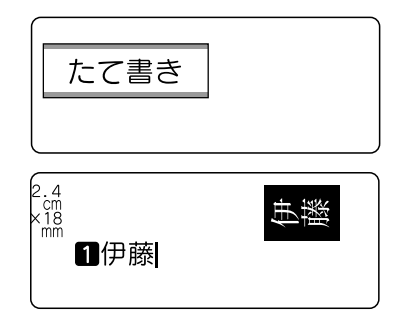

#### **MEMO**

より詳しい説明については、P.64「ラベルの向きを変える(縦・横)」を参照してください。

### 6. 印刷する

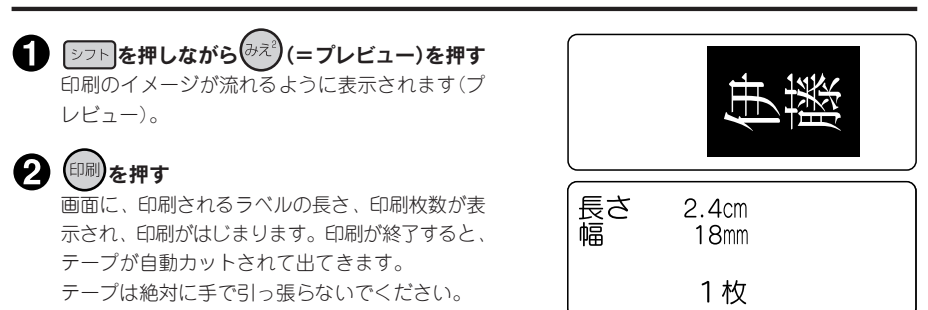

### **MEMO**

より詳しい説明については、P.45「6.印刷する」を参照してください。

### 7. ラベルを貼る

← 裏紙をはがす

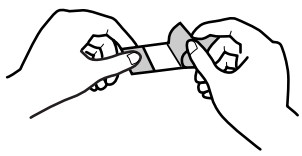

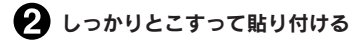

### **MEMO**

より詳しい説明については、P.46「7.ラベルを貼る」を 参照してください。

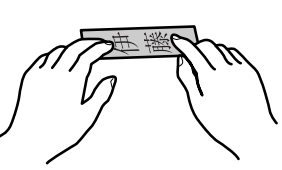

### 8. 電源を切る

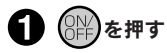

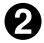

ACアダプタ(AC1116J)をはずす

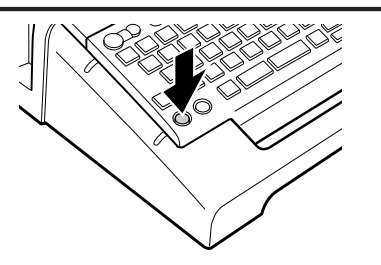

### ‼注意‼

電源を切るときには終了のメッセージが表示されます。メッセージ表示中は終了処理をしていますの で、ACアダプタを抜かないでください。

### **MEMO**

より詳しい説明については、P.47「使い終わったら〈電源を切る〉」を参照してください。

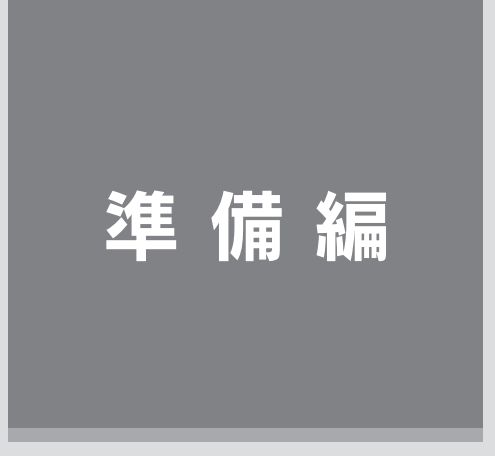

本機にACアダプタを接続し、電源を入れます。 本機をはじめてお使いの方は、ここからお読みください。

## ○各部の名前とはたらき

### 本機各部の名前(表)

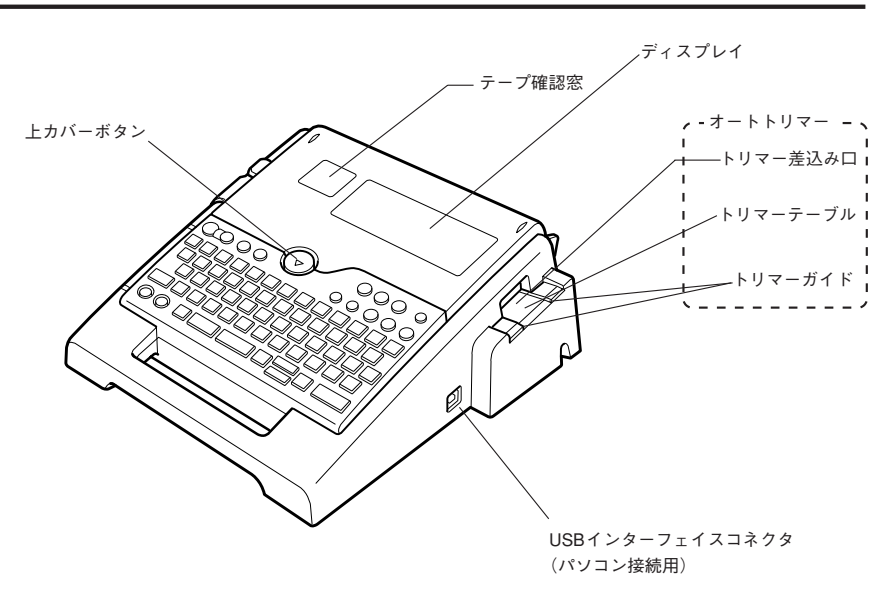

### 本機各部の名前(内部)

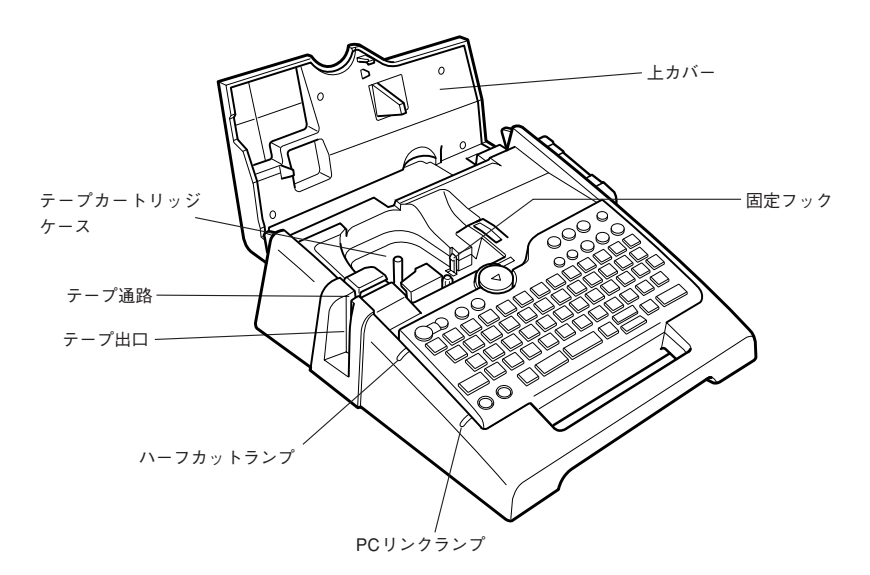

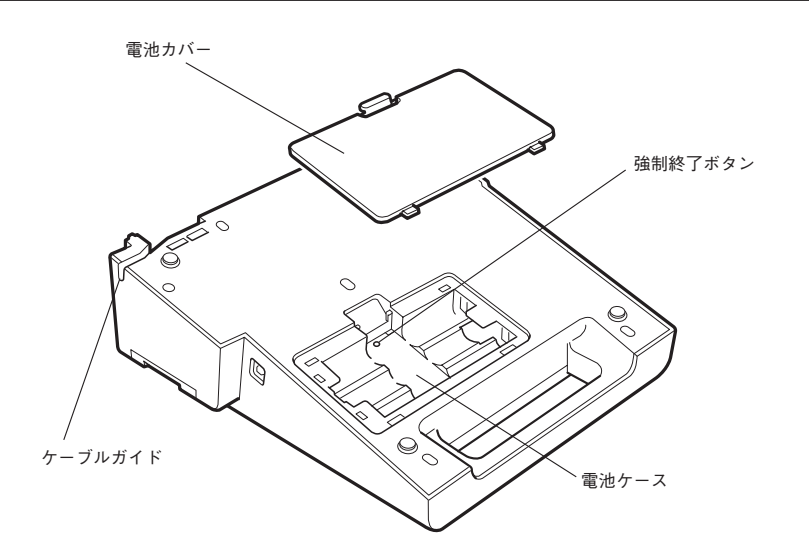

### 本機各部の名前(背面)

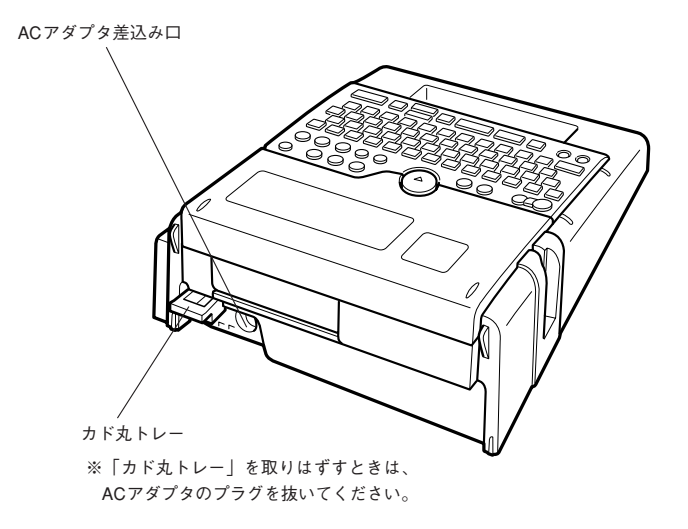

準 備 編

### 操作パネルの名前とはたらき

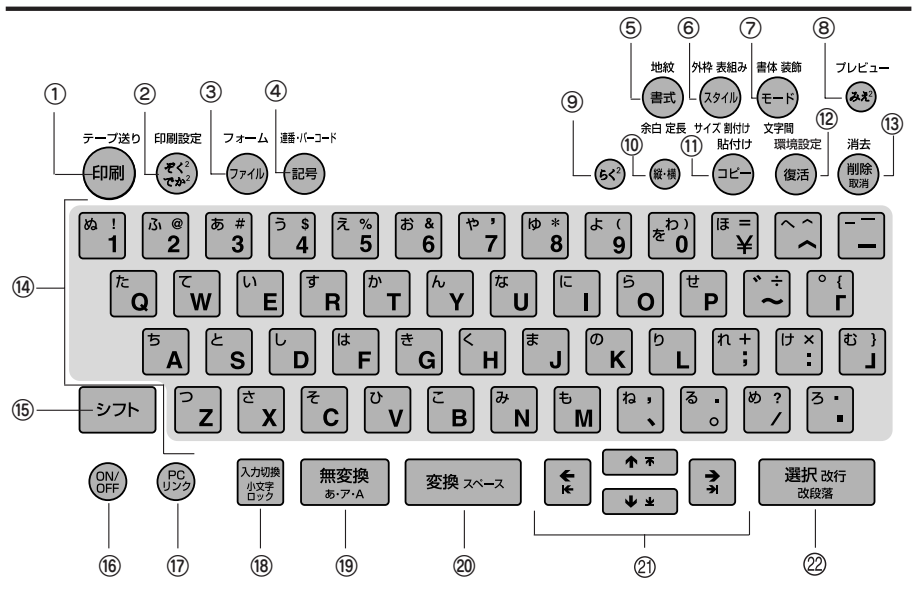

各ボタンの機能を説明します。<sup>「シフト</sup> キ エントンのこいる表記は、「シフト」を押しながらそのボタンを押したと きの機能です。

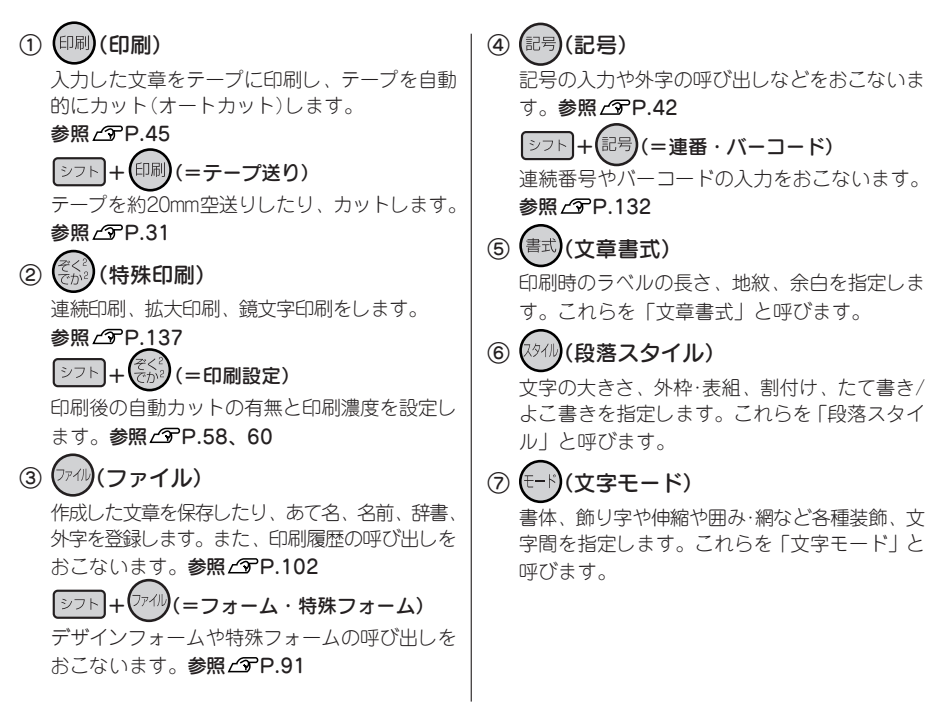

## 備 編

準

### 20 準備編

- $(3)$  $(\overline{\partial} \overline{\lambda}^2)(\overline{\partial} \overline{\partial} \overline{\lambda}^2)$ テキスト画面の表示を切り換えます。参照 CTP.24 「シフト → (みぇ<sup>2</sup>) (=プレビュー) 印刷イメージ全体を流れるように表示して確認 することができます。参照 CPP.44 ③ (ら<2)(らく2) 文字サイズを自動に設定しているとき、カーソル のある段落の文字サイズを「らく2」または「均等」 に切り換えます。参照 2 P.66 **10 (縦横)(縦・構)** たて書き/よこ書きを切り換えます。 参照 / P.64 ⑪ (コピー) 入力済みの文字をコピーします。参照 CP.52 「シフト]+(コビー)(=貼付け) コピーした文字を貼り付けます。参照 CPP.52 (2) (<sup>復活</sup>) (復活) 削除した文字や文章をもとに戻します。 参照 **P.51** (復活)(=環境設定) 画面の表示濃度や各種機能の保存値を変更しま す。参照 <u>C</u>PP.143 (3) (<sub>聊除</sub>)(削除、取消) カーソル位置(カーソルの左側)の文字を削除し ます。各種機能の操作中は操作が取り消されま す。参照 **2 P.51** → ( ) + ( ) → ( ) = 消去) 段落や文章を消去します。参照 2FP.52 (4) 文字ボタン(『日图目『日图】など) 文字を入力します。参照 CPP.35 (5) シフト) 機能ボタンと一緒に押すと、機能ボタンの上部 に書かれた機能が働きます。文字ボタンと一緒 に押すと、小文字や英記号などを入力できます。  $(B)$   $(B)$   $(ON/OFF)$ 電源を ON/OFFします。参照 CPP.30 ⑰ (PCリンク) PCラベルソフト(SPC9)およびファイル転送ソ フト(SDM9)使用時に、本機をパソコンと接続 する状態に切り換えます。
	- (18) 【 大加換 ( 入力切換 ) 入力状態を「ローマ字→かな→ABC」の順で切 り換えます。参照 CPP.35 「ABC入力」時のみ シフト + 初機 (=小文字ロック) 小文字入力状態に切り換えます。参照 2 P.40 (19) 無変換 (無変換) 仮確定のひらがな文字を、「ローマ字入力」時は、 押すたびに「ひらがな→カタカナ→英字」の順に 変換します。「かな入力」時は、押すたびに「ひら がな→カタカナ」の順に変換します。 参照 GP.35 シフト + 無変換 (=文字変換/コード変換) 仮確定のひらがな文字を、「ローマ字入力」時 は、押すたびに「英字→ひらがな→カタカナ」の 順に変換します。「かな入力」時は、押すたびに 「カタカナ→ひらがな」の順に変換します。 参照 **△**FP.35 仮確定文字がないときは、コード入力の画面に なり、区点コードを入力すれば漢字に変換でき ます。参照 2 ア P.142 ② 参換スペース (漢字変換、スペース入力) 仮確定のひらがな文字を漢字に変換します。仮 確定文字がないときは、スペースを入力しま す。ATOK変換画面では、次の変換候補を表示 します。参照 でP.35、41 ② (← | ← | ← | → (カーソルボタン、文節変更) カーソルや選択候補を上下左右に移動します。 参照 GP.50 ATOK変換画面では←→で変換対象の文節長 さを変更し、● で確定します。参照 2 P.34 [シフト]+ ← ┌← ┌← ┌ ← ┐ ┌ → ┌ (=カーソルジャンプ、文節切り換え) カーソルを段落先頭、段落末尾、行頭、行末に 移動します。機能選択時は、先頭候補、最終候 補を表示します。参照 CPP.50 ATOK変換画面では シフト+← → で変換対象 の文節を切り換えます。参照 CPP.34 ② 選択改行) 機能選択時の選択肢や、文字の入力、変換を確定 します。仮確定文字がないときは、新しい行を作 ります(改行)。参照 でP.34、53 シフト + 選択改行(=改段落) 新しい段落を作ります。参照 CPP.55

準

備

編

ディスプレイの見かたとはたらき

### ディスプレイ(画面)の見かた

〈テキスト画面〉

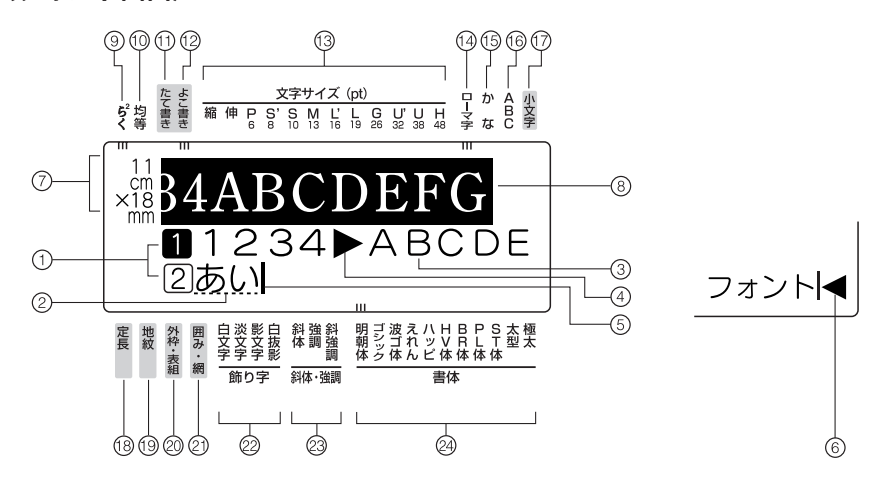

#### ① 行頭マーク(■ 2…※、12…※) 行頭に表示され、その行が何行目かを表示します。 **1** 、**2** はその行に印刷できる文字が入力されて いることを表し、**1** 、**2** はその行に文字がまだ 入力されていない(確定していない)ことを表し ています。 又は印刷できない行を表してい ます。又が表示されているときは、印刷するこ とはできません。参照 2 P.53 ② 仮確定文字(例:あい) 仮確定の文字で、文字の下に点線が表示されま す。変換スペースポタンで漢字、カタカナ、英数字な どに変換できます。仮確定文字は印刷されませ ん。 ③ 確定文字(例:1234ABCDEFG) 入力が確定した文字で、印刷することができます。 (4) 文字モード指定マーク(▶) 文字、行、段落単位で、書体、飾り字などの文字モー ドを変更すると表示されます。参照 2 P.69 ⑤ カーソル( ) 操作を実行する場所を示します。カーソル位置 を基準に、文字や記号を挿入したり削除するこ とができます。参照 CPP.50 6 フルメモリーマーク(◀) 参照 **P.24**

入力可能文字数(約250文字)をオーバーして、こ れ以上文字が入力できないときに表示されます。

#### ⑦ 印刷情報

セットされているテープ幅と、印刷したときの 目安の長さを表示します。「みえ2」の設定に よっては表示されないこともあります。

### ⑧ 印刷イメージ

印刷したときのイメージを表示します。「みえ2」 の設定によっては表示されないこともありま す。参照 <u>A</u>PP.24

- ⑨ らく2インジケーター 文字サイズが「自動-らく2」に指定されている ときに点灯します。
- ⑩ 均等インジケーター 文字サイズが「自動-均等」に指定されていると きに点灯します。
- ⑪ たて書きインジケーター 「たて書き」が指定されているときに点灯します。
- ⑫ よこ書きインジケーター 「よこ書き」が指定されているときに点灯します。
- ⑬ 文字サイズインジケーター カーソル位置の文字のサイズに対応したインジ ケーターが点灯します。 数字はポイント数を表しています。 \*1ptは約1/72インチ(約0.35mm)です。

## 準 備 編

### 22 準備編

編

⑭ ローマ字入力インジケーター 「ローマ字入力」状態のときに点灯します。 ⑮ かな入力インジケーター 「かな入力」状態のときに点灯します。 ⑯ ABC入力インジケーター 「ABC入力」状態のときに点灯します。 ⑰ 小文字入力インジケーター シフトポタンを押しているときや、小文字入力 状態のときに点灯します。参照 CTP.40 ⑱ 定長インジケーター 定長印刷が指定されているときに点灯します。 ⑲ 地紋インジケーター 地紋印刷が指定されているときに点灯します。 ⑳ 外枠・表組インジケーター 外枠や表組みが指定されているときに点灯します。 囲み・網インジケーター 囲みや網が指定されているときに点灯します。 飾り字インジケーター カーソル位置の文字に飾り字が指定されている ときに対応した飾り字が点灯します。 ② 斜体・強調インジケーター カーソルの位置の文字に、斜体や強調が指定さ れているときに対応した機能が点灯します。 24 書体インジケーター カーソル位置の文字に対応した書体が点灯し ます。

#### 〈メニュー画面〉

機能を指定する画面は、テキスト画面と表示が異なります。このような機能や設定値を選択する画面をメ ニュー画面と呼びます。ここでは、文字モードメニューの画面を例に説明しています。

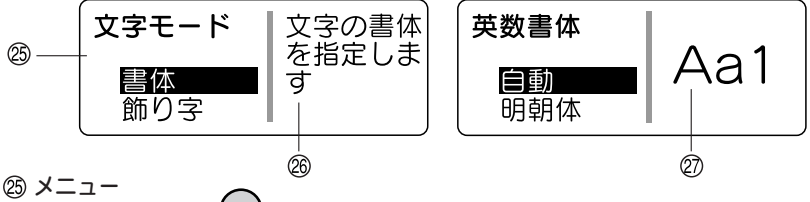

。<br>機能ボタン(ここでは(E-ド))を押したときに表示されるメニュー一覧です。 ←←←←●■ポタンで機能を選びます。

ガイド表示

機能の説明や操作ガイドを表示します。

イメージ表示

選択候補の指定結果をイメージで表示します。

### **MEMO**

文字の変換中は以下の画面(ATOK変換画面)になります。 詳しい説明についてはP.34「文字入力をはじめる前に」を参照してください。

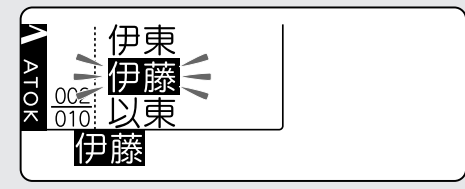

### 表示の切り換え (みえ2)

本機では、入力した文章や印刷イメージ、できあがるラベルの長さや幅を確認しながら入力することができ ます。

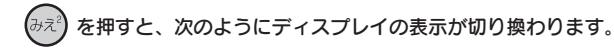

#### <みえ2行>(初期設定値)

入力した文章が2行まで表示されます。おお まかな印刷イメージのほか、ラベルの長さや 幅なども表示されます。

入力 した文章が1行のみ表示されます。印刷 イメージのほか、ラベルの長さや幅なども表

入力した文章のみ拡大して2行表示します。

入力した文章のみ4行表示します。多行入力

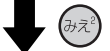

<みえ3行>

示されます。

 $\overline{\partial}$ 

<拡大表示>

<みえ0行>

時などに便利です。

### 3.0<br>Cm<br>×18  $\overline{mm}$ 81美しいラベルを ■作りましょう

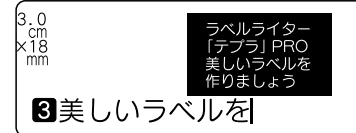

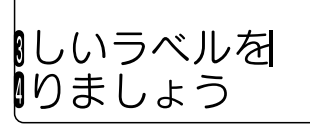

■ラベルライター  $\overline{2}$  $\overline{5}$  $\overline{7}$  $\overline{7}$  $\overline{1}$  $\overline{5}$  $\overline{1}$  $\overline{5}$  $\overline{1}$ 

8美しいラベルを 日作りましょう

### !! 注意!!

- $_\bullet$   $\left($ みえ゚ $\right)$ ボタンでディスプレイが切り換わるのは、テキスト画面のときだけです。メニュー画面やATOK 変換画面で(みえ)を押しても、ディスプレイは切り換わりません。 **参照 P.22「ディスプレイ(画面)の見かた」**
- 広い幅のテープや入力した内容によっては、| みえª」表示の反応が遅くなることがあります。

### **MEMO**

• [シフト]を押しながら(みえ゚)(=プレビュー)を押すと、ディスプレイ全体に印刷イメージを流れるように 表示します。

**参照 P.44「5.印刷イメージを確認する(プレビュー)」**

● ディスプレイが見づらいときは、表示濃度を調整することができます。 **参照 P.25「ディスプレイの濃度を調整する」**

### 24 準備編

### ディスプレイの濃度を調整する

ディスプレイの表示濃度は11段階で設定できます。ディスプレイの表示が見にくい場合は、次の手順で 調整します。

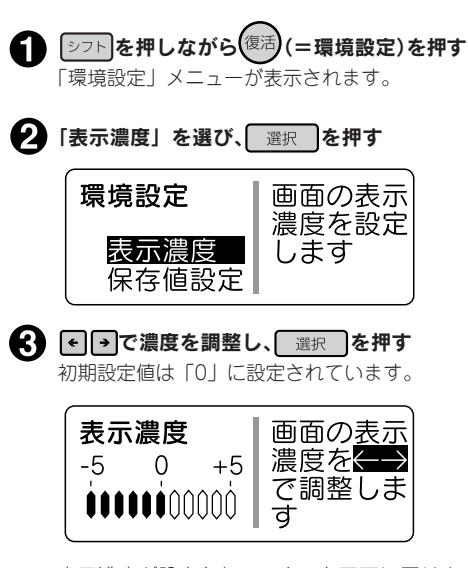

表示濃度が設定され、テキスト画面に戻ります。

### **MEMO**

- 設定を途中でやめるときは または を押して1つ前の状態に戻ります。この操作を繰り返 すことにより、テキスト画面に戻ることができます。
- 表示濃度は、電源OFFでは初期設定値に戻りません。この操作によって設定し直すか、本機の初期 化をおこなってください。**参照 P.146「本機を初期化する」**

## ●使う前の準備

### 1. ACアダプタを接続する

同梱のACアダプタ(AC1116J)で、家庭用コンセント(AC100V)から電源を取ります。

ACアダプタのプラグを本機背面の ACアダプタ差込み口にしっかりと 差し込み、ケーブルガイドを通す ※ 差し込みが不充分ですと電源が入 らない場合があります。

**● ACアダプタの電源プラグを家庭用** コンセントに差し込む

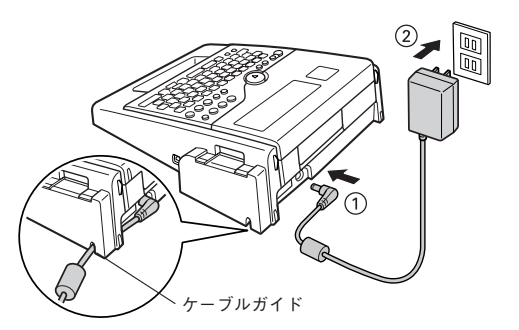

#### !! 注意 !!

- 使い終わったらすぐにACアダプタを本機から抜き、コンセントからも抜いておきましょう。コード を引っかけるなどの思わぬ事故も防げます。
- ACアダプタのコードは強く引っ張ったり、繰り返し折り曲げたりすると、断線することがあります。
- プラグのショートなどにより、安全機能がはたらきACアダプタの回路が遮断されることがあります。
- AC アダプタは保証対象外です。

### 2. 電池(別売)を入れて使用するときは

本機に単3アルカリ乾電池6本をセットします。外出先などでACアダプタを使えないとき、この電池を電 源にして印刷することもできます。

#### ■■ 電池カバーをはずす

レバーを手前に引きながら電池カバーを持ち上げ ます。

#### !! 注意!!

必ず、電源を切ってからおこなってください。

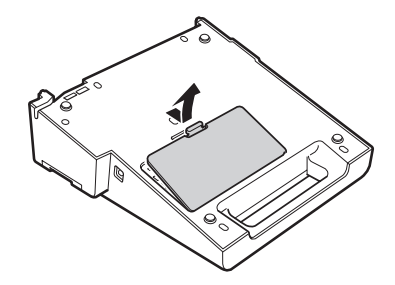

準

#### 2 雷池を入れる

電池の向きに注意して、単3アルカリ乾電池6本 を入れます。

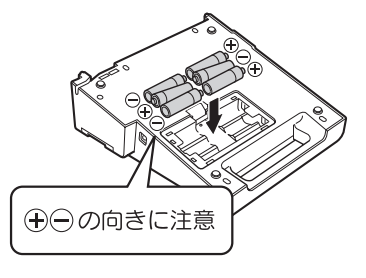

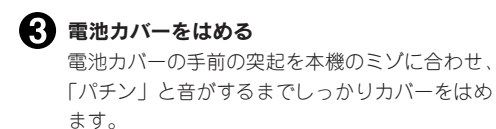

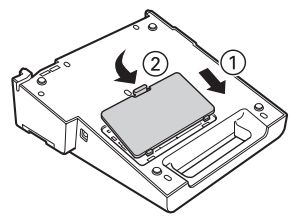

#### !! 注意!!

- 本機には単3アルカリ乾電池をお使いください。その他の電池を使用したときは、電池の寿命が短く なったり、電池の消耗を知らせるメッセージが表示されないことなどがあります。
- 電池でも印刷できる電源容量がありますが、電池での印刷は大変不経済です。できるだけACアダプ タをお使いください。
- ACアダプタは、必ず専用のACアダプタ(AC1116J)をお使いください。

### **MEMO**

- 電池での印刷の場合、ACアダプタ使用時より印刷スピードが遅くなります。
- 広い幅のテープに大きな文字を印刷する場合、一時的に大量の電力が消費されるため、新品の電池で も「電圧が低下! 電池を交換してください!」と表示されることがありますが、故障ではありませ  $h<sub>a</sub>$
- 電池が消耗すると、印刷スピードが遅くなります。さらに使い続けるとディスプレイに「電圧が低 下! 電池を交換してください!」と表示されます。直ちにすべての電池を新しい単3 アルカリ乾電 池(6 本)に交換してください。電池を交換せずに使い続けると、操作中や印刷中に電源が切れること があります。
- 新品の単3 アルカリ乾電池(6 本)では、常温で18mm幅のテープカートリッジ(8m)を1本は印刷でき ます。ただし、温度の低いところで使用したり、幅広テープに大きな文字を印刷したりすると、電池 が早く消耗します。できるだけAC アダプタをお使いください。ACアダプタを使用する際は、必ず 専用のACアダプタ(AC1116J)をお使いください。
- ご使用後は必ず電源を切ってください。
- 長期間使用しないときは、電池の液漏れを防ぐため電池を取り出して保存してください。
- 寿命となった電池を捨てるときは、定められた条例に従って廃棄してください。

### 3. テープカートリッジをセットする

#### インクリボンのたるみを取る

セットするテープカートリッジの穴に鉛筆など を差し込み、矢印方向に軽く巻いて、たるみを とってください。

#### 上カバーボタンを押す

上カバーボタンを押すと、上カバーが少し開きま す。

#### !! 注意!!

必ず、電源を切ってからおこなってください。

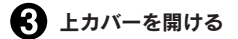

#### !! 注意!!

- 上カバーはストッパーで止まります。無理に開け ないでください。
- 上カバーを持って、本機を持ち上げないでくださ い。

#### ■ テープカートリッジをセットする

セットするテープカートリッジを、ラベルの貼っ てある面を上にして、しっかりと押し込みます。 正しくセットすると、本機のフックにテープカー トリッジが固定されます。 テープの先端が長めに出ているときや新品のテー プカートリッジをセットするときは、曲がった テープの先端をまっすぐにし、テープを「テープ 通路」のミゾに通します。

### ■■ 上カバーを閉じる

上カバーを指で軽く押して閉じます。

#### !! 注意!!

テープカートリッジをしっかり押し込まずに上カバー を閉じると、本機やテープカートリッジが破損するお それがあります。

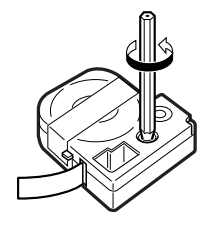

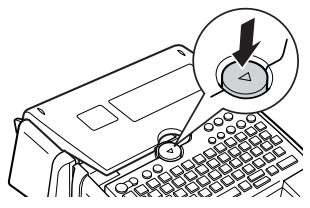

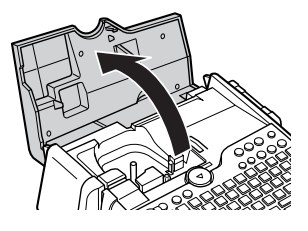

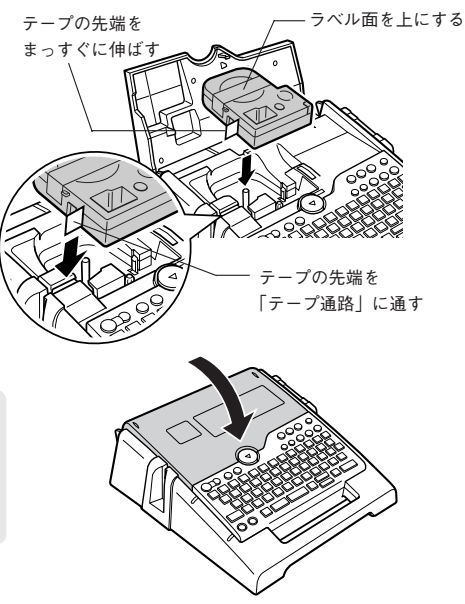

準

### **MEMO**

テープカートリッジの取り出しかた

美しい印刷を安定しておこなうために、テープカートリッジ は本体にしっかりと固定されています。取り出すときは、次 の手順でカートリッジ側面の指かけ部に指をかけて取り出し ます。

- 10 A側の指かけ部を上に持ち上げ固定フックをはずします。
- **② B側の指かけ部を上に持ち上げ固定フックをはずし、カー** トリッジを取り出します。

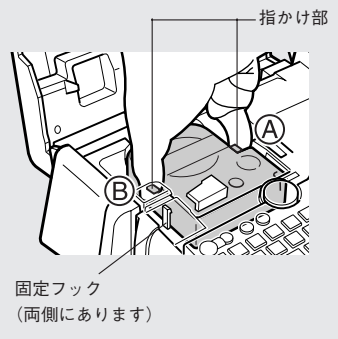

#### ‼注意!!

- 本機では、4mm、6mm、9mm、12mm、18mm、24mmの6種類の幅のテープカートリッジを使用す ることができます。ただし、テープ幅によって印刷できる行数は異なります。 **参照 P.53「テープ幅と印刷できる行数」**
- テープカートリッジは、直射日光・高温・多湿・ホコリを避け、冷暗所に保管してください。
- テープカートリッジ開封後はできるだけ早めにお使いください。
- テープカートリッジは奥までしっかりセットしてください。

### 4. 電源を入れる

- 電源を入れる前にもう一度確認してください。
	- ACアダプタは、本機とコンセントに正しく接続されていますか?
	- 電池は正しくセットされていますか?(電池で使用する場合)

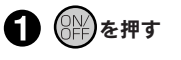

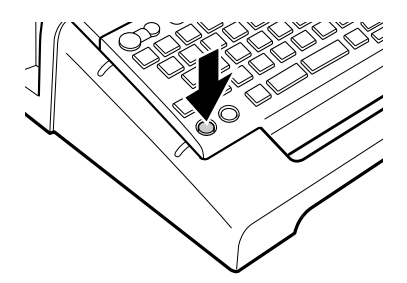

電源が入るとタイトル画面が表示されます。

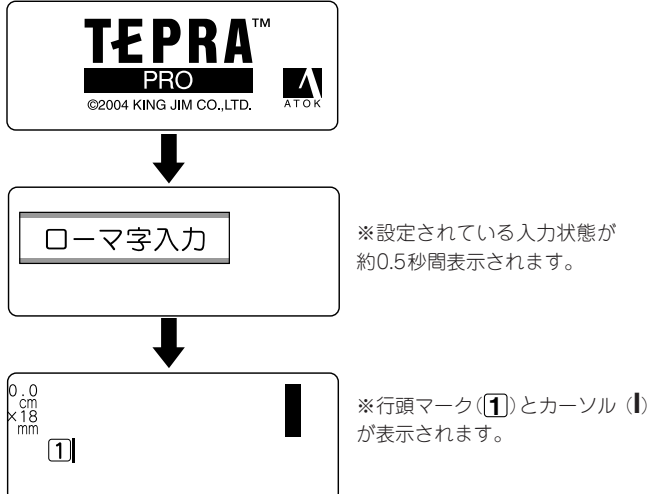

すでに文章が入力されているときは、タイトル画面のあとに文章が表示され、指定されている機能 のインジケーターが点灯します。

参照 2 P.22 「ディスプレイ(画面)の見かた」

### **MEMO**

オート・パワーオフ

電源が入ったまま約5分間何も操作しないと、電池の消耗を防ぐため、オート・パワーオフ機能により 自動的に電源が切れます(電源が切れても入力した文章はなくなりません)。(CRM)をもう一度押すと、 オート・パワーオフ直前の状態に戻ります。

外字データや創作地紋データの作成・修正をしているとき、またはACアダプタを使ったPCリンクの状 態では、オート・パワーオフ機能は働きません。

電源を切ると、オート・パワーオフよりさらに電池を節約できます。使わないときはこまめに電源を切 るようにしましょう。

## 備 編

準

### 30 準備編

### 5. テープ送りをする

テープカートリッジをセットした直後は、テープのたるみを取るため、必ず「テープ送り」または「送り カット」をしてください。

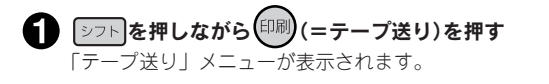

2 下で 「テープ送り」または「送りカッ ト」を選ぶ

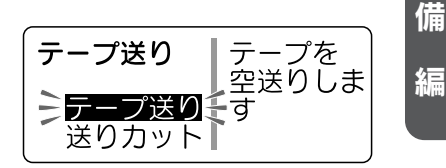

### € ■ を押す

「テープ送り」の場合はテープが約20mm空送りされます。 「送りカット」の場合は、空送りされたあと、テープが自動的にカットされます。

#### ‼注意‼

「テープ送り」または「送りカット」をおこなうと、テープやインクリボンのたるみが取れます。テー プカートリッジをセットしたあとは、必ず「テープ送り」または「送りカット」をおこなってください。

### つづいて

ラベルを作る準備が整いました。それでは、実際にラベルを作ってみましょう。 参照 CPP.34「手順どおりに作ってみよう」

準

準 備 編

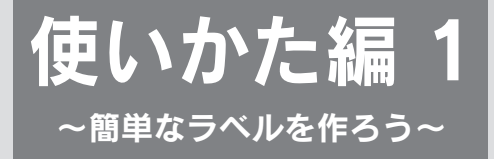

最初に簡単なラベルを作ってみましょう。 文字入力、印刷など「テプラ」の基本操作を確認してください。

## ●手順どおりに作ってみよう(文字入カ~ラベルの完成まで)

右のサンプルラベルを手順どおりに作ると、 文字入力からラベルの印刷までの基本的な 操作がカンタンに覚えられます。

お得なセット! 初回限定版Box 68

### 文字入力をはじめる前に

本機は、日本語入力システム「ATOK」を採用しており、以下の画面とボタンで操作します。

ATOK変換画面の見かた インファンド しゅうじゅう しょうしょう  $(3)$ otokuna ④ お得な ∥おとくな ⑤ お得なセット ①

文字の変換中に使用するボタン

定文字が、変換候補で表示されます。

テキスト画面などで変換スペースを押した時の仮確

- 仮確定文字中、ネガ表示されている部分が現在の 変換対象です。
- ③ 変換候補一覧 変換対象の変換候補を表示します。ネガ表示の候 補は、現在選択されている候補です。
- ④ 変換候補番号 現在選択されている変換候補の順番です。
- ⑤ 変換候補数 変換対象の変換候補数です。

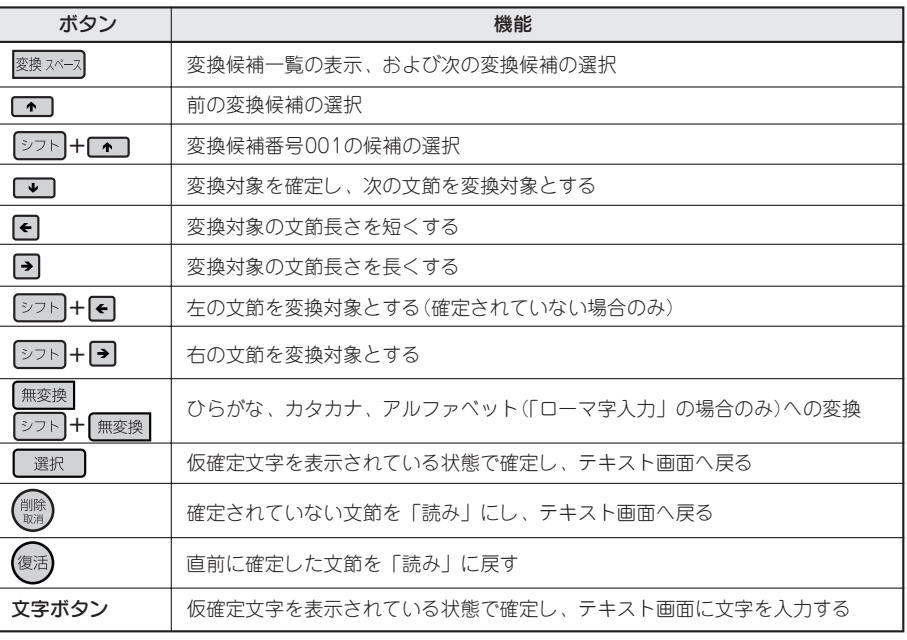

|シフト| + : ¨ となっている表記は、[シフト]を押しながらそのボタンを押す操作です

### 使 い か た 編 1

②

① 仮確定文字
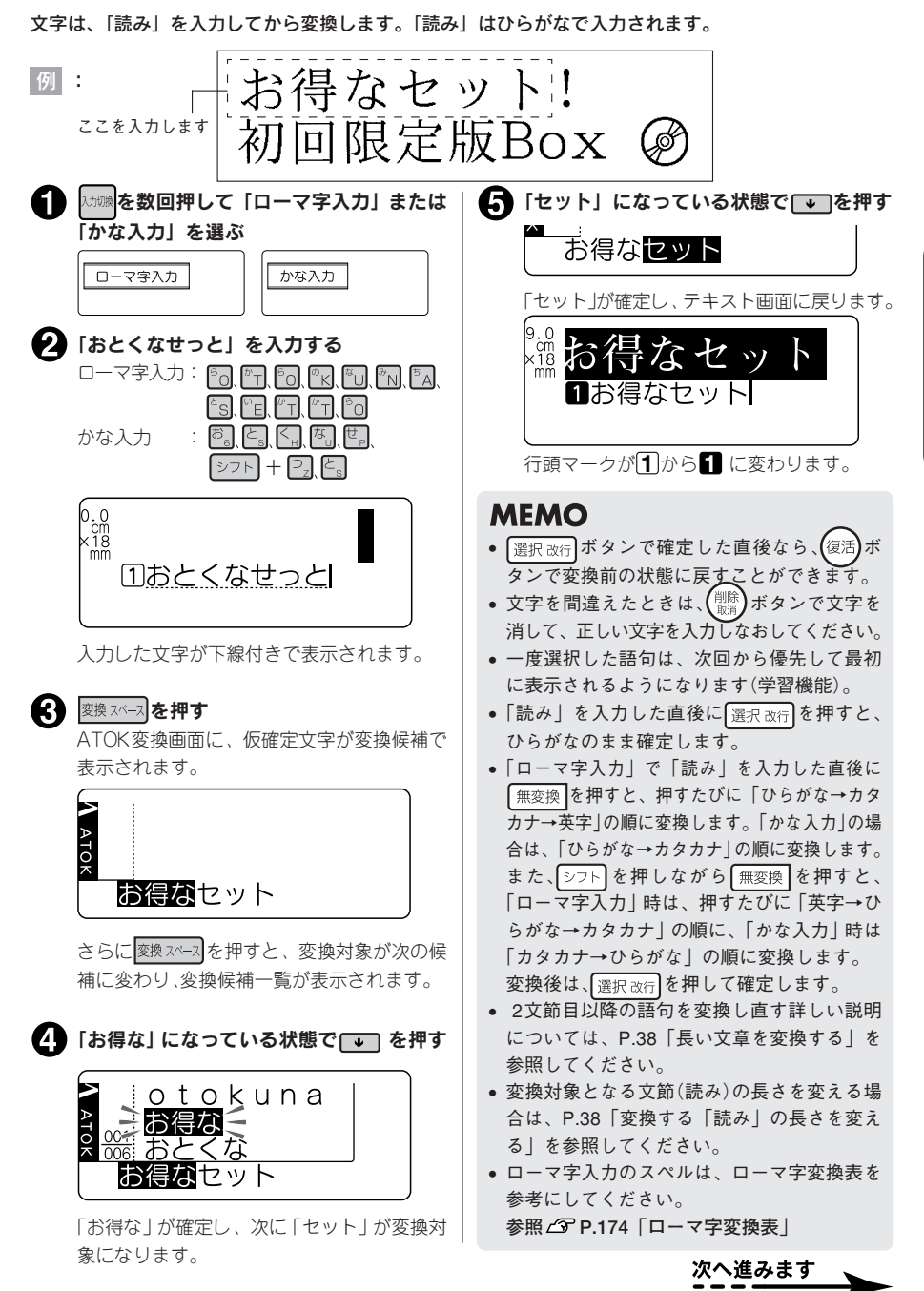

使 い か た 編 1

使いかた編 1

## 濁音や拗音の入力について

参考

濁音や拗音は、入力方法によって異なります。

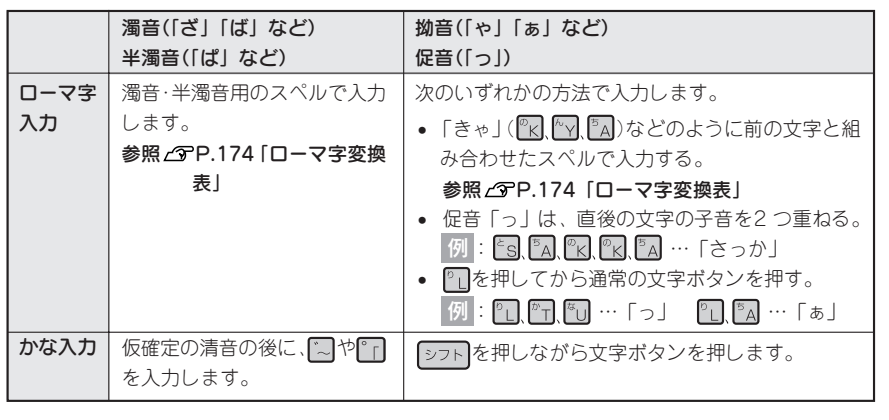

文字ボタンに表記された表記号「!」「\*」「.」などは、「シフト を押しながら該当する文字ボタンを押して 入力します。

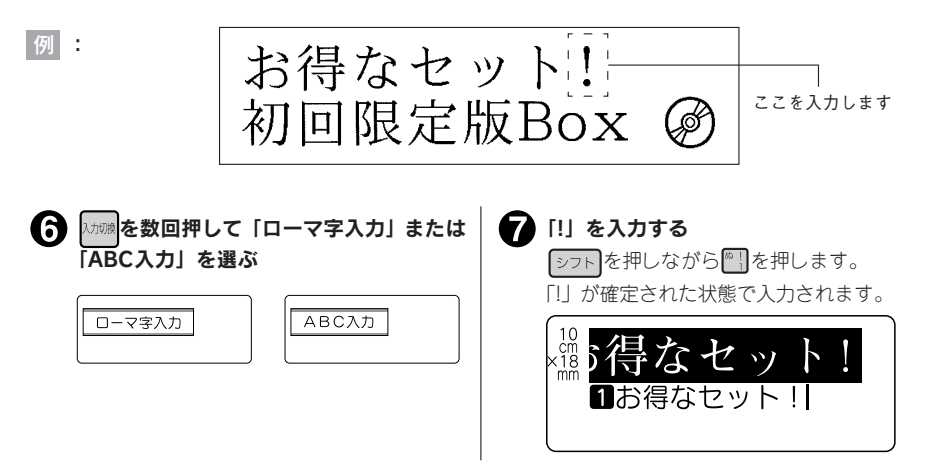

## **MEMO**

文字ボタンに表記された数字や英記号「¥」「~」「/」は、「ローマ字入力」または「ABC入力」であれば、 文字ボタンを押して入力できます。「かな入力」の状態では入力できない文字があるので、その場合は「ロー マ字入力」または「ABC入力」に切り換えてください。

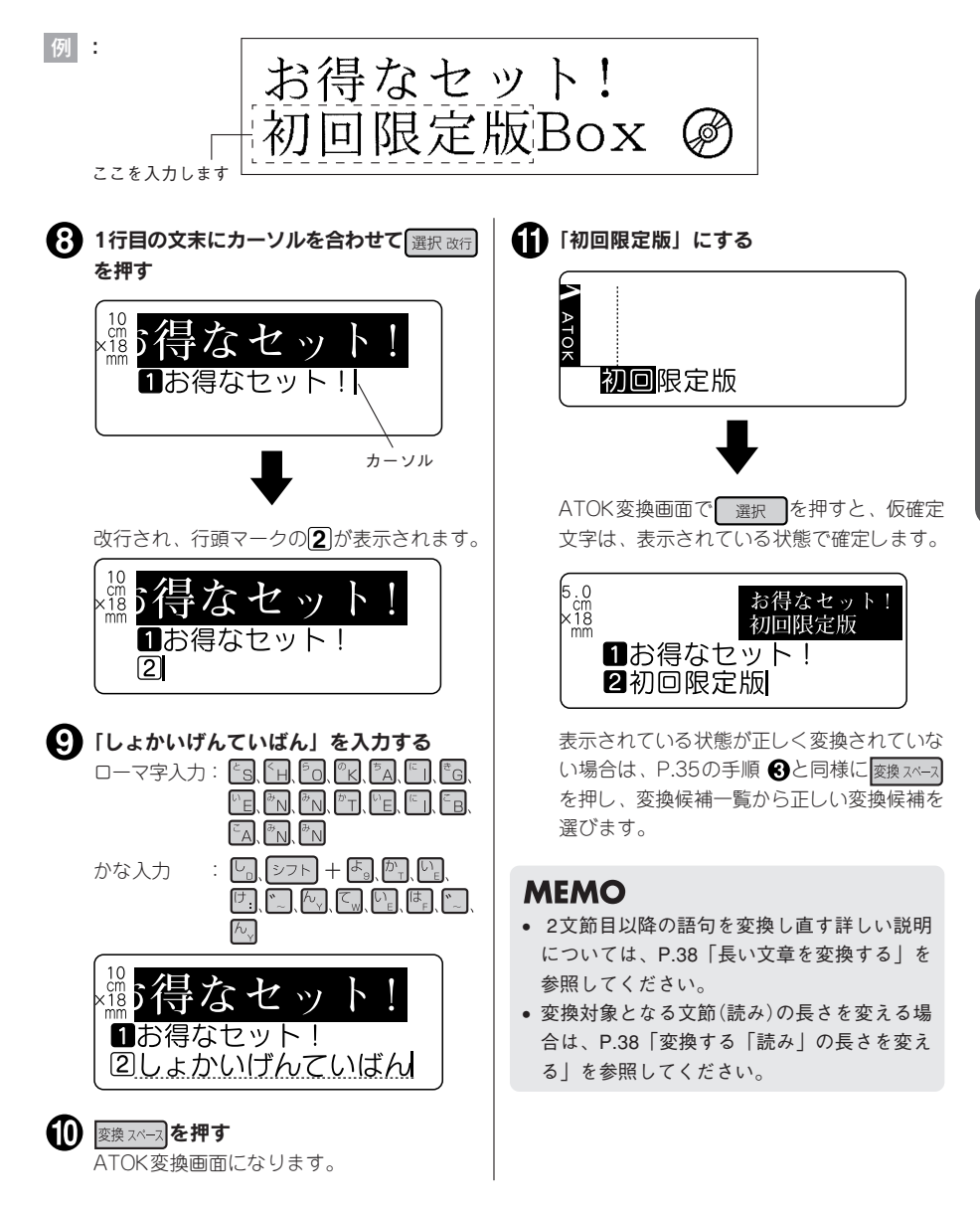

使いかた編1 37

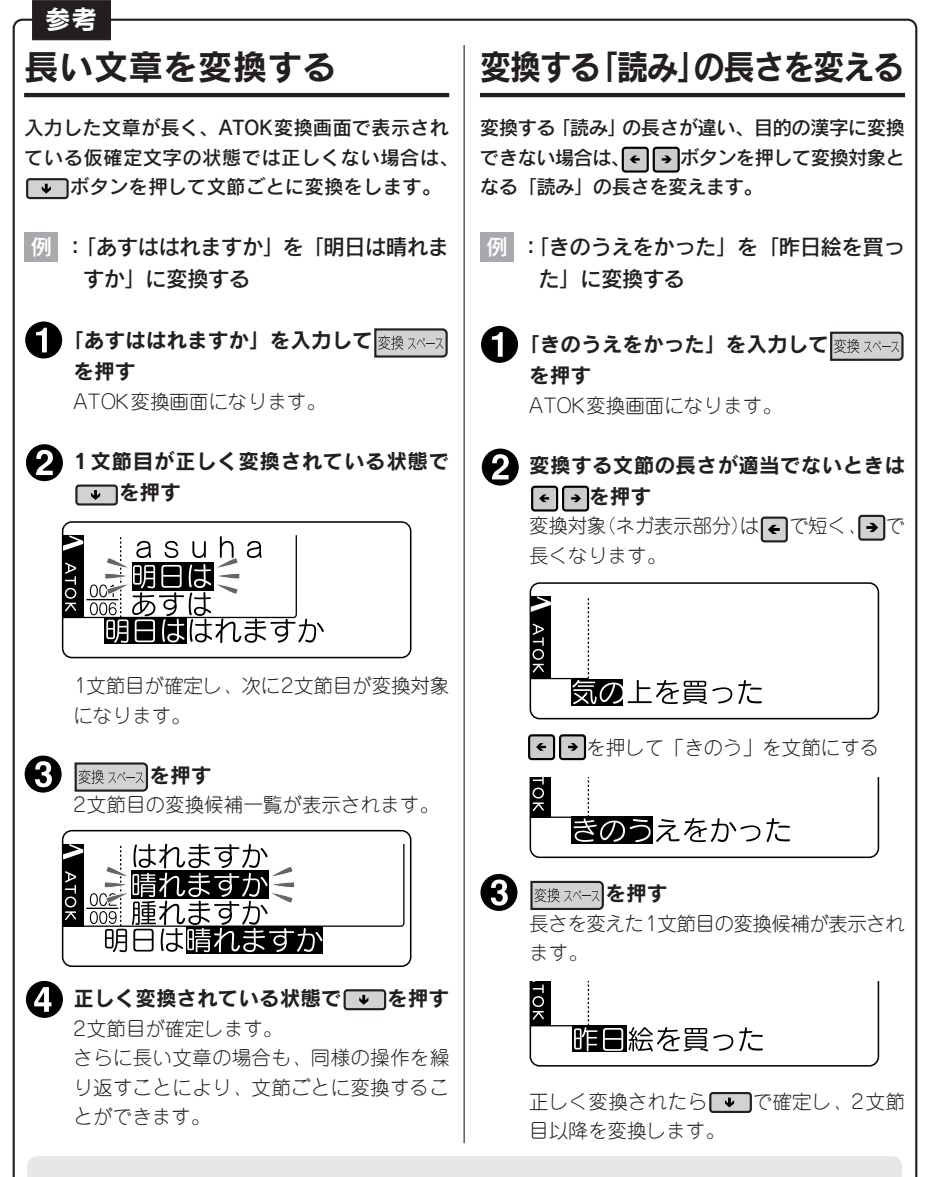

### **MEMO**

使 い か た 編 1

- ATOK変換画面で文字ボタンを押すと、仮確定文字は表示されている状態で確定し、続けて次の 文字が入力されます。
- 一度に入力できる「読み」は30文字までです。ただし、ディスプレイに表示されるのは、末尾 11文字だけとなります。また、長い「読み」を入力するとうまく変換できないことがあります。
- ┌•┐で文節を確定した直後であれば、(復活)ボタンで確定前の状態に戻すことができます。

## 2. 英数字を入力する

英数字は、「ローマ字入力」または「ABC入力」であれば、文字ボタンを押して入力できます。小文字の入力 には「シフト」を使います。

|例 : ■

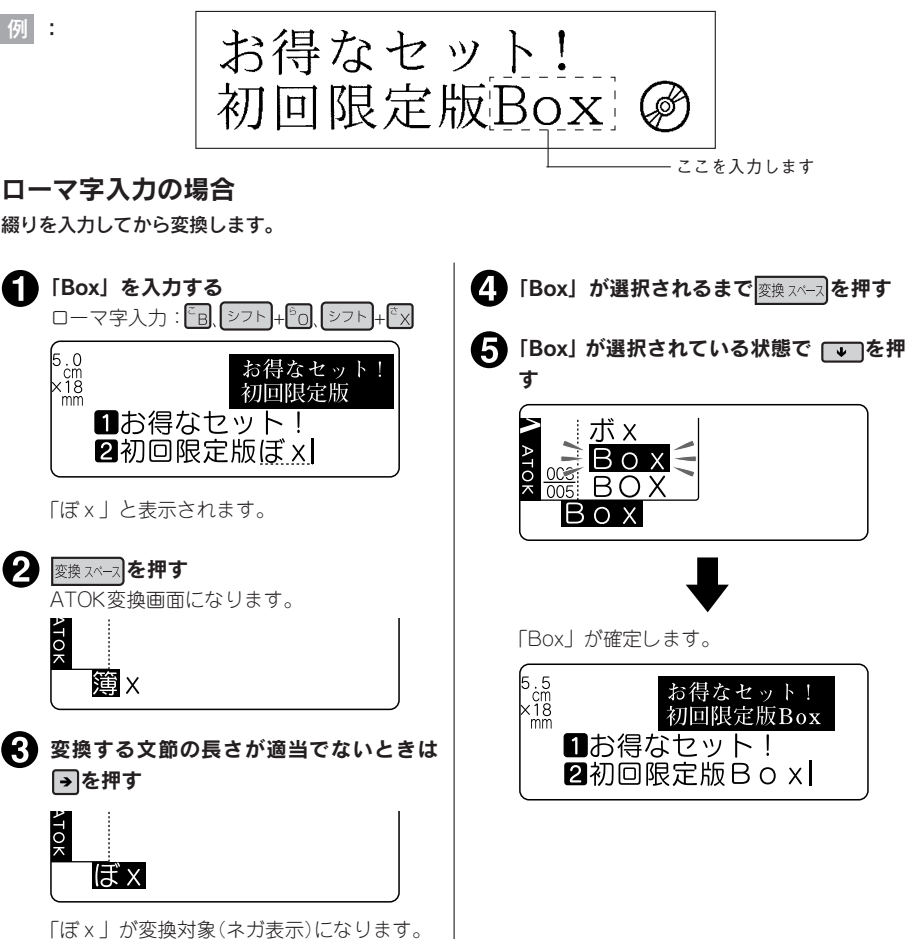

### **MEMO**

- •「ローマ字入力」で 「読み」を入力した直後に 대変換 を押すと、押すたびに 「ひらがな→カタカナ→ 英字」の順に変換します。また、シフト を押しながら 無変換 を押すと、押すたびに 「英字→ひらがな →カタカナ」の順に変換します。
- 文字を間違えたときは、(▒)ボタンで文字を消して、正しい文字を入力しなおしてください。
- 変換対象の長さを変える詳しい説明についてはP.38「変換する「読み」の長さを変える」を参照し てください。
- •「かな入力」の状態では、入力できません。「ローマ字入力」または「ABC入力」に切り換えてくだ さい。

## ABC入力の場合

英数字を入力するときに「ABC入力」にすると、文字ボタンを押して直接、英数字を入力できます。

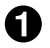

**インストンの**<br>おいまして「ABC入力」を選ぶ

**2 「Box」を入力する**  $ABC\lambda$ 力:  $\boxed{B}$  $27h + 80$  $27h + 8$ (小文字ロックをしている場合  $ABC\lambda$ 力:  $\sqrt{275} + 5$ .  $\sqrt{275}$ .  $\sqrt{275}$ 「Box」がテキスト画面に直接入力されます。

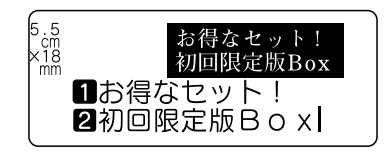

# **MEMO**

## 小文字ロック

「ABC入力」時に、シフトを押しながら い調を押すと、小文字入力状態に切り換わり、 シフト を押してい ないときに小文字入力インジケーターが点灯します。もとに戻す場合には、もう一度 シフトを押しなが らい機を押します。

## 3. スペースを入力する

スペースを入力すると、テキスト画面上に「 」(半角スペース)が表示され、印刷すると約半文字分の空 白になります。

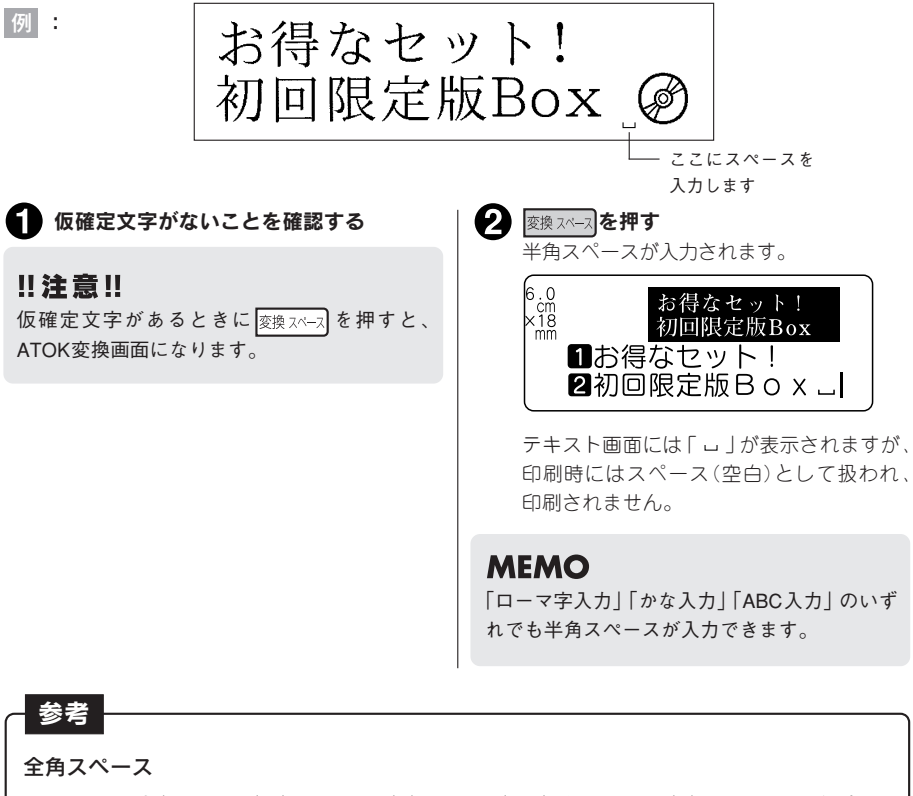

スペースには半角スペース(\_)のほかに、全角スペース(\_\_)があります。全角スペースは、印刷する と約1文字分の空白となります。全角スペースを入力するには、【記号を押して表示される記号メニュー から「編集」を選び、その中の「\_」を選択します。 ただし、「文字間」で「ピッチ」が「ピッチ固定」に指定されているときは、半角スペースでも約1文 字分の空白として印刷されます。 **参照 P.90「文字間」**

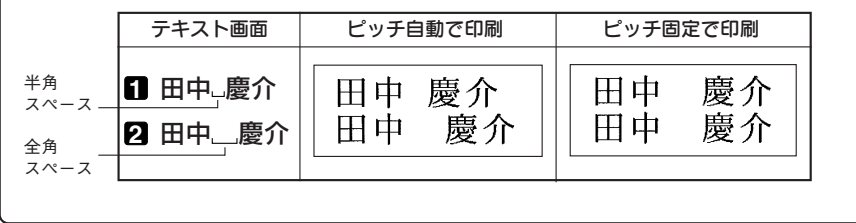

# 4. 記号を入力する

例: お得なセット! 初回限定版Box @ ここを入力します**← (記号)を押す MEMO** 「記号」メニューが表示されます。 • 仮確定文字があるときは、(記号)ボタンで記号を 入力することはできません。 2 日10 9で「音楽」を選ぶ • 記号の一覧は記号一覧表を参照してください。 **参照 P.171「記号一覧表」** 記号 • 操作を途中でやめるときは $\binom{m}{\mathbb R}$ または $\binom{m}{\mathbb R}$ を ビデオ 游び ≦年き物 押してください。 |音楽 • 一度選択した記号のメニューや記号は、次回 乗り物 食べ物 から優先して一番最初に表示されるようにな ります(学習機能)。 € ■ を押す • 記号メニューの「外字呼出」は、登録した外字 「音楽」の記号が表示されます。 を呼び出します。 音楽 **参照 P.129「外字を呼び出す」** 闘‡♭♪逢桑 ቆ • 記号メニューの「2桁数字」は、2桁で1文字と ௵௵ なる数字を入力します。 **ේ**∭ി⊗ **参照 P.65「たて書きで2桁の数字を印刷す る」** • 記号メニューの「編集」内の記号はそれぞれ以 で「 」を選ぶ 下の働きをします。 罫�:罫入力記号 音楽 6‡6♪深陰図1 縦罫線を入力します。 Ø **DO DE 20 PH 参照 P.85「外枠・表組み」** ஏ™®ஒ :全角スペース 全角のスペースを入力します。  **参照 P.41「全角スペース」** ● ■ ■ ■ ■ ■ ■ ■ ■ ■ ■ ■ • 記号メニューの「合成」内の記号は、文字やそ 「♪」が入力されます。 の他の記号と合成することができます。 6.5<br>X18<br>X18<br>mm **参照 P.43「丸つき文字などを入力する(合** お得なセット! 初回限定版Box → **成)」** ■お得なセット! 2初回限定版Box JA

42 使いかた編1

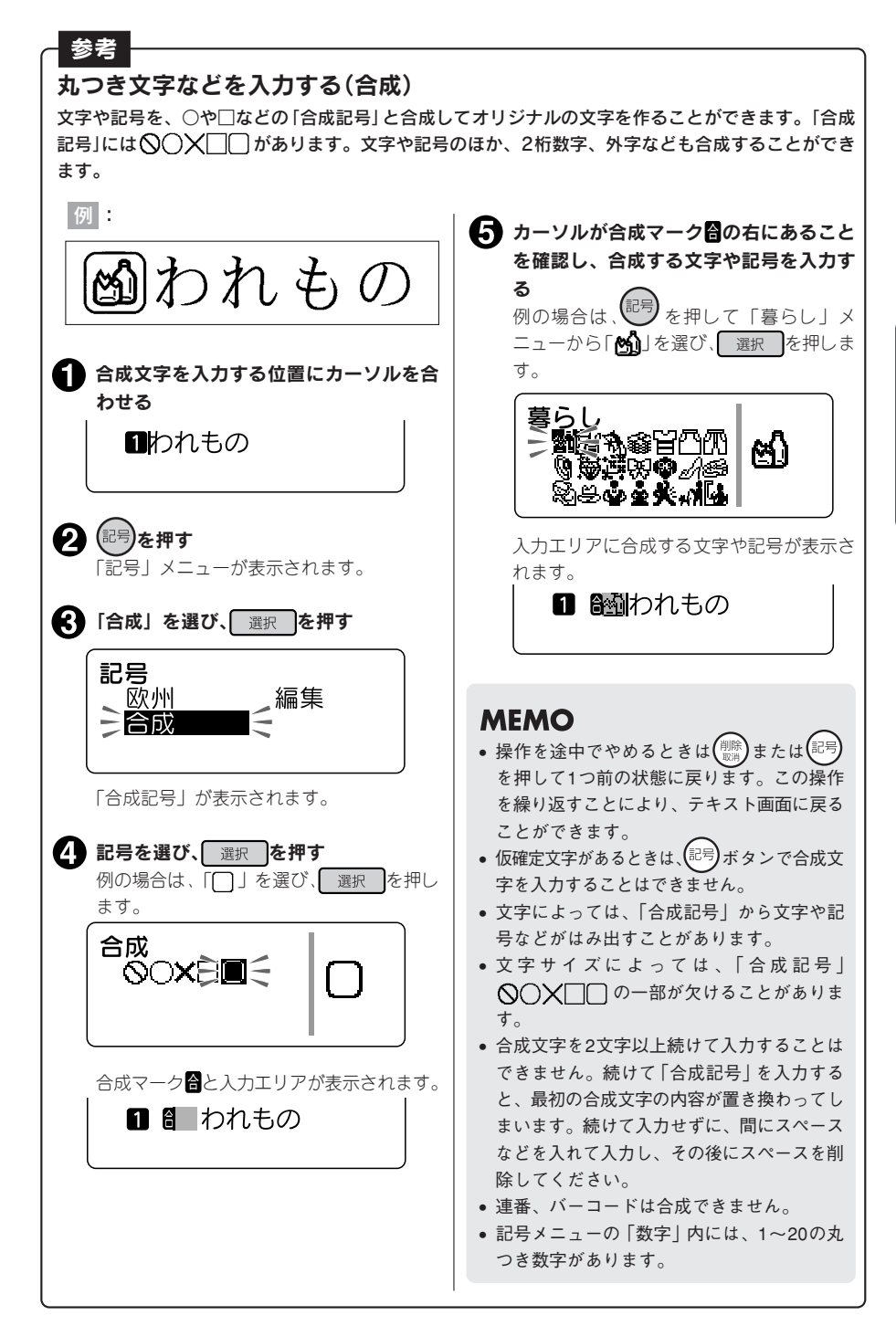

## 5. 印刷イメージを確認する(プレビュー)

文字の入力が終わったら印刷します。印刷前に、印刷するイメージをディスプレイに表示して、できあが りを確認できます。印刷の失敗を防いで、テープを無駄なく使えます。

テープカートリッジを正しくセットしているか確認する

実際に印刷するテープカートリッジを正しくセットしてください。テープ幅が異なっていると、印 刷イメージを正しく表示できません。

 $\boldsymbol{Q}$   $\boxed{\text{min}}$ を押しながら $\left(\text{max}^2\right)$ (=プレビュー)を押す 印刷イメージが流れるように表示されます。 イメージの表示中に無変換|変換スペースト ← ← ← ← のいずれかのボタンを押すと、押している間だけ表示が 止まり、内容をゆっくり確認できます。ボタンを離すと ふたたび動き出します。 プレビューが終わるとテキスト画面に戻ります。

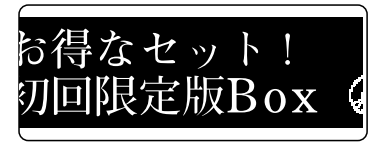

**MEMO** プレビューを途中でやめるときは(闘論)または 悪択 を押してください。

#### !! 注意!!

- プレビューが表示されるのは、テキスト画面・特殊フォーム入力時です。
- テープカートリッジをセットしていない、または正しい位置にセットしていないと、「テープがあり ません!」と表示されプレビューは表示されません。
- 本機では、16m以上のラベルは印刷できません。印刷結果が16mを超える文章を入力した場合、プレ ビューは表示されず、ディスプレイに「入力した文章が長すぎます」のメッセージが表示されます。 この場合は、いずれかのボタンを押してテキスト画面に戻ってから、文字数を減らすか文字サイズの 調整などをおこなってください。
- 行数が多く、セットしたテープに印刷できないときは「行数オーバーです!」が表示され、プレビュー は表示されません。
- プレビューは印刷の目安です。実際の印刷結果と完全には一致しないことがあります。

44 使いかた編1

## 6. 印刷する

印刷する前に、テープカートリッジを正しくセットしているか、ACアダプタ(AC1116J)を正しく接続し ているかを確認してください。

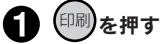

「準備中」と表示された後、できあがるラベル の長さ、印刷枚数が表示され、印刷が始まり ます。

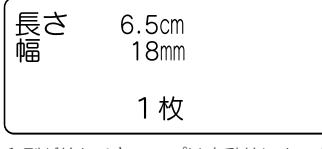

印刷が終わるとテープは自動的にカットされま す。印刷を途中でやめるときは(削除)を押して ください。

### **MEMO**

- 印刷中に(224)ボタンを押すと印刷を中止し、 テープをカットした後に電源が切れます。
- 同じラベルの印刷を繰り返すと、ディスプレ イに印刷枚数が表示されます。
- 印刷枚数表示は、印刷内容(文字や書式など) を変えたり電源を切ると、自動的に「1枚」に 戻ります。また、印刷枚数99枚の次は「100枚」 その次は「1枚」と表示されます。
- 地紋印刷時、または余白が以下の条件のとき にハーフカットが無効になっていると、印刷 前にテープが約20mmカットされます。
	- ・余白が「極少」、「少なめ」、「自動少なめ」の 場合(全テープ幅)
	- ・余白が「自動多め」の場合(4mm、6mm幅 テープ)
- ハーフカットをするときやテープ排出時に動 作音がしますが、異常ではありません。
- 幅の狭いテープや短いラベルを排出するとき に、カットされたラベルが飛び出す場合があ ります。
- 特殊印刷(連続印刷、拡大印刷、鏡文字印刷) をおこなう場合は、(  $\binom{2}{3}$ ボタンで印刷します。 **参照 P.137「特殊な印刷(ぞく2 、でか2 )」**

#### !! 注意!!

- 本機のカッターでカットできない反射ラベ ル・アイロンラベル・マグネットテープ・透 明つや消しラベル・夜光ラベルは「自動カッ ト」を無効で印刷し、テープカートリッジを 本機から取り出して、カートリッジ側にテー プを3mm程度残し、市販のハサミでまっすぐ にカットしてください。
	- **参照 P.58「印刷時の自動カット/ハーフ カットを設定する」**

**参照 P.153「テープカートリッジを使いわける」**

• ハーフカットのできない反射ラベル・アイロ ンラベル・アイロン転写テープ・マグネット テープ・透明つや消しラベル・熱収縮チュー ブ・伸縮ラベル・夜光ラベル・ロングテープ・ 上質紙ラベル・ふせん紙ラベル・ケーブル表示 ラベルを使う場合は、ハーフカットを無効にし てください。

**参照 P.58「印刷時の自動カット/ハーフ カットを設定する」**

**参照 P.153「テープカートリッジを使いわける」**

- ラベルの内容が複雑な場合、印刷を開始する までの処理時間が長いことがあります。
- テープ出口には指を入れないでください。
- 印刷が終わるまで絶対にテープを引っ張らな いでください。
- 仮確定文字は印刷されません。
- 印刷中に上カバーを開けると、印刷が中断しま す。印刷中には上カバーを開けないでください。
- テープ出口付近に印刷したラベルがたまらな いように注意してください。
- テープカートリッジをセットしていないとき、 または正しい位置にセットしていないときに は、「テープがありません!」が表示されます。
- 行数が多く、セットされたテープに印刷でき ないときは「行数オーバーです!」と表示さ れ、印刷できません。行数を減らすか、より広 い幅のテープをセットしてください。
- 印刷時に表示されるラベルの長さは目安です。 誤差が生じることがあります。
- 16mを超える印刷はできません。

■ 裏紙をはがす

印刷されたラベルの裏紙をはがして貼ります。

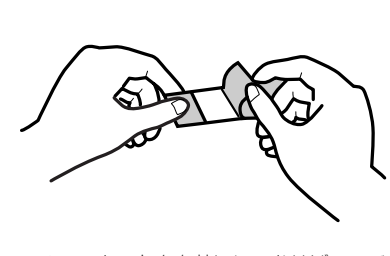

ハーフカットを有効にしておけば、ラベル部 分のみをカットするので、裏紙をはがしやす くなります。

参照 P.58「印刷時の自動カット/ハーフ カットを設定する」

しっかりとこすって貼り付ける

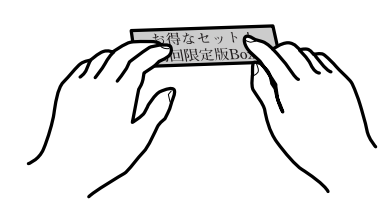

**MEMO** 印刷したラベルのカドを丸くすることができます。 **参照 P.61「カドを丸く仕上げる」**

## !! 注意 !!

- ラベルの種類によっては、裏紙がはがれにくいものがあります。
- ラベルにシンナーなどの溶剤をかけたり、とがったもので激しくこすると、ラベルが破れたり、はが れたり、文字がカスレたりすることがあります。
- 白インクラベルの文字の部分を金属でこすると文字が黒くなりますが、消しゴムなどで軽くこすると もとに戻ります。
- 凹凸のあるところに貼ると、はがれやすくなります。
- ぬれていたり、油やホコリで汚れているところには、貼れなかったりはがれやすくなったりすること があります。
- ペンなどで書き込まれた上にラベルを貼ると、ペンのインクがラベルに浸透し、表示がそこなわれる ことがあります。
- 雨、日光が直接あたる場所など、使用環境によってはラベルの劣化を早めるおそれがあります。
- 人体、生き物、公共の場所や他人の持ち物などにむやみにラベルを貼るのはやめましょう。
- •「テプラ」で得られるラベルについて

塩化ビニールのように可塑剤入り材料など被着体の材質、環境条件、貼り付け時の状況などによって は、ラベルの色が変わる、はがれる、文字が消える、被着体からはがれない、ノリが残る、ラベルの 色が下地にうつる、下地がいたむなどの不具合が生じることがあります。使用目的や接着面の材質を 充分確認してからご使用ください。なお、これらによって生じた損害および逸失利益などにつきまし ては、当社ではいっさいその責任を負えませんのであらかじめご了承ください。

# ●使い終わったら〈電源を切る〉

**1 開き押す** 

電源が入っている状態で(CN)を押すと、終了の メッセージが表示されたあと、電源が切れます。 電源を切っても、入力した文章やファイル、外字 などのデータは保存されています。再度電源を入 れると、入力した文章が表示されます。

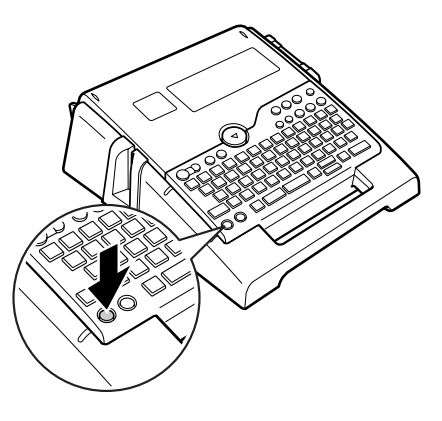

#### ACアダプタ(AC1116J)をはずす

ACアダプタをコンセントから抜き、本機からプラグを抜いてください。コードは巻いておいてくだ さい。

#### ‼注意‼

- 電源を切るときには終了のメッセージが表示されます。メッセージ表示中は終了処理をしていますの で、ACアダプタを抜かないでください。
- 長期間使わないときは、電池、テープカートリッジを本機から取りはずしてください。電池を取りは ずしても、入力した文章やファイル、外字などのデータは保存されています。長期間電池を入れたま まにしておくと、電池から液漏れしたりすることがあります。電池に記載してある使用推奨期限を目 安にお取り換えください。

#### つづいて

以上で基本的な操作は終了です。続いて「使いかた編2」で複数行、複数段落のラベルを作りましょ う。また、「機能編」では、さらにいろいろな機能が利用できるようになるので、楽しいラベルが作れ ます。

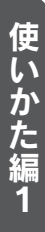

# 使いかた編 2 ~目的にあったラベルを作ろう~

複数行のラベルにしたり、文章を段落に分けるなど、文章を仕上げる機能を 確認しましょう。

また、印刷機能を設定したり、「カド丸仕上げ」にするなど用途に合わせた ラベルを作りましょう。

# ●文章を作る

入力した文章に文字を挿入したり、入力した文章を消去するなどの変更ができます。

## カーソルボタンの使いかた

画面に表示される縦線「┃」をカーソルと呼びます。カーソルは文字を挿入・削除する位置を表します。

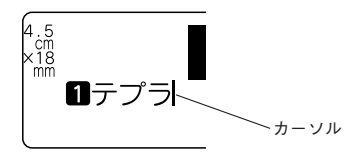

カーソルの移動にはカーソルボタン を使いま す。

本機のディスプレイには最大12文字×4行まで表示できます。 これ以上の文字を入力すると、はじめに入力した行や文字は隠 れて見えなくなりますが、カーソルを移動すれば確認できます。

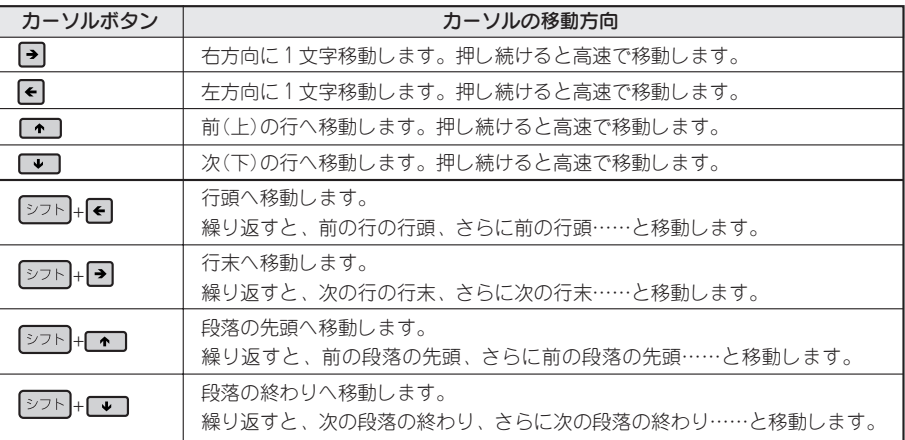

<sup>シフト</sup> + : iとなっている表記は、シフト を押しながらそのボタンを押す操作です。

# 文章を入力する

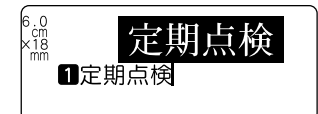

文字はキーボードの文字ボタンで入力し、変換スペースを押して漢字 などに変換します。 参照 2 P.34「手順どおりに作ってみよう」

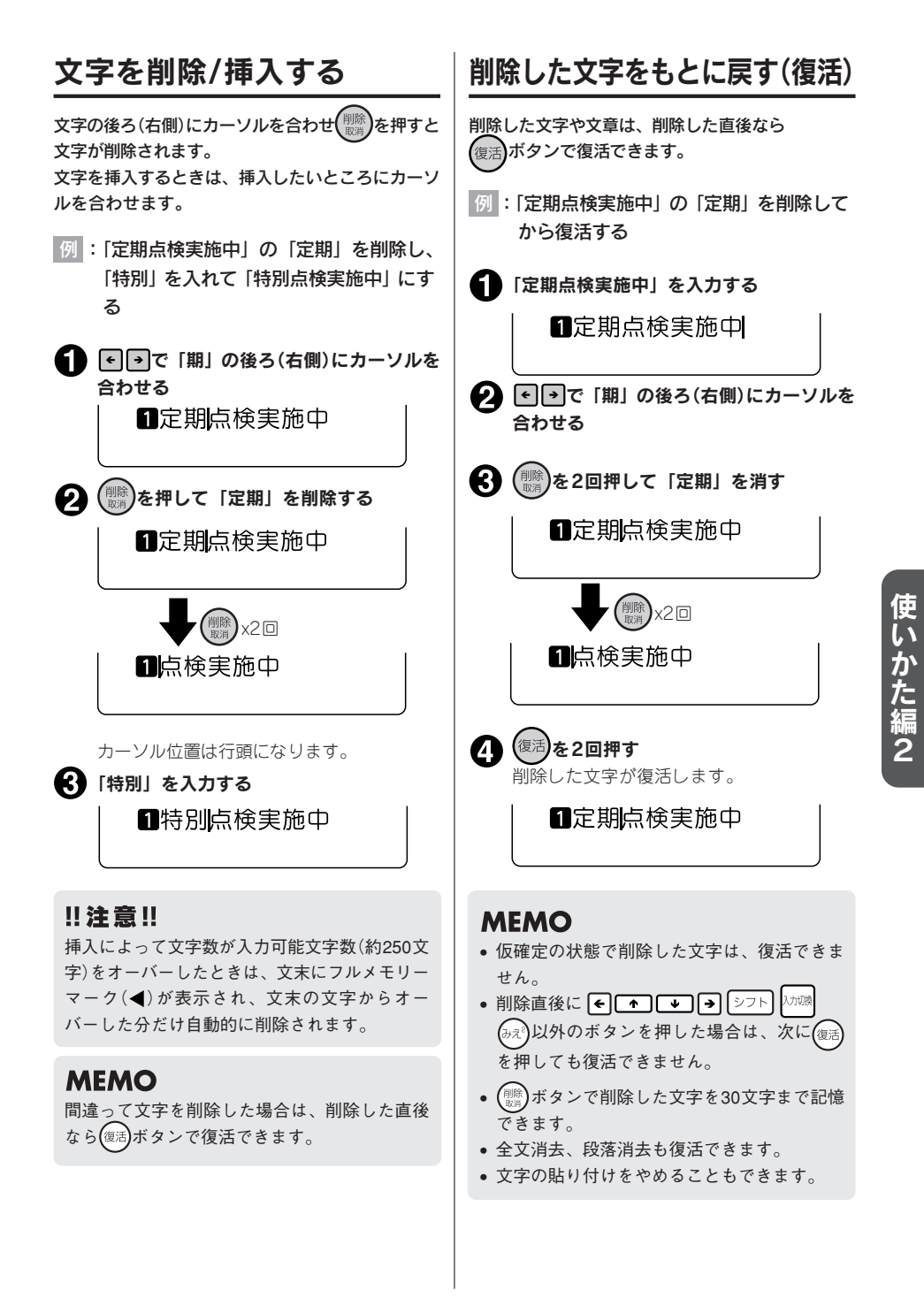

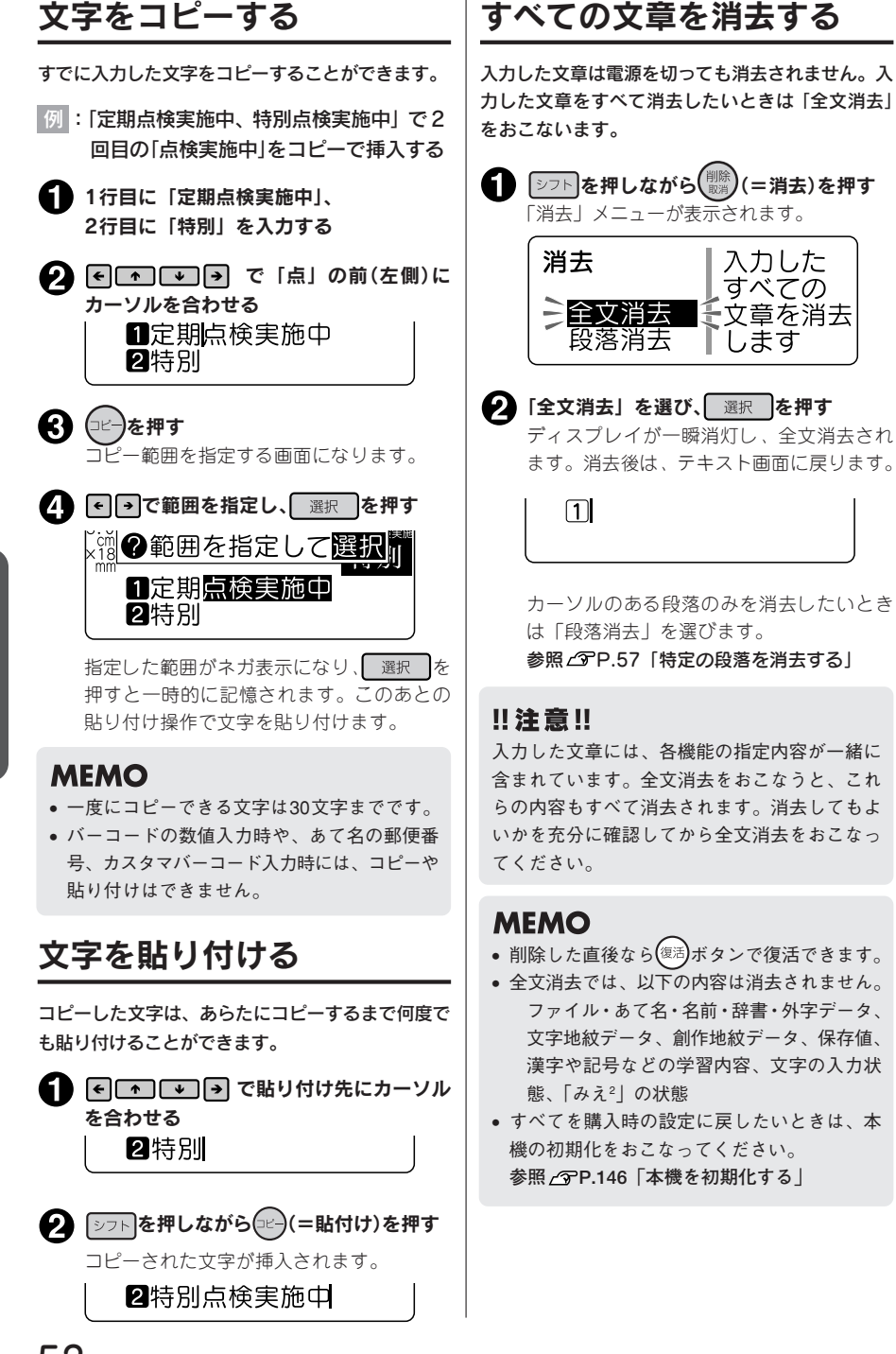

52 使いかた編2

#### 2行以上の文章を入力するときは「改行」をおこないます( 選択改行 を押します)。

### テープ幅と印刷できる行数

本機では4mmから24mmまでの幅のテープを使うことができます。 セットされたテープカートリッジ幅によって、印刷できる文章の行数に制限があります。

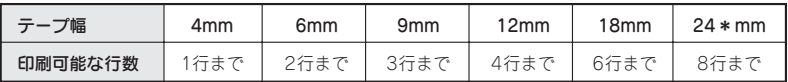

### **MEMO**

- 24mm幅テープは2種類あります。品番末尾に「\*」のついた24\*mm幅テープは8行まで印刷でき ます。品番末尾に「\*」のつかない24mm幅テープは6行まで印刷できます。
- 表示されている文章が何行目にあるかは行頭マークで確認できます。行頭マークには空白行頭マーク **11 2 ……⊠. 1 2…… ∞ と、実質行頭マーク■ 2 ……⊠. 1 2…… ◎ 2種類があります。空白行** 頭マークは文字が何も入力されていないことを表し、その行は印刷されません。
- ⊠■はこれ以上行数を増やせないことを表示しています。 の表示がある時に(印刷を押しても 「行 数オーバーです!」が表示されます。 のある行を削除してから印刷をおこなってください。 **参照 P.154「こんな表示が出たときは - 行数オーバーです!」**

## 新しい行を作る

行の終わりで 選択改行を押すと、新しい行に入力することができます(改行)。

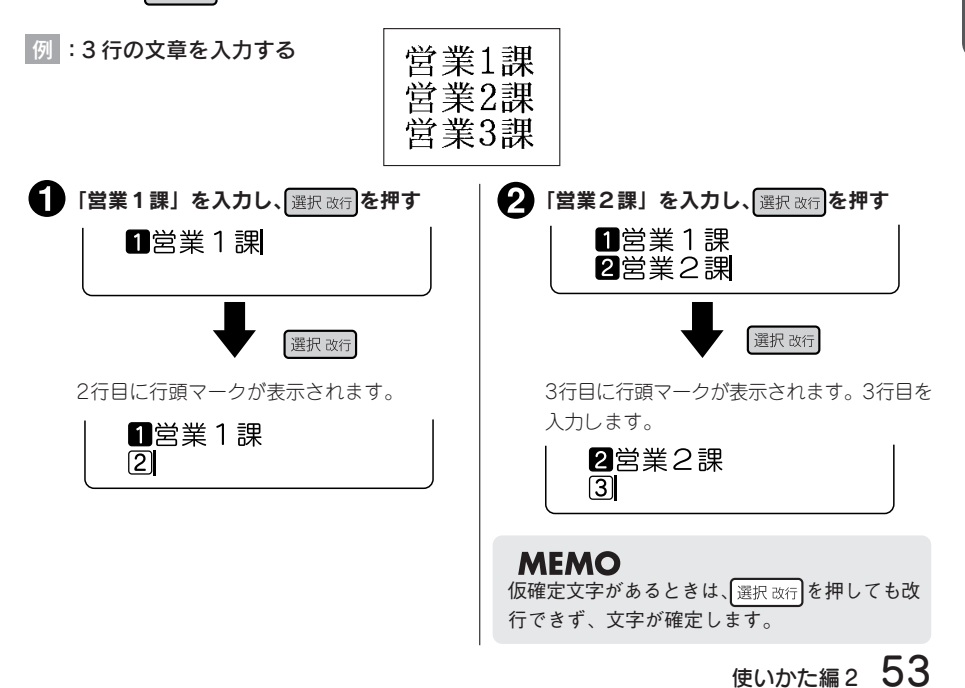

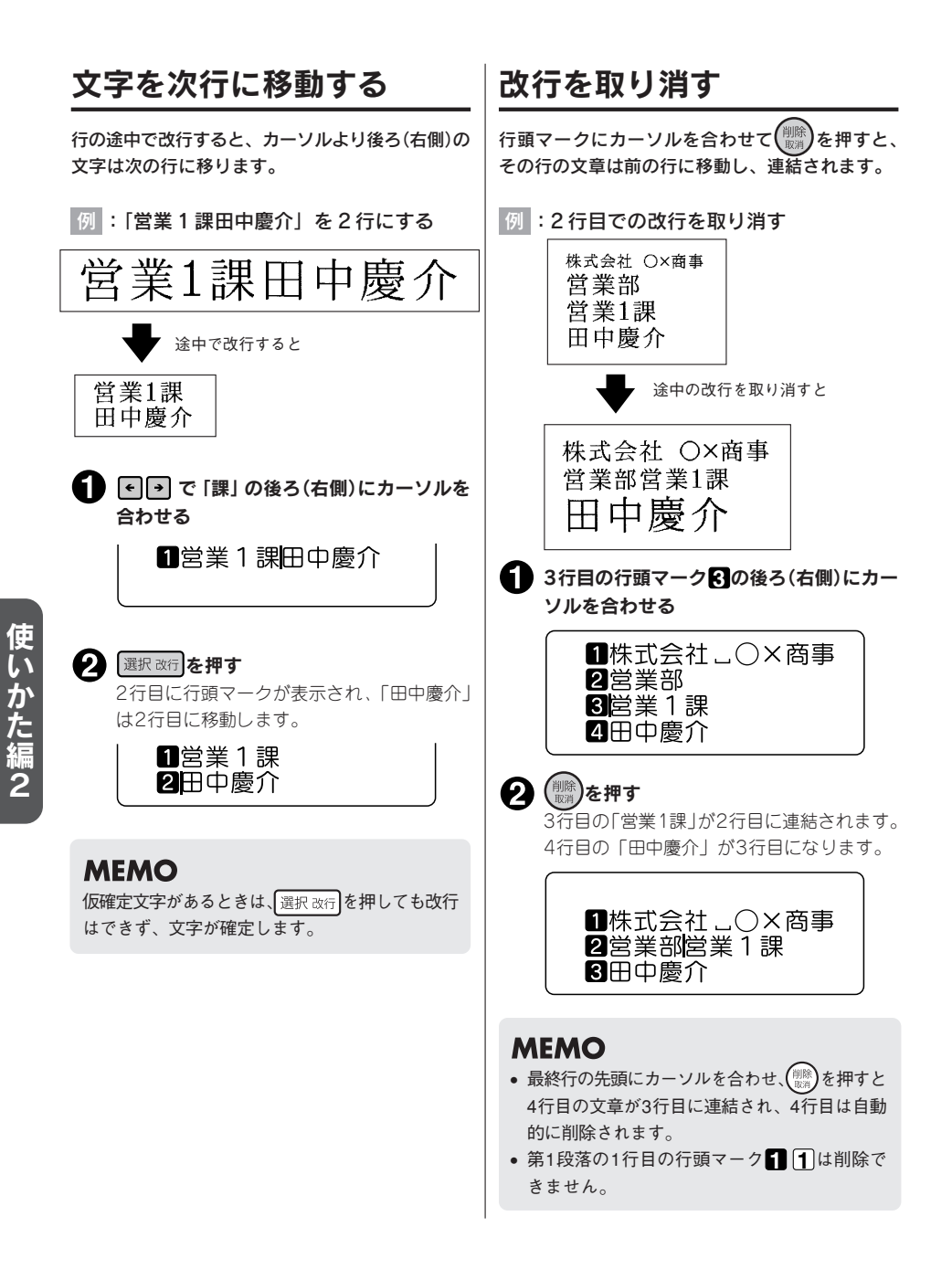

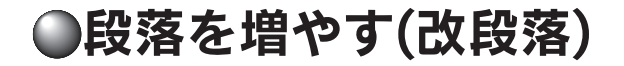

下のラベルは3つのブロックからできています。本機ではこのブロックを「段落」と呼んでいます。段落 とはテープ幅に積み重ねて印刷される「行の集まり(または1行)」のことです。1つのラベルの中にいく つかの段落を設けることで、いろいろな行数を混在させたり、デザインを段落ごとに変えたりすることが できます。

段落は1つのラベル(文章)の中に最大16段落まで作ることができます。

#### 段落が3つのラベル

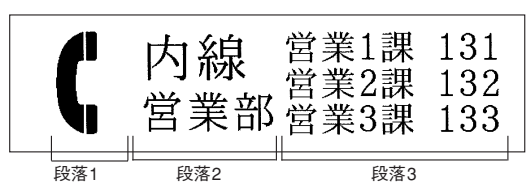

印刷すると各段落は横につながって印刷されますが、画面上では下記のように各段落が縦にならんだ形に なります。

【画面上では】

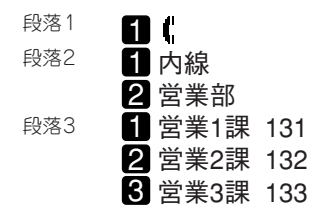

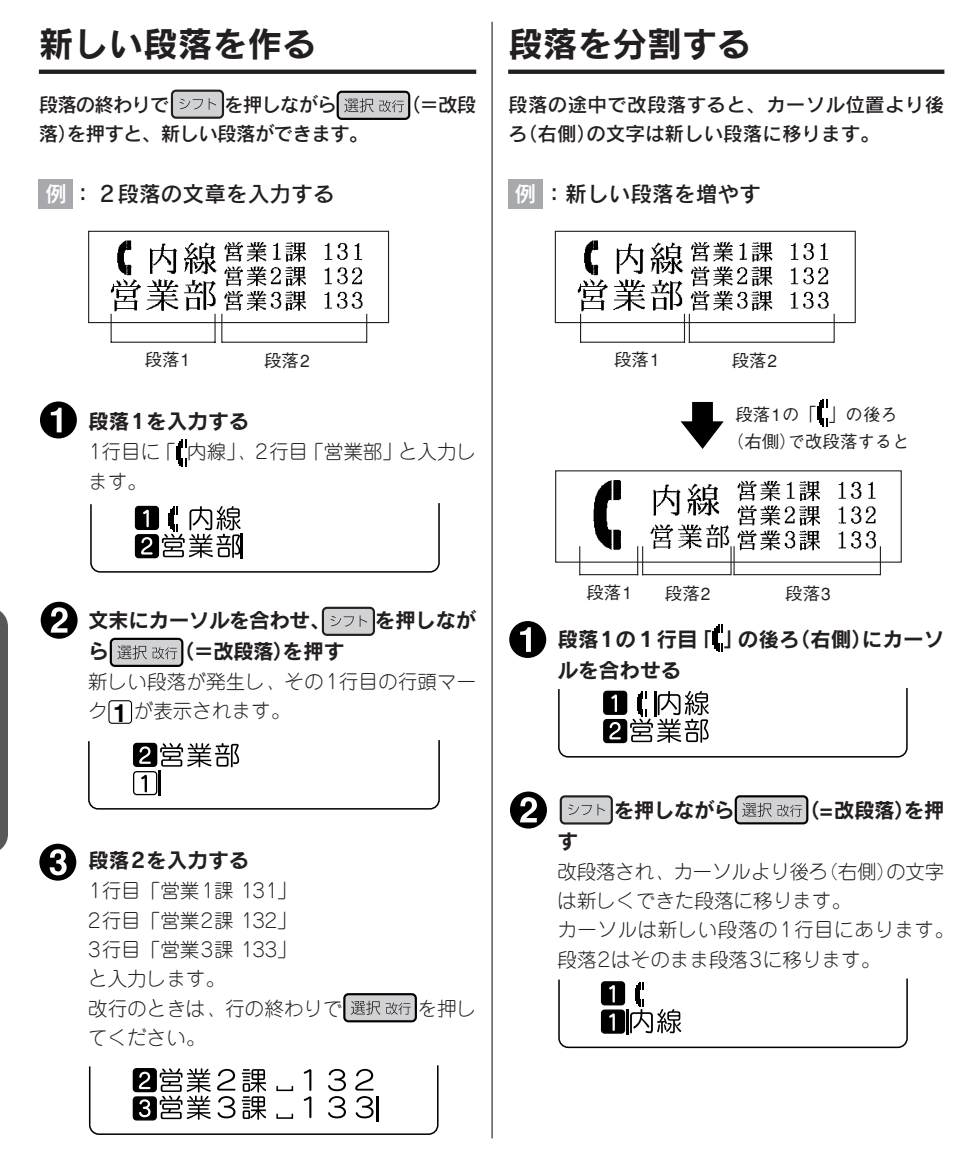

### **MEMO**

- 仮確定文字があるときは、シフトを押しながら 選択改行を押しても改段落はできず、文字が確定しま す。
- 段落分割によって新しくできた段落の段落スタイルの内容は、もとの段落と同じです。 **参照 P.82「機能の説明(段落スタイル)」**
- もとの段落スタイルの文字サイズに行数が指定されていると、段落分割によって各段落の行数が変 わり、指定した行数と一致しなくなります。このとき、文字サイズは「均等」で印刷されます。 **参照 P.82「文字サイズ」**

不要な段落を消去します。段落を消去すると、文字だけではなくその段落に指定された段落スタイル指定、 文字モードの指定内容もすべて消去されます。

例 :段落 2 を消去する

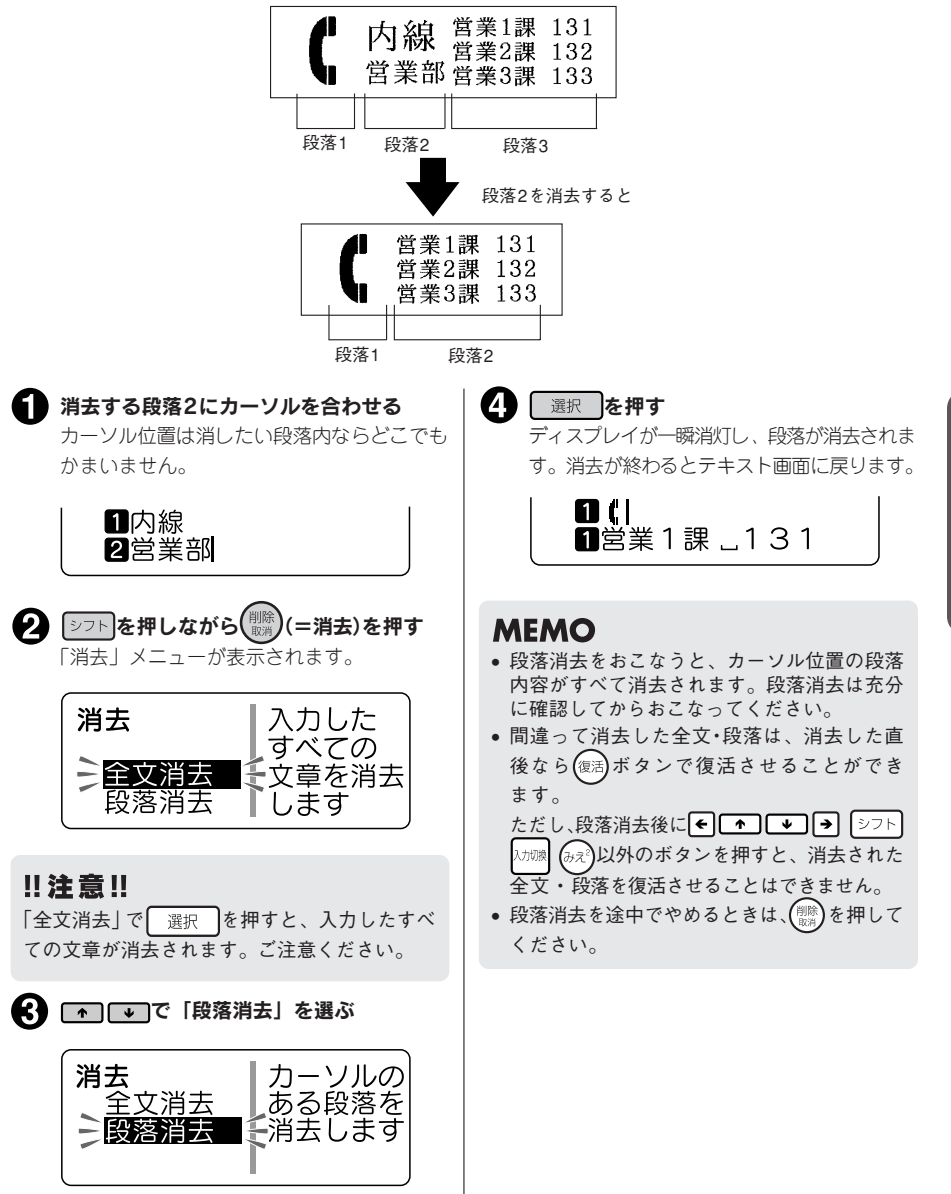

印刷時の自動カット/ハーフカットを設定する

本機には、印刷時に、ラベルを自動的にカットする「自動カット」と、ラベル部分にスリットを入れ、 はがしやすくする「ハーフカット」機能があります。

ハーフカットを有効にして印刷すると、ラベル部分にス リットが入るので、はがしやすくなります。ハーフカット が有効になっているときは、ハーフカットランプが点灯し ます。

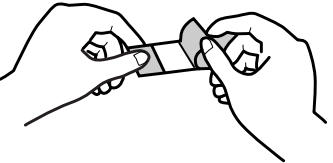

#### !! 注意!!

- 本機のカッターでカットできない反射ラベル・アイロンラベル・マグネットテープ・透明つや消しラベ ル・夜光ラベルを使う場合は、自動カットを無効にして印刷してください。 **参照 P.153「テープカートリッジを使いわける」**
- ハーフカットのできない反射ラベル・アイロンラベル・アイロン転写テープ・マグネットテープ・透明 つや消しラベル・熱収縮チューブ・伸縮ラベル・夜光ラベル・ロングテープ・上質紙ラベル・ふせん紙 ラベル・ケーブル表示ラベルを使う場合は、ハーフカットを無効にして印刷してください。 **参照 P.153「テープカートリッジを使いわける」**

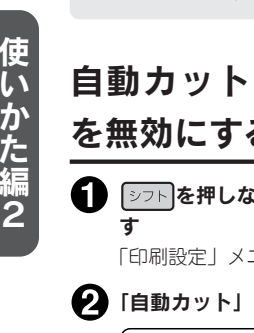

#### 自動カットを有効、ハーフ 自動カットとハーフカット を無効にする カットを無効にする  $\begin{bmatrix} \color{black}\Phi & \color{black} \end{bmatrix}$   $\begin{bmatrix} \color{black}\Phi\end{bmatrix}$   $\mathbf{z}$   $\mathbf{z}$   $\mathbf{w}$   $\mathbf{z}$   $\mathbf{w}$   $\mathbf{z}$   $\mathbf{w}$   $\mathbf{z}$   $\mathbf{w}$   $\mathbf{z}$   $\mathbf{w}$   $\mathbf{w}$   $\mathbf{w}$   $\mathbf{w}$   $\mathbf{w}$   $\mathbf{w}$   $\mathbf{w}$   $\mathbf{w}$   $\mathbf{w}$  左の手順 ? で「する」を選ぶと自動カットは 有効となり、「ハーフカット」メニューが表示 されます。手順40の操作をおこなってくだ 「印刷設定」メニューが表示されます。 さい。 ● 「自動カット」を選び、 選択 を押す 印刷設定 印刷後の 自動カット ハーフカット丨ラベルに を設定しま 白動カット スリットを する 印刷濃度 ਰ エルない と入れません 「自動カット」が表示されます。 ハーフカットのみ無効に設定され、テキスト (←) → で「しない」を選び、 選択 を押す 画面に戻ります。自動力ット 印刷後に する 自動力ット ぶい とをおこない ません 自動カットとハーフカットが無効に設定さ

れ、テキスト画面に戻ります。

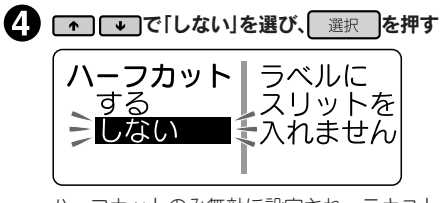

## **MEMO**

- 自動カットとハーフカットをともに有効にする場合は、手順 8、4で「する」を選びます。
- 自動カットなしで印刷したラベルは、テープカートリッジを本機から取り出して、カートリッジ側にテー プを3 mm程度残し、市販のハサミでまっすぐにカットしてください。
- 自動カットが無効でも、「テープ送り」メニューの「送りカット」ではテープをカットすることができま す。
	- **参照 P.31「5.テープ送りをする」**
- ハーフカットを無効にしている場合は、長さ約18mm以下のラベルは印刷できません。ハーフカットが 有効の場合は、長さ8mm以上のラベルを印刷できます。
- 地紋印刷時、または余白が以下の条件のときにハーフカットが無効になっていると、印刷前にテープが 約20mmカットされます。
	- ・余白が「極少」、「少なめ」、「自動少なめ」の場合(全テープ幅)
	- ・余白が「自動多め」の場合(4mm、6mm幅テープ)
- カッターは刃物ですので、長期間使い続けると磨耗し、切れにくくなります。カッターの刃の交換は有 償で承ります。お買い上げ販売店、「テプラ」取扱店または当社お客様相談室までご相談ください。 **参照 P.184「アフターサービスについて」**

# </u>

印刷濃度は7段階で設定できます。印刷が薄いときや濃いときに調整してください。通常は「0」でご使 用ください。

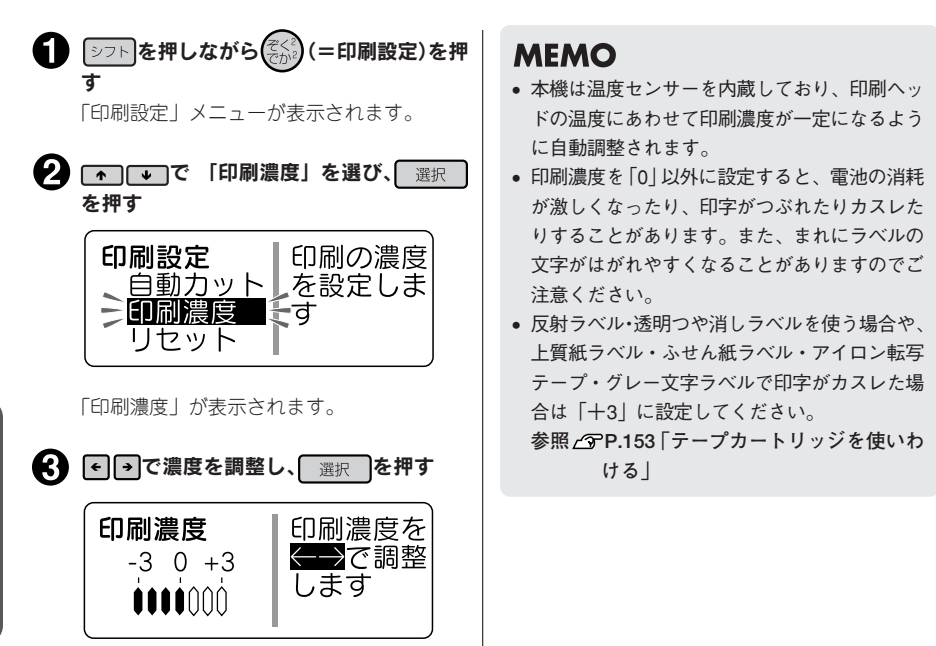

印刷濃度が設定されます。

# 印刷設定をリセットする

自動カットと印刷濃度の設定をご購入時の状態(初期設定値)に戻します。

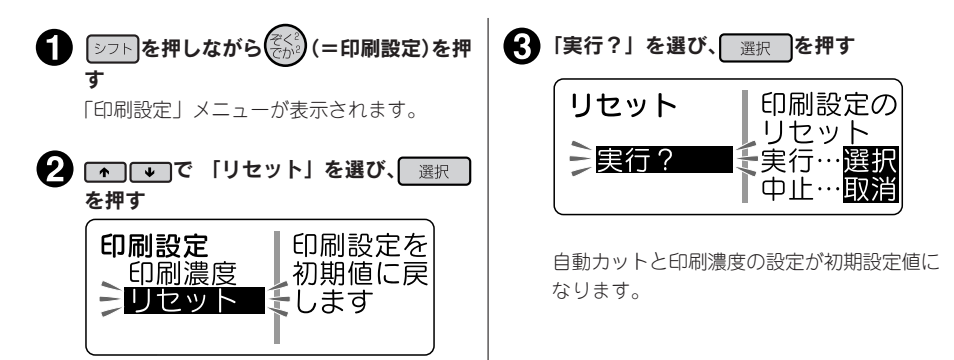

# カドを丸く仕上げる

ラベルをトリマー差込み口に挿入すると、ラベルのカド を丸く仕上げることができます。「カド丸仕上げ」にす ると、見栄えがよいばかりでなく、ラベルがカドから はがれにくくなります。

9mm、12mm、18mm幅テープの とき

ラベルのカドを片側ずつ仕上げます。

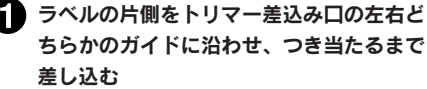

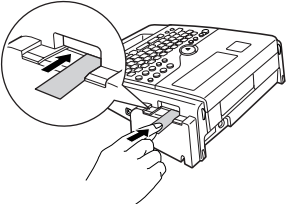

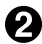

◆ 数回カット音がしたら、ラベルを抜く カドが丸くカットされているか確認します。

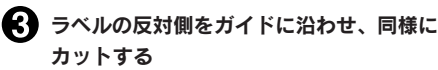

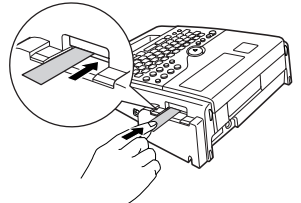

### 24mm幅テープのとき

左右のカドが同時にカットされます。

ラベルの左右をトリマー差込み口のガイド に沿わせ、つき当たるまで差し込む

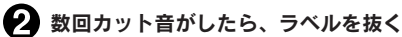

お得なセット! 初回限定版Box @

### **MEMO**

I

• ハーフカットのスリットが入っているラベル は、スリット部分を折り曲げ、トリマー差込み 口に差し込んでください。

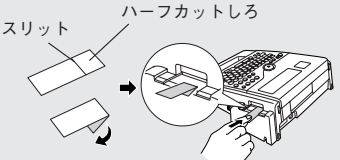

• ご購入時、「カド丸トレー」に製造工程での切断 検査の切りクズが残っていることがあります。

### ‼注意‼

- 印刷中および上カバーが開いているときは オートトリマーが作動しません。
- ラベルはトリマーガイドに沿わせてまっすぐ 差し込んでください。
- ラベルはつき当たるまでしっかりと差し込ん でください。
- オートトリマーにラベルを差し込んだままラ ベルを左右に動かさないでください。途中で 引っかかり、うまくカドが丸くカットされな いことがあります。
- トリマー差込み口には、シャープペンシルやク リップなどラベル以外のものを入れないでくださ い。オートトリマーが故障する原因となります。
- 4mm幅、6mm幅ラベルには、オートトリマー を使用できません。トリマー(RT36W)を使っ てカットしてください。

**参照 P.11「別売品のご案内」**

• 反射ラベル・アイロンラベル・マグネットテー プ・透明つや消しラベル・熱収縮チューブ・伸 縮ラベル・夜光ラベル・上質紙ラベル・ふせん 紙ラベルはカットできませんので、オートトリ マーに差し込まないでください。 **参照 P.153「テープカートリッジを使いわ**

**ける」**

# オートトリマーのお手入れ

「カド丸トレー」にはオートトリマーの切りクズがたまります。ときどき「カド丸トレー」をはずして掃 除してください。

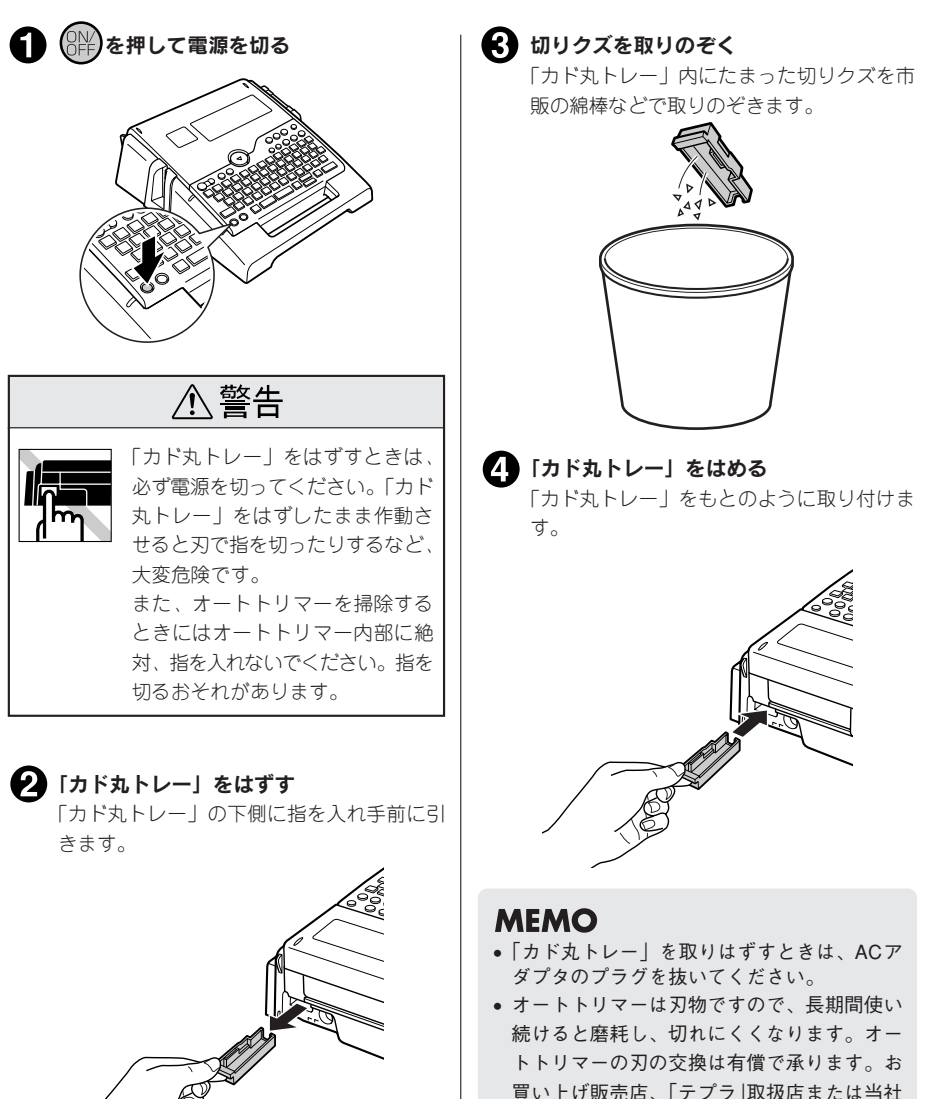

お客様相談室までご相談ください。 **参照 P.184「アフターサービスについて」**

62 使いかた編 2

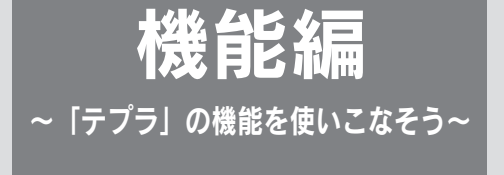

「ラベルの向きを変えたい」 「ラベルを見栄えよくしたい」 「入力した文章を保存しておきたい」 こんなときは各機能のボタンでレイアウトの変更や各種指定を おこないます。

ラベルの向きを変える(縦・横)

本機には、ラベルの向きをワンタッチで変えられる(縦横)ボタンがあります。

ボタンを使う

ボタンを使うと、ラベルの向きを「縦」または「横」で切り換えられます。

よこ書きラベル さんじょう しゅうしゃ たて書きラベル

◇◇◇H業寒

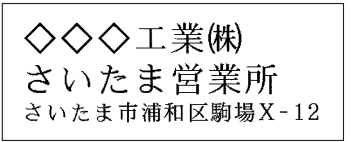

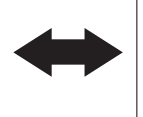

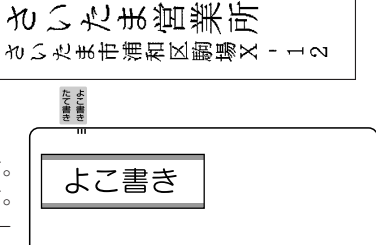

● (継横)を押す

「たて書き」と表示された場合は、たて書きになります。 「よこ書き」と表示された場合は、よこ書きになります。 たて書き・よこ書きは、ディスプレイのインジケーター で確認できます。

たて書き

たて書き

### **MEMO**

- 仮確定文字があるとき、「たて書き」「よこ書き」は変更できません。
- 段落スタイル機能の「縦・横」では文章単位または段落単位で指定できます。 **参照 P.67「指定範囲とカーソルの位置について」**

#### !!注意!!

ボタンは文章全体のラベルの向きを変えます。「たて書き」と「よこ書き」の段落が混在している 文章の場合は、カーソルのある段落に対する変更が文章全体に反映されます。

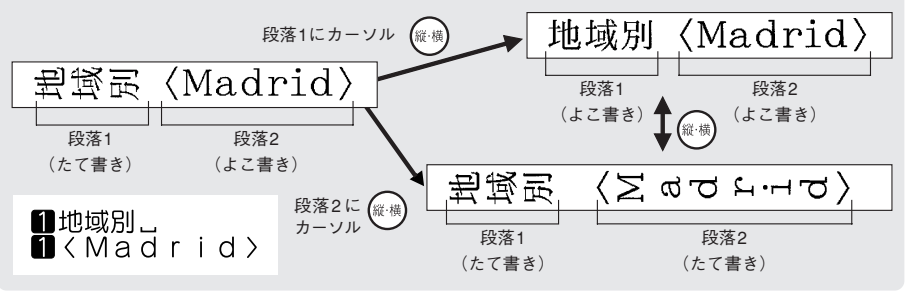

# 機 能 編

縱 横 方

# 64 機能編

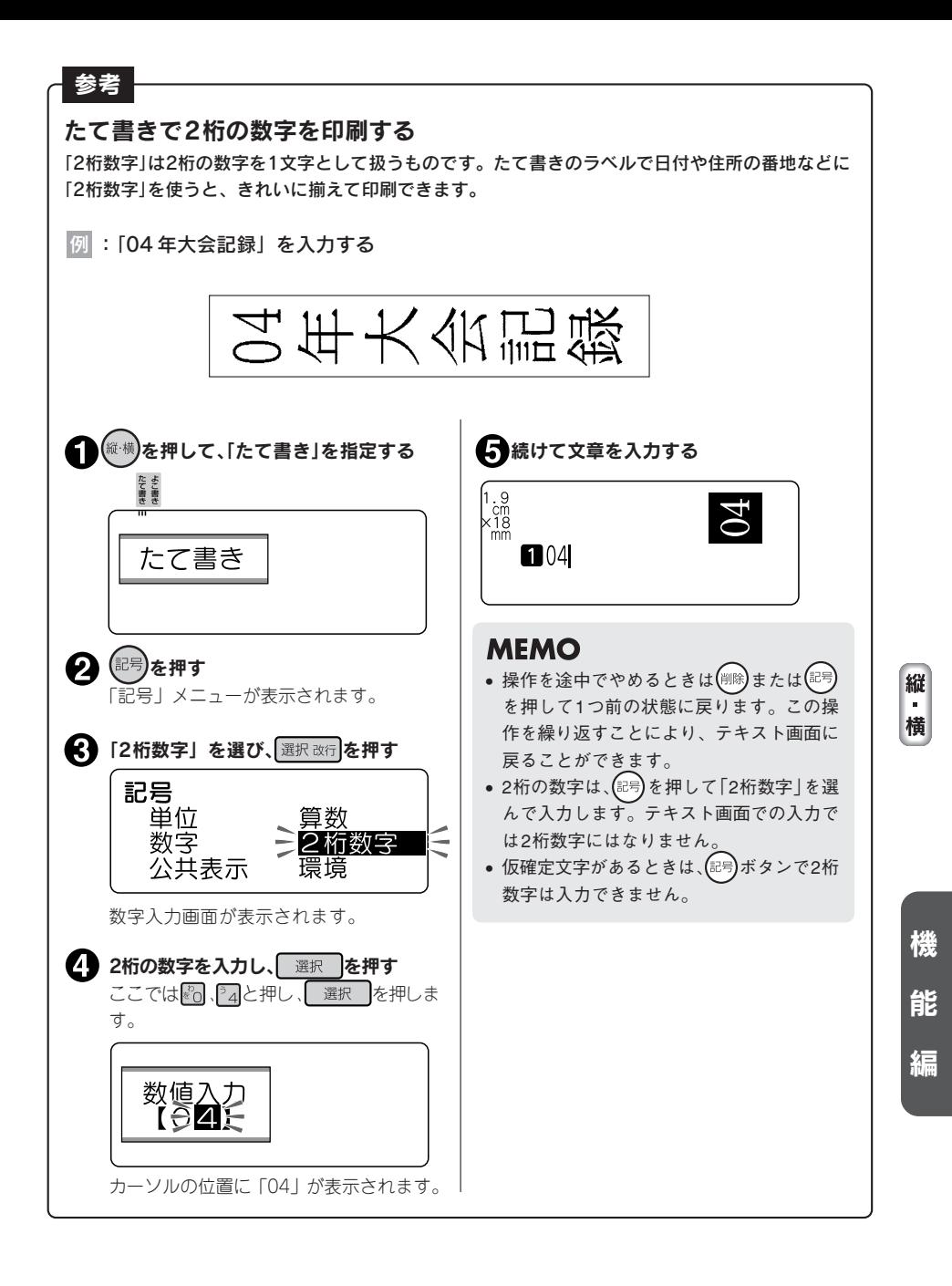

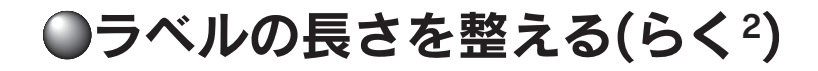

ボタンを使うと、文字サイズを「均等」または「らく2」に切り換えられます。

「らく2」を選ぶと、すべての行ができるだけ同じ長さになるように文字サイズを自動調整します。1行の 場合でも、文字数が多い場合は全体が長くなりすぎないように文字サイズを調整します。 「均等」を選ぶとすべての行を同じ文字サイズにします。

2 行で「均等」を指定 2 行で「らく2」を指定

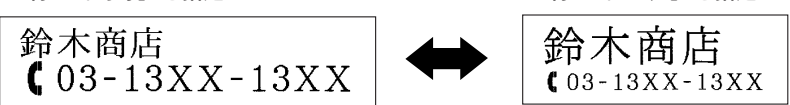

### ラベルの文章を入力する 参照 2 P.35「文字を入力する」

 $\boldsymbol{\Omega}$  ( $\infty$ 2)を押す

「均等」または「らく2」は、ディスプレイのインジ ケーターで確認できます。

「らく2」の場合は、文字サイズを自動調整します。 「均等」の場合は、すべての行を同じ文字サイズにし ます。

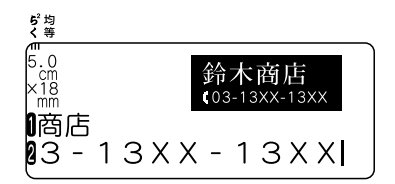

## **MEMO**

- 仮確定文字があるとき、「均等」「らく²」は変更できません。
- (らぐ)ボタンは 段落スタイル機能の|文字サイズ」が|均等」 または|らく?」に指定されているとき のみ有効です。| おまかせフォーマット」 や | 自由のび?」 で文字サイズを行ごとに指定している場合 は、変更できません。

**参照 P.82「文字サイズ」**

使 い

# ●ラベルの見栄えをよくする~装飾機能を使おう~

文字の書体や大きさを変えて、見栄えの良いラベルにすることができます。

ラベルの見た目を変えるには、(書式) や(スタイハ)、(モ-ト)ボタンを押して表示されるメニューから機能を選択し ます。

機能は、指定可能な範囲の違いによって、文字モード・段落スタイル・文章書式に分類されています。

#### 各ボタンの機能

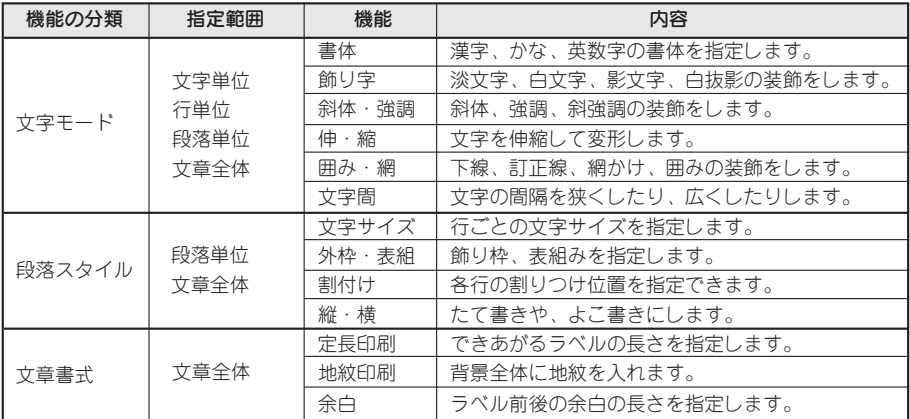

#### 指定範囲とカーソルの位置について

機能を選択する場合、機能のボタンを押す前に、指定範囲に合わせてカーソルの位置を移動しておく必要 があります。このカーソル位置を基準にして、メニュー操作の途中で有効範囲の指定をおこないます。 カーソル位置は、指定する機能や範囲によって異なります。次の図を参考にカーソルの位置を確認してく ださい。

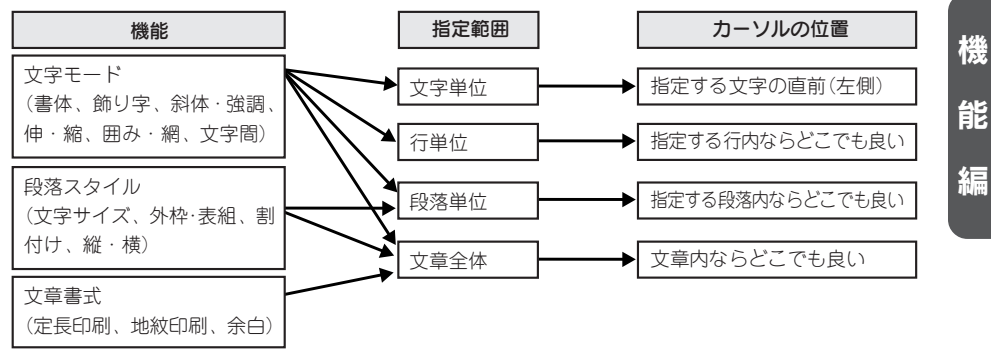

機能編 67

 $\widehat{\mathbf{y}}$   $\vert$ い  $\overline{v}$ 編 īІ

書式

## 機能を指定する

機能は以下のような流れで指定します。

#### カーソルを合わせる

文字に指定するときは、指定する文字の直前(左側)にカーソルを合わせます。 行全体に指定するときはその行に、段落に指定するときはその段落内にカーソルを合わせます。 文章全体に指定するときは、カーソル位置はどこでもかまいません。 参照 CPP.67 「指定範囲とカーソルの位置について」

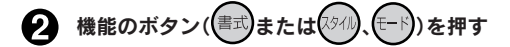

#### ‼注意‼

 $|\bar{\Gamma}|$ 

文章中に仮確定の文字があるときは、機能は指定できません。

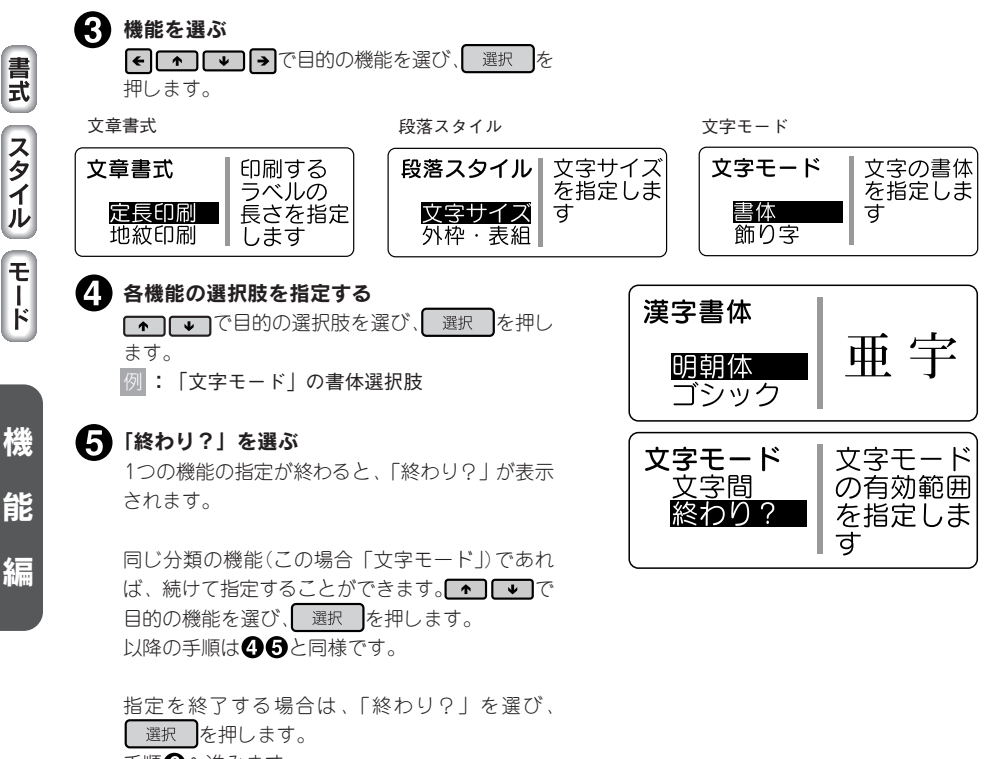

手順6へ進みます。

#### **MEMO**

他の機能(この場合「段落スタイル」「文章書式」)を指定したい場合は、手順 の後、テキスト画面に 戻ってから他の機能のボタンを押します。

#### ■ 指定した機能の有効範囲を決める

指定した機能の有効範囲を指定します。 下表を参考に、←←←←■で指定する範囲を選び、 | 選択 を押します。 指定が終了し、テキスト画面に戻ります。 (「文章書式」の機能を選択した場合は、有効範囲 の画面は表示されず、手順●でテキスト画面に戻 ります。)

#### ●「文字モード」の機能を指定した場合

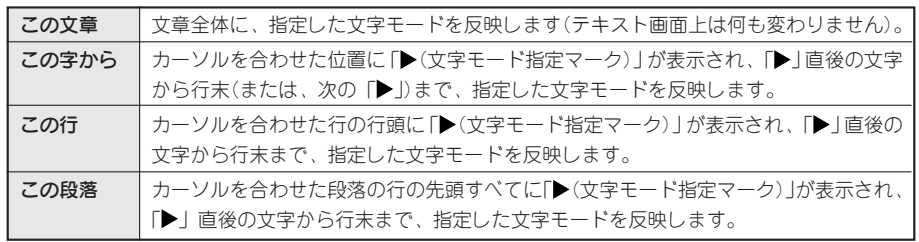

#### ●「段落スタイル」の機能を指定した場合

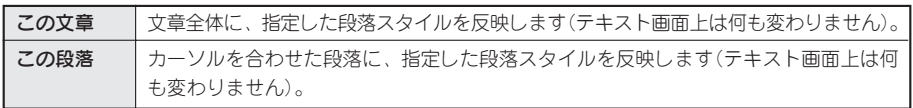

#### ●「文章書式」の機能を指定した場合

有効範囲の画面は表示されません。

手順<br />
了て「終わり?」を選択した時点で、文章全体に指定した文章書式を反映します (テキスト画面上は何も変わりません)。

### **MEMO**

- 「▶(文字モード指定マーク)」は印刷されません。
- •「▶│は削除することができます。「▶│を削除すると、その前にある「▶│の指定を反映します。 「▶」がない場合は、「この文章」で指定した内容、または保存値を反映します。
- 各機能のご購入時の状態(初期設定値)はP.70「文章書式のメニュー一覧」、P.71「段落スタイルのメ ニュー一覧」、P.74「文字モードのメニュー一覧」で確認できます。また、この設定はP.143「各種 の初期値(保存値)を設定する」で変更することもできます。
- 指定の途中で(▒)または各機能のボタンを押すと、1つ前の状態に戻ります。 この操作を繰り返すと、指定を解除しテキスト画面に戻ることができます。
- 一部の指定内容は、インジケーターの点灯で確認できます。 **参照 P.22「ディスプレイの見かたとはたらき」** また、各機能のボタンを押して、機能の選択肢を表示させても確認できます。ネガ表示になっている 選択肢が現在の指定内容です。
- 装飾、文字サイズ、または画数の多い文字によっては、文字がつぶれることがあります。

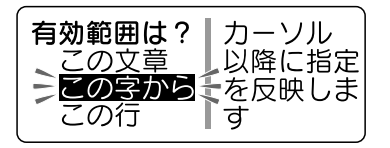

使 い 方 編 2

編

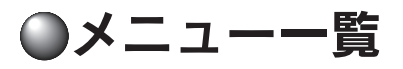

# 文章書式

太字 は購入時の初期設定値です。

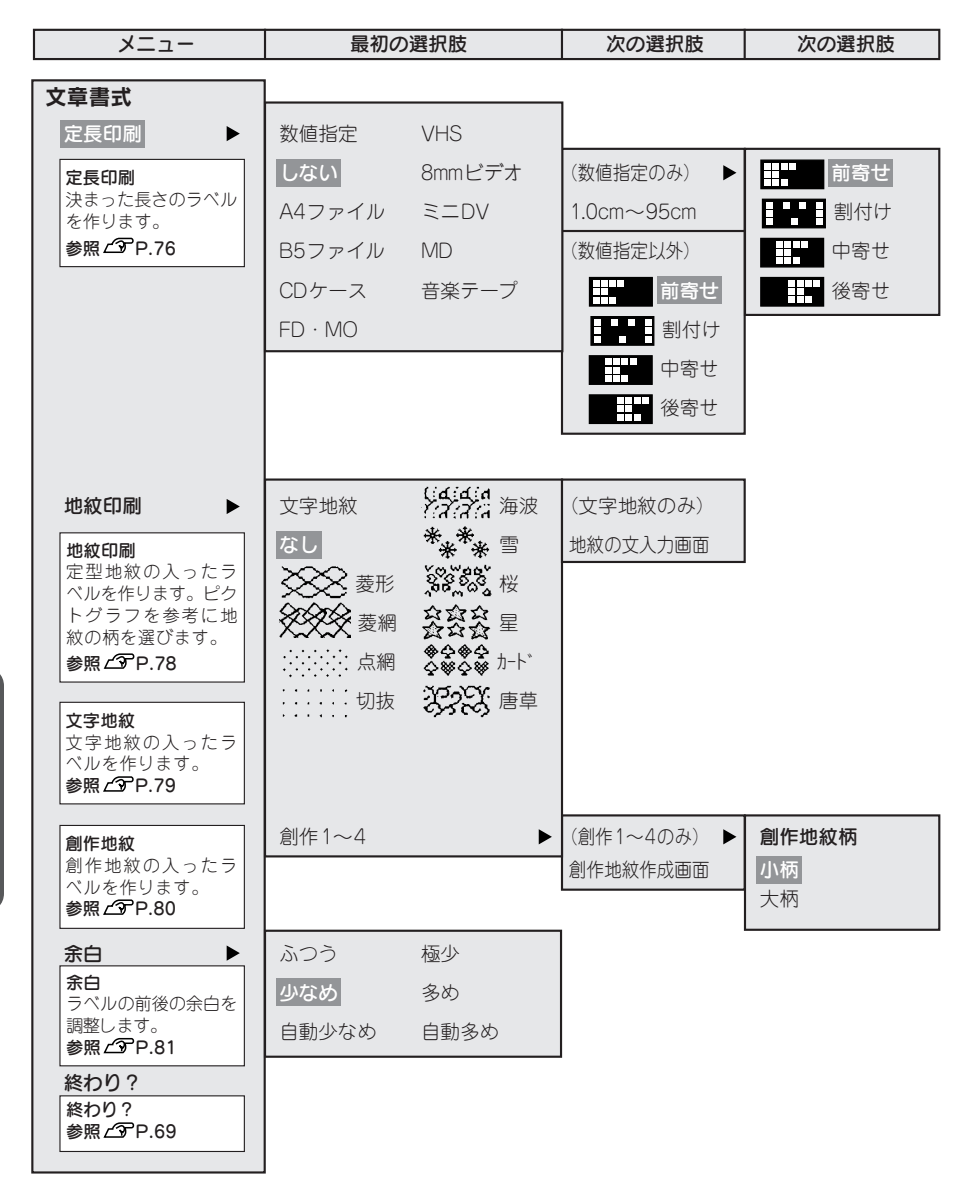

書式

機 能

編
太字 は購入時の初期設定値です。

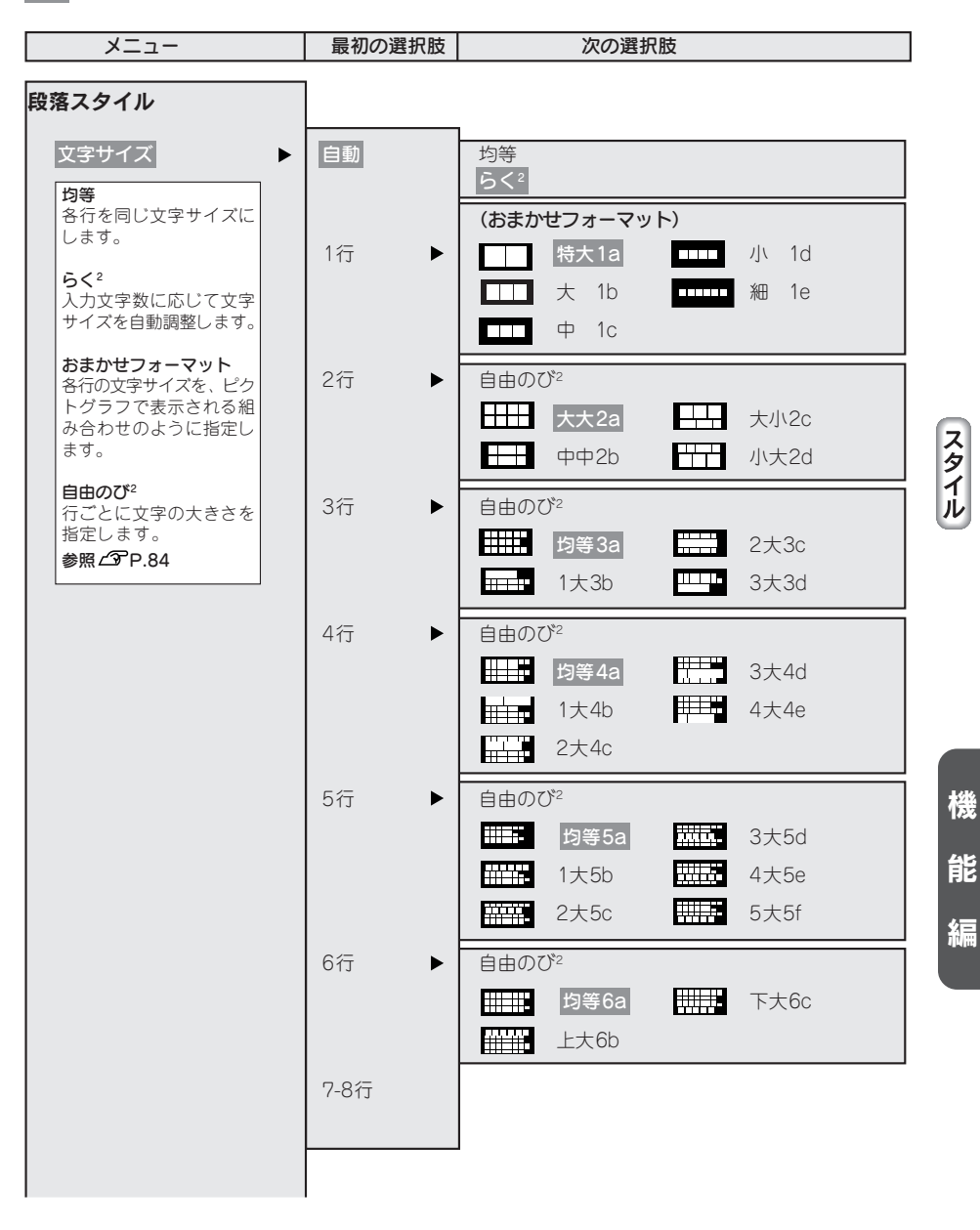

メニュー | 最初の選択肢 | 次の選択肢

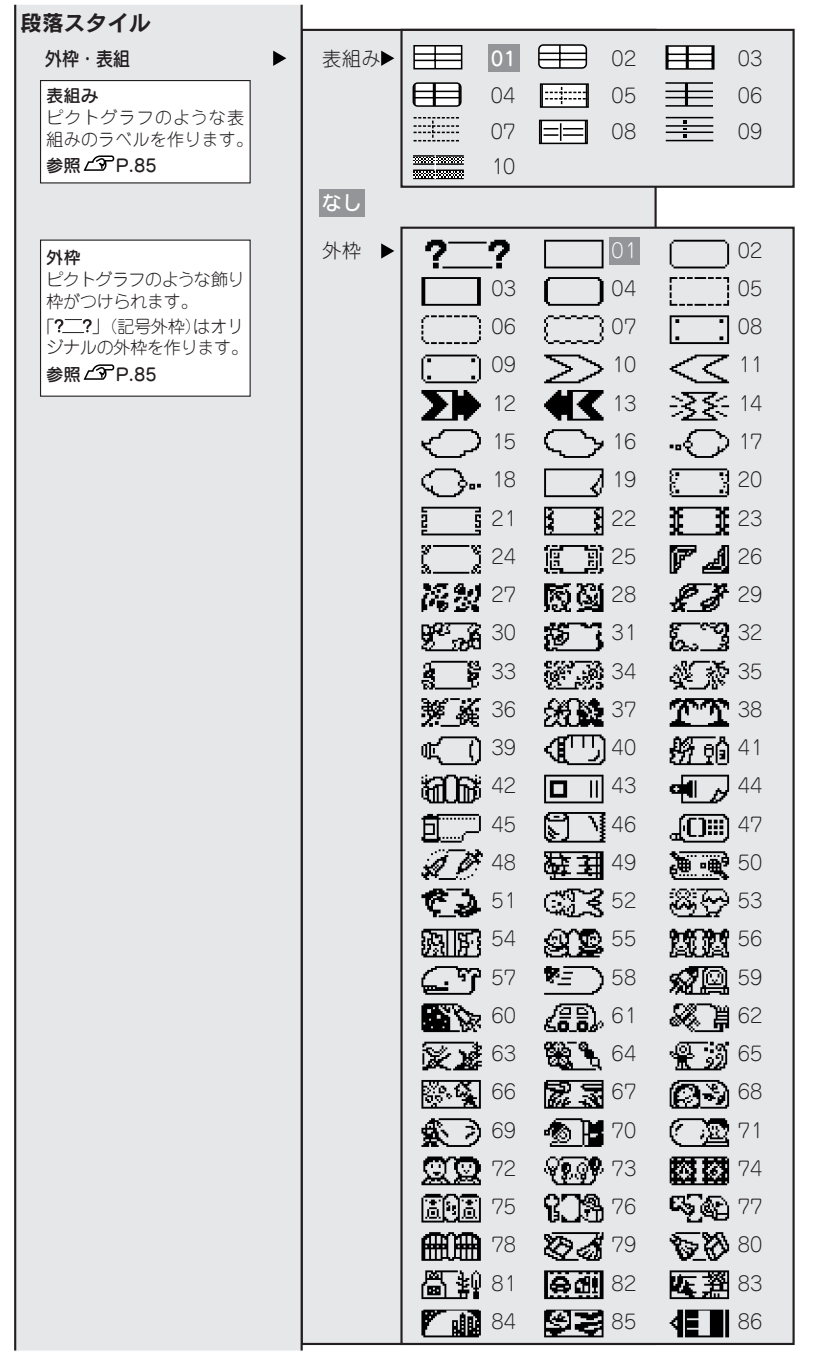

72 機能編

スタイル

機

能

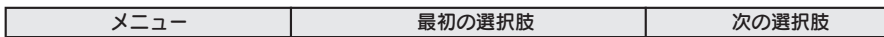

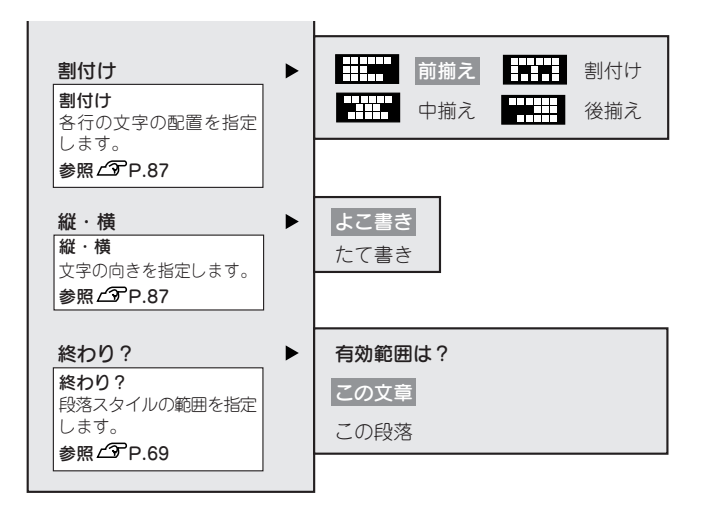

使

太字 は購入時の初期設定値です。

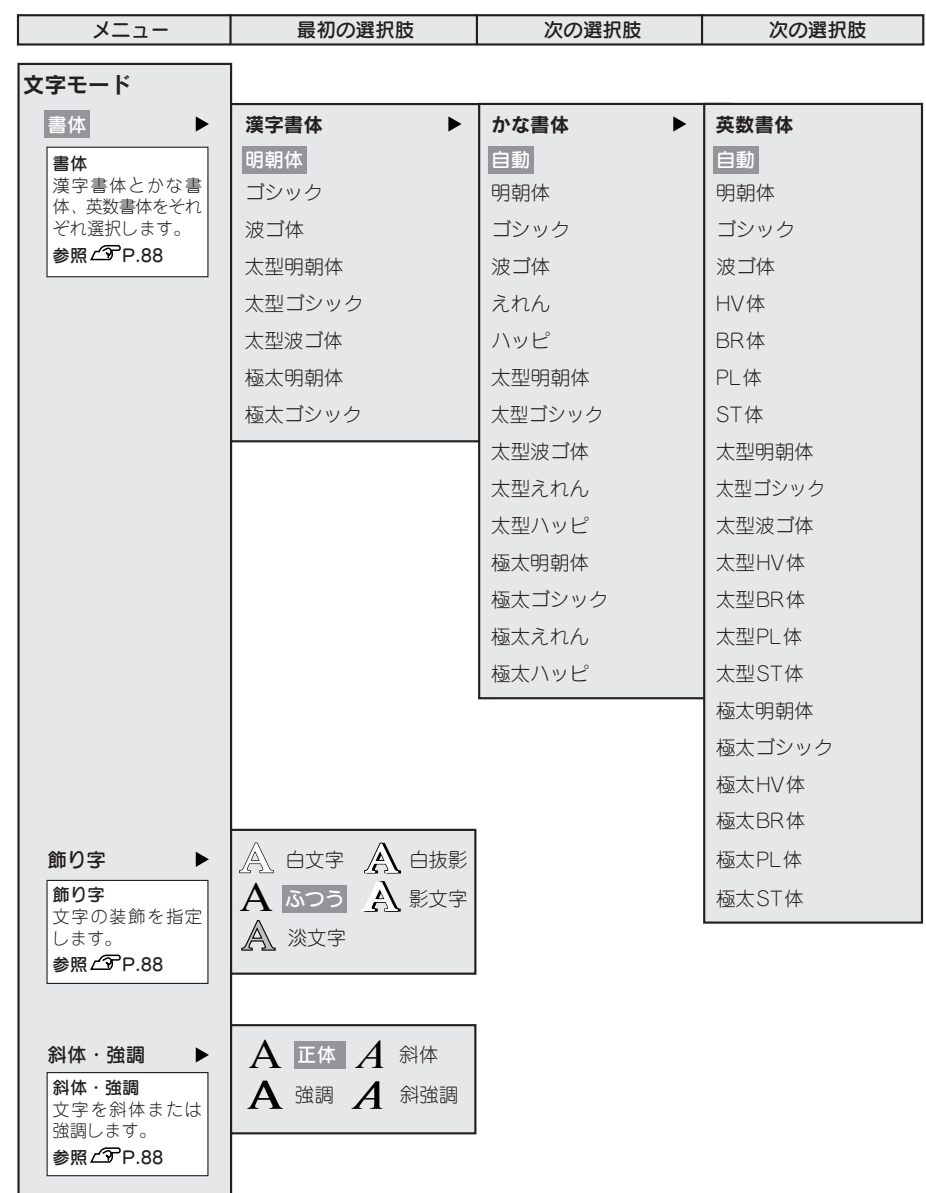

機

 $\begin{array}{c} \mathbf{F} \\ \mathbf{I} \\ \mathbf{K} \end{array}$ 

能

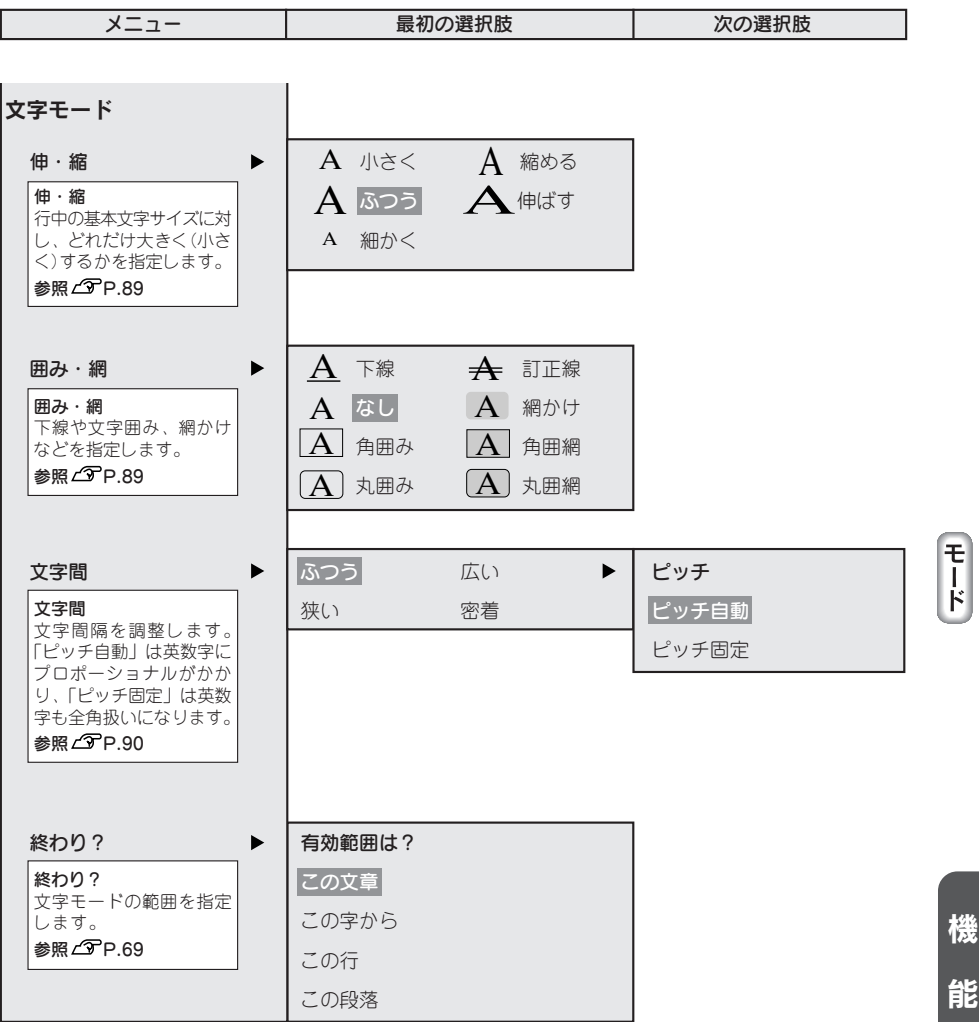

## 機能の説明(文章書式)

### ●定長印刷

印刷するラベルの長さを指定します。

長さを指定した後、ラベル全体に対する文字の印刷位置を選びます。表示されるピクトグラフで位置のイ メージを確認できます。

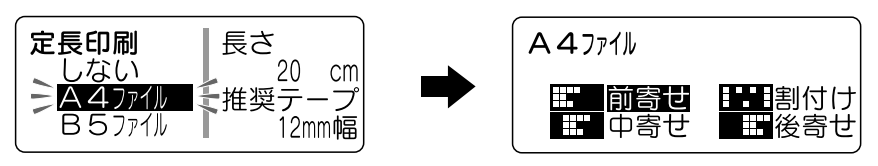

「数値指定」を選んだときは、ラベルの長さを指定 してからラベル全体に対する文字の印刷位置を選 びます。

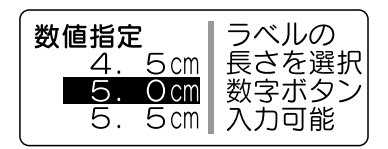

用途別の定長を選ぶとラベルの長さが自動的に指定されます。お使いになるテープは、下表の「推奨テー プ幅」をお奨めします。

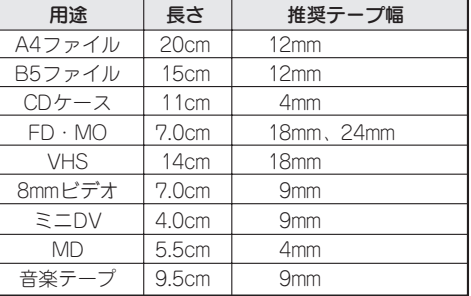

### **MEMO**

- 文字数が多く、指定した長さに文章がおさまらないときは、「入力した文章が長すぎます」が表示さ れ、印刷できません。文字数を減らしたり、行の大小指定や文字の伸・縮の指定で文字の大きさを小 さくしてください。
- 定長印刷で指定するラベルの長さは一応の目安です。実際のできあがりの長さと完全には一致しませ ん。

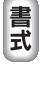

編

機

### 参考

### 定長内に文字をおさめる「つめ2」機能

「文字サイズ」で「らく2」を指定すると、入力文字数に応じて自動的に文字サイズを調整します。この「ら く2」と「定長」を指定し、定長内に段落をいくつか作って文字を入力した場合、定長で指定した長さに 文字がおさまらない場合があります。

そんなとき本機では、定長で指定した長さにおさまるよう文字サイズを自動的に計算し、「らく2」を指定 した段落の中で、後ろから順に段落単位で文字サイズを小さくする「つめ2」機能が働きます。

### ■■ 一番最後の段落の文字を小さくする

#### (図A→B)

定長に入らない場合はまず、「らく2」を指定した段落の中で一番最後の段落(⑤)の文字サイズを1段 階小さいサイズに置き換えます。これで定長におさまれば自動計算は終わります。

### **● 最後から2番目の段落の文字を小さくする(図B→C)**

これでも定長内に入らない場合は、「らく2」を指定した段落の中で最後から2番目の段落(③)の文字 サイズを1段階小さくします。

定長で指定した長さにおさまるまで、上記の処理をおこないます。

この処理を繰り返しても定長で指定した長さにおさまらない場合は「入力した文章が長すぎます」と 表示されます。定長を指定し直すか、文字を少なくするなどの操作をおこなってください。

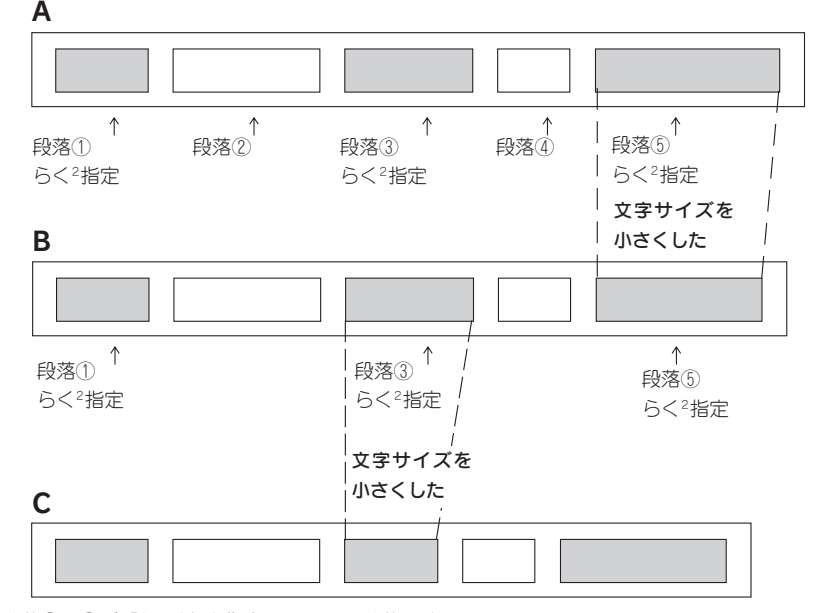

※段落②、④が「らく2」を指定していない段落です。

### ‼注意‼

- ●|らく<sup>2</sup>」を指定していない段落は|つめ<sup>2</sup>」機能は働きません。
- ●「らくº」以外の指定をしても実際の行数が指定と合わず結果的に「均等」になった段落については、 「つめ2 」機能による処理はおこなわれません。

機 能

書式

## ●地紋印刷

ラベルの背景全体に地紋をつけます。表示されるピクトグラ フで地紋の柄を確認できます。

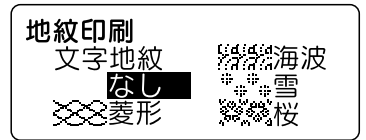

#### 文字地紋

好きな文字を入力し、地紋として印刷することができます。 参照 でP.79「文字地紋を使う」

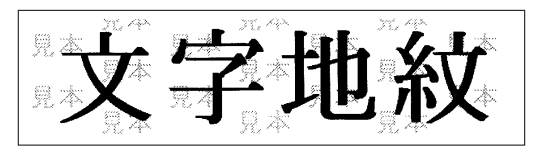

#### 創作地紋

オリジナルの柄の地紋を作成します。

参照 アP.80「創作地紋を作る」

# 書式

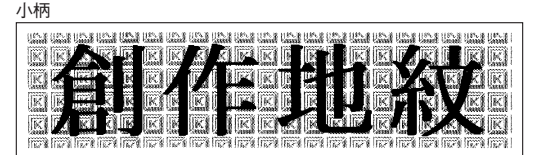

#### 大柄

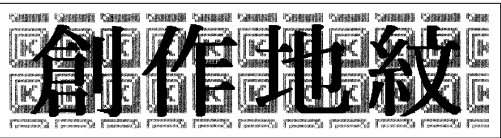

## **MEMO**

- 文字地紋は「文字地紋」、創作地紋は「創作1」~「創作4」のエリアに登録できます。
- 地紋を指定した場合、テキスト画面の印刷イメージやプレビューで地紋が判読できない、文字が表 示されないことがありますが、印刷に影響はありません。
- 地紋印刷時、ハーフカットを有効にしていると、地紋の一部に縦の濃いラインが入る場合がありま す。
- 文字地紋/創作地紋の登録データは本機内に保存されます。全文消去をおこなっても、登録したデー タは消去されません。消去するには、登録画面でそれぞれを消去していくか、本機の初期化をおこ なってください。なお初期化をおこなうと、今まで登録したファイル・外字・辞書など、あらゆる データや学習内容が消去されます。初期化をおこなう前に、充分に確認してください。 **参照 P.146「本機を初期化する」**

機

能

## 文字地紋を使う

文字地紋を使えば、ラベルの下地にオリジナルの文字を印刷することができます。企業名を入れたラベル なども作れます。

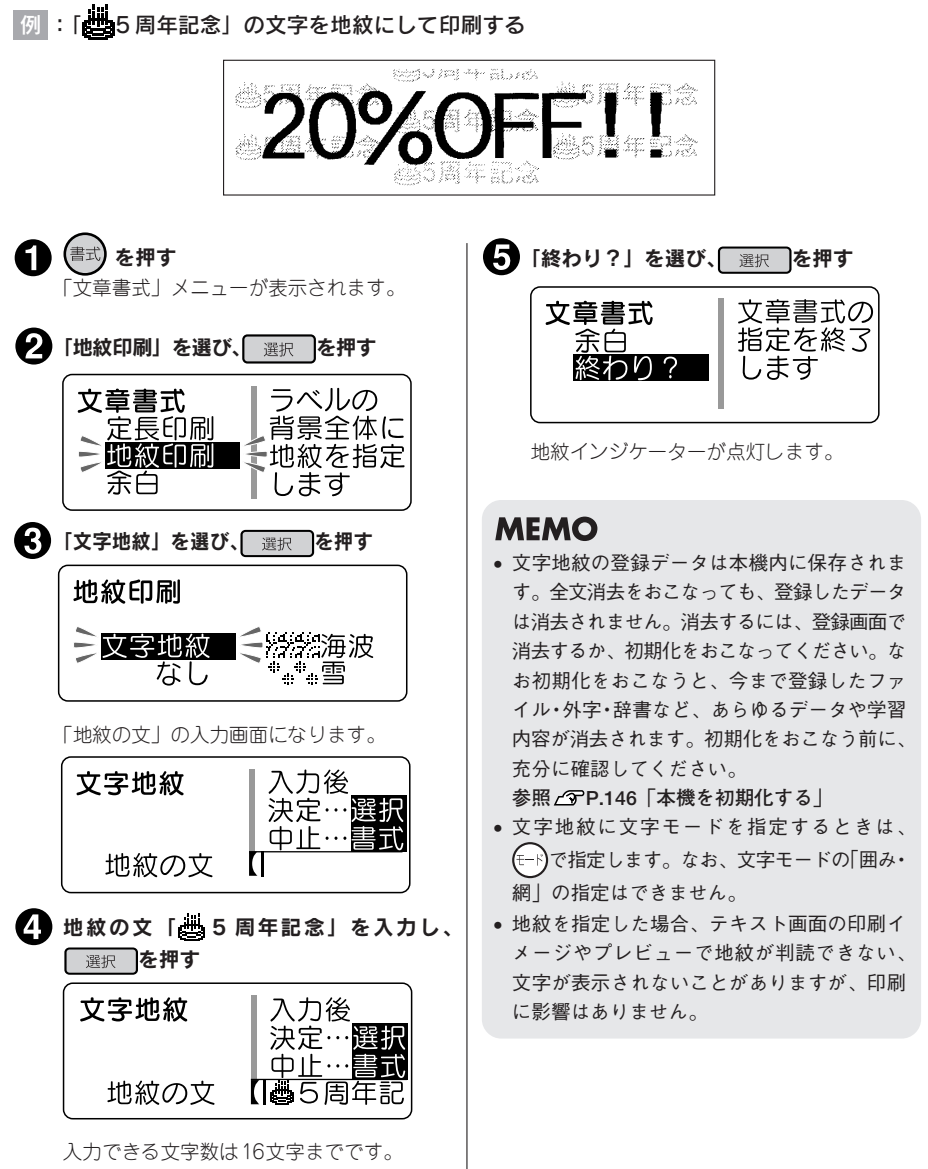

文字だけでなく、記号、外字も入力できます。

機能編 79

機

書式

能

## 創作地紋を作る

16ドット×16ドットのオリジナルマークを登録し、地紋として使うことができます。登録できるマーク は「創作1」~「創作4」の4個です。

会社のロゴマークなどを地紋として印刷すれば、本格的な管理用ラベルが作成できます。

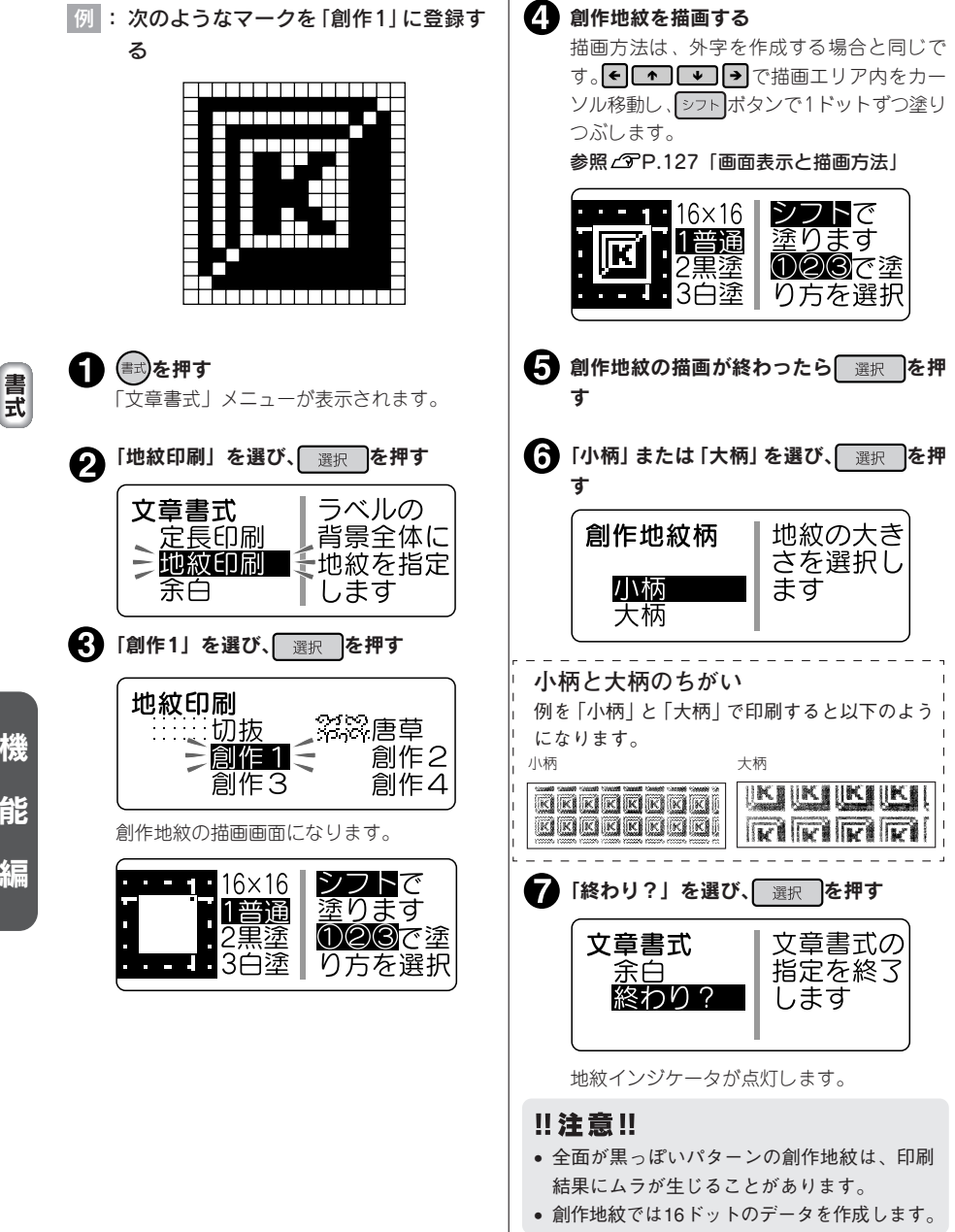

機

能

●余白

ラベルの前後の余白の長さを指定します。

極少(余白:前後約1mm)

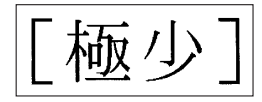

少なめ(余白:前後約3mm)

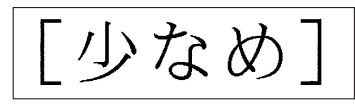

ふつう(余白:前後約10mm)(ご購入時の初期設定値)

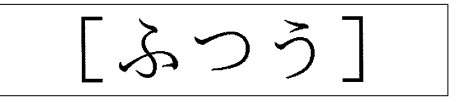

多め(余白:前後約18mm)

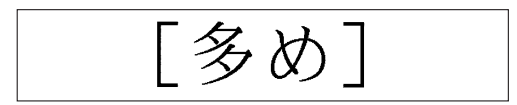

#### 自動少なめ

テープ幅に応じて余白の長さが自動的に少なめに調整されます。印刷するテープの幅の約1/3が前後の余 白になります(12mm幅テープであれば余白は前後約4mm)。

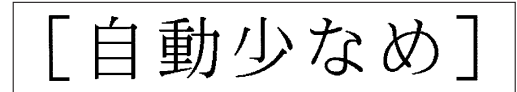

### 自動多め

テープ幅に応じて余白の長さが自動的に多めに調整されます。印刷するテープの幅相当が前後の余白になりま す(12mm幅テープであれば余白は前後約12mm)。

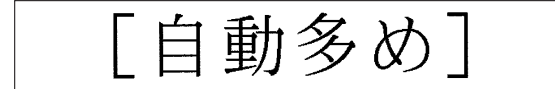

## **MEMO**

ハーフカットを無効にしている場合は、長さ約18mm以下のラベルは印刷できません。ラベルが約 18mmより長くなるように定長や余白を設定してください(ハーフカットが有効の場合は、長さ8mm以 上のラベルを印刷できます)。

書式

## ●文字サイズ

文字サイズの指定は「均等」「らく2」「おまかせフォーマット」「自由のび2」で指定してください。 「均等」、「らく2」の変更は(らく)ボタンでも指定できます。

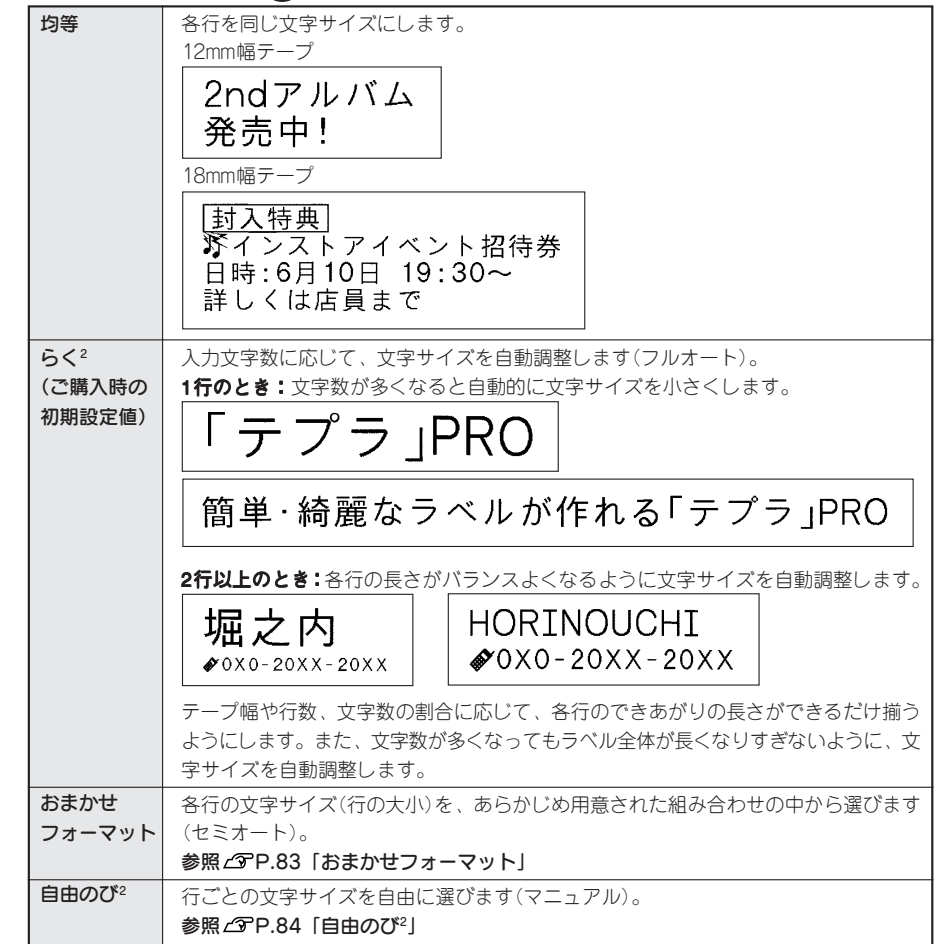

使

### おまかせフォーマット(1行~8行)

選択肢から文字サイズ(行の大小)を選びます。表示され るピクトグラフで各行の文字のバランスなど、レイアウ トを確認できます。

また、「自由のび2」を選ぶと、行ごとの文字の大きさ(行 の大小)を自由に指定できます。

### おまかせフォーマット 1行

■ 特大1a・ ■ 大1b・ ■ ■ 中1c・ ■ ■ 小1d・ ■ ■ 細1eと選んだ場合、テープ幅によ り次のような文字の大きさで印刷されます。

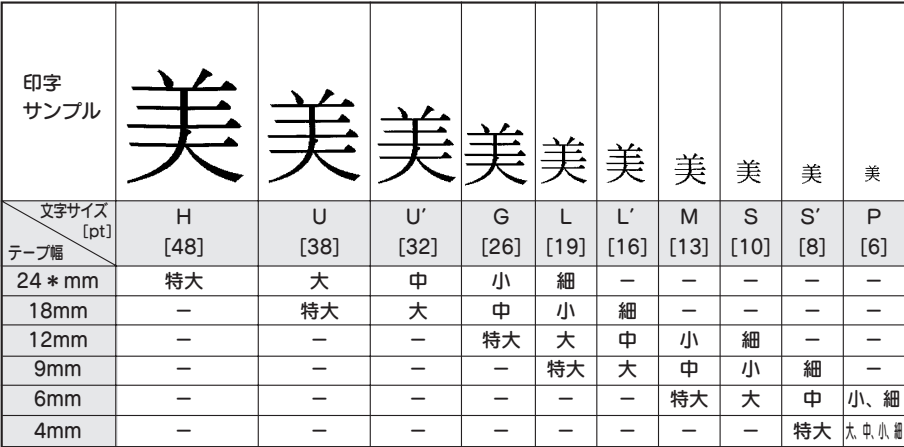

## **MEMO**

- 24mm幅テープは2種類あります。品番末尾に「\*」のついた24\*mm幅テープは8行まで印刷でき ます。品番末尾に「\*」がつかない24mm幅テープは6行まで印刷できます。
- おまかせフォーマット(2行以上)は、ピクトグラフで表現しています。
- 各行の文字サイズはテープ幅によって異なり、文字サイズインジケーターで確認できます。
- 指定した行数と実際に入力された行数が異なると、「均等」で印刷されます。

スタイ 使

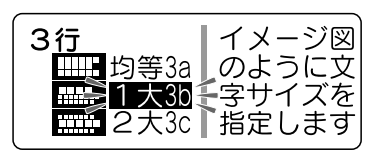

### 白由のび2

各行ごとに文字の大きさ(行の大小)を「細」「小」「中」「大」 「特大」の5段階で、自由に指定できます。ただし、テープ 幅や行数によっては異なるサイズを指定しても、印刷結果 は同じになることがあります。

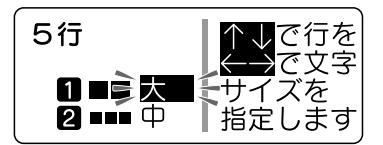

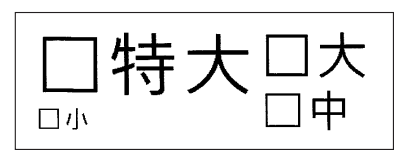

2行(18mm幅テープ)の印刷見本

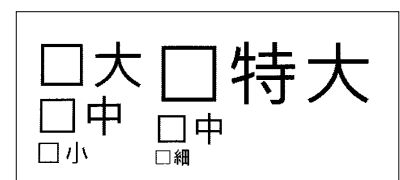

3行(24mm幅テープ)の印刷見本

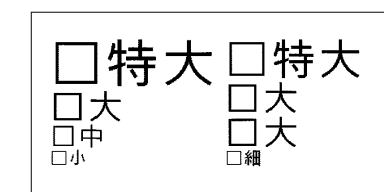

4行(24mm幅テープ)の印刷見本

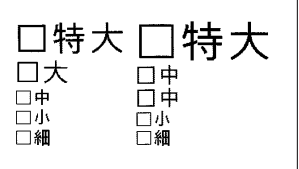

5行(24mm幅テープ)の印刷見本

### **MEMO**

- これらの例は、自由のび2の組み合わせのごく一部です。
- 各行の文字サイズは文字サイズインジケーターで確認できます。
- 指定した行数と実際に入力された行数が異なると、「均等」で印刷されます。

使

スタイル

## ●外枠・表組み

文章(段落)のまわりに外枠や表組みをつけます。

### 表組み

文章(段落)を枠で囲み、行間に横罫線を引きます。 また、複数の段落に同じ表組みを指定すると、前 後に区切られた表ができます。

表示されるピクトグラフで表組の種類を確認でき ます。

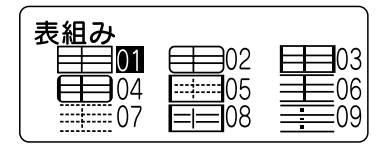

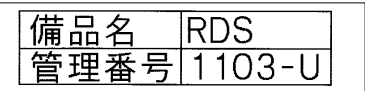

## **MEMO**

表組みのラベルの行中にさらに縦罫線を入れたいときは、【記号】を押して表示される記号メニューから 「編集」を選択し、その中の 国を入力します。

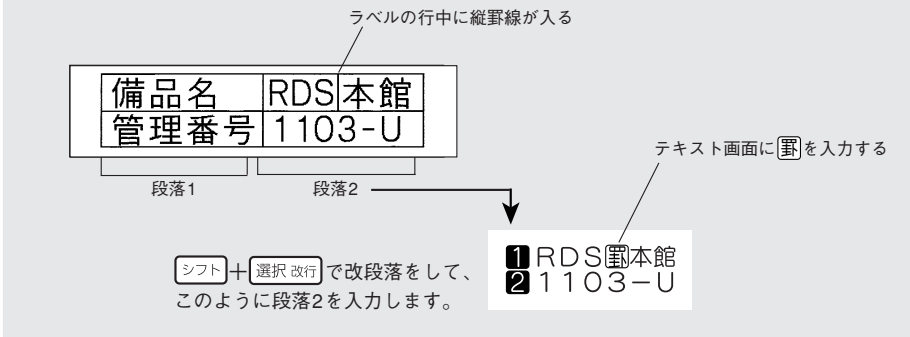

### なし(ご購入時の初期設定値)

外枠・表組みをつけません。

### 外枠

文章(段落)のまわりに外枠をつけます。 表示されるピクトグラフで外枠の種類を確認できます。

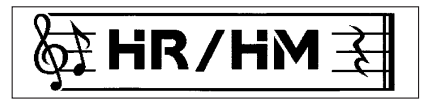

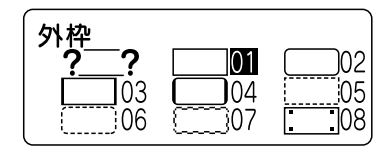

 $\overline{?}$   $\overline{?}$ を選ぶと、外枠の左右に配置する記号を選択して外 枠を作れます。

参照 2 P.86「記号外枠を指定する」

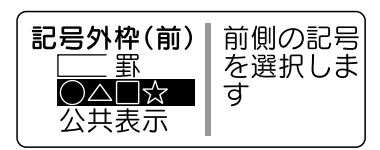

使

スタイル

機

能

## 記号外枠を指定する 参考

記号外枠とは、外枠の前後を記号の中から選んでオリジナルの外枠を作る機能です。

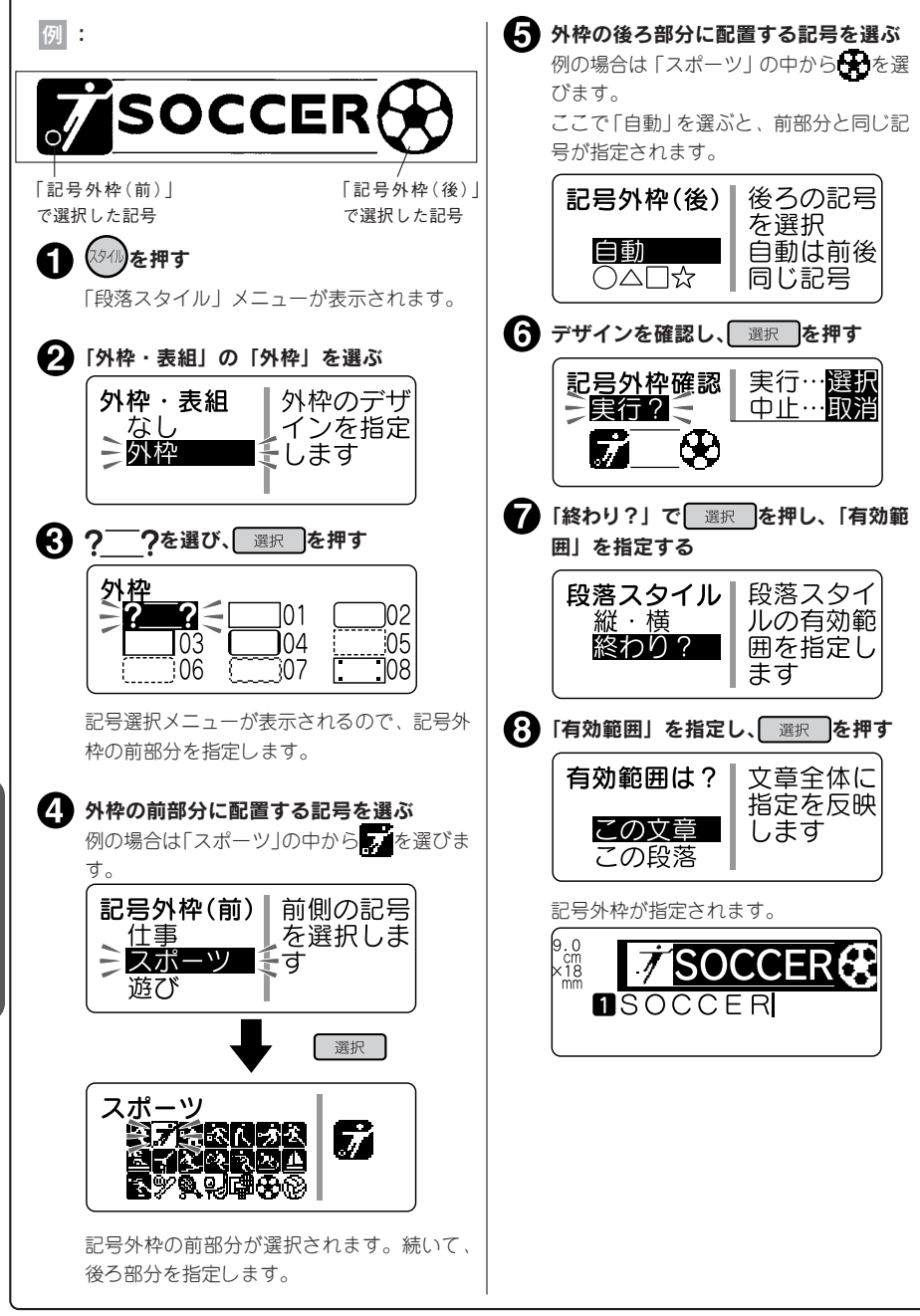

使

●割付け

複数行のとき、各行の「揃え」を指定します。

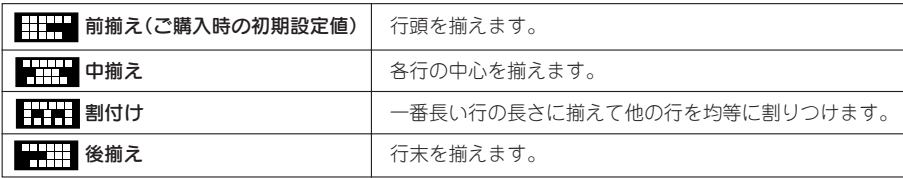

## **MEMO**

文字間「密着」が指定されている場合、割付け「割付け」を指定しても、文字間「密着」が優先されます。

### ●縦・横

文字をたて書きにするか、よこ書きにするかを指定します。 たて書き/よこ書きの変更は (※ ) ボタンでも指定できます。

参照 2 P.64 「ラベルの向きを変える(縦・横)」

よこ書き(ご購入時の初期設定値) たて書き

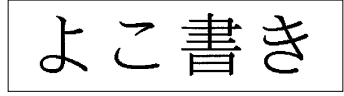

といて書き

スタイル 使

## 機能の説明(文字モード)

### ●書体

文字の書体を選びます。かな書体と英数書体で「自動」 を選ぶと、漢字書体と同じ書体が選択されます。 書体イメージは、指定中のガイドで確認できます。

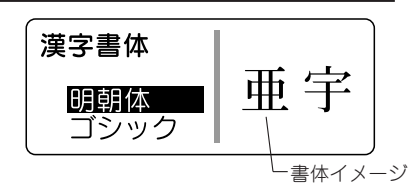

## **MEMO**

太型書体と極太書体は、文字が太い書体です。一部の文字は大きさにかかわらず、つぶれますのでご了 承ください。

## ●飾り字

文字の装飾を選択します。

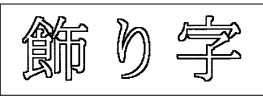

ふつう(ご購入時の初期設定値) みつう(ご購入時の初期設定値)

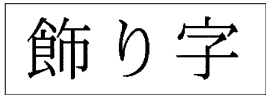

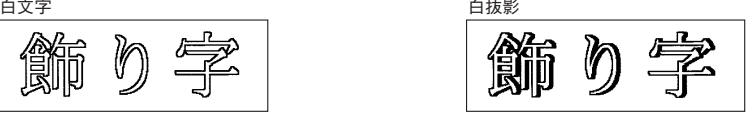

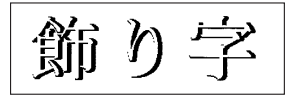

淡文字

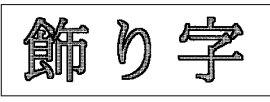

## **MEMO**

機

モード

能

編

文字サイズ、または画数の多い文字によっては、文字がつぶれることがあります。

### ●斜体・強調

文字の斜体、強調を選択します。 正体(ご購入時の初期設定値) インスタイム インストランス 斜体 かんこうしょう

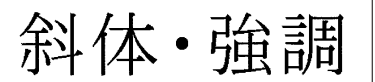

斜体・強調

斜体・強調

強調 いちのところ しんしゃ しんしゃ おおとこ 斜強調 おおおし おおおし かいしょう おおおお おおおお

斜体・強調

## **MEMO**

文字サイズ、または画数の多い文字によっては、文字がつぶれることがあります。

### ●伸・縮

各行の基本文字サイズ(行の大小)は、テープ幅・入力行数・文字サイズの段落スタイル指定によって決ま ります。伸・縮はこの基本文字サイズに対して相対的な大きさを指定します。

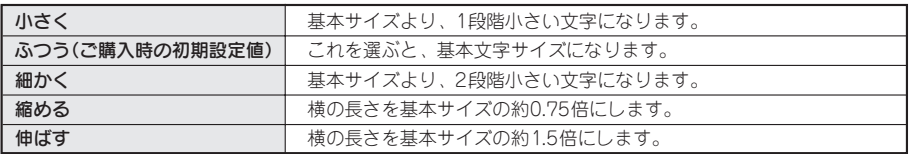

## **MEMO**

- 基本文字に対して、よこ書きのラベルでは「下並び」(文字のベースライン揃え)となります。たて書 きのラベルでは「中並び」(センター揃え)となります。
- 英数専用書体(HV体・BR体・PL体・ST体)はベースラインが漢字書体や、かな書体と異なるため、 漢字書体や、かな書体とベースラインが揃いません。
- 基本文字サイズがすでに小さい場合は、「小さく」「細かく」を指定しても、文字の大きさが変わらな い場合があります。
- 各行の基本文字サイズは段落スタイルの指定で変えることができます。 **参照 P.82「文字サイズ」**
- 装飾、文字サイズ、または画数の多い文字によっては、文字がつぶれることがあります。
- 細いテープを使っている場合など大きな文字サイズを使えないときに「伸ばす」を指定すると、文字 の大きさが少し大きく見え、より目立つラベルを作ることができます。

### ●囲み・網

文字につける囲みや下線、網などを選びます。表示されるピ クトグラフで囲み・網の種類を確認できます。

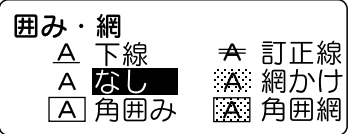

モード

●文字間

文字の間隔を選びます。

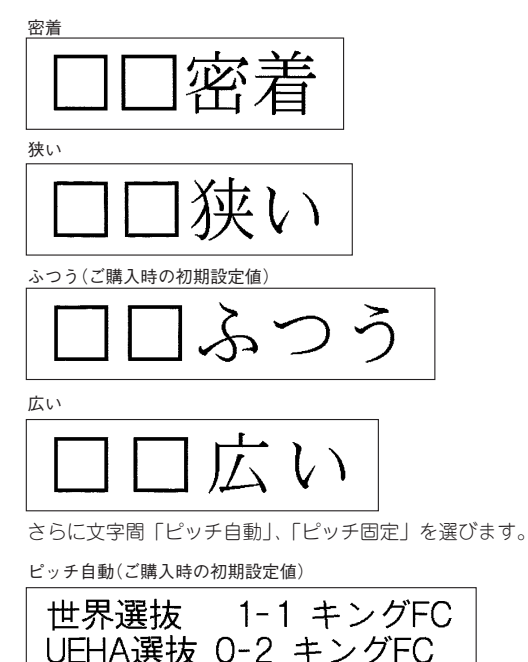

「ピッチ自動」にすると、英数字にプロポーショナルやカーニングがかかり、文字間を美しく調整して並 べます。プロポーショナルとは英数字が美しく見えるように文字間を自動的に調整する機能です。

ピッチ固定

1 - 1 キングFC 世界選抜 キングFC UEHA選抜  $0 - 2$ 

「ピッチ固定」にすると、プロポーショナル機能が解除され、英数字(半角スペースを含む)をすべて全角 文字として扱います。複数行で上下の文字の並びをきちんと揃えたいときは、「ピッチ固定」を選んでく ださい。

## **MEMO**

### 文字間の指定について

- あらかじめ小さくデザインされている文字に「密着」を指定しても、密着しているように見えないこ とがあります。
- 複数個の外字をつなげたロゴを作るときは、「密着」を指定すると完全につながったロゴが印刷できます。 **参照 P.126「外字を使う」**
- 大きい文字では文字間を狭く、小さい文字では文字間を広くとると、美しいラベルが作れます。

カーニングとは

文字の左右の余白を重ねることで、隣合う文字の間隔を調整してバランスを整える機能です。「T」と 「o」などの組み合わせは、自動的にカーニングがおこなわれ、「T o」→「To」となります。

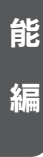

機

モード

デザインされたラベルを呼び出す(フォーム)

本機には名前ラベルやビデオラベルなどデザインされたフォームが登録されています。また特殊フォーム として通常の文章書式や段落スタイル、文字モードの指定では作ることのできない、特殊なデザインのラ ベルも用意されています。

例 :「8mm ビデオ」のラベル 例 :「見出し(横)」 (デザインフォーム) またのはない しゅうしょう 長さ 3.2cm のラベル (特殊フォーム) 世界一周旅行 Vol.2  $\overline{\text{DATE}}$ : 20XX. 11. 1 「おあ マーモ客卿 顧客データ あ行 ラベルの作りかた フォームは以下のような流れで利用します。 使用するフォームを決める

使いたいフォームを選んでください。

◆ トラトを押しながら、(740)(=フォーム・特殊フォーム)を押す 「フォーム」メニューが表示されます。

## 「フォーム」または「特殊フォーム」を選ぶ

で目的のフォームが含まれる項目(「フォーム」または「特殊フォーム」)を選び、 「選択」を押してください。

それぞれのメニューが選択され、選択肢を指定する画面になります。

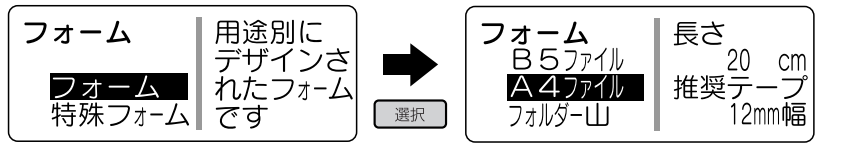

## ■● 使用するフォームを指定する

で目的のフォーム名を選び、 を押してください。 特殊フォームの見出し(縦)、見出し(横)、ケーブル用の場合は、ここでラベル長さを選択します。

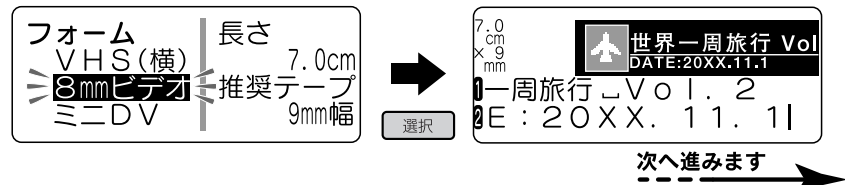

使 い 方

編

5

機 能 編

## **MEMO**

操作を途中でやめるときは(調)または(774)を押して1つ前の状態に戻ります。この操作を繰り返すこと により、テキスト画面に戻ることができます。

## $\boldsymbol{\Omega}$  文字を入力する

フォームの場合は、テキスト画面にデザインされたフォームの内容が表示されます。次のように、は じめから入力されていますので、文字や記号を削除して内容を変更します。

#### 例: <u>1</u> ▶ 人 ▶世界一周旅行 \_ Ⅴ o l.2 2 DATE:20XX. 11. 1 1 1

特殊フォームの場合は、入力画面になります。入力ガイドの後ろ(右側)にカーソルを合わせ、通常 のテキスト画面と同じように文字を入力します。

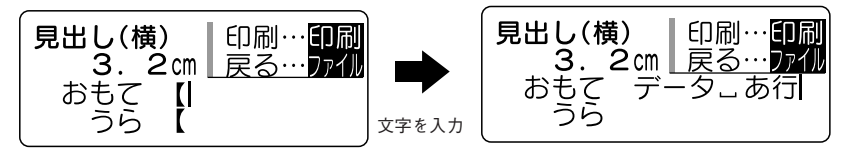

複数行の特殊フォームのときは、●■を押すと次の行にカーソルが移ります。 見出し(縦)と見出し(横)では、「おもて」の行で 選択 を押すと、「おもて」の行に入力した内容 が「うら」の行に自動的にコピーされます。

## **MEMO**

- 特殊フォームでの入力を途中でやめるときは(<sub>門除</sub>)または(ァッハ)を押して1つ前の状態に戻ります。
- 文章書式、段落スタイル、文字モードの指定内容は、インジケーターで確認できます。
- デザインフォームで指定されている文章書式、段落スタイル、文字モードは変更できますが、特殊 フォームで指定できる機能には制限があります。 **参照 P.99「特殊フォーム」**

## 印刷する

参照 2 P.45 [6.印刷する]

## **MEMO**

特殊フォームの印刷をした後は、通常のテキスト画面に戻ります。このときのテキスト画面には、特殊 フォームを使用する前の文章が残っています。

編

機

## フォーム・特殊フォームメニュー一覧

太字 は購入時の初期設定値です。

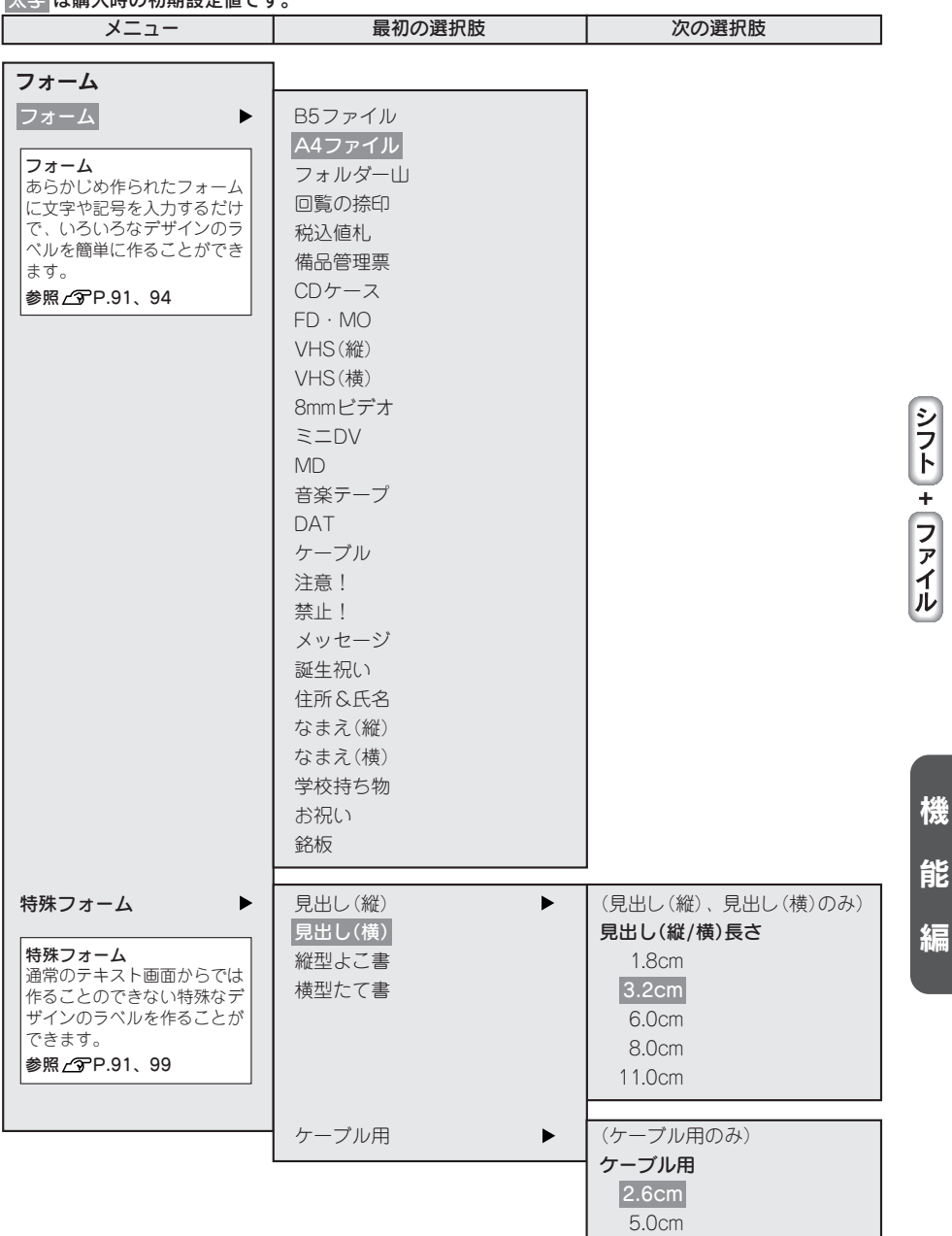

## デザインフォーム

.<br>الم

編

機

編

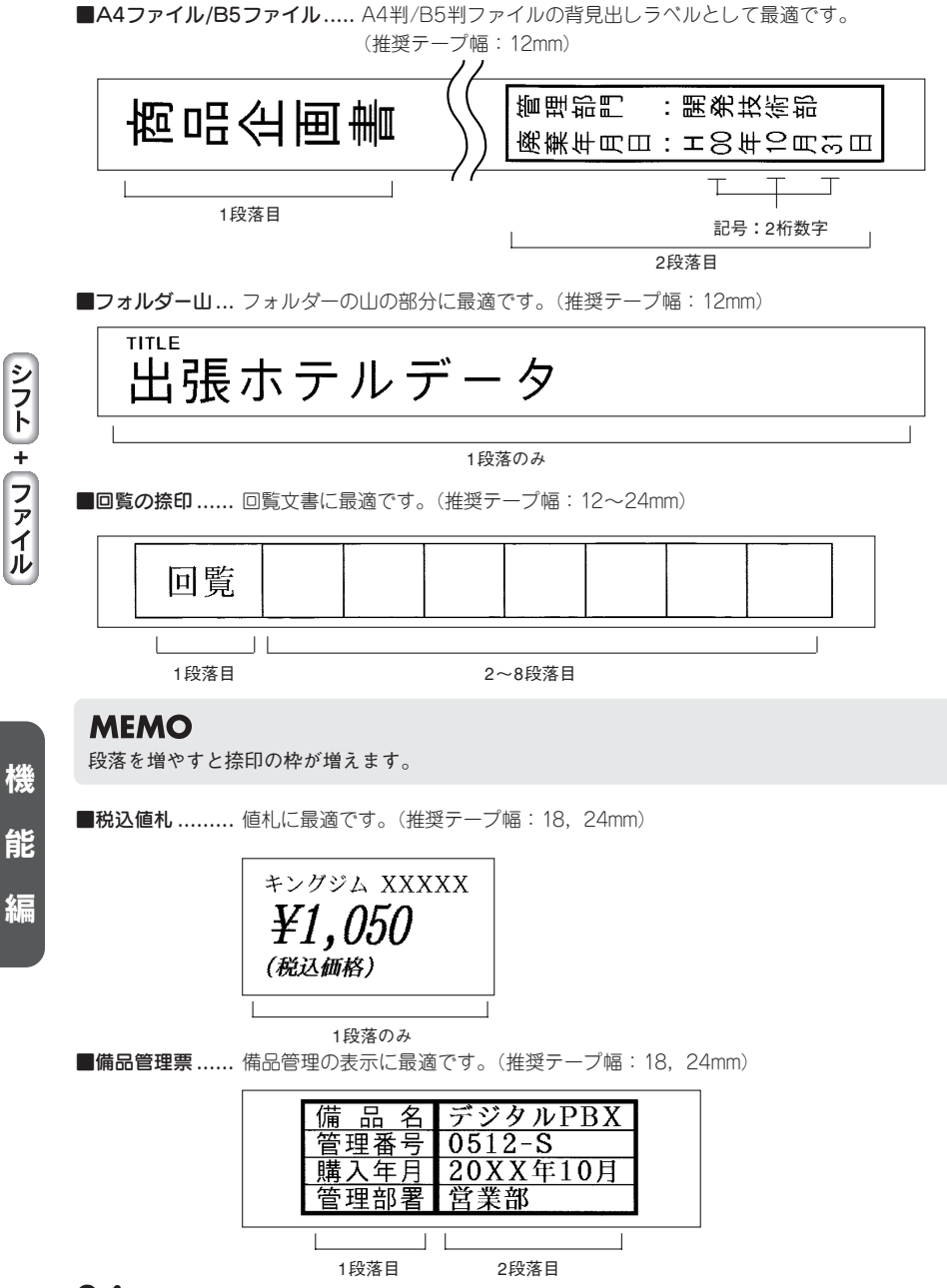

■CDケース ...... CDケースの背ラベルに最適です。(推奨テープ幅: 4mm)

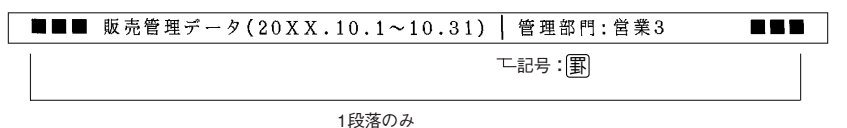

■FD·MO........ FDやMOのラベルに最適です。(推奨テープ幅: 18, 24mm)

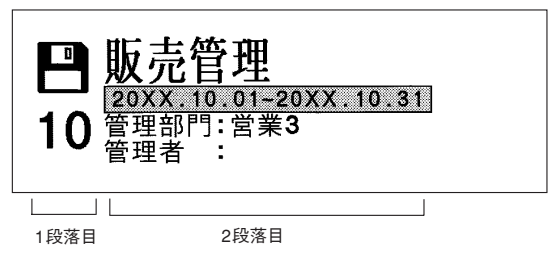

■VHS(縦)........ VHSビデオテープのたて書きラベルに最適です。(推奨テープ幅: 18mm)

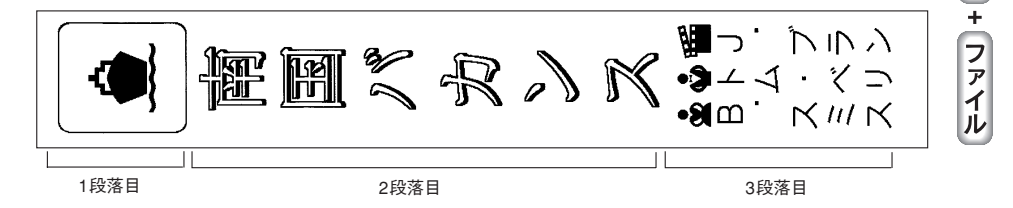

■VHS(横) ........ VHSビデオテープのよこ書きラベルに最適です。(推奨テープ幅: 18mm)

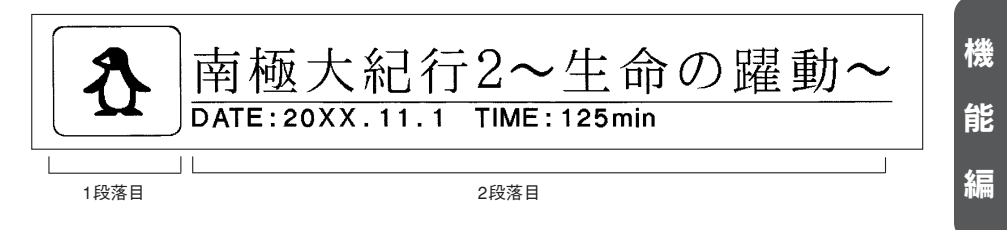

**■8mmビデオ ................. 8mmビデオのラベルに最適です。(推奨テープ幅:9mm)** 

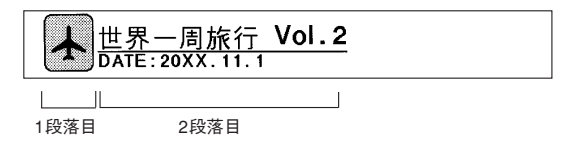

■ミニDV ........................ ミニDV (デジタルビデオ)のラベルに最適です。(推奨テープ幅:9mm)

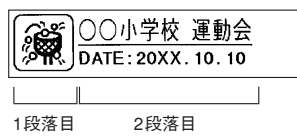

■MD ............................. MDのタイトルラベルに最適です。(推奨テープ幅: 4mm)

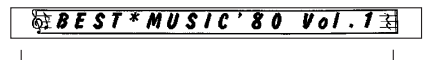

1段落のみ

■音楽テープ/DAT .......... 音楽テープやDATのタイトルラベルに最適です。MDのケースに貼ってください。 (推奨テープ幅:9mm)

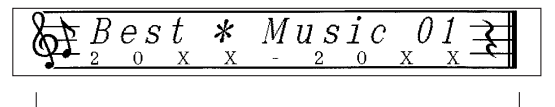

1段落のみ

■ケーブル ....................... 24mm幅ケーブル表示ラベル用のフォームです。(推奨テープ幅: 24mm)

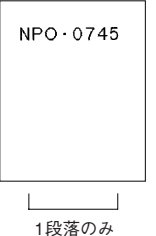

機 能 編

.<br>الم

使 い 方 編

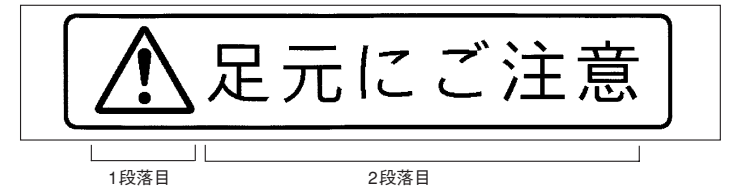

■禁止! ............ 禁止表示に最適です。(推奨テープ幅: 9~24mm)

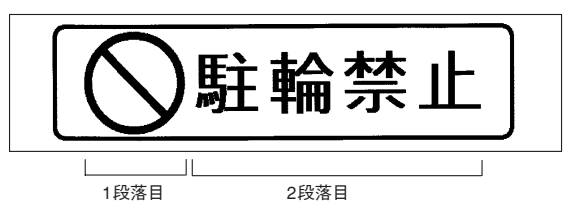

■メッセージ ...... インパクトのあるメッセージに最適です。(推奨テープ幅:9~24mm)

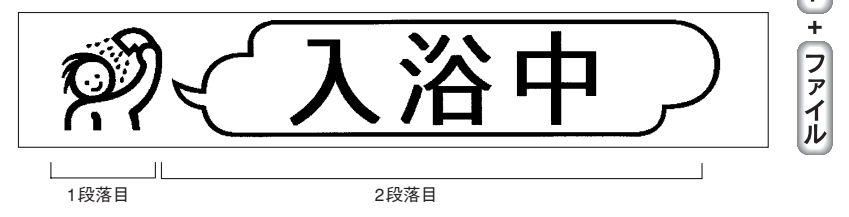

■誕生祝い ......... 誕生祝いの表示に最適です。(推奨テープ幅:9~24mm)

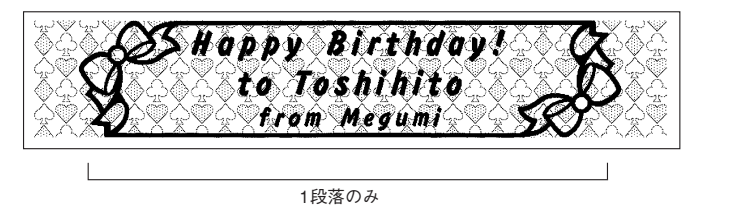

■住所&氏名 ...... 住所、氏名の表示に最適です。(推奨テープ幅: 12~24mm)

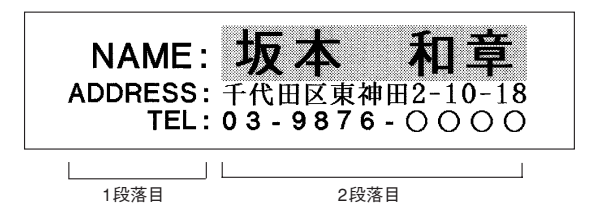

5

機

能

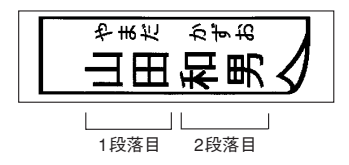

■なまえ(横)...... 名札や表札に最適です。(推奨テープ幅:6~24mm)

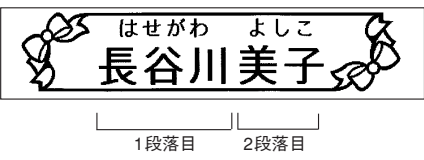

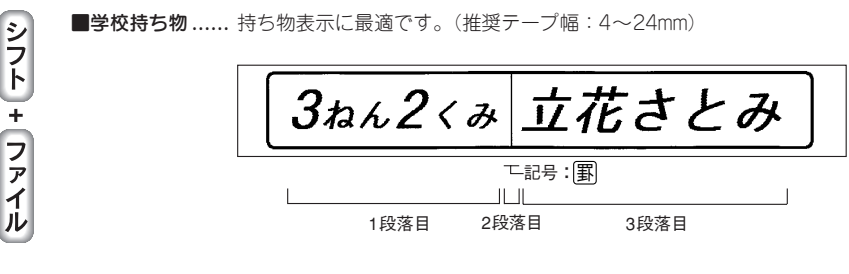

■お祝い ............. お祝いのラベルに最適です。(推奨テープ幅:9~24mm)

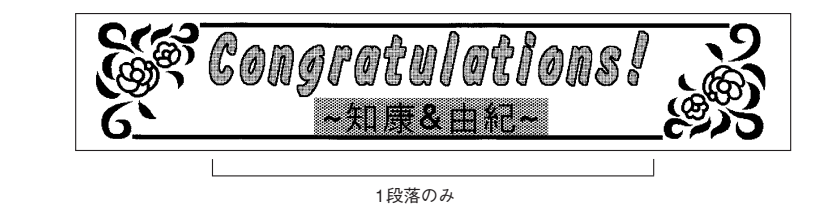

■銘板 ............... 名札や表札に最適です。(推奨テープ幅: 4~24mm)

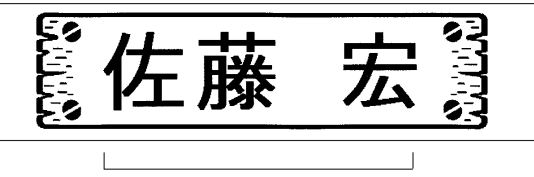

1段落のみ

.<br>الم

機

能

### **MEMO**

特殊フォームでも シフト を押しながら( ) 。 () (=消去) を押すと、入力した内容の全文消去ができます。

### !! 注意 !!

- 入力内容にある「おもて」「うら」や「1行目」「2行目」は入力の案内をするためのガイドであり、画 面上に表示されるだけで印刷はされません。
- 特殊フォームで作成した文章は、ファイルに登録できません。

■**見出し(縦)** ... たて書きのインデックスに最適 ■**見出し(横)** ... よこ書きのインデックスに最適 です。 です。 顧客データ あ行 びあ マーエ啓賜 |顧客データ あ行 顧客データ あ行 24mm幅テープ(長さ 3.2cm)の 24mm幅テープ(長さ 3.2cm)の 印刷見本 印刷見本 入力内容 指定可能な機能 インフィン トックマモードのすべての機能

おもて [顧客データ」 うら「 顧客データ ...

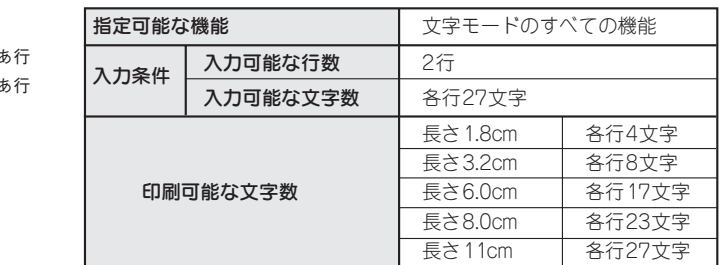

### || 注意 ||

- 印刷可能な文字数は、文字モードを指定しない状態での文字数です。「飾り字」や「伸・縮」などを 指定すると、印刷可能な文字数は変わります。また英数字のプロポーショナル対応文字を含む場合も 印刷可能な文字数は変わります。ただし、入力可能な文字数は27文字までです。
- 文字間で「密着」を選ぶと「中寄せ」の状態で印刷されます。
- 文字数が多く、指定した長さに文章がおさまらないときは「入力した文章が長すぎます 定長解 除? | が表示されます。 **第88 | 以外のボタンを押して印刷を中止し、文字数を減らすか、「伸**・縮 | で文字を小さくしてください。そのまま 選択 を押すと、定長を解除して印刷します。
- 4mm幅、6mm幅のテープには印刷できません。

## **MEMO**

「おもて」の行で │ 選択 │を押すと、「おもて」の行に入力した内容が「うら」の行に自動的にコピーされます。

編

5

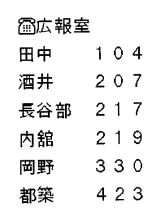

■縦型よこ書き ... 内線表などの縦型表示に最適です。 ■横<mark>型たて書き</mark> ...メニューなどの横型表示に最適です。

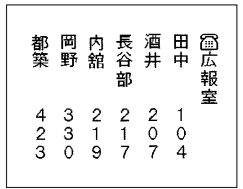

24mm幅テープの印刷見本

指定可能な機能 インファイン ママモードの「書体」のみ

□刷可能な文字数 → テープ幅による (下表参照)

入力条件 入力可能な行数 32行<br>スカ条件 入力可能な文字数 各行8文字 入力可能な文字数

24mm幅テープの印刷見本

### 入力内容

1行目[ 広報室

2行目 [田中 」 104

3行目 [ 酒井 」 207

4行目 [ 長谷部 \_ 217 5行目 [ 内舘 」 219

6行目 [ 岡野 」 330

7行目 [都築 」 423

## **MEMO**

- 文字モードメニューには「書体」のみ表示されます。
- 各行の文字数が印刷時の行数になるので、印刷可能な文字数はテープ幅によって制限されます。

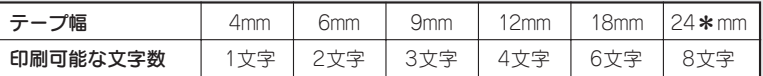

24mm幅テープは2種類あります。品番末尾に「\*」のついた24\*mm幅テープは8行まで印刷できます。品番末 尾に「\*」がつかない24mm幅テープは6行まで印刷できます。

■ケーブル用 ...... ケーブル表示ラベル用の特殊フォームです。24mm幅テープに対応しています。

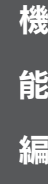

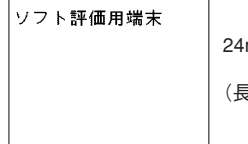

24mm幅テープ

(長さ2.6cm)1行の印刷見本

入力内容

1行目[ ソフト評価用端末

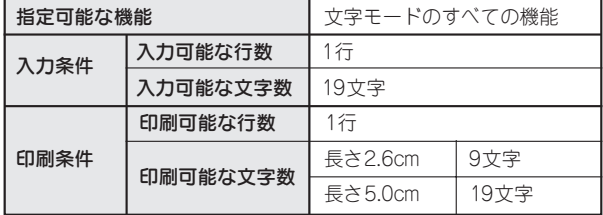

方 編

### ‼注意!!

印刷可能な文字数は、文字モードを指定しない状態での文字数です。「飾り字」や「伸・縮」などを指 定すると、印刷可能な文字数は変わります。また、英数字のプロポーショナル対応文字を含む場合も、 印刷可能な文字数が変わります。ただし、入力可能な文字数は19文字までです。

## **MEMO**

文字数が多く、指定した長さに文章がおさまらないときは「入力した文章が長すぎます」が表示されま す。 **以外**のボタンを押して印刷を中止し、文字数を減らすか、「伸・縮」で文字を小さくしてく ださい。そのまま | 選択 | を押すと、定長を解除して印刷します。

## 参考

### 「ケーブル」には、ケーブル表示ラベル

印刷部分を汚れなどから保護する「セルフラミネート」タイプ。 白エリアに印刷し、透明エリアを巻きつけることによりラミネートできます。  $SV24K: 24mm$ 幅 $(5 - 7)$ ル径  $\phi$  2.1mm $\sim$   $\phi$  5.4mm用)

### 「見出し(縦/横)」には、インデックスラベル

キングファイルのインデックス表示に最適。 ミシン目入りラベルなので、折りやすくキレイに貼れます。 STY24KM : インデックス山に貼り付けるタイプです(24mm幅 透明つや消し)。 SSY24K : 書類などに直接貼り付けるタイプです(24mm幅 白)。

5 使 い 方 編

# 文章を呼び出す・登録する

本機の $(\bar{\mathcal{D}}^{r,q})$ ボタンでは、作成した文章を保存したり、あて名、名前、辞書、外字を登録できます。また、 印刷履歴の呼び出しもできます。

ボタンを使う

作成した文章やあて名などのデータを登録するには、(ファイル)ボタンを押して表示されるメニューから機能を 選択します。

ファイルメニュー画面

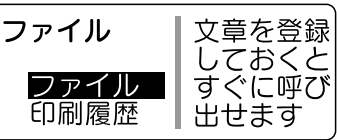

ファイルボタンのメニュー一覧( 太字 は購入時の初期設定値です。)

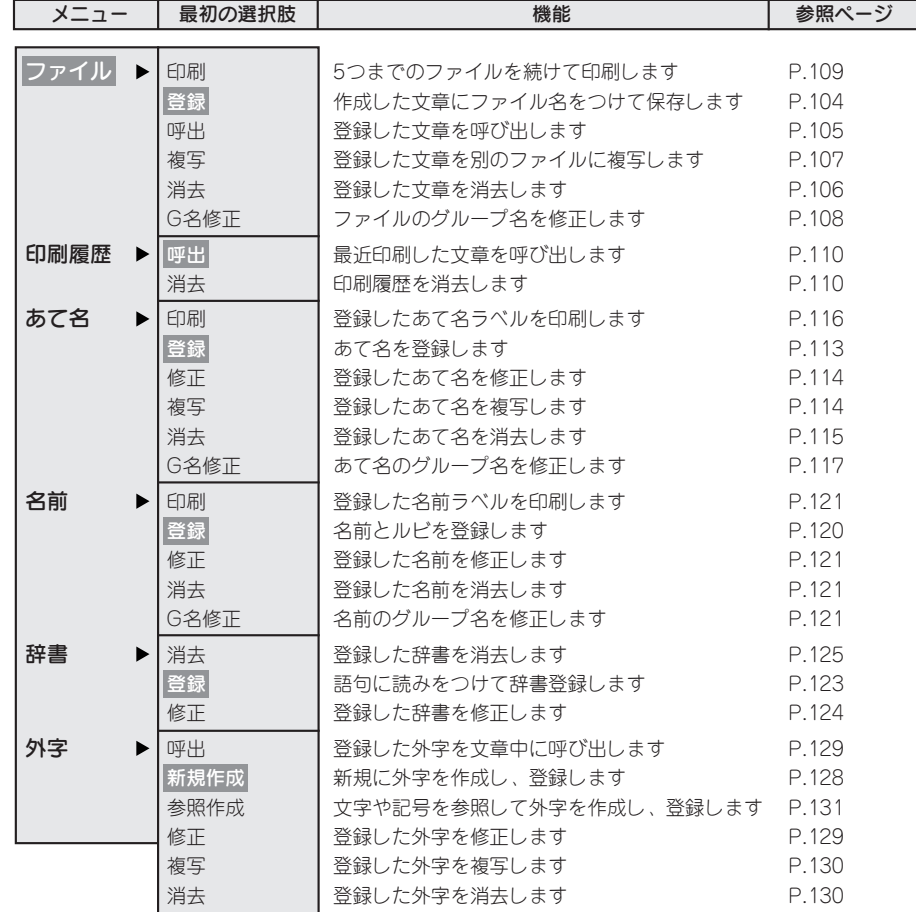

## 使 い 方

編

作成した文章をファイルとして登録しておけば、必要に応じて呼び出し、変更や印刷ができます。 ファイルには、文章のほかに文章書式や段落スタイル、文字モードの指定内容などラベルの状態がそのま ま登録されます。

ファイルは、5つのグループ(G1~G5)に分類して登録できます。

それぞれグループ名を変更できるので、仕事用、プライベート用などファイルを分類して整理できます。 なお、グループに分類したくないファイルは「G0:グループ登録しない」も選べます。

登録…文章を保存します。グループごとに分類できます。

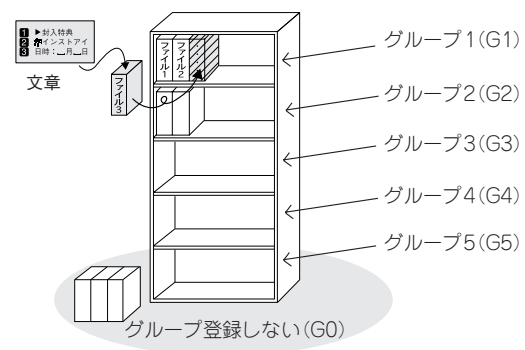

呼出…ファイルを画面上に呼び出します。 消去…ファイルを削除します。

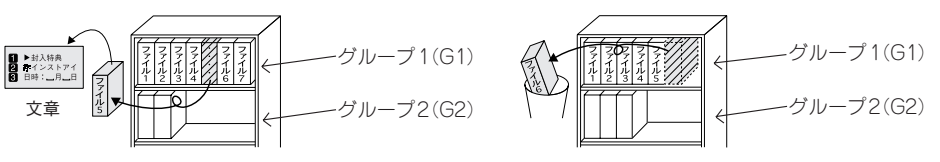

## **MEMO**

ファイル機能には、このほか、登録した文章を別のファイルに複写する「複写」、5つまでのファイル を続けて印刷できる「印刷」、ファイルのグループ名を修正する「G名修正」機能があります。

### !! 注意!!

大切なファイルやあて名、名前、外字のデータは、ファイル転送ソフト「DATAメモリーシステムSDM9」 を利用し、パソコンにバックアップすることをお奨めします。

機

能

編

使 い 入力した文章をファイルに登録します。ファイルはファイル番号00~99(100件)の中から番号を選んで登 録します。

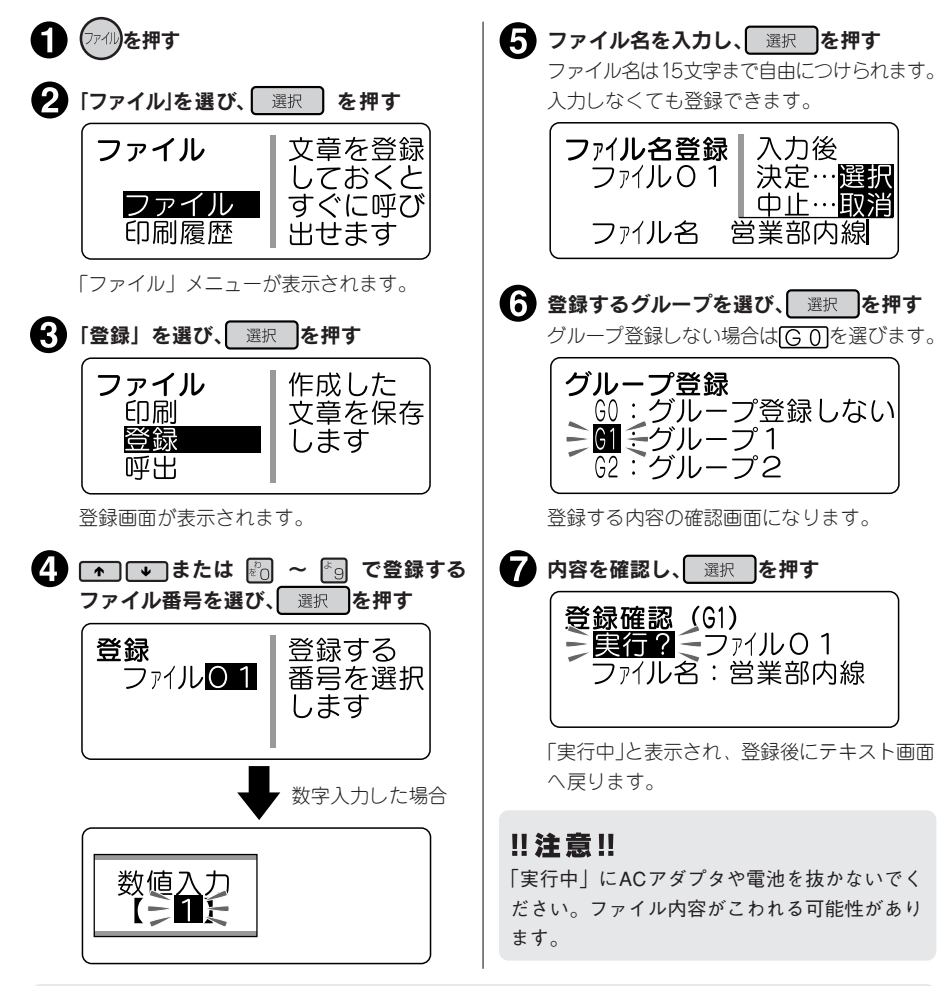

## **MEMO**

使 い 方  $\overline{a}$  $\frac{2}{r}$ 

機

能

編

- 操作を途中でやめるときは(▒)または(シャハ)を押して1つ前の状態に戻ります。この操作を繰り返すこ とにより、テキスト画面に戻ることができます。
- 仮確定文字があると「ファイル」メニューを表示できません。
- データがいっぱいでこれ以上登録できなくなると「メモリーがいっぱいで登録できません」が表示さ れます。不要なファイル、あて名、名前データを消去してください。
- 本機には、約4,000文字(最大で100個のファイル)を登録することができますが、たくさんのあて名 や名前を登録していると、登録できるファイルの件数が少なくなります。
- ファイルに登録できるのは、テキスト画面で作成した文章のみです。

## ファイルを呼び出す

ファイルに登録した文章をテキスト画面に呼び出します。「上書き呼出」と「連結呼出」の2つの呼び出 しかたがあります。「上書き呼出」を選ぶと、テキスト画面の文章は全部消去され、呼び出したファイルの 文章と置き換わります。

「連結呼出」を選ぶと、カーソルのある段落の直後に新しい段落として呼び出したファイルの文章が挿入 されます。ただし、カーソルが段落1の1行目の行頭マークにある場合は、カーソルのある段落の前に、新 しい段落として呼び出したファイルの文章が挿入されます。

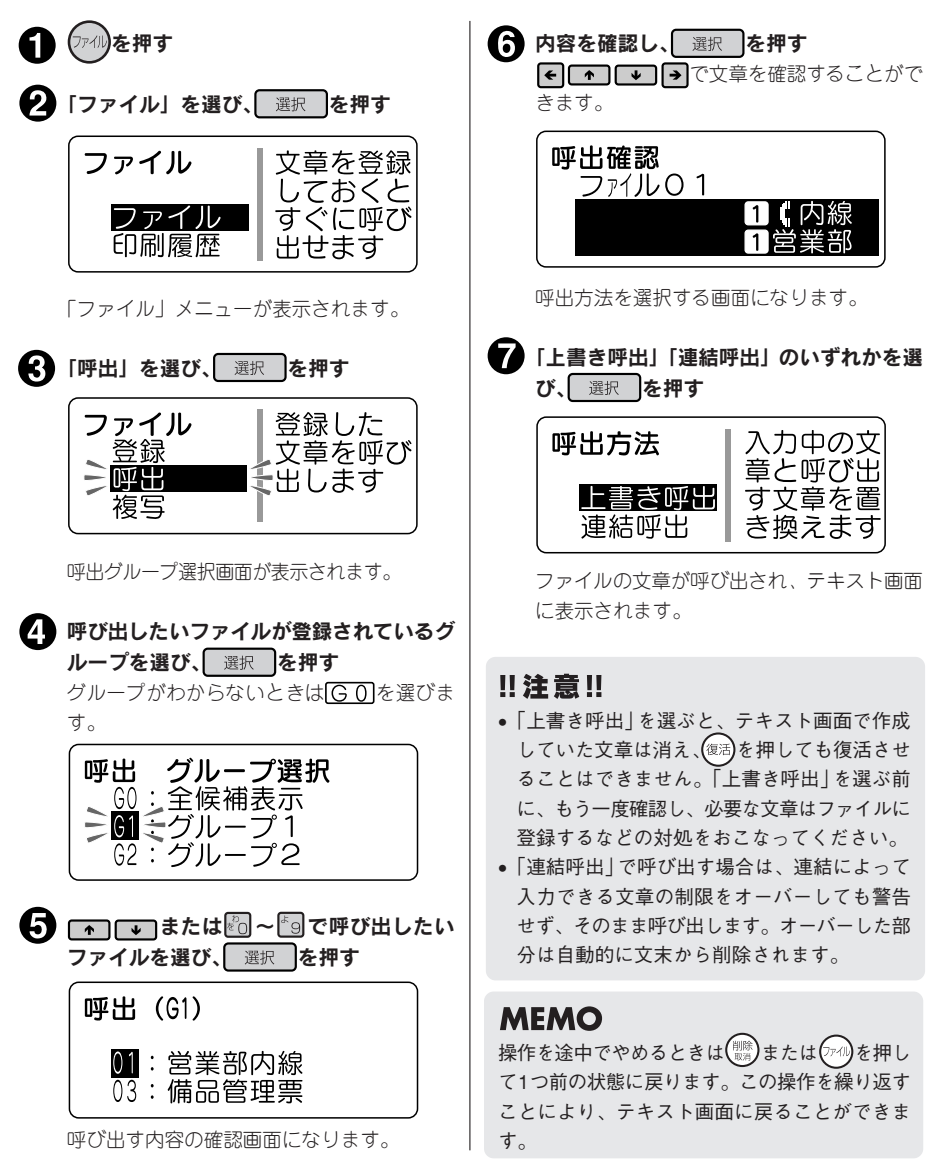

機

能

編

## ファイルを消去する

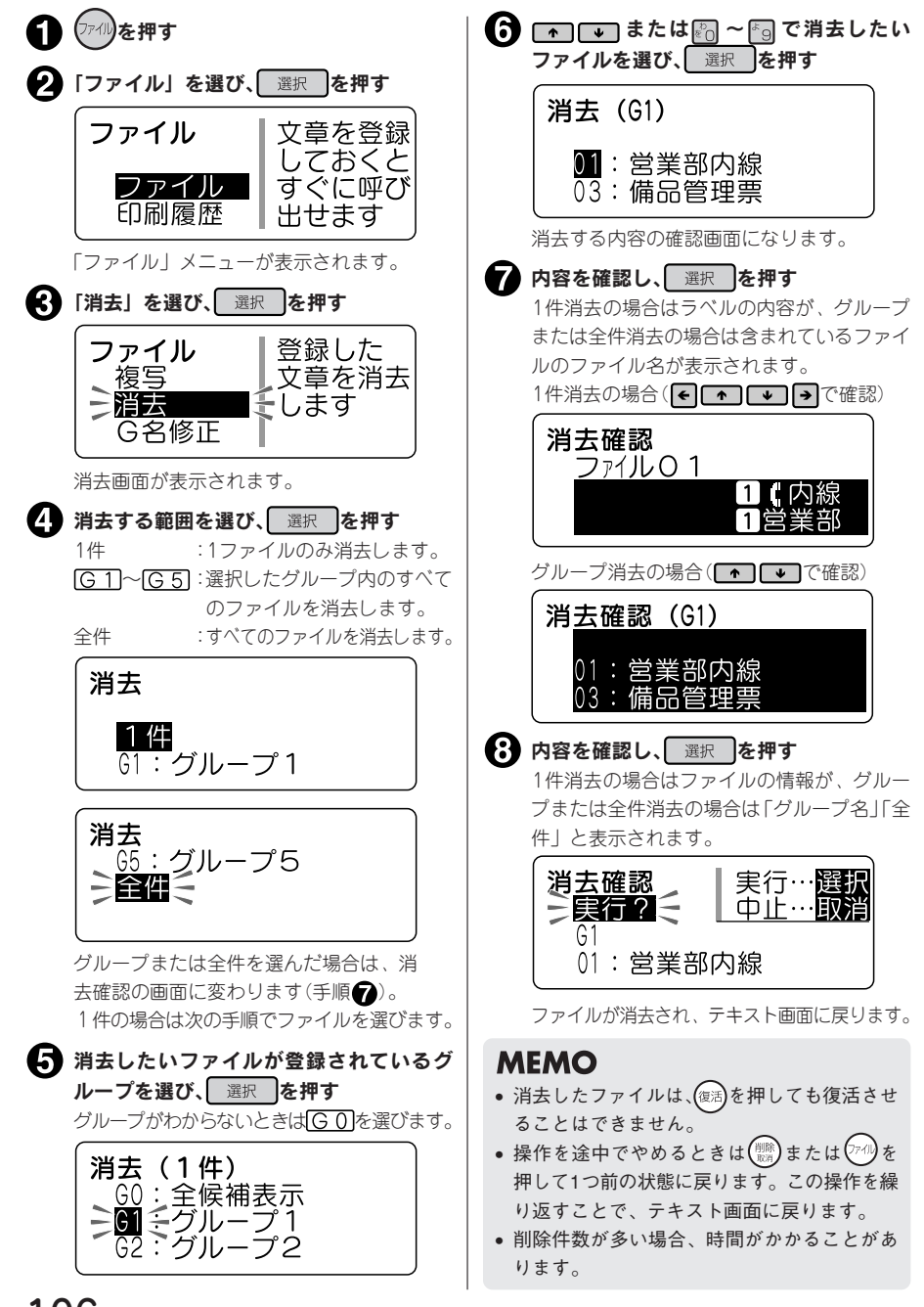

ファイルは、1件ごとのほか、グループごとや、全件まとめて消去できます。

使 い 方  $\overline{a}$  $\frac{2}{r}$ 

機 能
登録したファイルを別の番号のファイルへ複写します。

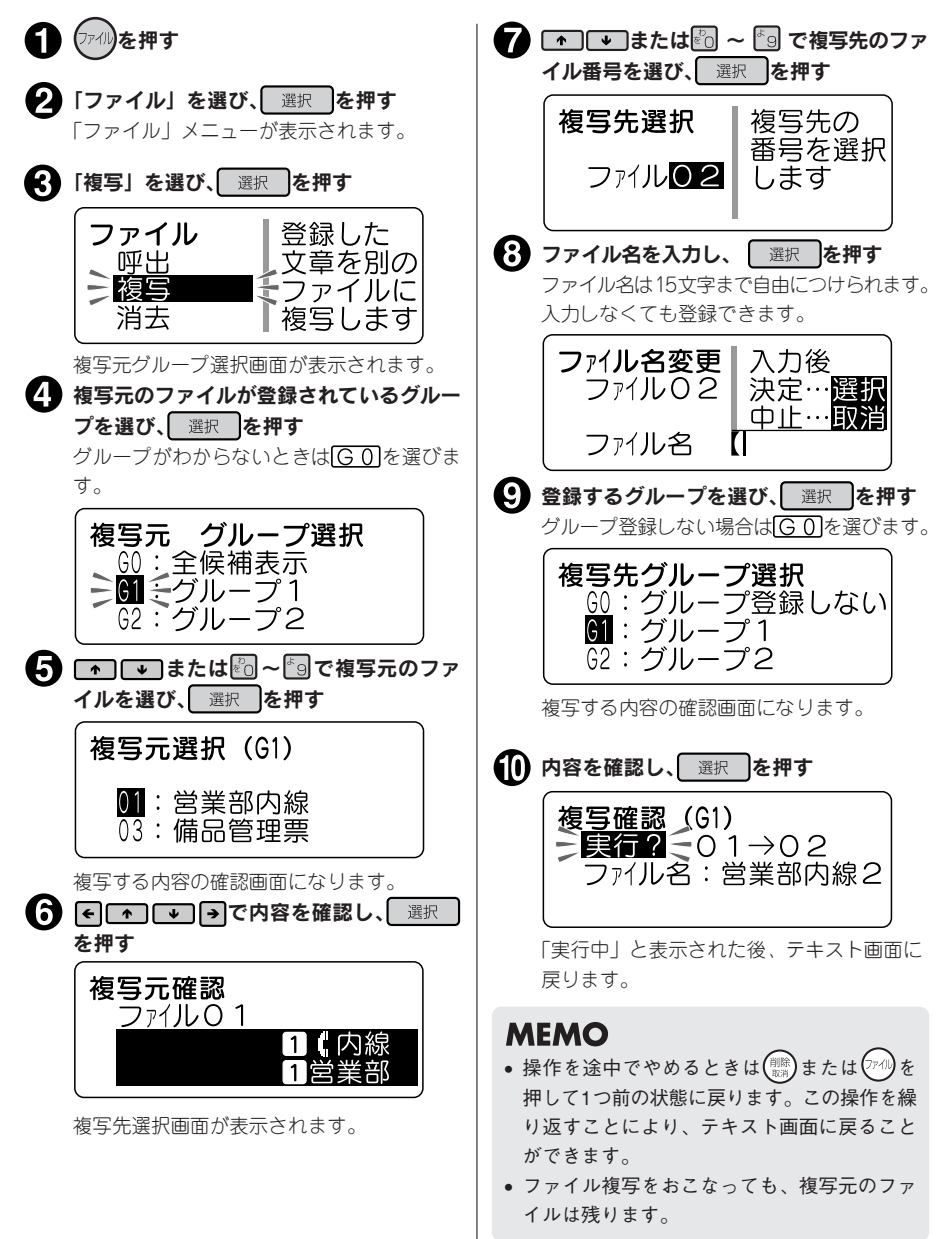

使 い 方  $\bar{=}$  $\frac{2}{P}$ 

機

能

## グループの名前を変える

ファイルを登録するグループ名を変更できます。 あて名や名前データのグループも同様の操作で変更できます。

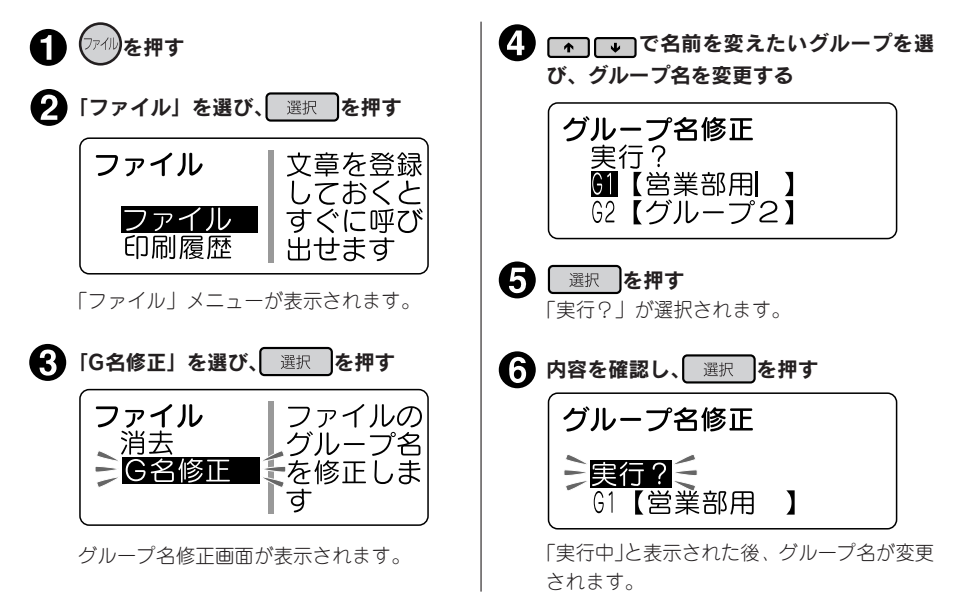

### **MEMO**

- 操作を途中でやめるときは(▒)または(<u>ᅏ)</u>を押して1つ前の状態に戻ります。この操作を繰り返すこ とにより、テキスト画面に戻ることができます。
- あて名や名前のグループ名を変えるときは、手順❷で「あて名」または 「名前」 を選んでください。 • グループ名を消去して登録すると、 グループ名は空欄になります。
- 手順4 で シフト を押しながら( ... ) ((... ) を押すと、全文消去となり、すべてのグループ名が消去 されます。

機

能

## ファイルをまとめて印刷する

ファイル番号を指定するだけでファイルをテキスト画面に呼び出さずに印刷できます。一度に5つのファ イルまで指定できます。

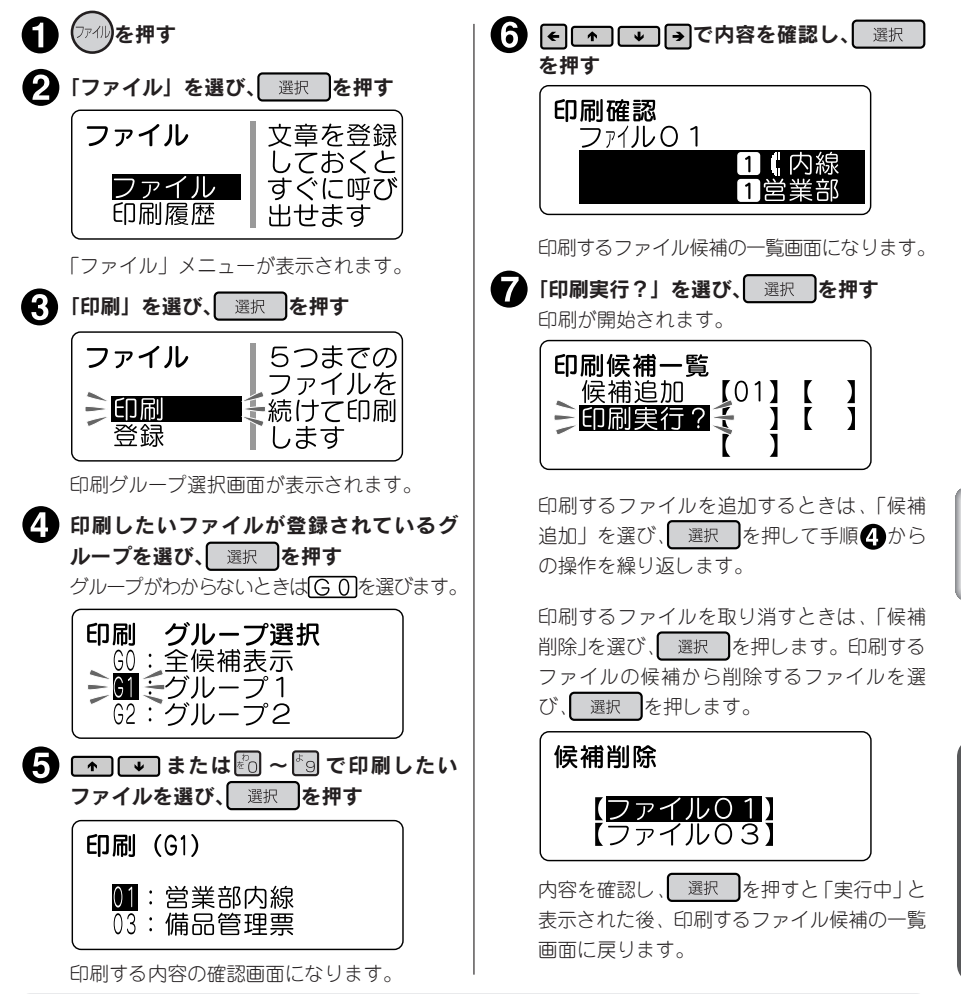

#### ‼注意‼

- セットされているテープカートリッジのテープ幅がファイルに含まれる文章の行数を印刷できない場 合、そのファイルの印刷はおこなわれません。
- 指定したファイル印刷の全長が16mを超える場合は印刷できません。印刷候補を減らしてください。

### **MEMO**

- 印刷するとき、各ファイルはテキスト画面に呼び出されません。
- 操作を途中でやめるときは(▒)または(<u>ק</u>ית)を押して1つ前の状態に戻ります。この操作を繰り返すこ とにより、テキスト画面に戻ることができます。
- •「候補削除」をおこなっても、ファイルそのものは削除されません。

機能編 109

使 い 方  $\bar{=}$  $\frac{2}{P}$ 

機

能

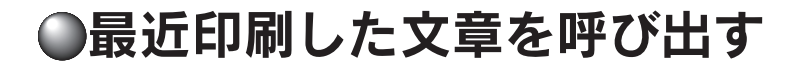

本機は、最近印刷した文章を最大5つまで記憶しており、簡単な操作で呼び出すことができます。 ファイル登録をし忘れた場合などに便利です。

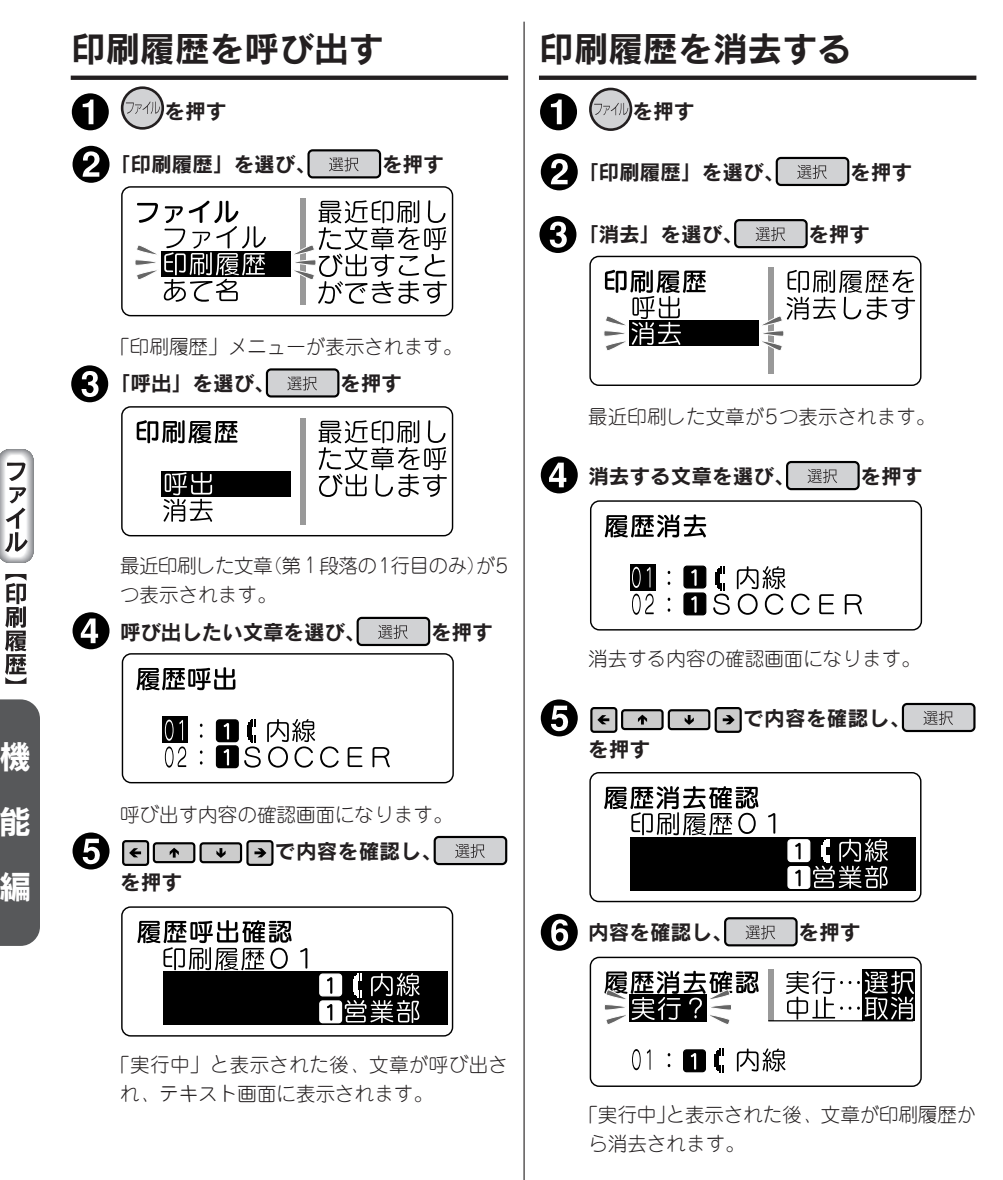

劏

歴

機

能

### !! 注意 !!

- 印刷履歴を呼び出すと、テキスト画面で作成していた文章は消え、(復活)を押しても復活させることは できません。呼び出す前に、もう一度確認し、必要な文章はファイルに登録するなどの対処をおこ なってください。
- 最近印刷した5つの文章を保存するため、古いものから自動的に書き換えられていきます。
- 印刷履歴の対象となるのは、通常印刷のみで、特殊印刷や特殊フォーム印刷などは保存されません。
- 文字数の多い文章の場合、記憶している文章の件数が5件にならないことがあります。

### **MEMO**

**操作を途中でやめるときは(調論)または(7740)を押して1つ前の状態に戻ります。この操作を繰り返すこ** とにより、テキスト画面に戻ることができます。

機

能

# 名前や語句を登録する(あて名/名前/辞書)

## あて名ラベルを作る

あて名データとして郵便番号や住所・名前などを登録しておくと、あて名ラベルをまとめて印刷すること ができます。

#### ■登録できる項目とあて名ラベル

 $101 - 0031$ -ro-ro-os-r<br>東京都千代田区東神田二丁目10番18号 来ぶ郎 | INHIビベ竹田三)<br>株式会社キングジム 開発部 山岸 正樹 様

### [illdelldelei|4||diddelldee|d|diddiddiddiddiddid

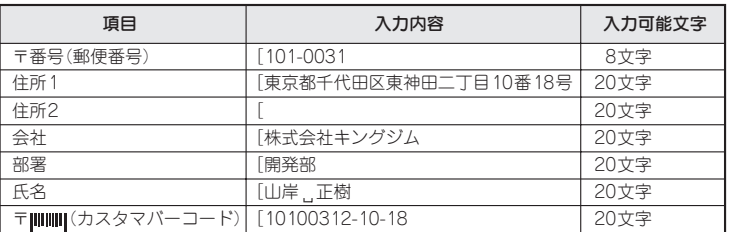

バーコードに入力した内容は、カスタマバーコードとして印刷されます。

参照 2 P.118「カスタマバーコードについて」

本機内に登録できるあて名は約4,000文字(最大100件のあて名)です。

#### !! 注意!!

- あて名ラベルは品番末尾に「\*」のついた24 mm幅テープに対応しています。
- 郵便番号に入力した先頭の5桁に対応する都道府県名と区町村名を、「住所1」に自動的に入力するこ とができます。郵便番号変換は、2004年4月時点のデータをもとにおこなっています。そのため、お 客様が入力したい住所、所在地が候補として表示されない場合もありますのであらかじめご了承くだ さい。

機

能

あて名データを登録します。あて名はあて名番号00~99(100件)の中から番号を選んで登録します。

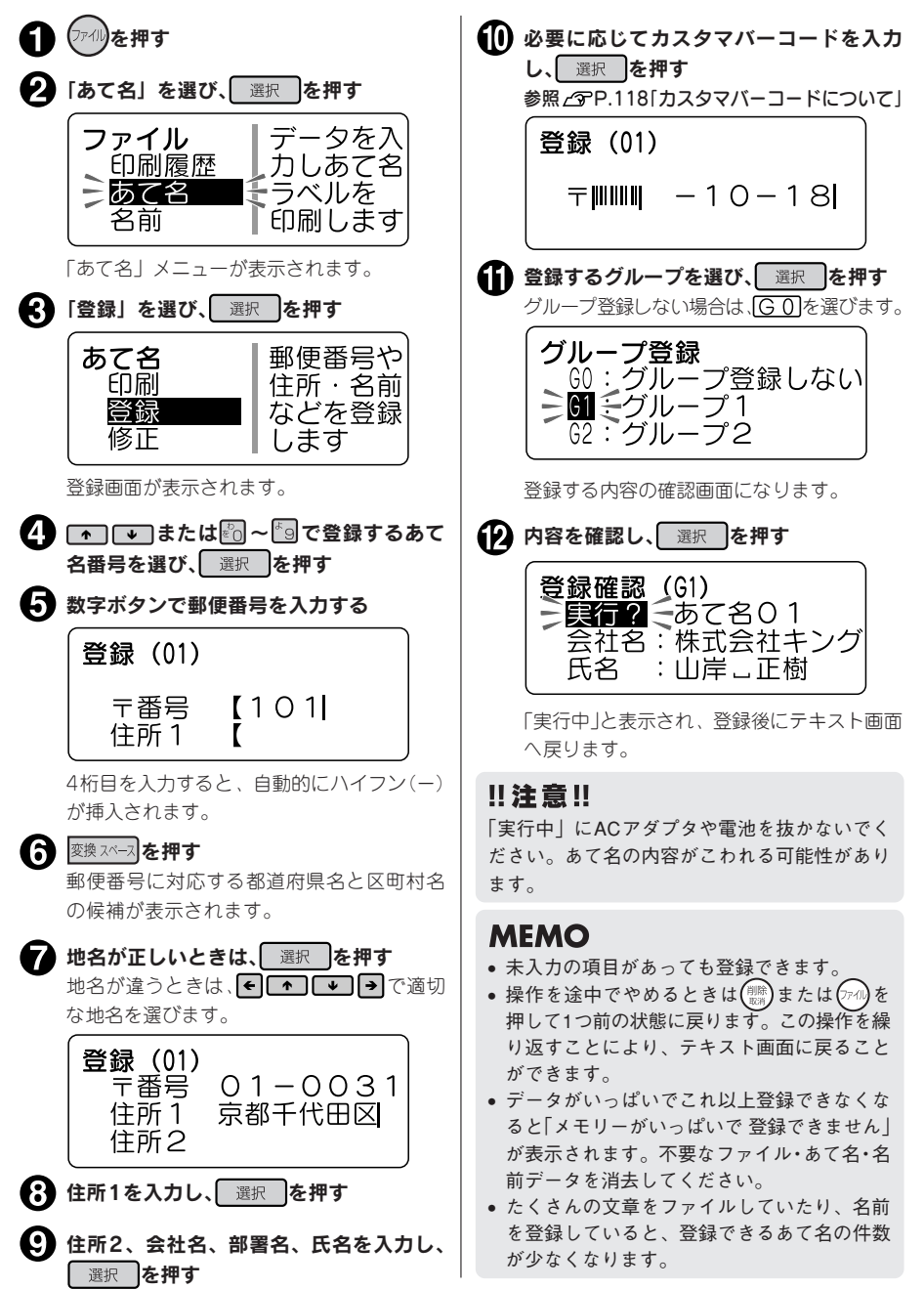

使 い 方 編 יי<br>ד

機

能

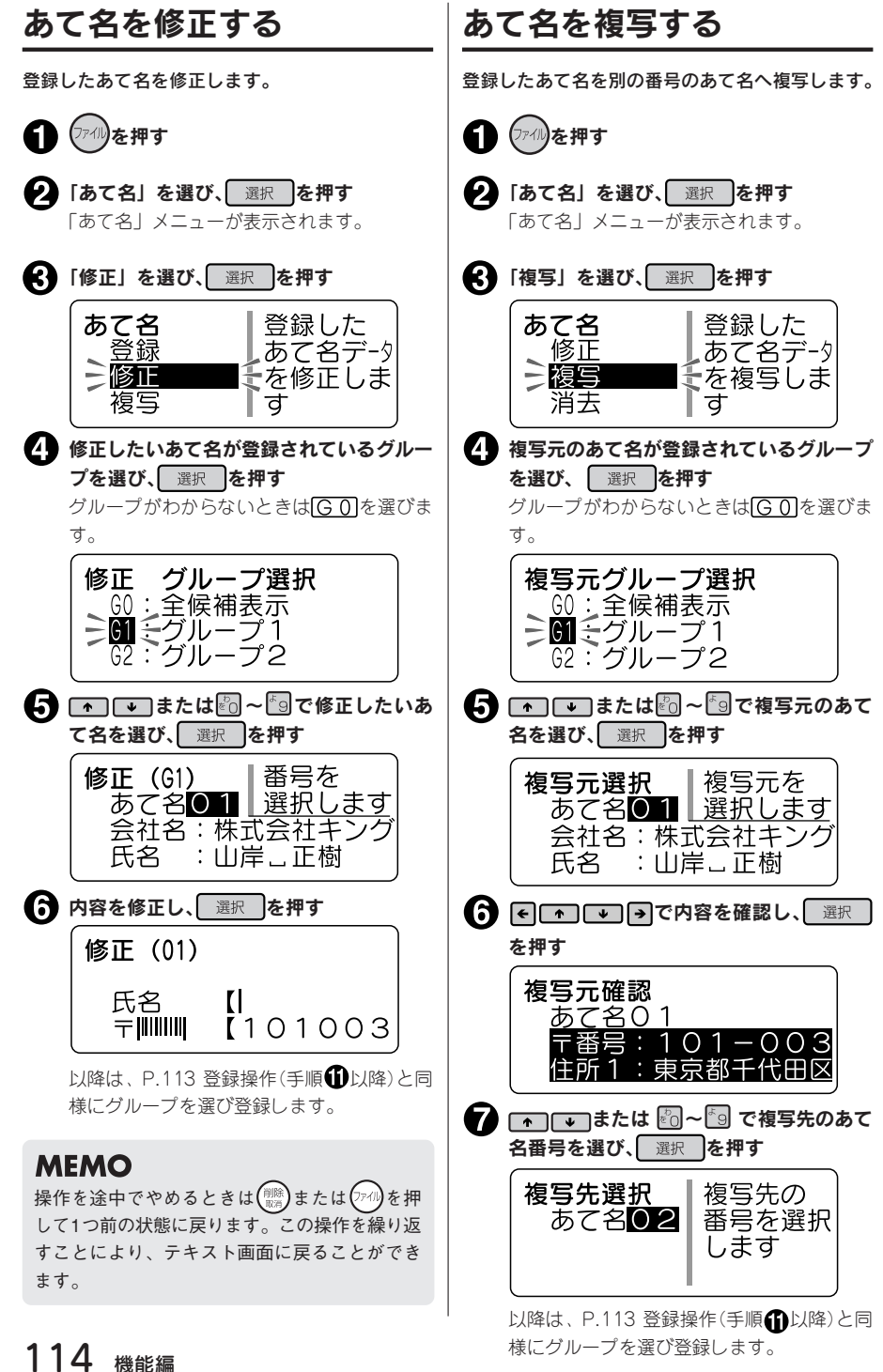

方  $\overline{r}$  $\frac{a}{\zeta}$ 

使 い

## あて名を消去する

あて名は、1件ごとのほか、グループごとや、全件まとめて消去できます。

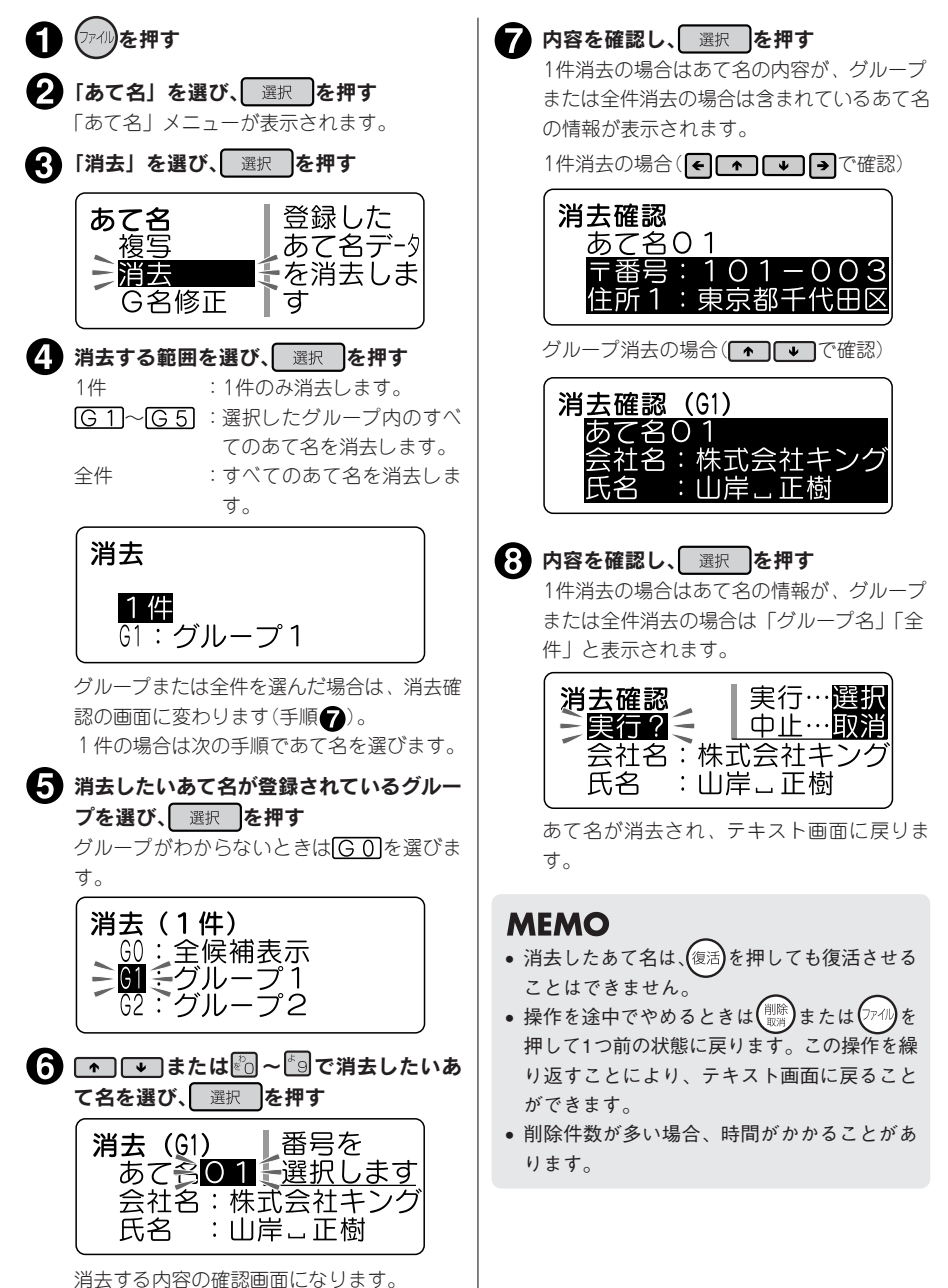

使 い 方 編 יי<br>ד

機

能

## あて名ラベルを印刷する

あて名は、1件ごとのほか、グループごとや、全件まとめて印刷できます。 また、印刷時に書体を指定できます。

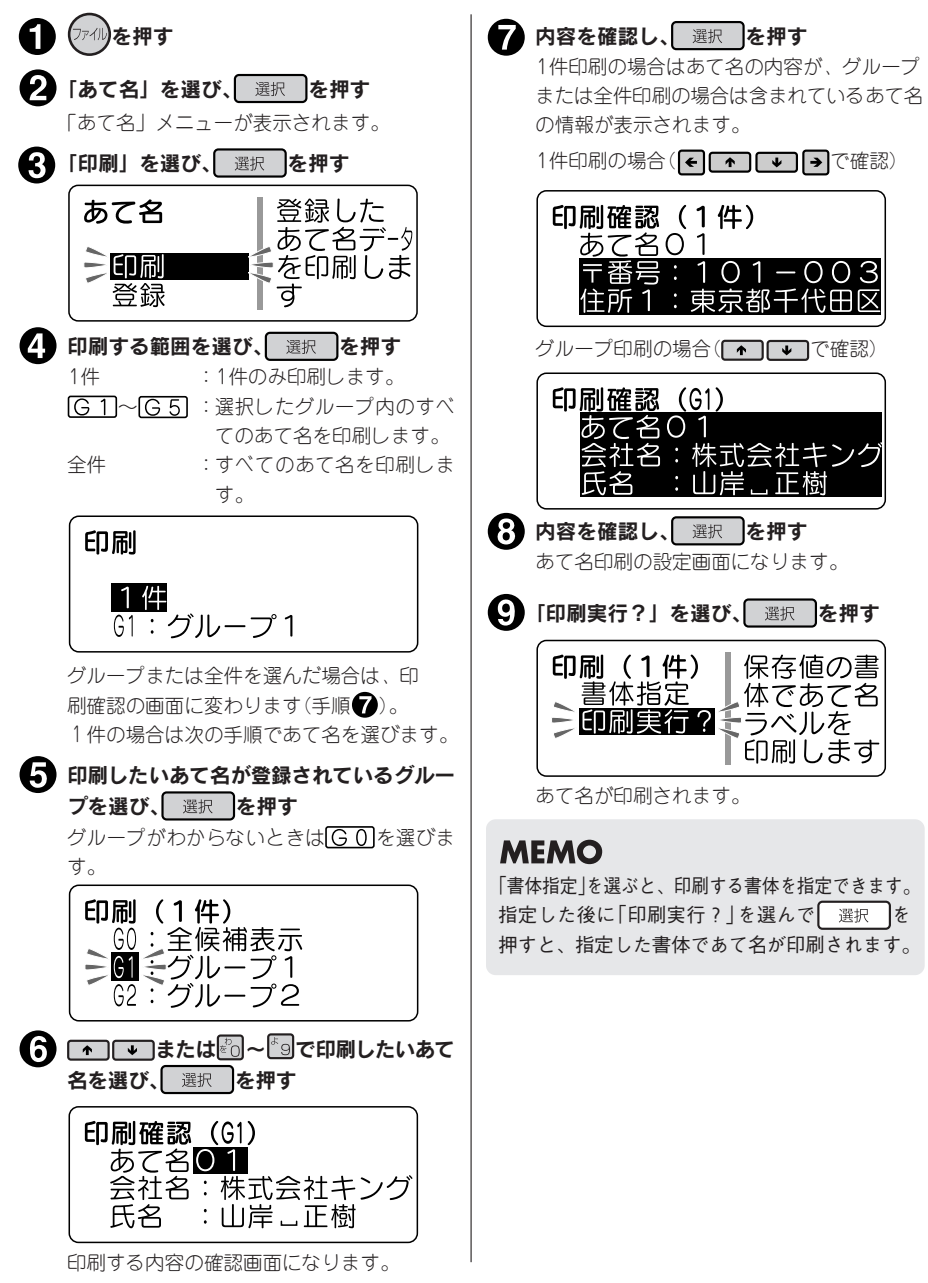

#### ‼注意‼

- あて名ラベルは24\*mmテープに対応しています。
- カスタマバーコード付きのあて名ラベルを印刷するときは、バーコードリーダで読み取りやすい白ラ ベルに黒文字のテープで作成することをお奨めします。

#### **MEMO**

• あて名印刷時は、「御中」または「様」が自動的につきます。あて名登録時に氏名を入力しないと、 会社名または部署名の後に「御中」がつきます。氏名まで入力すると、氏名の後に「様」がつきます。

氏名を入力しない「あて名」

 $101 - 0031$ 東京都千代田区東神田二丁目10番18号

株式会社キングジム 開発部 御中

「御中」がつきます

氏名まで入力した「あて名」

 $101 - 0031$ 東京都千代田区東神田二丁目10番18号 株式会社キングジム 開発部 山岸 正樹 様

「様」がつきます

• 操作を途中でやめるときは $(\bar{\mathbb{R}})$ または $(\bar{\mathbb{R}})$ を押して1つ前の状態に戻ります。この操作を繰り返すこ とにより、テキスト画面に戻ることができます。

## あて名のグループ名修正

あて名を登録するグループ名を変更できます。 参照 2 P.108「グループの名前を変える」

## カスタマバーコードについて

郵便局では、郵便番号とあて名を合わせた情報からバーコードを作成し、処理していますが、差出し側が あらかじめバーコードを印刷することもできます。このバーコードをカスタマバーコードといいます。 本機では、郵便番号と住所表示番号を入力するだけで、カスタマバーコードを印刷することができます。

#### **MEMO**

- •「カスタマバーコード」を印刷する義務はありません。
- •「カスタマバーコード」は7桁郵便番号時のみご利用頂けます。
- •「カスタマバーコード」、「カスタマバーコード割り引き制度」などの利用についての詳細は、お客様 の配達を受け持つ郵便局におたずねください。

#### カスタマバーコード指定の基本ルール

カスタマバーコードを印刷する場合、「あて名登録」の「カスタマバーコード(〒||||||||||||||| +「住所表示番号」を入力します。基本ルールを以下に示します。

例 :千葉県鎌ヶ谷市右京塚 …住所 A 東 3丁目 20-5 鈴木・A&bコーポ B604号 …住所 B

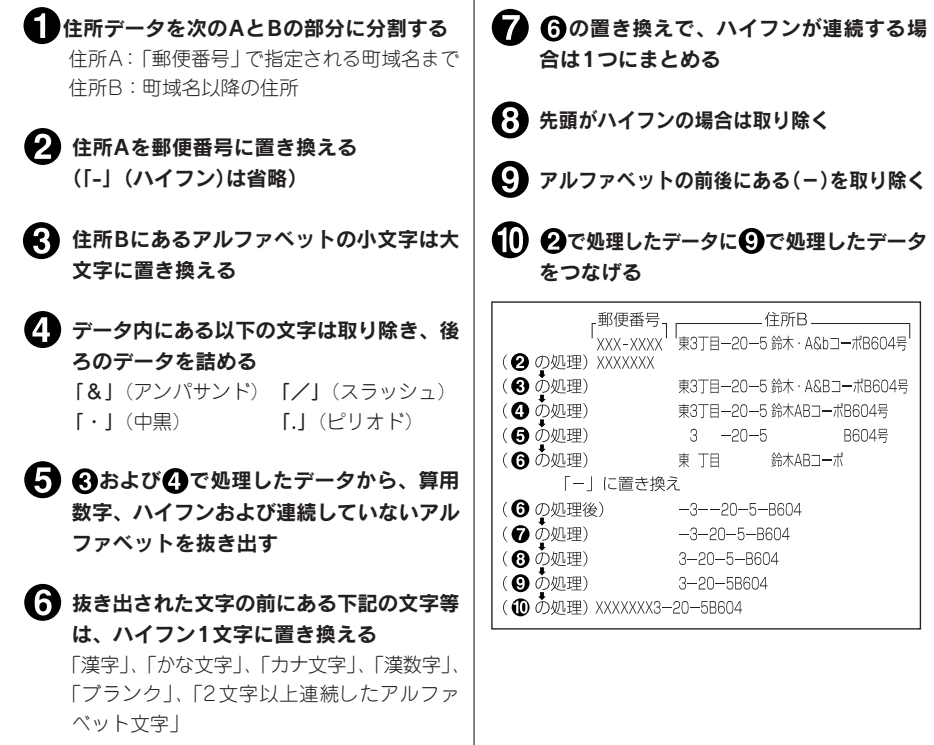

#### カスタマバーコードの記入例

- 漢数字が「丁目」「丁」「番地」「号」「地割」「線」「の」「ノ」の前にある場合は、住所Bとし、算用数字 に変換して指定します。
- 例 :東京都青梅市河辺町十一丁目六番地一号 永井タワー601 郵便番号:xxx-xxxx 住所B:十一丁目六番地一号永井タワー601 バーコード[xxxxxxx11-6-1-601 例 :北海道帯広市稲田町南七線西28 郵便番号:xxx-xxxx 住所B:七線西28 パーコード「xxxxxxx7-28

• 連続していないアルファベットは指定しますが、算用数字に続くアルファベット1文字「F」(ビル等の 階数表示の略)については指定しません。 もし、「F」以降に指定対象となるデータがある場合は、「F」はハイフンに置き換えます。

- 例 :茨城県日立市宮田町6丁目7-14 ABCビル2F 郵便番号:xxx-xxxx 住所B:6丁目7-14ABCビル2F  $J - \neg - F$  [xxxxxxx6-7-14-2]
- 例 :茨城県日立市宮田町6丁目7-14 ABCビル2F201号室 郵便番号:xxx-xxxx 住所B:6丁目7-14ABCビル2F201号室 バーコード[xxxxxxx6-7-14-2-201
- アルファベットの前後にあるハイフンは取り除きます。また、アルファベットの前後にあるハイフンを 取り除いた結果、アルファベットが2文字以上連続してもアルファベットは取り除きません。

例 :神戸市中央区港島中町9丁目7-6 南シティA棟1F1号 郵便番号:xxx-xxxx 住所B:9丁目7-6南シティA棟1F1号  $J - \square - F$  [xxxxxxx9-7-6A1-1]

例 :京都府綾部市青野町綾部6-7 LプラザB106 郵便番号:xxx-xxxx 住所B: 6-7 | プラザB106 バーコード「xxxxxxx6-7LB106

#### • バーコードの合計桁数が20文字を超えた場合、以降の文字については切り捨てます。

例 : 札幌市中央区南四条西29丁目1524-23 第2山瀬ハウス501 郵便番号:xxx-xxxx 住所B:29丁目1524-23第2山瀬ハウス501 パーコード「xxxxxxx29-1524-23-2-

#### **MEMO**

本機ではバーコードは20文字まで入力できます。

使 い 方 編 יי<br>ד

名前データを登録します。 名前は名前番号01~40(40件)の中から番号を選んで、登録します。

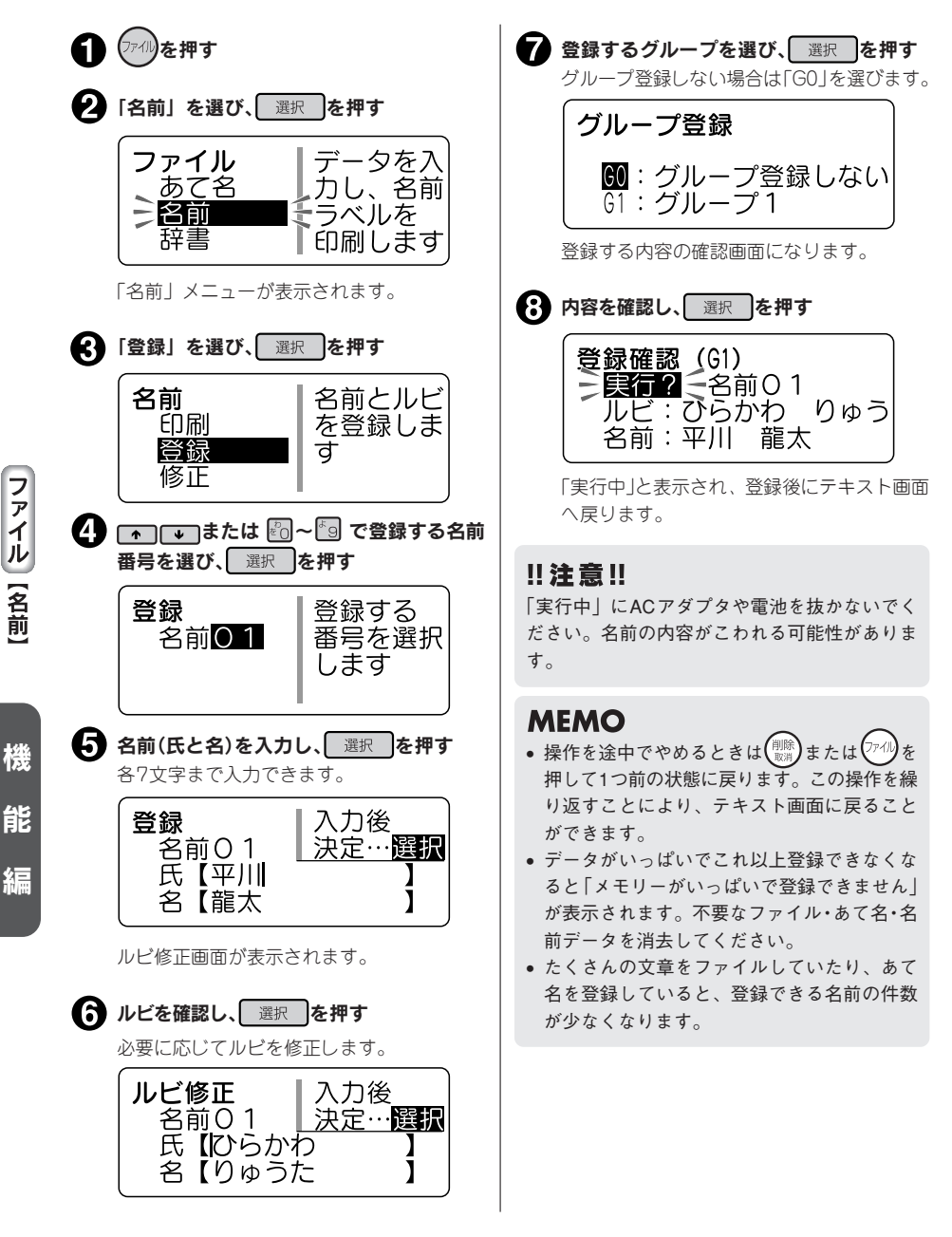

## 名前を修正する

登録した名前を修正する場合は、P.120手順60で「修正」を選びます。登録したグループから名前の番 号を選ぶと修正画面になり、登録と同様の操作で修正できます。

## 名前を消去する

名前を消去する場合は、P.120手順 ?で「消去」を選びます。消去の範囲(1件、グループ、全件)を選 び、消去します。1件消去を選択した場合は、さらに名前番号を指定します。

## 名前のグループ名修正

名前を登録するグループ名を変更できます。 参照 2 P.108「グループの名前を変える」

### 名前ラベルを印刷する

名前は、1件ごとのほか、グループごとや、全件まとめて印刷できます。 また、印刷時に書体やラベルの長さ(定長)などを指定できます。

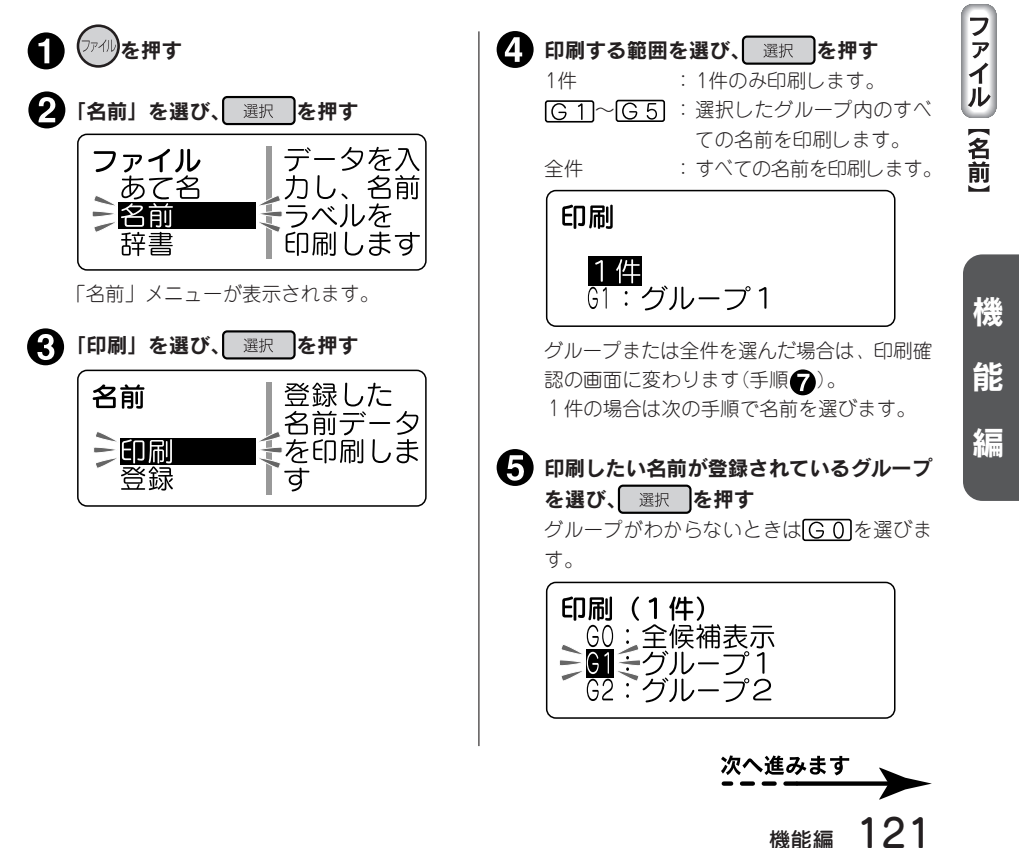

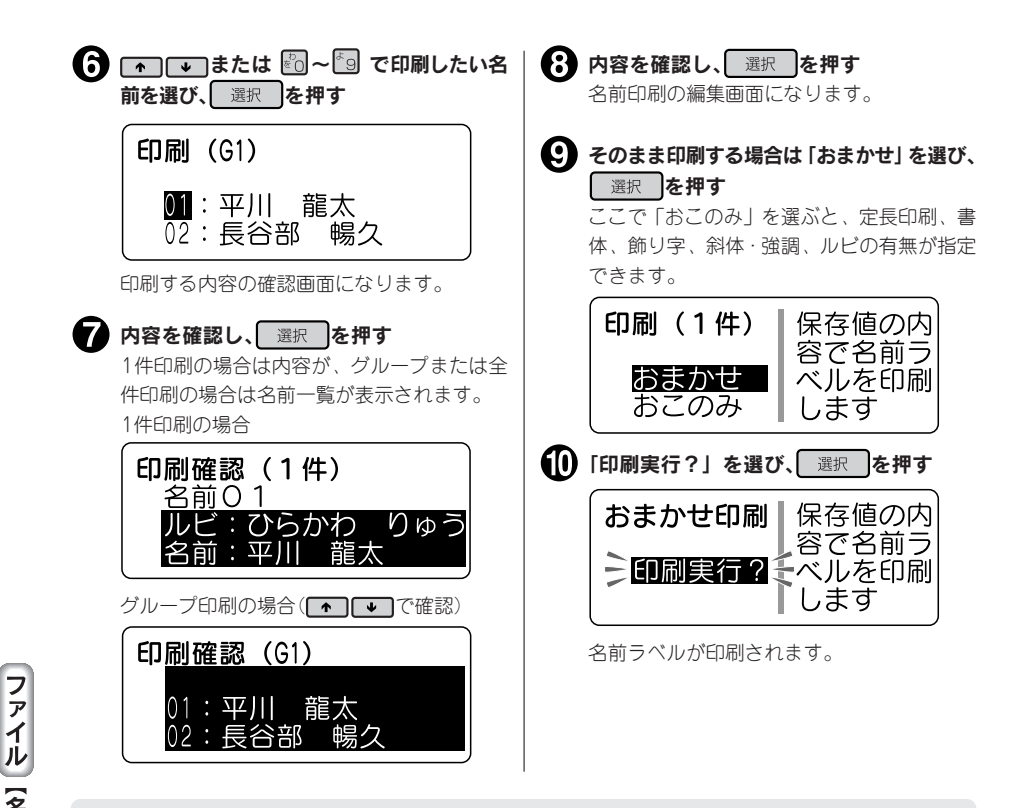

### **MEMO**

뵖

機

能

編

操作を途中でやめるときは(▒)または(<u></u>☞)を押して1つ前の状態に戻ります。この操作を繰り返すこと により、テキスト画面に戻ることができます。

#### ‼注意‼

4mm幅テープでは「ルビ」が入力されていても、名前1行のラベルが印刷されます。

9mm幅テープ(「ルビ」あり) 9mm幅テープ(「ルビ」なし) 4mm幅テープ

## 変換できない語句を登録する(辞書の登録)

難しい人名や長い熟語など一度に漢字変換することが難しい「語句」に「読み」をつけて辞書登録してお くと、通常の漢字変換と同じ操作で、簡単に変換できるようになります。 辞書には漢字だけでなく、記号・外字・英数字・英記号も登録できます。辞書番号01~50に最大50個 まで登録できます。

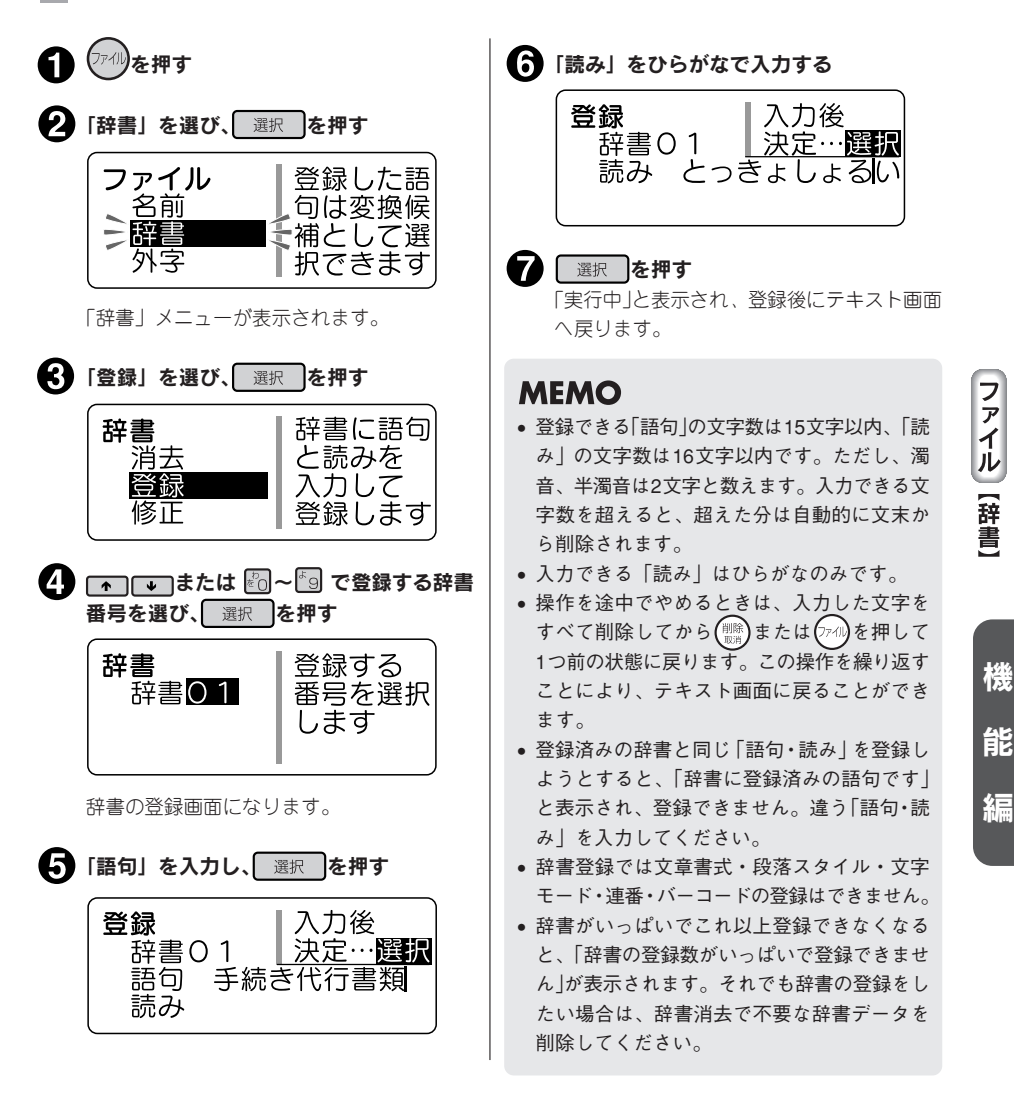

例 :特許申請手続き代行書類(とっきょしょるい)を登録する

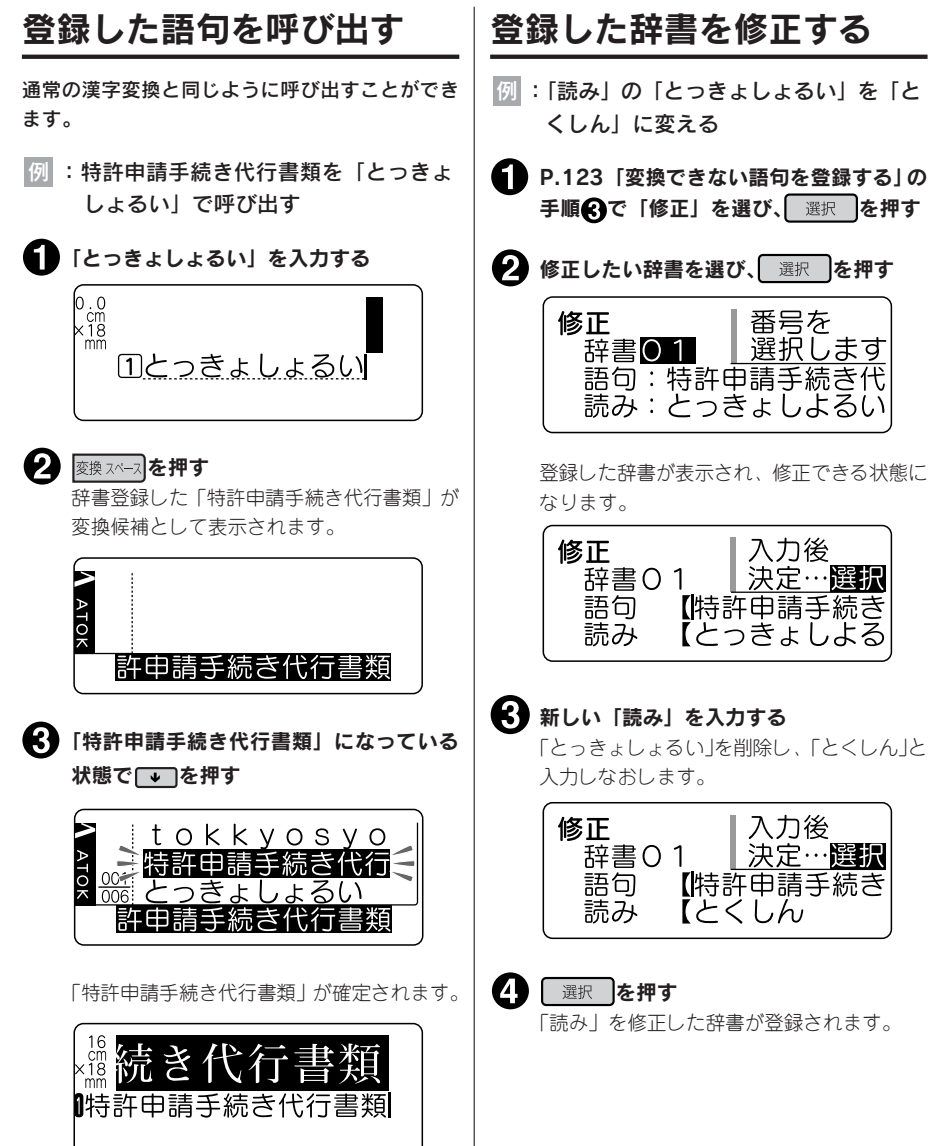

使 い 登録されている辞書を消去します。

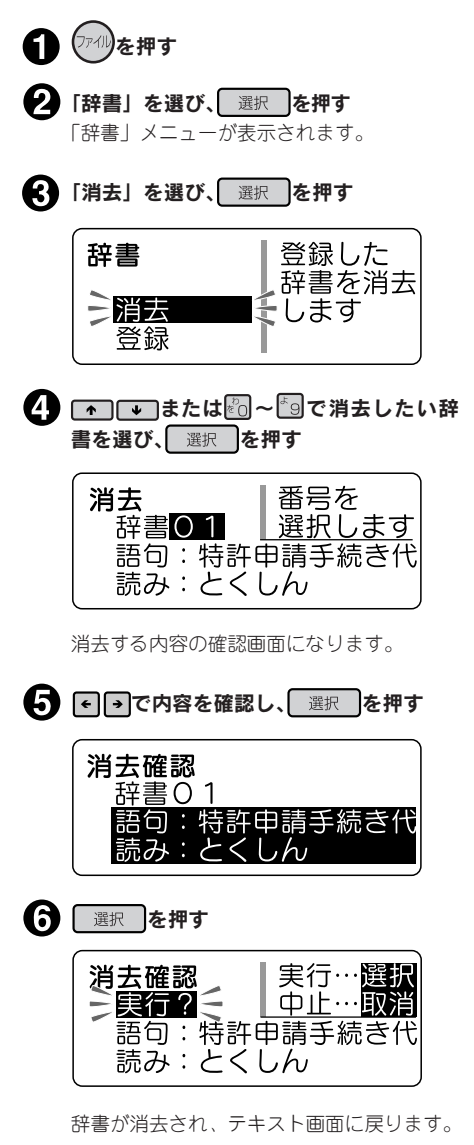

#### ‼注意!!

消去した辞書は (後活を押しても復活させること はできません。充分に確認した上で消去の操作 をおこなってください。

### **MEMO**

操作を途中でやめるときは $\binom{m}{k}$ または $\binom{m}{k}$ を押 して1つ前の状態に戻ります。この操作を繰り 返すことにより、テキスト画面に戻ることがで きます。

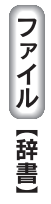

●外字を使う

自分でデザインしたマークや会社のロゴ、対応していない漢字や内蔵されていない文字・記号は、外字と して登録すると、文中に入力し印刷できます。

外字は正方形です。横長のロゴタイプなどは複数の外字に切り分けて登録し、文字モードで文字間を「密 着」に指定すると、つながったロゴとして印刷できます。

外字2つに分けて登録(文字間「ふつう」) インスタンの 文字間「密着」

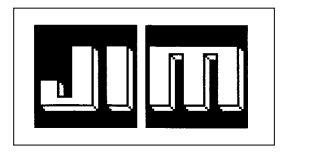

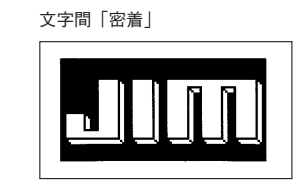

#### **MEMO**

- 外字は10文字まで登録できます。
- 本機は、美しい印刷を可能にするアウトラインフォントという形式の文字を搭載していますが、外字 については作成のしやすさから、ビットマップ形式を採用しています。ビットマップ形式での外字は アウトラインフォントの文字と比べて多少ギザギザが目立ちます。
- データ転送ソフト「DATAメモリーシステムSDM9」を利用すると、パソコンで外字を作成・編集で きます。

#### 外字を作る概要

外字を登録するときは、1つの外字について、16・24・30・36・48ドットの5段階の大きさの字形デー タを作成します。これは、複数の文字サイズを美しく印刷するためです。

ただし、5段階すべての外字を始めから作る手間をなくすため、最初に16ドットのデータを入力すると、 これをもとに自動的に拡大して24・30・36・48ドットの字形データを作り、後から細部を補正して作る しくみになっています。

#### 画面表示と描画方法

外字の作成は、方眼紙のマス目を埋めていくような作業です。画面に表示された描画エリアを方眼紙に見 立て、点(ドット)を塗りつぶしていきます。

#### 画面表示

(例:16ドット)

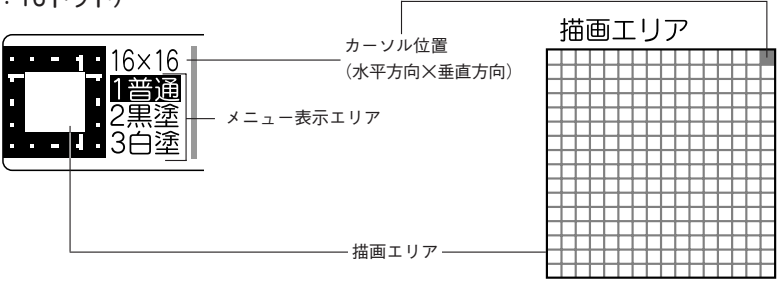

16×16ドット

#### 描画方法(メニュー表示エリアで選択)

描画方法(メニュー)には、1ドットずつ塗りつぶす「普通」のほか、ブロックで黒く塗りつぶす「黒塗」、ブ ロックで白く塗りつぶす「白塗(=消去)」があり、それぞれ数字ボタン | 『」/ 『』 / 『』で選択します。

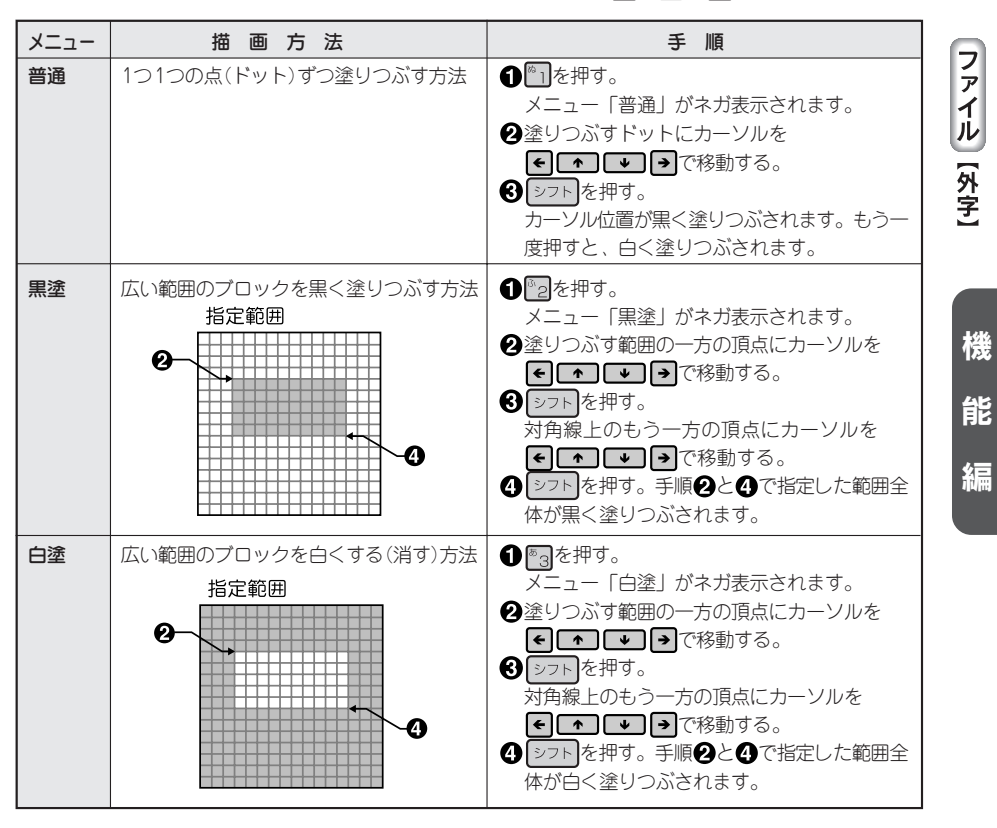

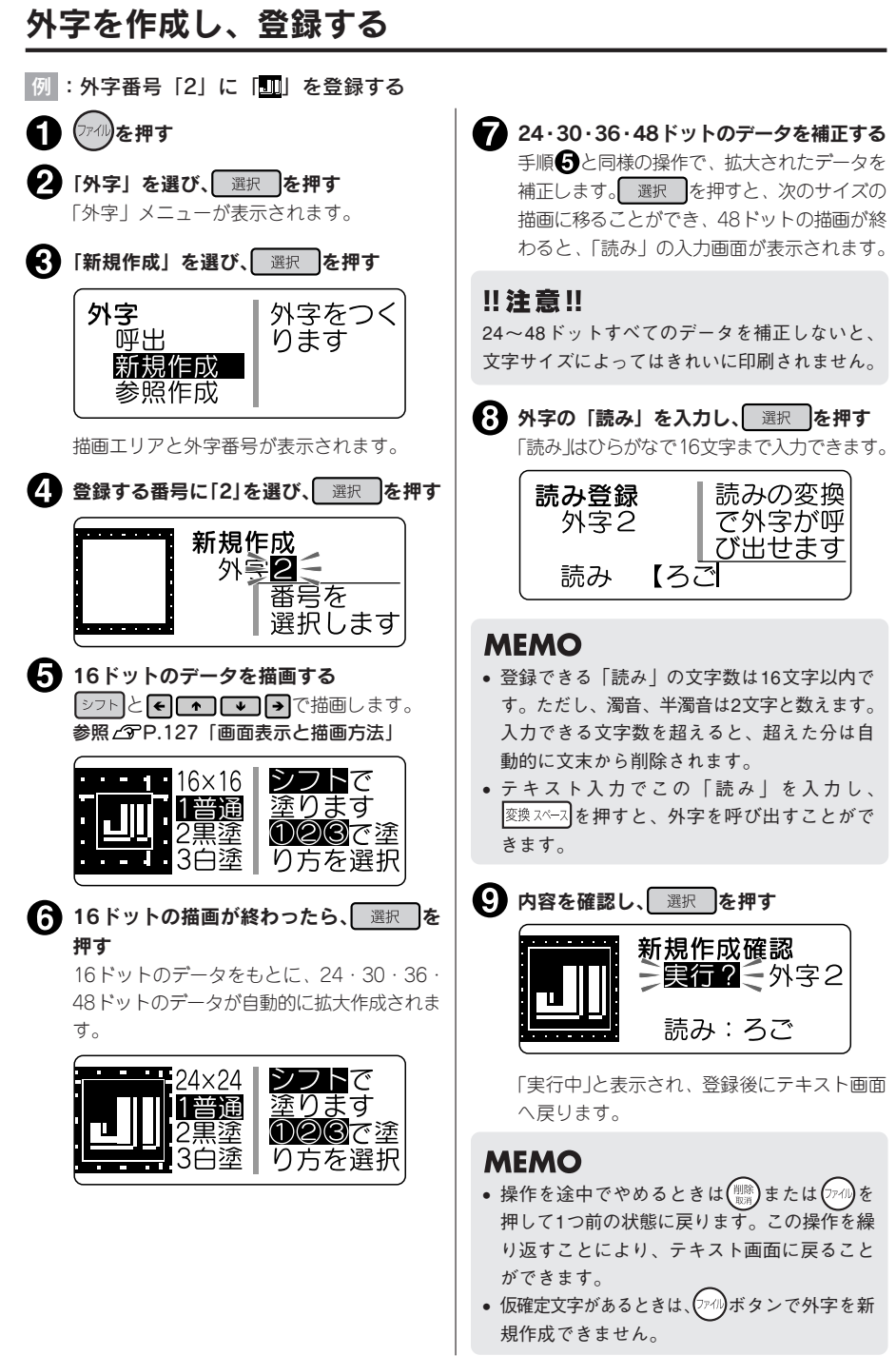

使 い

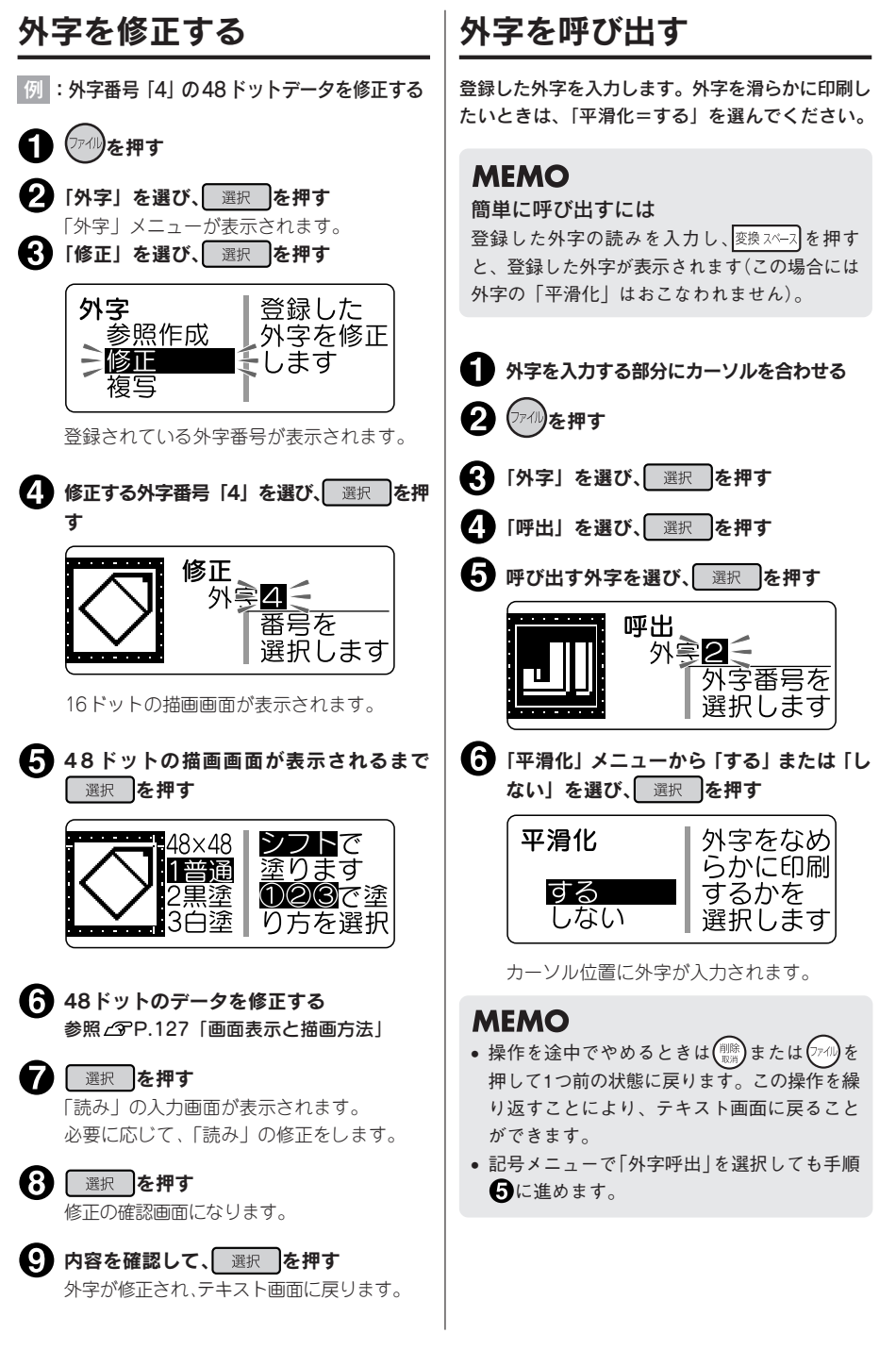

機能編 129

使 い 方  $\overline{a}$ ′′<br>2

機

能

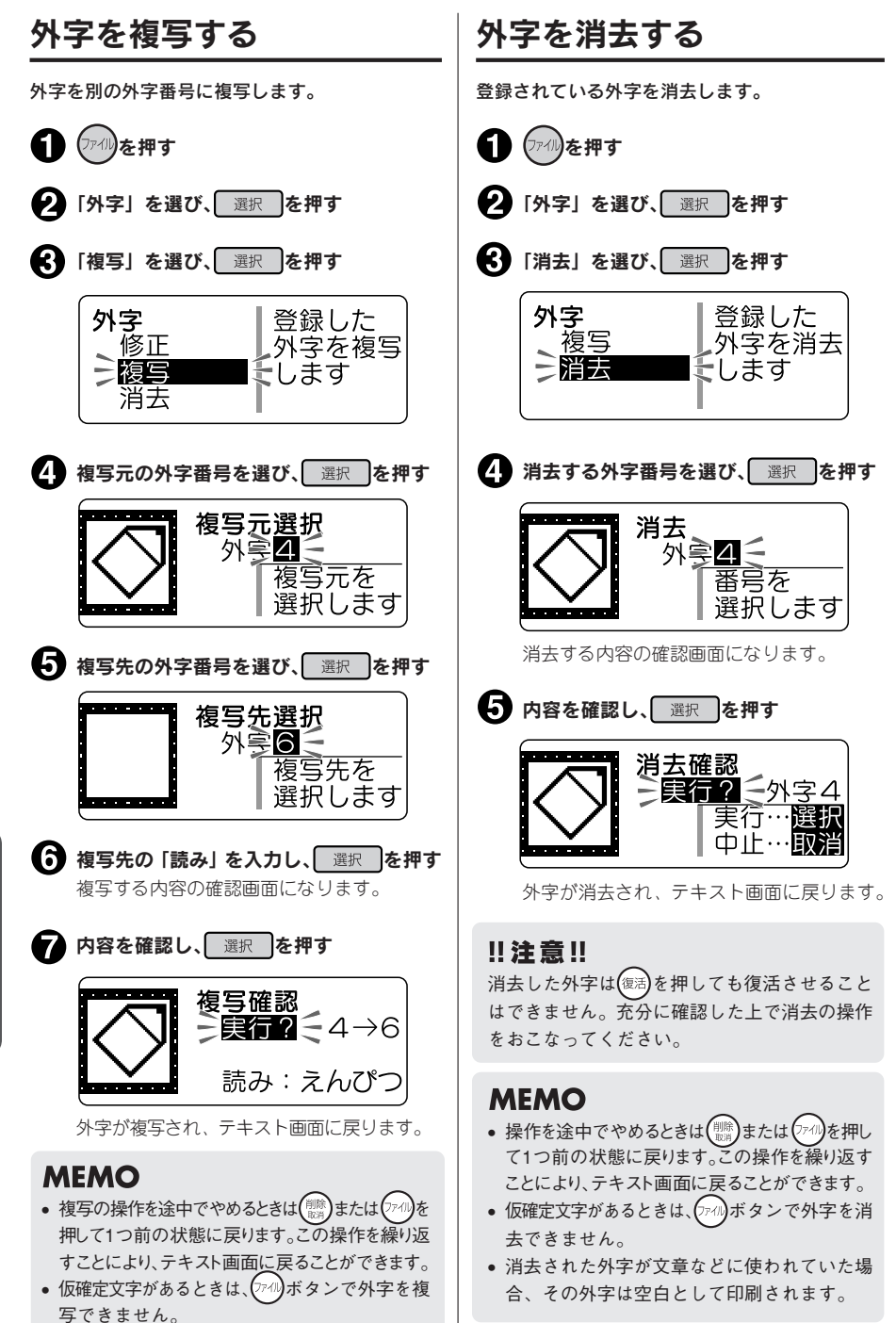

130 機能編

い 方  $\overline{\overline{a}}$ 全

機

能

編

使

## 外字を参照作成し、登録する

「参照作成」では、本機に内蔵されている文字や記号のデータをもとに修正して外字を作成します。操作 は「外字を作成し、登録する」と同じですが、「参照作成」は途中で参照する文字を入力します。

|例 : 「記号」の「生き物」の「 2.0 」にヒゲをつけて「 2.0 」にする

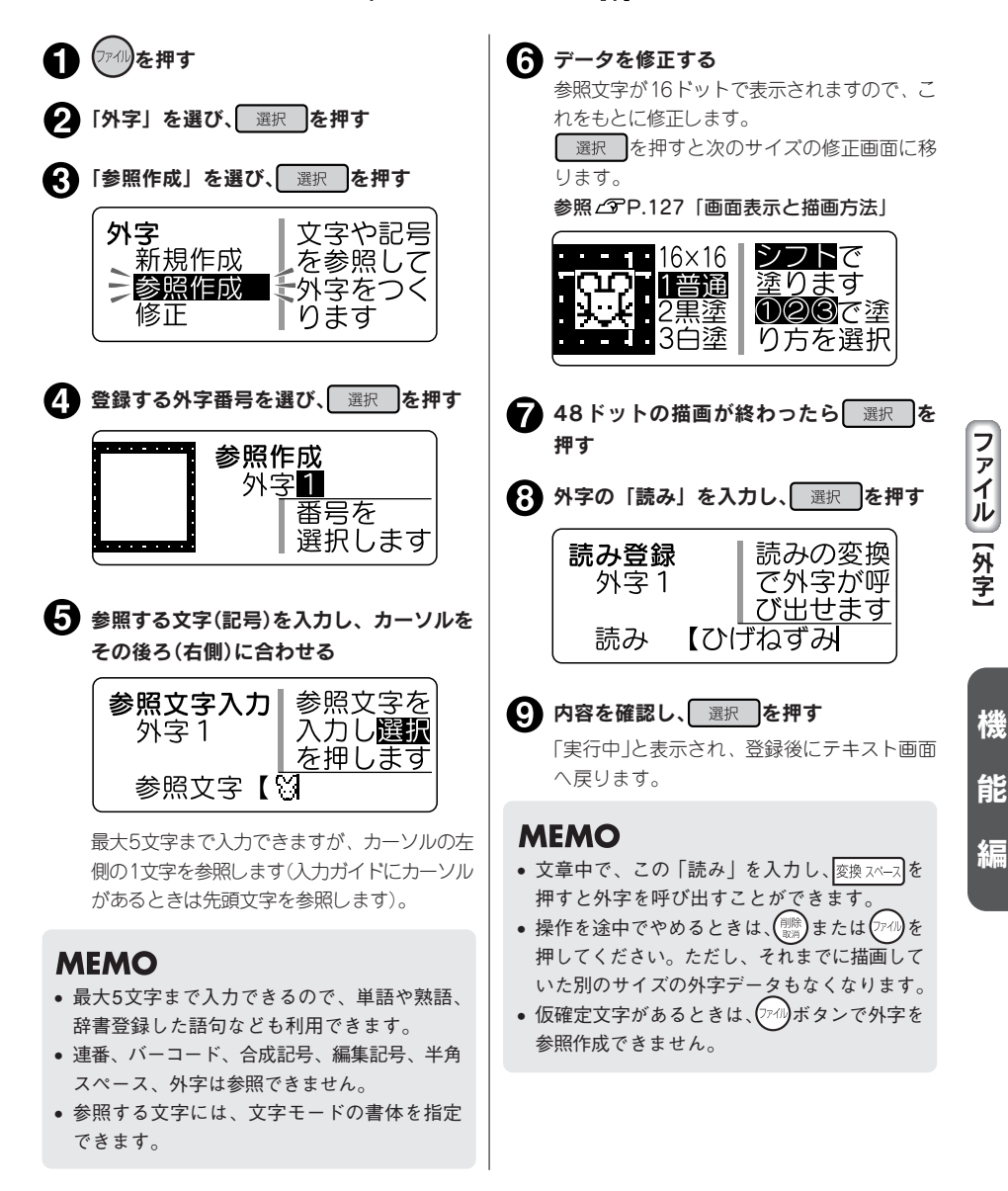

# 連番やバーコードを印刷する

「シフト】を押しながら(記号)(=連番・バーコード)を押すと、連続番号やバーコードが入力できます。

## 連番・バーコードメニュー一覧

太字 は購入時の初期設定値です。

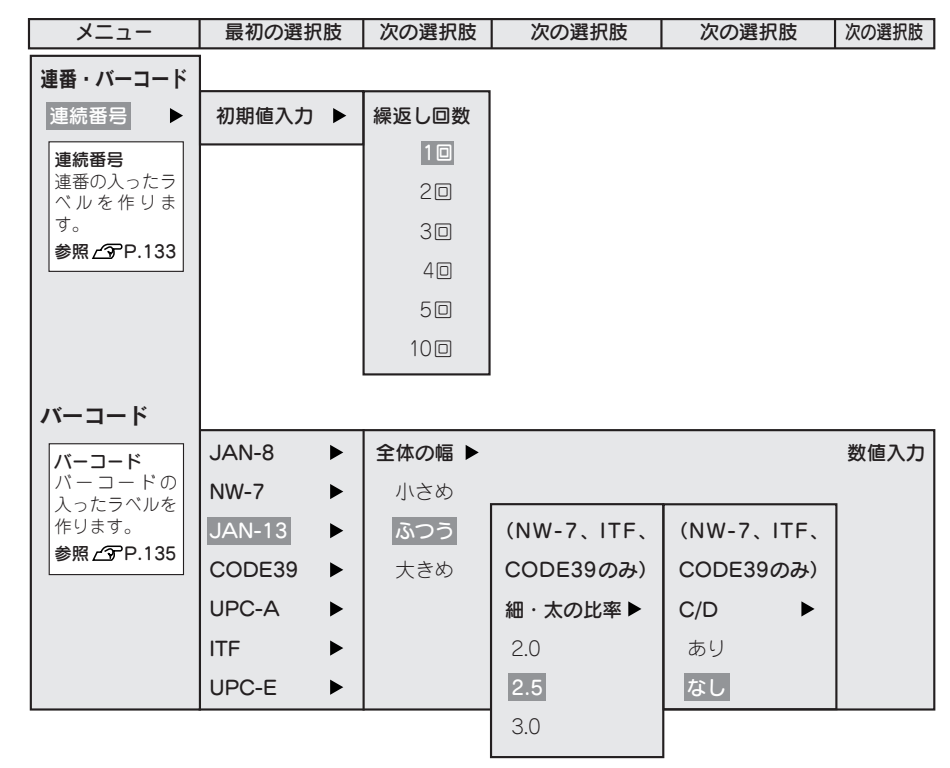

使

い

.<br>الم

## 連番を印刷する

数字または英字の部分だけが異なる複数のラベルを作る場合、連続番号を指定すると、1枚印刷するたび に、自動的に加算して印刷します。

連続番号を印刷するときは、初期値と繰り返し回数(1、2、3、4、5、10回)を指定します。繰り返し回 数では同じ数字を何回繰り返すかを指定します。

#### 例 :4、5、6…の入ったラベルを 2 枚ずつ作る

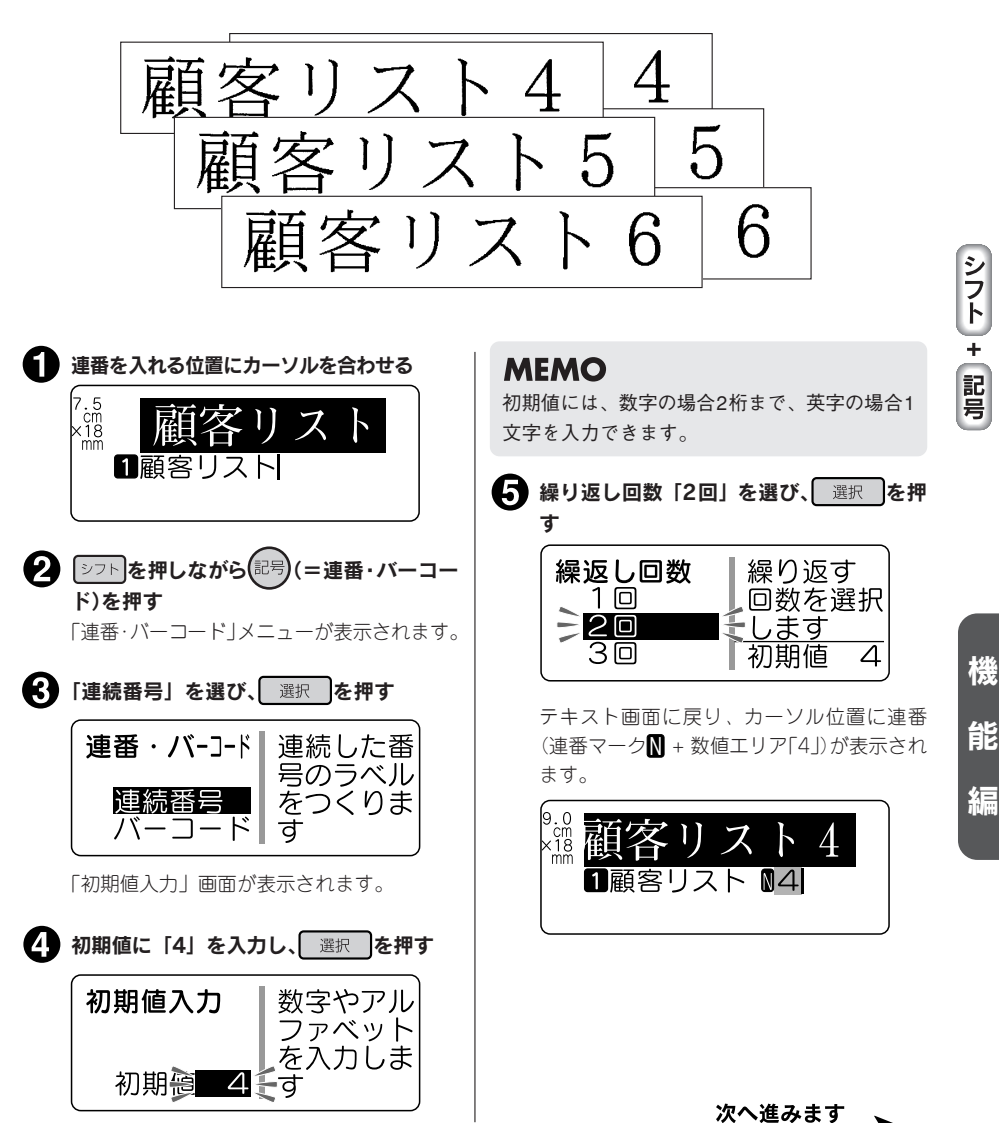

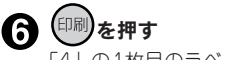

「4」の1枚目のラベルが印刷されます。

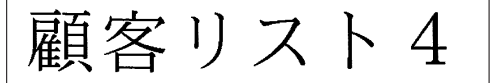

●■ (印刷)を押す

繰り返し回数「2回」を指定しているので、2枚目の「4」のラベルが印刷されます。

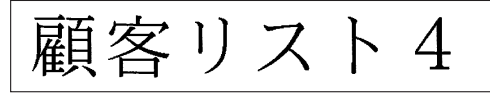

印刷後、数値入力エリアの番号が加算され「5」になります。

3 (印刷を押す

|<br>|-

使 い

機

能

編

「5」の1枚目のラベルが印刷されます。

リスト5

以降、同様に繰り返します。

### **MEMO**

- 連番の初期値に指定できるのは、数字の0~9または00~99とアルファベットのA~Z、a~zです。 小数点やマイナスは指定できません。
- 数字の場合、1、2、3、4…と99(または、01、02、03、04…と99)まで数字が1つずつ繰りあがりま す。英字の場合、A(a)、B(b)、C(c)、D(d)とアルファベット順に1つずつ繰りあがります。 数字(初期値が1桁の場合)

 $3, \cdots, 9, 10, \cdots, 98, 99, 0, 1,$  数字(初期値が2桁の場合)  $01, 02, 03, \cdots 09, 10, \cdots 98, 99, 00, 01, \cdots$  英字 A、B、C、… X、Y、Z、A、…  $b, c, \cdots x, y, z, a,$  $a \cdot$ • 1つの文章に入力できる連番は、バーコードと合わせて6個までです。

- 連番の初期値や繰り返し回数を変更する場合は、連番の直後(右側)にカーソルを合わせ、シフト + (=連番・バーコード)を押してください。「連番」メニューが表示されます。以降の指定方法は、入 力手順と同じです。
- 連番を削除するときは、連番の直後(右側)にカーソルを合わせ、(▓▒)を押してください。
- ●連番(連番マーク<br />
NH +数値エリア)にも、通常の文字と同様に、文字モード、段落スタイルの機能を指 定できます。
- 連番は合成記号と組み合わせることはできません。
- 連番指定された文章を連続印刷すると、連続番号の入ったラベルを枚数分印刷することができます。 **参照 P.138「同じラベルを連続して印刷する(ぞく2 )」**

各種規格に準じたバーコードを印刷することができます。

#### 印刷できるバーコードの規格と指定できる項目

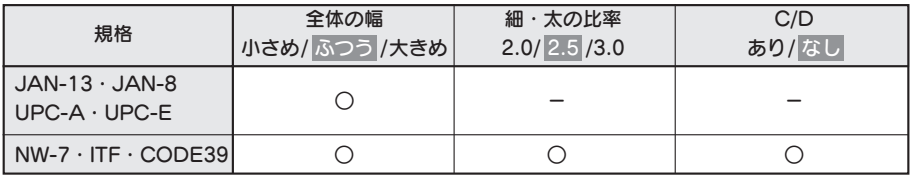

#### 太字 は購入時の初期設定値です。

○:指定可能 -:指定不要 全体の幅:バーコード全体の幅 細・太の比率:細いバーと太いバーの太さの比率 C/D:チェックデジットの有無

#### ‼注意!!

バーコードを作成する際は、そのバーコードの規則にしたがって入力してください。

#### 例 :「ITF」のバーコード(全体の幅大きめ、細・太の比率 3.0、C/D あり)を印刷する

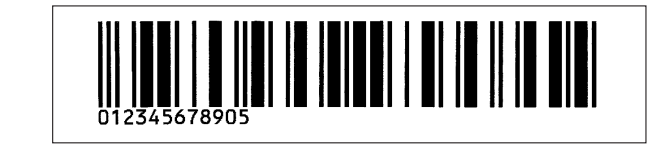

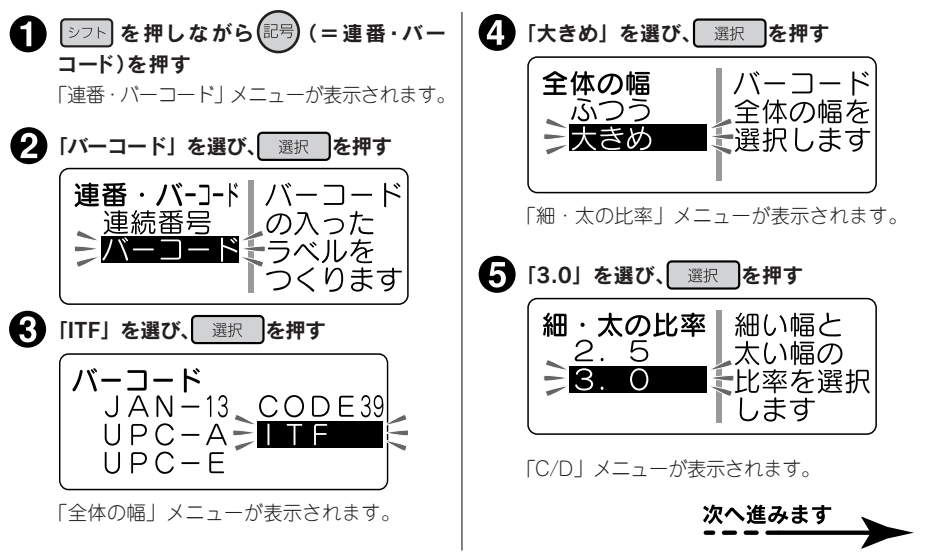

5

使 い

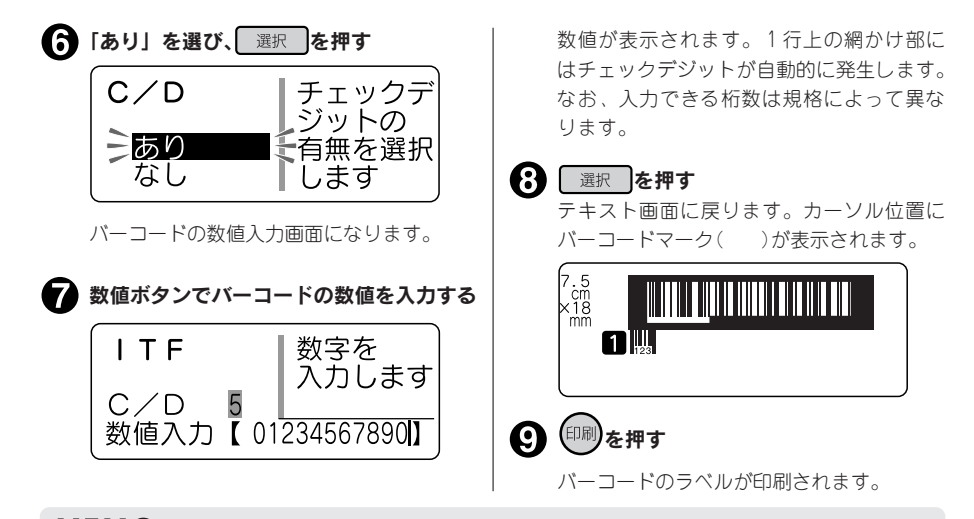

#### **MEMO**

シフト

使 い

機

能

編

- 1つの文章に入力できるバーコードは、連番と合わせて6個までです。
- バーコードはデータ量が多いため、ファイルに保存するとたくさんのメモリーを使用します。
- バーコードの数値を変更したり、規格などを変更する場合は、バーコードマーク( )の直後(右側) にカーソルを合わせ、 シフト | + (記号) (=連番・バーコード) を押してください。 「バーコード」 メニュー が表示されます。以降の指定方法は、入力手順と同じです。
- バーコードの数値を修正するときは、数値入力画面に入り、前の数字を削除してから新しい数字を入 力してください。
- バーコードを削除するときは、バーコードマーク( )の直後(右側)にカーソルを合わせ、(※)を押し てください。
- バーコードマークにも、通常の文字と同様に、文字モード、段落スタイルの機能を指定できますが、 反映されるものは以下のとおりです。

#### バーコードマークに反映される機能

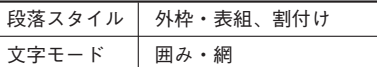

- 印刷したバーコードは、ご使用になっているお手持ちのバーコードリーダーで読み取りの確認をして からご使用ください。
- お手持ちのバーコードリーダーで読み取れない場合は、「全体の幅」や「細・太の比率」を調整し、 再度確認してください。
- バーコードの印刷は、バーコードリーダーで読み取りやすい白地に黒文字のテープカートリッジをお 奨めします。
- 規格によって入力できる桁数が異なります。ITFとNW-7は1~29桁、CODE39は1~27桁です。
- ITFは偶数桁数のみの規格です。C/D(チェックデジット)を「あり」に指定して偶数桁を入力した場 合、または「なし」に指定して奇数桁を入力した場合は、1桁目にスペアコード(0)が自動的に発生 します。
- UPC-Eのチェックデジットは数値入力画面やバーコードの数字には表示されません。
- NW-7は始めと終わりに「A、B、C、D」のいずれかを入力しなければ、作成したラベルをバーコー ドリーダーで読み取ることができません。
- バーコードのバーの長さ(線の部分)と数字の長さが一致しないことがありますが、ご使用上問題はあ りません。
- バーコードは合成記号と組み合わせることはできません。

# ●特殊な印刷(ぞく2、でか2)

 $\left(\begin{smallmatrix} 2 & 0 \ \frac{1}{2} & 0 \end{smallmatrix}\right)$ ボタンを押すと、連続印刷、拡大印刷、鏡文字印刷などの特殊な印刷を指定できます。

### 特殊印刷メニュー一覧

太字 は購入時の初期設定値です。

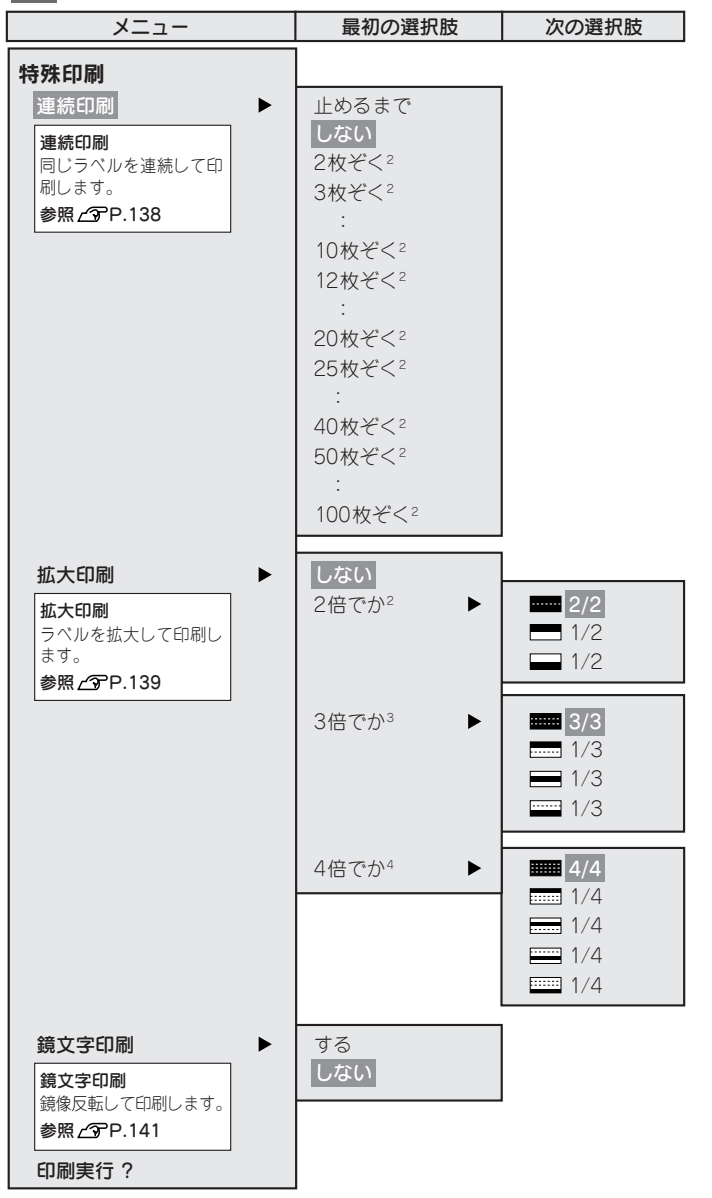

使 い []<br>서 編

## 同じラベルを連続して印刷する(ぞく2)

同じラベルを指定した枚数分だけ続けて印刷します。

#### 例 :同じラベルを 3 枚連続して印刷する

▌▌文章を入力し、( $\widehat{\epsilon}_{\text{NN}}^{<\infty}$ )を押す 「特殊印刷」メニューが表示されます。 2 「連続印刷」を選び、 選択 を押す 特殊印刷 同じラベル を指定した 連続印刷 枚数だけ 拡大印刷 印刷します ■ 「3枚ぞく2」を選び、 選択 を押す 連続印刷 指定した …………<br>2枚ぞく<sup>2</sup> 枚数だけ 3枚ぞく<sup>2</sup> そ印刷します 4枚ぞく<sup>2</sup> 「特殊印刷」メニューに戻ります。 ■ 「印刷実行?」を選び、選択 を押す 特殊印刷 指定した 鏡文字印刷 内容で印刷 印刷実行? を実行しま ਰ 印刷が開始されます。1枚目の印刷が終了す

るとテープがカット、またはハーフカットさ れ、同様に2枚目、3枚目が印刷されます。

### **MEMO**

- 操作を途中でやめるときは(▒)を押してくだ さい。
- •「連続印刷」メニューの「止めるまで」を選択 した場合、最大100枚まで印刷を続けます。印 刷を停止したいときは、いずれかのボタンを 押してください。
- 指定した枚数のラベルの全長が16mを超える 場合は印刷できません。枚数を減らすか、文字 数を減らすなどしてラベルの長さを短くして ください。
- 連番指定された文章を連続印刷すると、連続番 号の入ったラベルが枚数分印刷されます。 例えば、初期値「1」繰り返し回数1回の連番 を3枚連続して印刷すると、「1」「2」「3」とい うラベルが連続して印刷されます。 **参照 P.133「連番を印刷する」**
- 指定した枚数の印刷が完了する前にテープが なくなった場合、再度残りの必要枚数を設定 し直してください。
- ハーフカット有効で、連番の繰り返し回数を2 回以上に指定して連番印刷を実行した場合、 ハーフカットは自動で無効になります。

#### !! 注意!!

- 特殊印刷は「特殊印刷」メニューの「印刷実 行?」を選択したときのみ実行されます。 ボタンでは通常の印刷がおこなわれます。
- 連続印刷をするときは、テープ出口付近にラ ベルがたまらないように注意し、こまめにラ ベルを取り除いてください。テープ出口付近 にラベルをためておくと、同じラベルを再び カットするおそれがあります。
- 印刷途中でテープが終了しても、指定した枚 数分の印刷カットをおこないます。刃の磨耗 を防ぐため、印刷途中でテープが終了した場 合は、( ) 。 を押して印刷を中止してください。

機

能

## テープ幅より大きなラベルを作る(でか2)

印刷内容を2倍、3倍、4倍に拡大し、部分ごとに分けて印刷することでテープ幅より大きなラベルが作 れます。できあがったラベルは貼り合わせて使用してください。

「2倍でか2」なら上下2枚で1組、「3倍でか3」なら上中下3枚で1組のラベルになります。 大きさを指定した後に、「1/2」「1/3」などを選ぶと、1組のうちの該当する部分の1枚だけを印刷できます。

**●拡大印刷の種類(サンプルは12mm幅のラベルです)** 

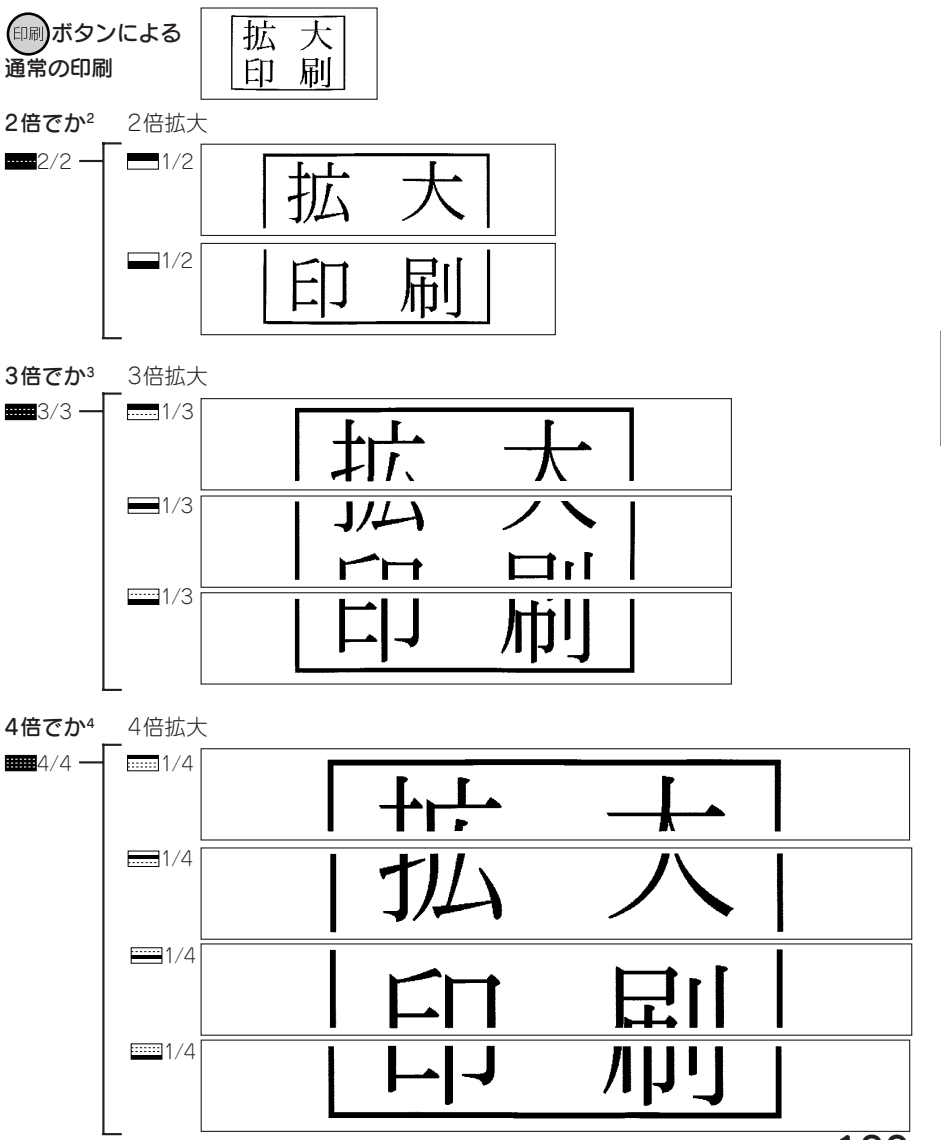

使 い []<br>서 編

機

能

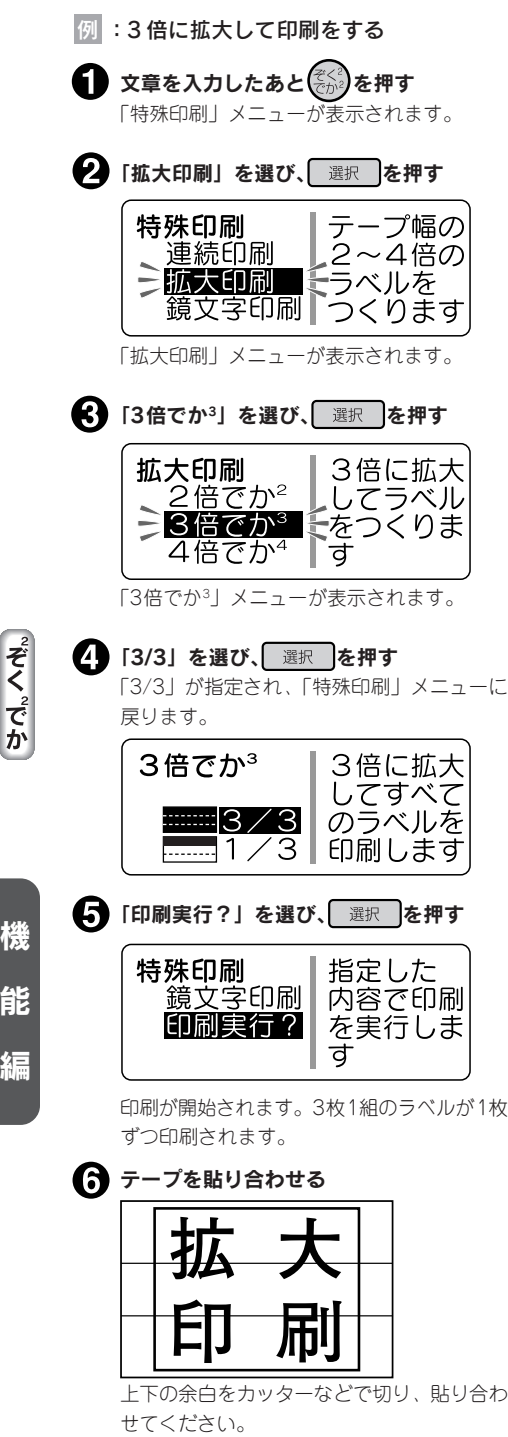

編

機

能

編

140 機能編

### **MEMO**

- 操作を途中でやめるときは( $\overset{\oplus \mathbb{R}}{\mathbb{R}}$ )を押して1つ前 の状態に戻ります。この操作を繰り返すこと により、テキスト画面に戻ることができます。
- •「拡大印刷」で作ったラベルを貼り合わせたと き、多少のズレが生じることがあります。
- 長い文章を「拡大印刷」で印刷しようとすると 全長が16mを超えて印刷できないことがあり ます。ラベルの文字数を減らすか、文章の内容 を2組に分けるなど指定をし直してください。
- •「拡大印刷」は通常の印刷内容を2倍、3倍、4倍 にする機能です。そのため、定長印刷を指定し た場合に「拡大印刷」をおこなうと、指定した 長さの2倍、3倍、4倍のラベルが印刷されます。
- 画面に表示されるテープの長さは、通常の印 刷時の長さです。「拡大印刷」で印刷すると、表 示される長さの2倍、3倍、4倍の長さのラベル が印刷されます。

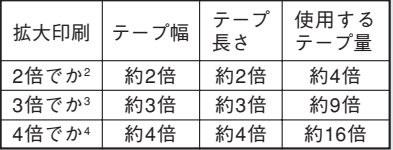

例えば│3倍でか?」 で印刷をおこなうと、(! ボタンによる通常の印刷に比べて、幅が約3 倍、長さが約3倍のラベルになるので、使用す るテープ量は約9倍になります。

#### ‼注意!!

特殊印刷は「特殊印刷」メニューの「印刷実行?」 を選択したときのみ実行されます。(印刷)ボタンで は通常の印刷がおこなわれます。

参考

## **カラフルな3倍でか3**

「3倍でか3 」の上中下をそれぞれ違う色の同じ幅 のテープに印刷してカラフルなラベルを作って みましょう。ただし違う色のテープで印刷をお こなうと、長さが若干異なる場合があります。ま た、テープカートリッジを入れ換える際には テープをセットしたあとに、必ずテープ送りを おこなってください。

入力した文字を鏡像反転させて印刷します。

●鏡文字印刷

する(鏡像) さいしゃ しんたい(正像)

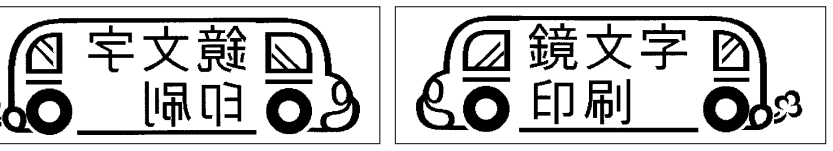

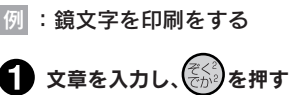

「特殊印刷」メニューが表示されます。

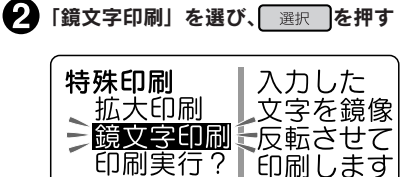

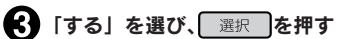

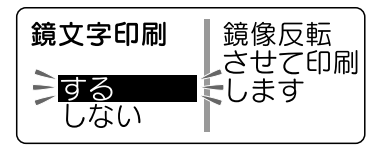

「特殊印刷」メニューに戻ります。

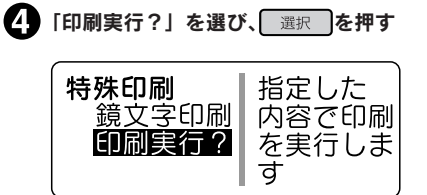

ラベルが鏡像で印刷されます。

### **MEMO**

操作を途中でやめるときは( # ま)を押して1つ前の 状態に戻ります。この操作を繰り返すことによ り、テキスト画面に戻ることができます。

### !! 注意!!

特殊印刷は「特殊印刷」メニューの「印刷実行?」 を選択したときのみ実行されます。(印刷)ボタンで は通常の印刷がおこなわれます。

読みのわからない漢字を入力する(コード入力)

「読み」のわからない漢字を、コードで入力できます。 入力できるコードの種類は区点コード・JISコード・シフトJISコードです。

本書には区点コード表を掲載しております。JISコード・シフトJISコードをお使いになるときは、市販の 辞書などを参照してください。 参照 / アP 163「漢字変換表」

例 :「お休み處」と入力する

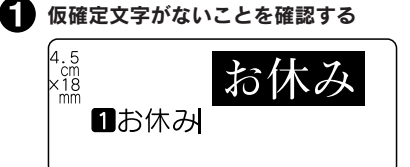

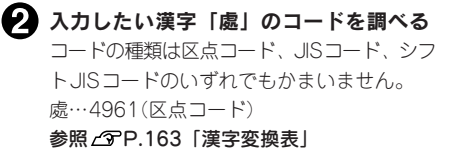

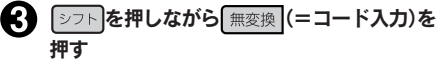

コード入力画面になります。

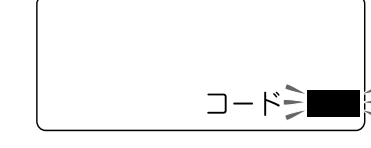

#### **MEMO**

仮確定文字があるときは、シフトを押しながら 「無変換」を押してもコード入力画面にならず、仮 確定文字が変換されます。文字を確定したあと におこなってください。

■ コードを入力する う4 よ9 6 4 1 を押します。 最後の数字を押すと、コードに対応した漢字 の候補が表示されます。

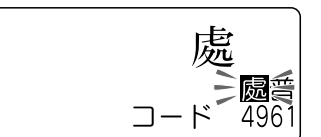

コードを入力すると、目的の文字以外の文 字も表示されることがあります。例えば 4961は区点コードでは「處」ですが、JIS コードでは「普」です。このように異なる コードにも対応した漢字があるときは、候 補が複数表示されます。

## **MEMO** ----------<br>コードの入力を間違えたときは( $\frac{\text{m}\%}{\text{m}\%}$ )を押して入 力しなおしてください。

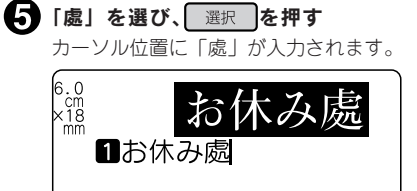

|<br>|-

無赤 義 方
## 各種の初期値(保存値)を設定する

#### 「書体」や「余白」などの保存値を変更することができます。

本機では(書式) (スタイル) (モード)ボタンを使って、次のような機能を指定することができます。

#### ボタンの機能

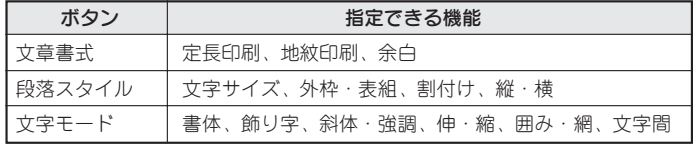

各機能を選ぶと、選択肢が表示されます。表示されたときに選ばれている選択肢が保存値です。よく使う 「書体」や「余白」などが、ご購入時の保存値(「初期設定値」と呼びます)とは異なる場合、保存値を変更 しておくと、文章を作るたびに(書式)、(スシィル)、(モート)ボタンで変更する必要がなくなります。

ラベルには保存値の内容が自動的に反映されるので、例えば、「縦・横」の保存値を「たて書き」に指定 しておくと、通常は「たて書き」のラベルになります。

なお、変更した保存値は、環境設定のリセットによって、いつでも初期設定値に戻すことができます。

### **MEMO**

- 各機能の初期設定値についてはP.70「メニュー一覧」を参照してください。
- (書式) (スタイハ) (モート)ボタンでの指定内容は、全文消去をおこなうと保存値に戻りますが、地紋印刷の文 字地紋/創作地紋データのみは本機内部に保存され、ほかの文章でも使用することができます。
- ファイルに登録された内容は、ファイル登録時の指定が反映されます。「印刷履歴」で呼び出した内 容は、印刷時の指定が反映されます。

#### ‼注意‼

保存値の設定を変更するときには、全文消去をする必要があります。 **参照 P.52「すべての文章を消去する」**

5

使 い

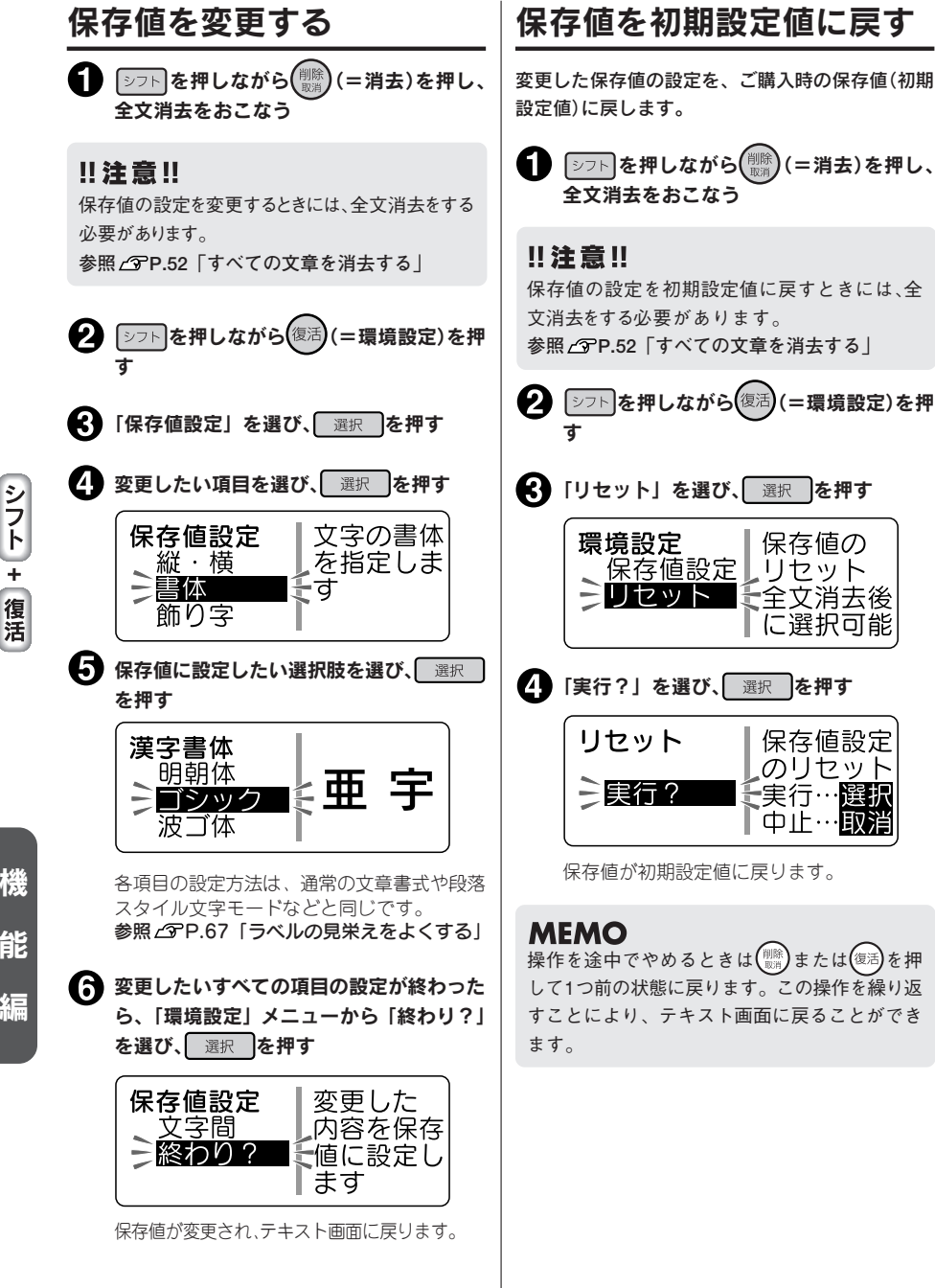

機

能

編

.<br>الم

144 機能編

## 環境設定メニュー一覧

シフト を押しながら (2活) (=環境設定)を押すと、画面の表示濃度や保存値の設定を変更できます ( 太字 は 購入時の初期設定値)。

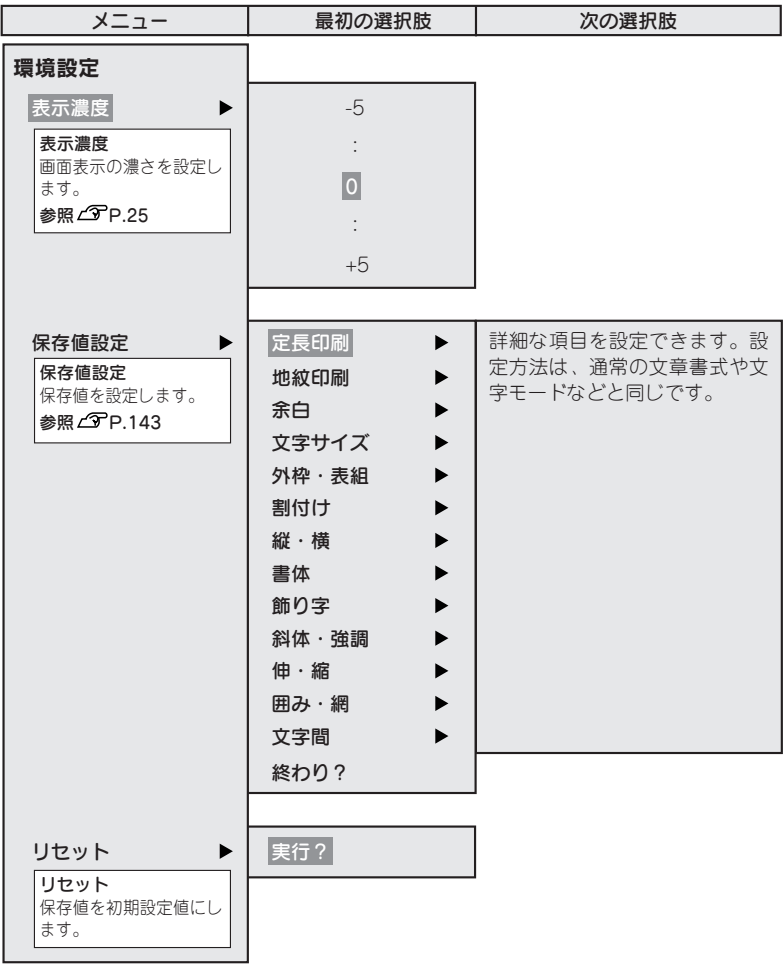

5 使 い

## ●本機を初期化する

#### !! 注意!!

- 本機は電子機器のため、まれに静電気やその他の要因で不具合を起こすことがあります。
- 不具合によって、表示が乱れたり電源のON/OFFができないなど、正常に動作しなくなった場合は、 下記の手順で「本機の初期化」をおこなってください。
- 初期化をすれば正常に使えるようになりますが、万一、初期化をおこなっても正常に動作しない場合 には、お買い上げ販売店、または「テプラ」取扱店に修理を依頼してください。 なお、初期化や、修理・検査をおこなうと、ファイルのデータや外字のデータなど、すべての登録内 容や学習内容が失われ、復元はできません。あらかじめご了承ください。

### 初期化とは

初期化の操作により、本機の設定がすべてご購入時の状態に戻ります。 初期化をおこなう前に、充分に確認してください。

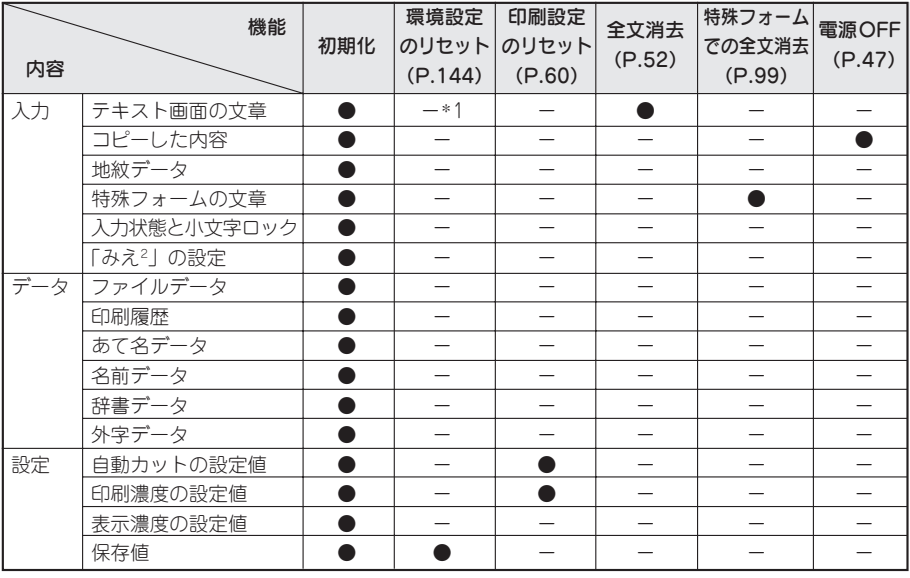

● :ご購入時の状態に戻ります。

- :保持されます。

∗1:環境設定のリセットをおこなうときには、全文消去をする必要があります。

## 初期化する

● (四)ボタンを押して電源を切る

## ‼注意 !!

ボタンを押しても電源が切れないときには、「強制終了」ボタンを使って電源を切ってください。

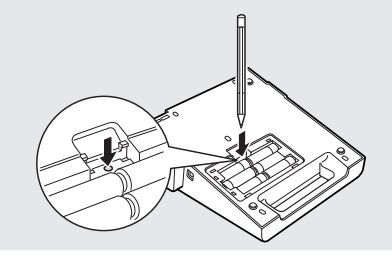

「強制終了」ボタンを、ボールペンな ど先の細いものでしっかり押すと、 電源が切れます。

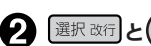

2 選択改行と(調除)を押しながら(2)ボタンを押す

「本体初期化?」が点滅します。

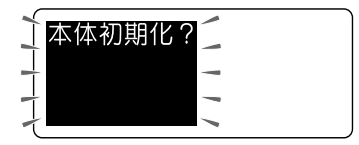

#### ‼注意!!

• 初期化をやめるときは | 選択 | 以外のボタンを押してください。

• 本当に初期化しても大丈夫ですか? 今まで登録したファイル・外字・辞書など、あらゆるデータや学習内容が消去されます。初期化をおこ なう前に、充分に確認してください。

#### 【←】 選択 を押す

「初期化中」と表示され、本機の初期化がおこなわれた後、タイトル画面、ローマ字入力モードが表示 され、テキスト画面になります。

デモ印刷をする

本機が正しく動くかどうか、デモ印刷をして確認することができます。また、書体など本機の機能を参照 することができます。

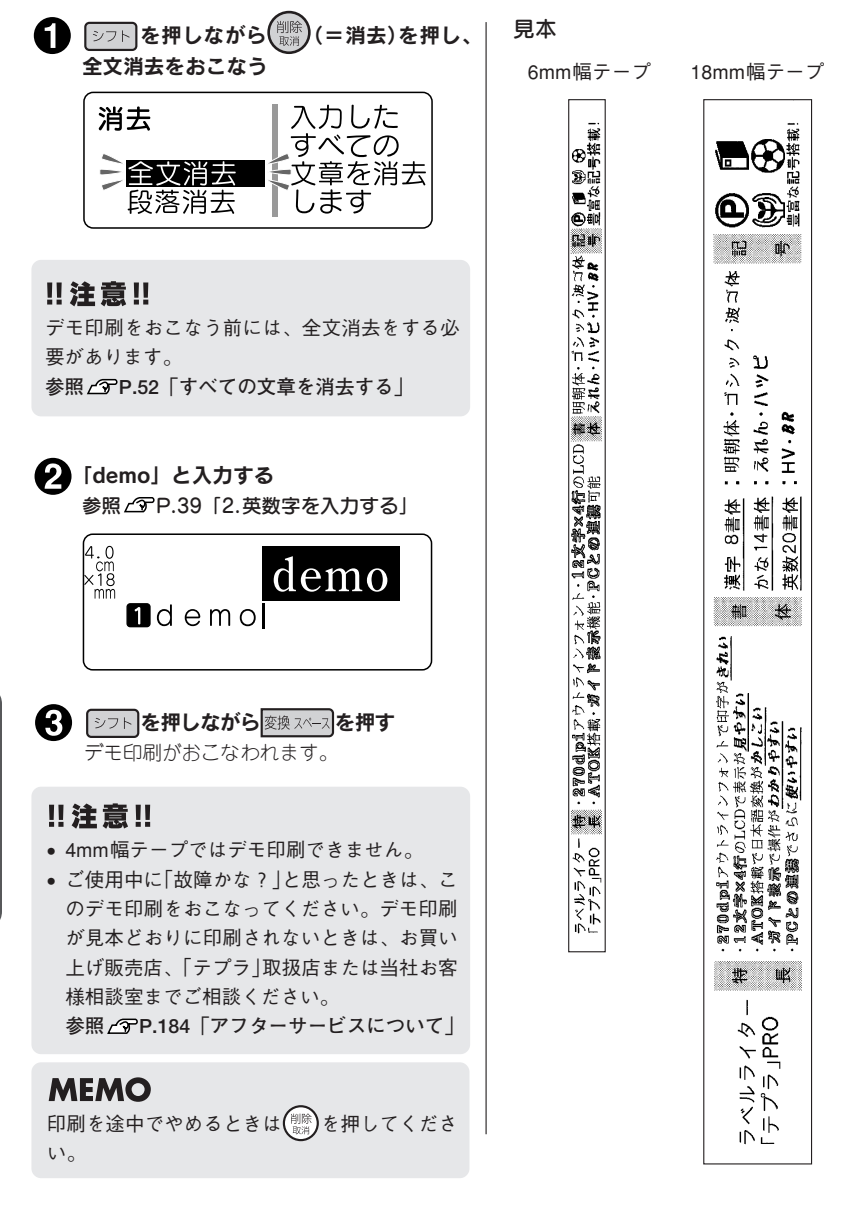

機 能 編

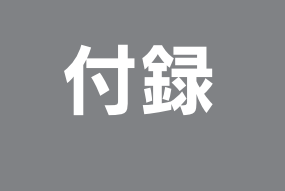

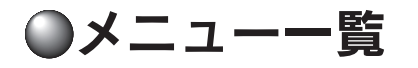

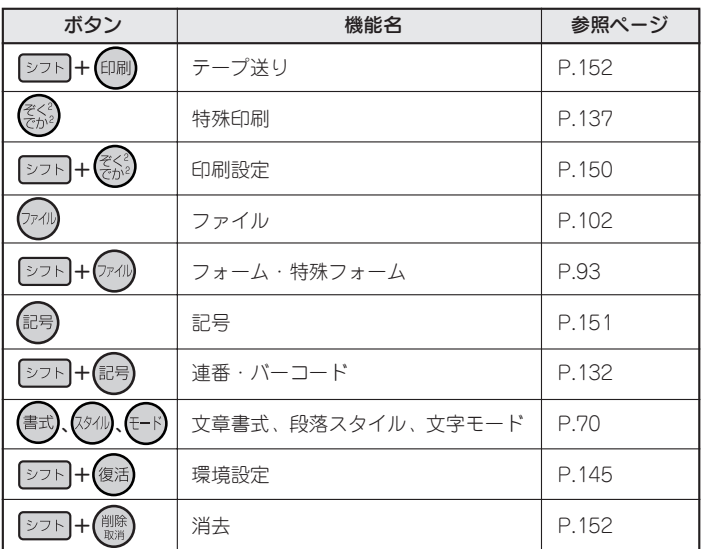

各ボタンで表示される機能は、該当ページを参照してください。

## 印刷設定メニュー一覧

 $\boxed{\circ}$ 下 を押しながら $\left(\begin{smallmatrix} \infty & 0\ \infty \end{smallmatrix}\right)$ (=印刷設定)を押すと、自動カット・ハーフカットの設定や印刷濃度を変更でき ます( 太字 は購入時の初期設定値です)。

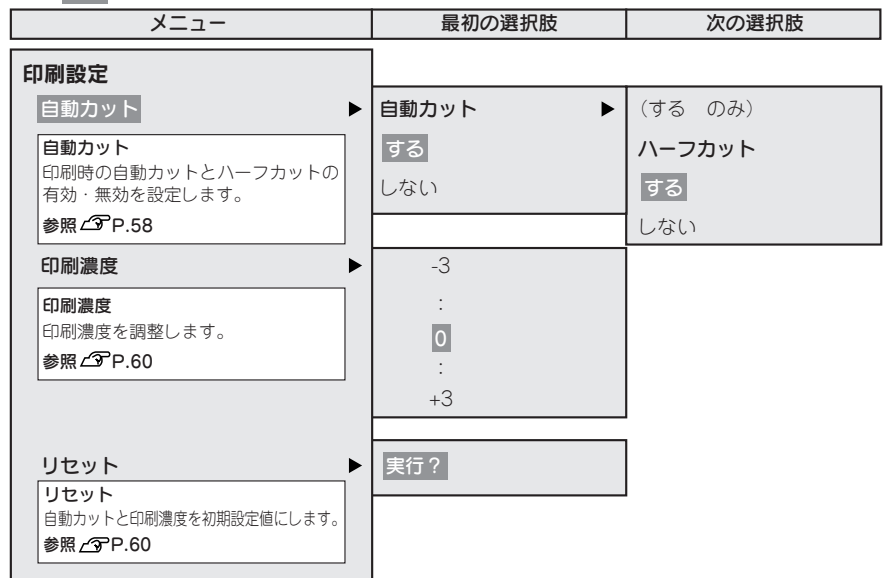

付

録

# 記号メニュー一覧

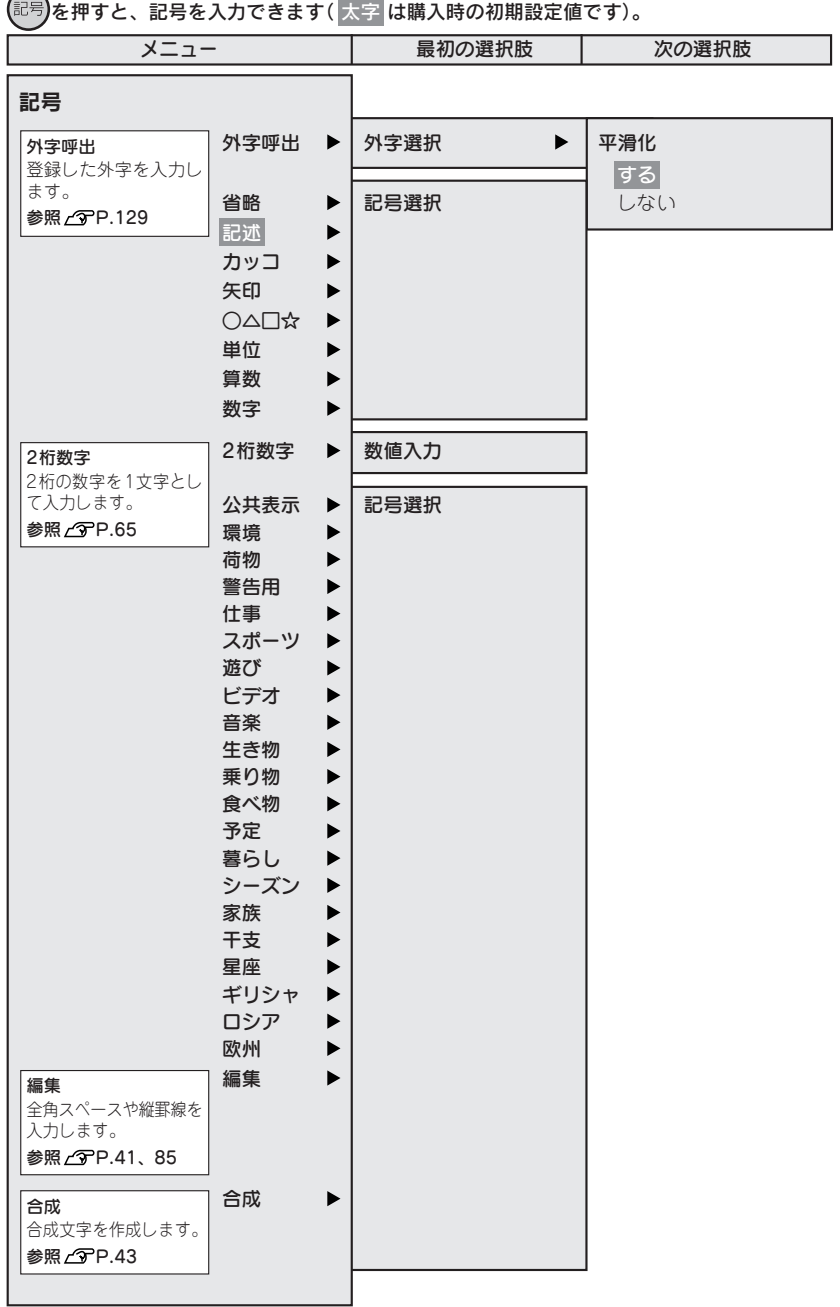

付

## テープ送りメニュー一覧

|<sub>シフト</sub>|を押しながら<sup>(印刷)</sup>(=テープ送り)を押すと、テープ送りや送りカットを実行できます( 太字 は購 入時の初期設定値です)。

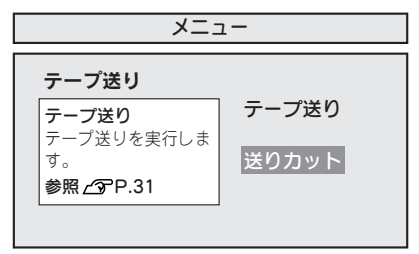

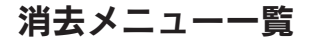

シフト を押しながら (削除) (=消去)を押すと、文章全体または段落全体を消去できます( 太字 は購入時の 初期設定値です)。

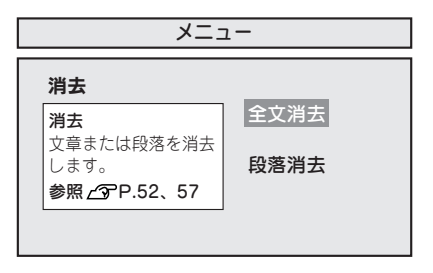

## テープカートリッジを使いわける

反射ラベル・アイロンラベル・アイロン転写テープ・マグネットテープ・透明つや消しラベル・熱収縮 チューブ・伸縮ラベル・夜光ラベル・ロングテープ・上質紙ラベル・ふせん紙ラベル・ケーブル表示ラベ ル・グレー文字ラベルをご使用の際は下記のとおり対応してください。

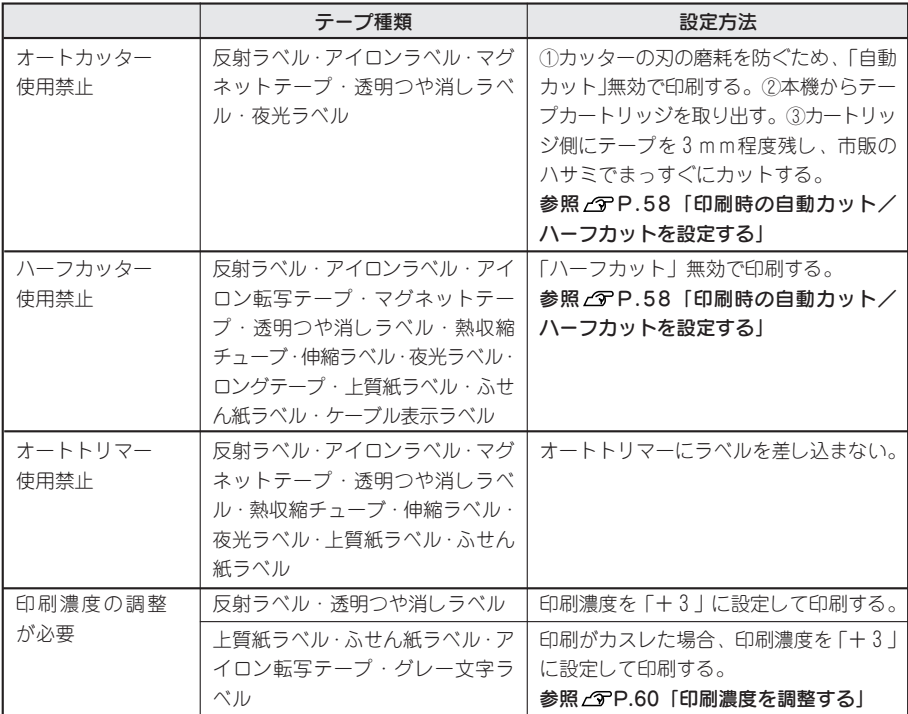

テープカートリッジの詳しい使用方法は、テープカートリッジのパッケージおよび同梱されている取扱説 明書をご覧ください。

#### ‼注意‼

テープを本機にセットしたら、必ず一度「テープ送り」をしてテープやインクリボンのたるみをとって ください。

**参照 P.31「5.テープ送りをする」**

#### **MEMO**

- 以下の商品は生産を中止しています。 夜光ラベル:2002年6月中止 反射ラベル:2003年3月中止 転写テープ:2003年5月中止 ふせん紙ラベル:2004年4月中止 伸縮ラベル:2004年12月中止
- アイロンラベル・アイロン転写テープをご使用の際は、アイロンをご用意ください。
- 熱収縮チューブをご使用の際は、工業用ドライヤーをご用意ください。

付

## ●こんな表示が出たときは

## エラーメッセージが表示されたときは

### **MEMO**

同じエラーでも、画面の表示状態によってメッセージの表示が変わります。 **参照 P.24「表示の切り換え(みえ2 )」**

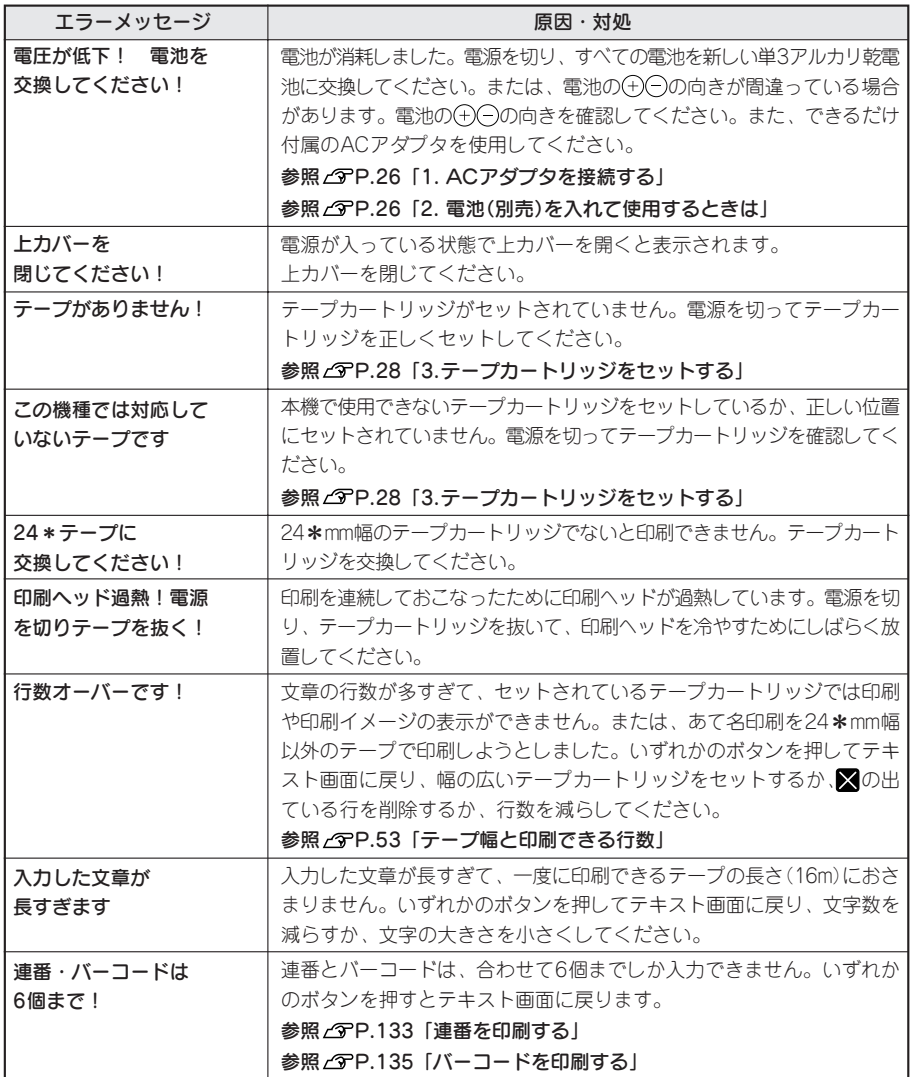

付

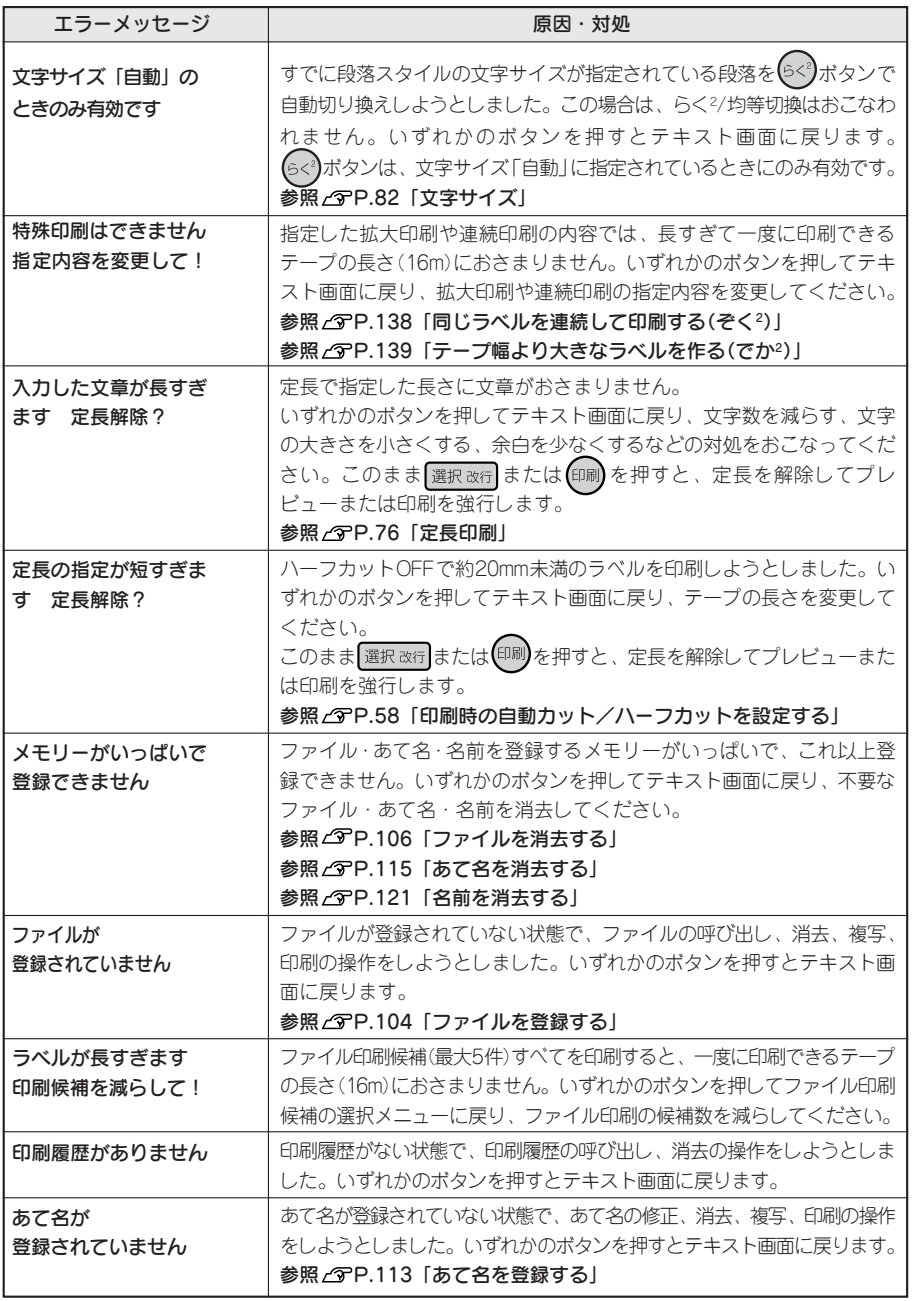

付

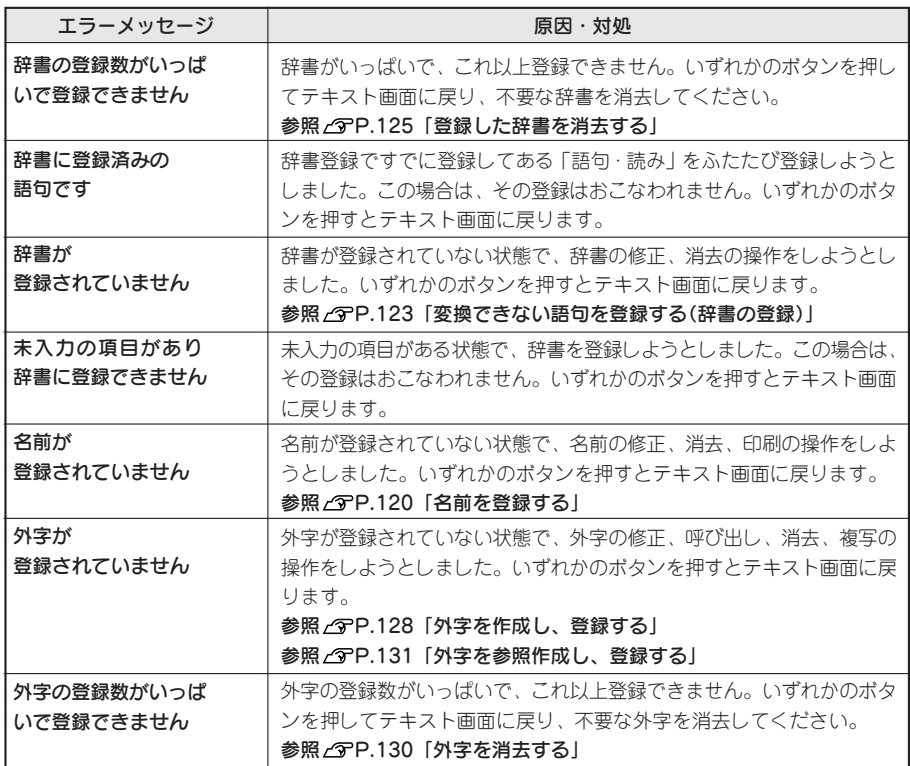

## **MEMO**

表記以外のエラーメッセージが表示されたときは、当社お客様相談室までご相談ください。 **参照 P.184「アフターサービスについて」**

## 故障かな?と思ったら

### **MEMO**

パソコンと接続しているときの問題は、PCラベルソフトの取扱説明書も参照してください。

## 正常な動作をしない

本機は電子機器のため、まれに静電気やその他の 原因で不具合を起こすことがあります。 不具合によって、表示が乱れたり電源のON/OFF ができないなど、正常に動作しなくなったとき は、本機の初期化をおこなってください。 参照 アP.146「本機を初期化する」

## ボタンを押してもディス プレイに何も表示されない

● ACアダプタはしっかりと接続されていま すか? 本機のACアダプタ差込み口とコンセントにしっ かりと接続してください。

● 電池は正しくセットされていますか? 電池の向きが(4)(-)逆にセットされていると電源 はONになりません。電池ケースの中に刻印され ている向きに、正しくセットされているか確認し てください。

参照 アP.26「2.電池(別売)を入れて使用する ときは」

**● 専用ACアダプタ以外のACアダプタを使用** していませんか? 同梱のACアダプタ(AC1116J)以外のACアダプ

タをご使用になると、本機の回路を損傷したり、 過熱するなど大変に危険です。

#### ● 電池が消耗していませんか? 消耗した電池を使用していると、電源が入らない ことがあります。新しい電池と交換してくださ い。

参照 P.26「2.電池(別売)を入れて使用する ときは」

● ディスプレイの表示濃度は適切ですか? ディスプレイの表示濃度によっては表示が見えな いときがあります。ディスプレイが見にくいとき は、表示濃度を調整することができます。 参照 *C*PP.25 「ディスプレイの濃度を調整する」

## キーボードが動作しない

● PCリンクランプが点灯し、ディスプレイに 「PC通信可能」と表示されていませんか? PCリンクランプが点灯しているときは、パソコ ンからの操作が優先されます。「テプラ」本体で ラベルを作るときは、(FS)を押してPCリンクを解 除してください。

## ディスプレイが消える

- オート・パワーオフ機能ではありませんか? 本機では、5分間以上操作をしないと、電源が自 動的に切れ、ディスプレイが消灯します。(オー ト・パワーオフ)
- 操作を間違えませんでしたか? 本機では、ボタン操作を間違えると、ディスプレ イが一瞬、消灯します。

## を押しても何も印刷され ない

- 文章が入力されていますか? テキスト画面や特殊フォームに何も入力され ていないと印刷はされません。
- オートトリマーが動作中ではありませんか? オートトリマー使用中は、印刷できません。
- 消耗していないテープカートリッジが正し くセットされていますか? テープカートリッジのテープがなくなっていた り、上カバーが正しく閉じていないと印刷でき ません。テープカートリッジを正しくセットし、 上カバーをしっかり閉じてください。

## 文字がきちんと印刷されない

● テープカートリッジは正しくセットされてい ますか? テープカートリッジを正しくセットしていない と、きちんと印刷できません。 テープカートリッジを取り出し、もう一度手順に したがってセットしてください。 参照 P.28「3.テープカートリッジをセットする」

#### ● 印刷ヘッドが汚れていませんか?

印刷ヘッドにゴミ、ホコリなどが付着すると文字 の一部がカスレることがあります。別売のヘッ ド・クリーニングテープ(SR24C)またはヘッド・ クリーニングキット(RC15)をご使用になるか、 綿棒に市販の薬用アルコール(エチルアルコール) を含ませて、印刷ヘッドを掃除してください。 参照 アP.160「お手入れについて」

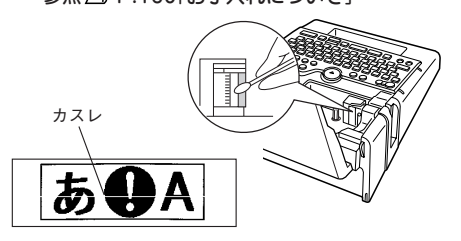

#### ● 電池が消耗していませんか?

電池が消耗すると「電圧が低下! 電池を交換し てください!」が表示されます。速やかにすべて の電池を新しい単3アルカリ乾雷池と交換する か、同梱のACアダプタ(AC1116J)を使用してく ださい。電池を交換せずに使いつづけると、操作 中や印刷中に電源が切れることがあります。

## ラベルを印刷後、オートカッ トされない

● 自動カットを「しない」に設定していませんか? 印刷設定の自動カットを「しない」に設定すると、 印刷後の自動カットはおこなわれません。

参照 2 P.58「印刷時の自動カット/ハーフ カットを設定する」

● カッターの刃が磨耗していませんか? カッターは刃物ですので、長期間使い続けると 磨耗し切れにくくなります。カッターの刃の交 換は有償で承ります。お買い上げ販売店、「テプ ラ」取扱店または当社お客様相談室までご相談 ください。

参照 C P.184 「アフターサービスについて」

## 文章の途中までしか印刷されない

● テープカートリッジにテープの残りがありま すか? テープカートリッジのテープが終了している場合 は、新品のテープカートリッジをセットしてくだ さい。 参照 ア P.28「3.テープカートリッジをヤットする」

● 電池が消耗していませんか?

電池が消耗すると「電圧が低下! 電池を交換し てください!」が表示されます。速やかにすべて の電池を新しい単3アルカリ乾電池と交換する か、同梱のACアダプタ(AC1116J)を使用してく ださい。電池を交換せずに使いつづけると、操作 中や印刷中に電源が切れることがあります。

参照 P.26「2.電池(別売)を入れて使用する ときは」

## ハーフカットがうまくできない

● ハーフカットは「する」になっていますか? 印刷設定の自動カットでハーフカットを「しな い」に設定すると、ハーフカットはおこなわれま せん。

参照 2 P.58「印刷時の自動カット/ハーフ カットを設定する」

● 自動カット「しない」になっていませんか? 印刷設定の自動カットが「しない」になっている 場合はハーフカットも動作しません。

参照 GP.58「印刷時の自動カット/ハーフ カットを設定する」

● ハーフカットのできないラベルを使用してい ませんか?

本機のカッターでハーフカットできないラベルを 使用している場合は、ハーフカットを「しない」 に設定してください。

参照 アP.58「印刷時の自動カット/ハーフ カットを設定する」

#### ● ハーフカットの刃が磨耗していませんか?

カッターは刃物ですので、長期間使い続けると、 磨耗し、切れにくくなります。カッターの刃の交 換は有償で承ります。お買い上げ販売店、「テプ ラ」取扱店または当社お客様相談室までご相談く ださい。

参照 CPP.184「アフターサービスについて」

録

付

## オートトリマーでうまくカッ ファイルの内容が消えてしまった トできない

- 印刷中ではありませんか? テープ印刷中はオートトリマーが作動しません。
- ラベルをトリマー差込み口にきちんと差し込 んでいますか? ラベルをガイドに合わせず差し込むときれいに カットできません。ガイドに沿ってラベルを差 し込んでください。 参照 2 P.61 「カドを丸く仕上げる」

● 切りクズがつまっていませんか? カド丸トレーをはずし、トリマーの切りクズを取 り除いてください。 参照 2 P.62 「オートトリマーのお手入れ」

● 4mm、6mm幅テープをカットしようとして いませんか? 4mm、6mm幅テープはオートトリマーでカット することはできません。トリマー(RT36W)を 使ってカットしてください。 参照 P.11「別売品のご案内」

● オートトリマーでカットのできないラベルを 使用していませんか? 本機のオートトリマーでカットできないラベルは オートトリマーに差し込まないでください。 参照 ア P.61「カドを丸く仕上げる」

● オートトリマーの刃が磨耗していませんか? オートトリマーの刃は、長期間使い続けると磨耗 し、切れにくくなります。オートトリマーの刃の交換 は有償で承ります。お買い上げ販売店、「テプラ」 取扱店または当社お客様相談室までご相談くだ さい。

参照 CF P.184「アフターサービスについて」

- 本機の初期化をしましたか? 本機の初期化をおこなうと、ファイル・あて 名・外字・辞書登録などのデータがすべて失わ れます。 参照 アP.146「本機を初期化する」
- 動作中にACアダプタや電池を抜きませんで したか?

ファイル登録時の「実行中」や印刷の「準備中」 および「印刷中」、電源を切るときの「電源を切る 準備をしています」が表示されているときにAC アダプタや電池を抜くと登録したファイル・あて 名・名前・外字・辞書などのデータがすべて失わ れることがあります。

## ラベルを貼り付けることが できない

● 裏紙をはがしていますか? 粘着タイプのラベルは、裏紙をはがして貼ってく ださい。 参照 *S* P.46 [7.ラベルを貼る]

● 貼る場所が汚れていたり、凹凸がありません か? 表面がザラザラしている場所や、ホコリ・油のつ いている場所には貼り付けられません。

### **MEMO**

上記以外のときや、上記項目を確認しても改善し ないときは、お買い上げ販売店、「テプラ」取扱 店または当社お客様相談室までご相談ください。 **参照 P.184「アフターサービスについて」**

## ●お手入れについて

#### ■ 本機外側の汚れ・ホコリは

乾いたやわらかな布で拭き取ってください。とくに、汚れがひどい場合は、固く絞ったぬれ布巾で拭き 取ってください。ベンジン・シンナー・アルコールなどの溶剤・薬剤や化学ぞうきんの使用は絶対におや めください。

#### ■ 印刷が欠けたりカスレたりする場合

印刷ヘッドにゴミがついていることがあります。別売の ヘッド・クリーニングテープ(SR24C)またはヘッド・ クリーニングキット(RC15)をご使用になるか、綿棒に 市販の薬用アルコール(エチルアルコール)を含ませて、 印刷ヘッドを掃除してください。

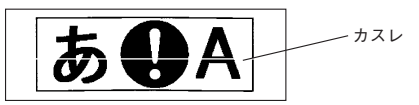

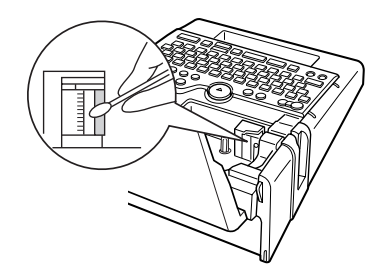

## ヘッド・クリーニングテープを使う

#### ヘッドクリーニングをおこなう

- ヘッド・クリーニングテープを本機にセットする
- シフト を押しながら (印刷) (= テープ送り)を押す
- 「テープ送り」を選び、選択改行を押す 「テープ送り」の操作によりヘッド・クリーニングテープが送られ、印刷ヘッドがクリーニングされ ます。1~2回 おこなってください。 参照 2 P.31 [5.テープ送りをする]

#### !! 注意!!

- 使用後は元の箱に入れて清潔な場所に保管してください。ホコリ・砂などの多い場 所に放置すると、クリーニング性が低下するばかりか、印刷ヘッドを傷める原因に なります。
- ヘッド・クリーニングテープで印刷をおこなわないでください。印刷をおこなうと ヘッドを傷める原因となります。

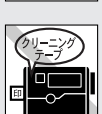

• 図のようにテープがすべて「巻き取りコア」に巻き取られたら、そのヘッド・クリーニングテープは 終了です。テープ終了後に使用するとヘッドを傷めるおそれがありますので、ご使用にならないでく ださい。

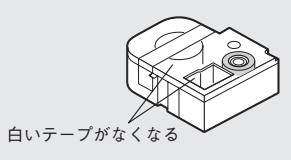

#### **MEMO**

- 本機にはヘッド・クリーニングテープSR24Cをお使いください。
- テープは巻き取り式になっていますので、「テープカット」は不要です。
- テープがたるんでいる場合、図のように「巻き取りコア」を矢印方向に回してたるみをとってください。

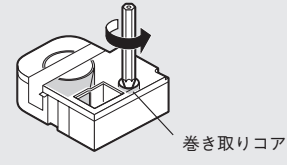

- ヘッドクリーニングをおこなっても印刷が欠けたりカスレたりする場合、本機の故障が考えられま す。お買い上げ販売店、「テプラ」取扱店または当社お客様相談室にご相談ください。
- ヘッド・クリーニングテープは薄い材料で作られています。新品でも少なめにみえますが、約120回 のクリーニングが可能です。

録

入力文字一覧表

## 文字ボタン配列

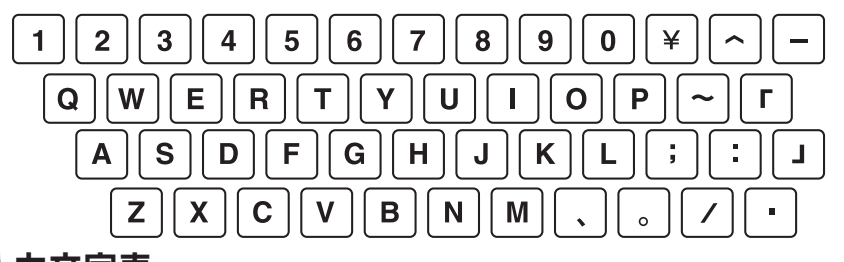

## 入力文字表

「大」は シフト を押していない状態、「小」は シフト を押した状態を表します。

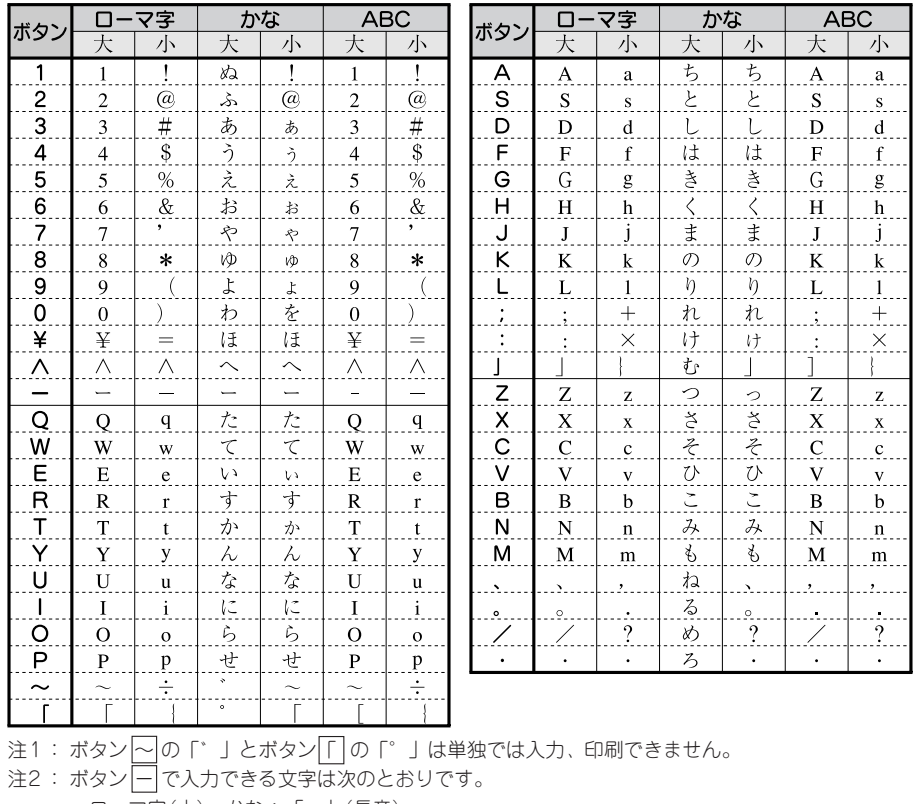

ローマ字(大)、かな:「ー」(長音)

ローマ字(小)、ABC(小):「-」(マイナス)

ABC(大):「-」(ハイフン)

注3: ボタン 。の「.」はピリオドです。

## 漢字変換表

ここでは、区点コードを掲載しています。JISコード・シフトJISコードをお使いになるときは、市販の辞 書などを参照してください。

参照 2 P.142 「読みのわからない漢字を入力する(コード入力)」

### ‼注意 !!

• 漢字変換表はJISに基づき「音読み」で記載しています。本機の内蔵辞書は「音読み」もしくは「訓 読み」だけを搭載している文字があり、「音読み」では変換できないことがあります。 **参照 P.142「読みのわからない漢字を入力する(コード入力)」**

• 表にあげた文字と印刷される文字の字形が異なるものがあります。

JIS 第1水準 \*の欄の数字は区点コードの下1桁を表します。

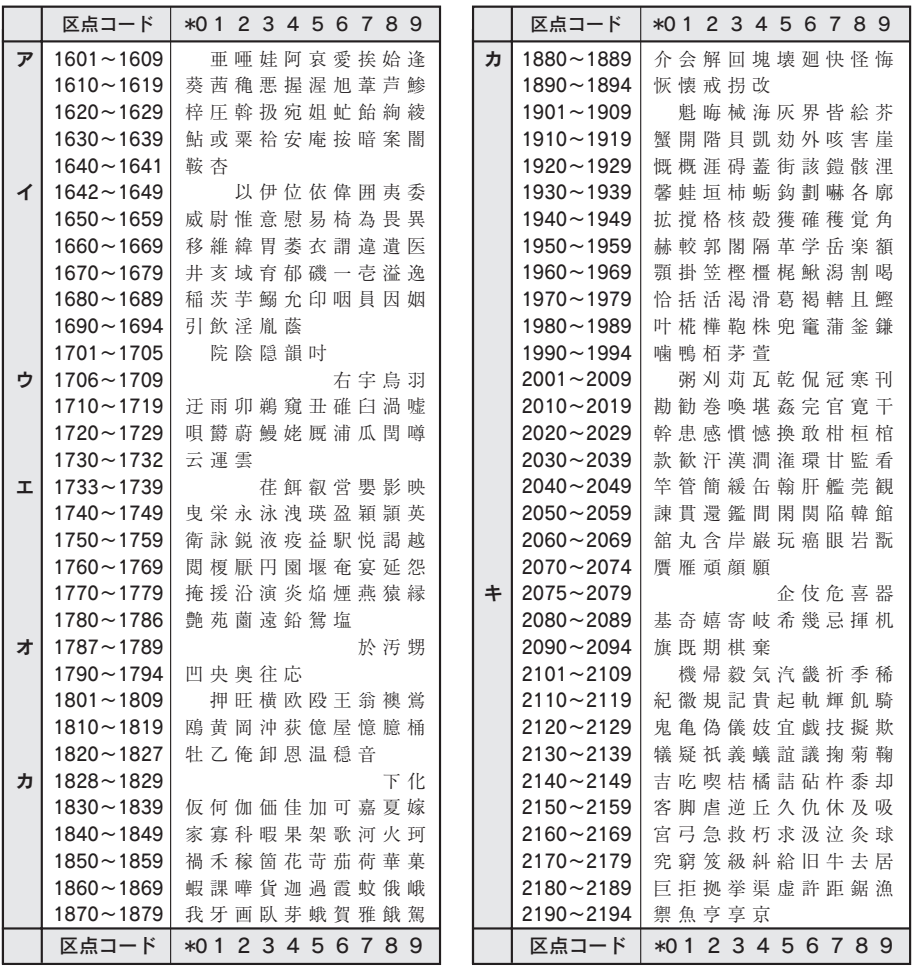

録

付

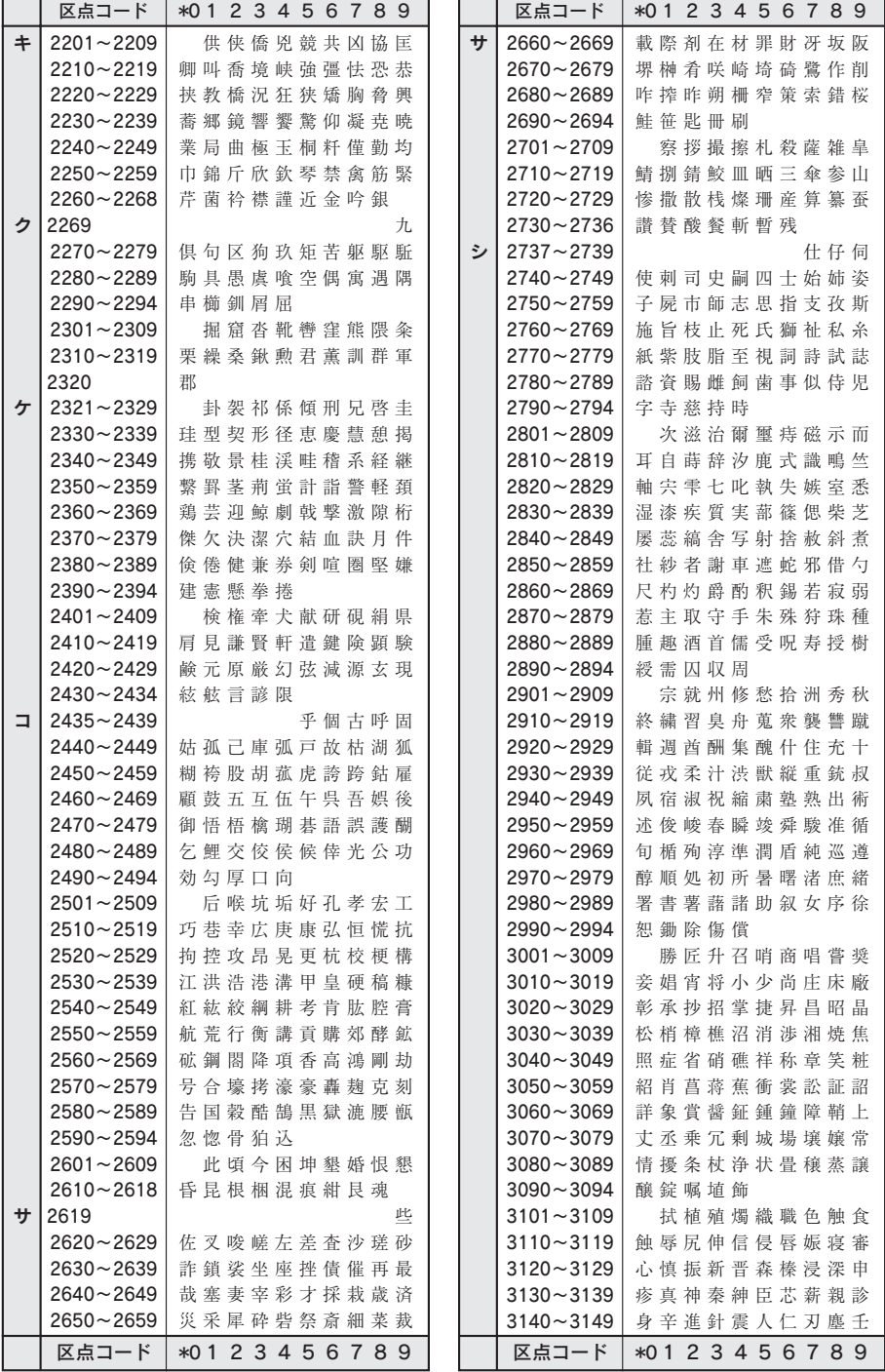

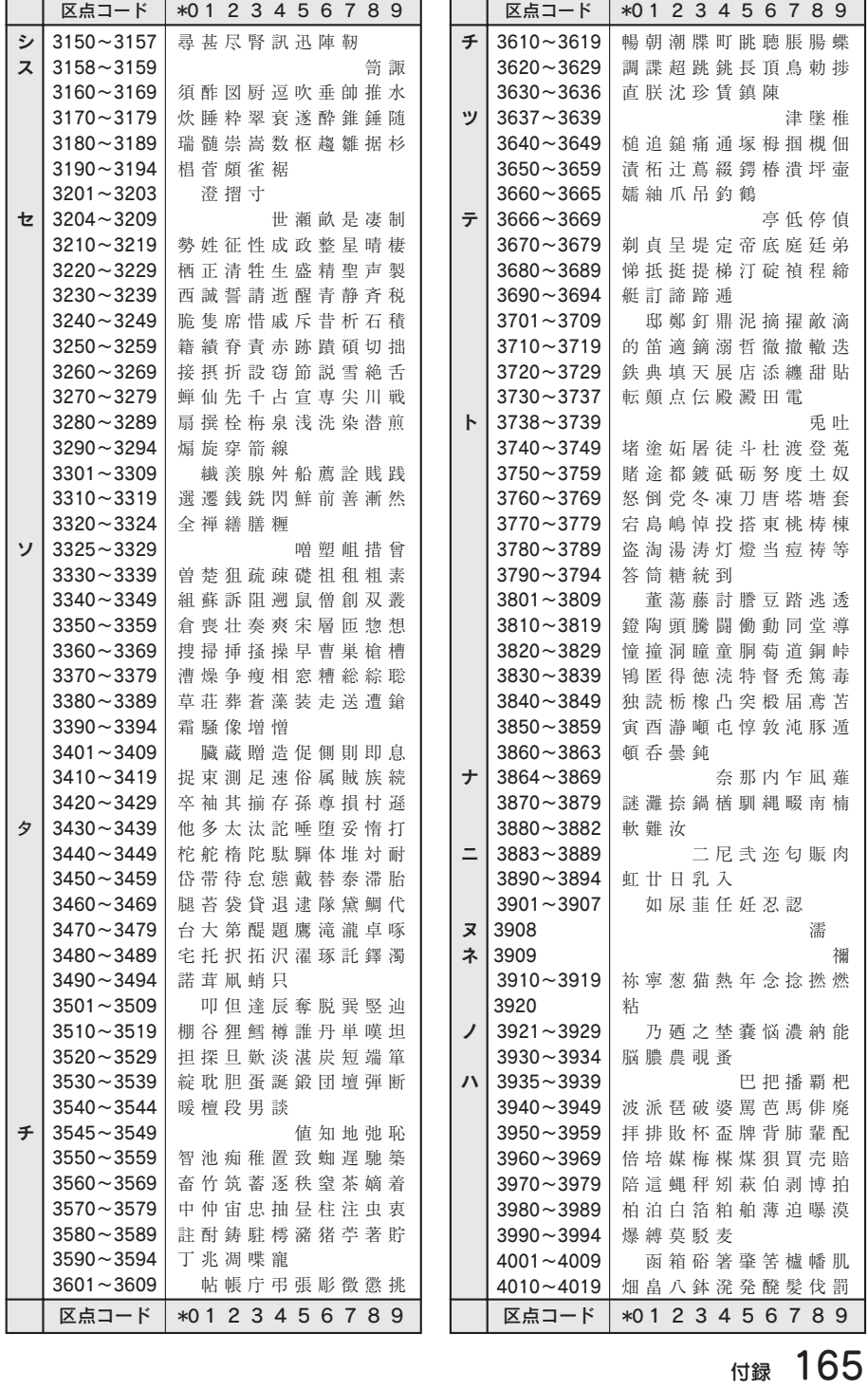

付

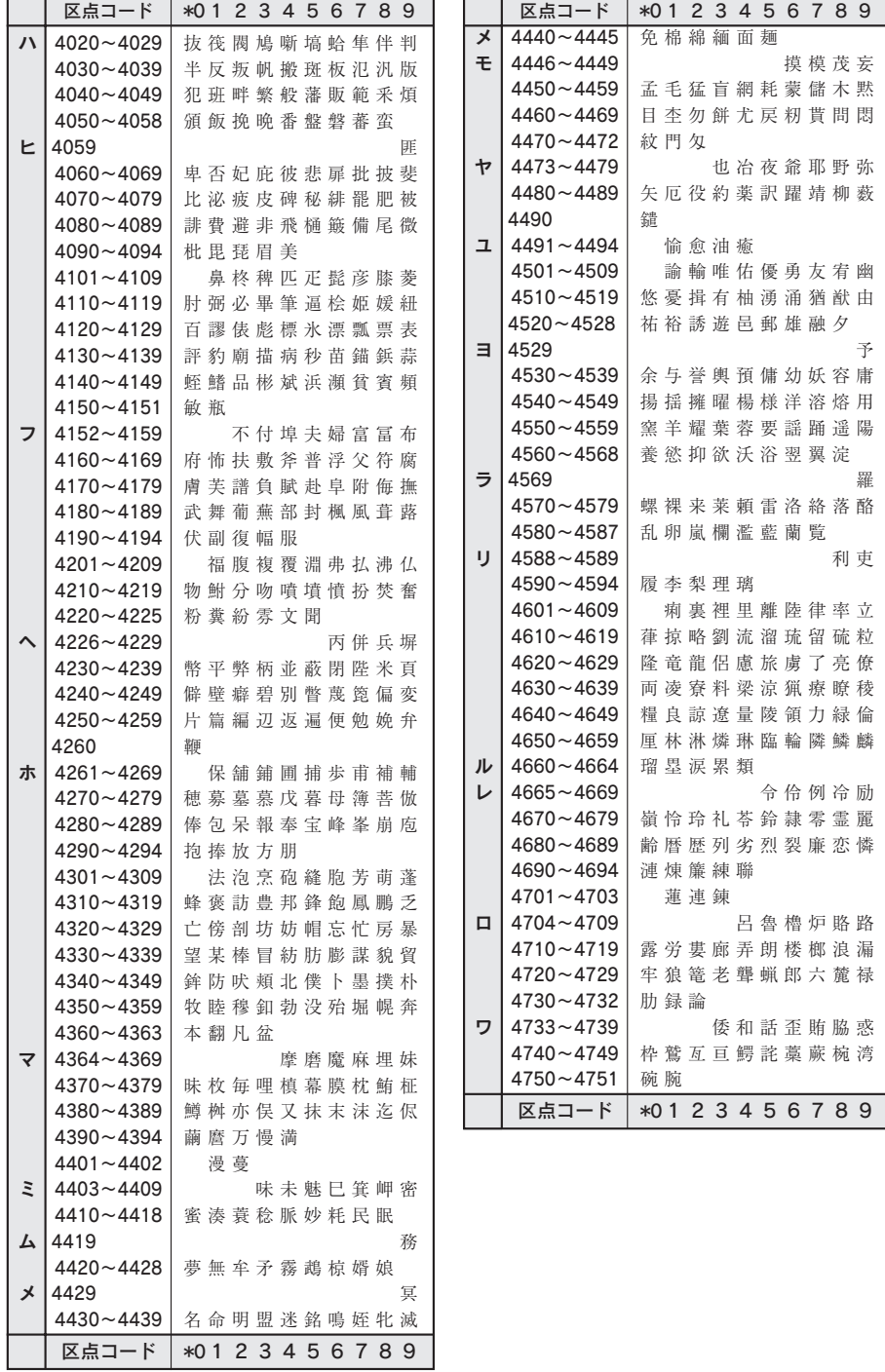

付

\*の欄の数字は区点コードの下1桁を表します。

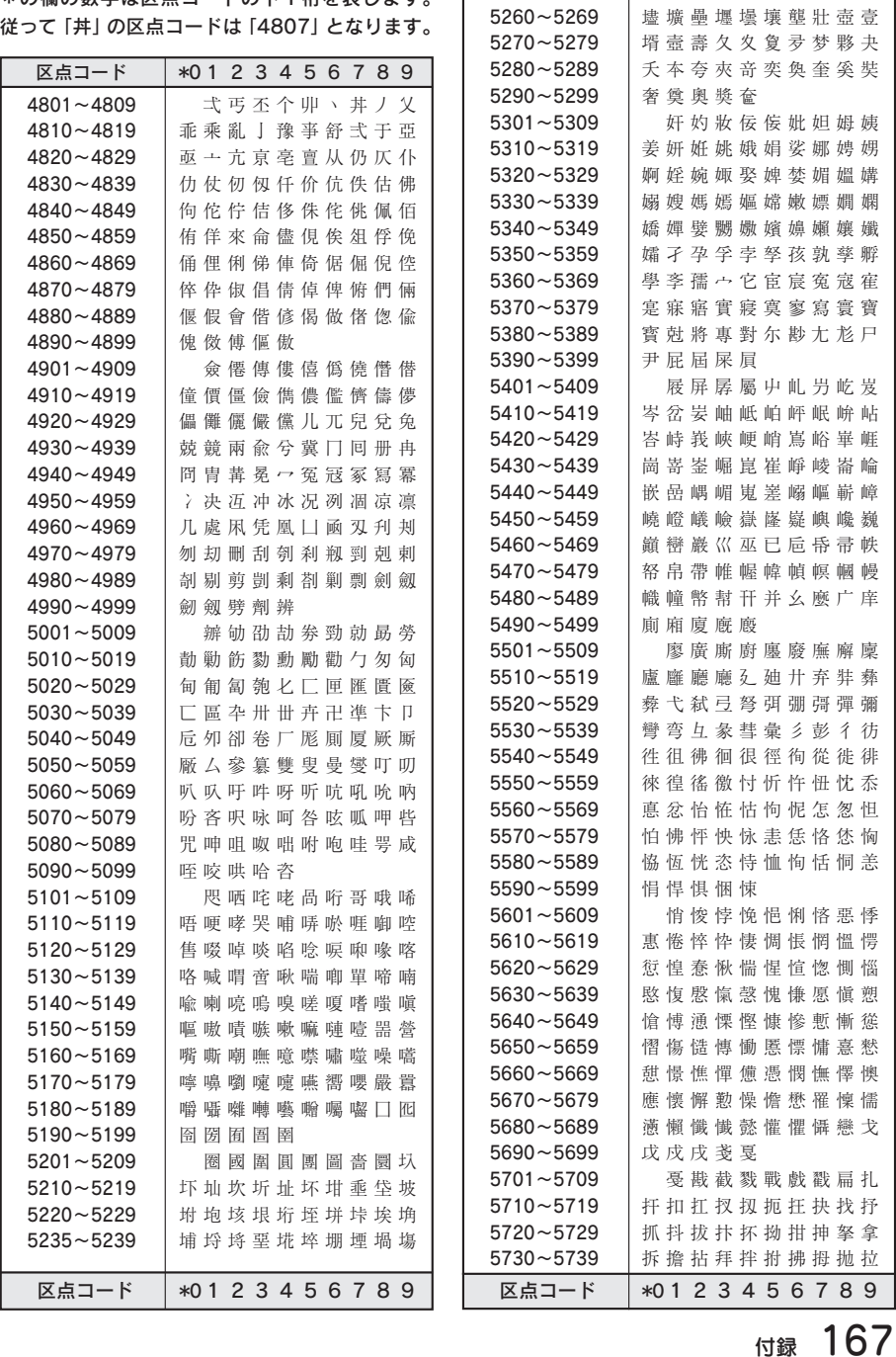

区点コード \*0 1 2 3 4 5 6 7 8 9 5240~5249 堡塢塋塰毀塒堽塹墅墹 5250~5259 墟墫墺壞墻墸墮壅壓壑

付

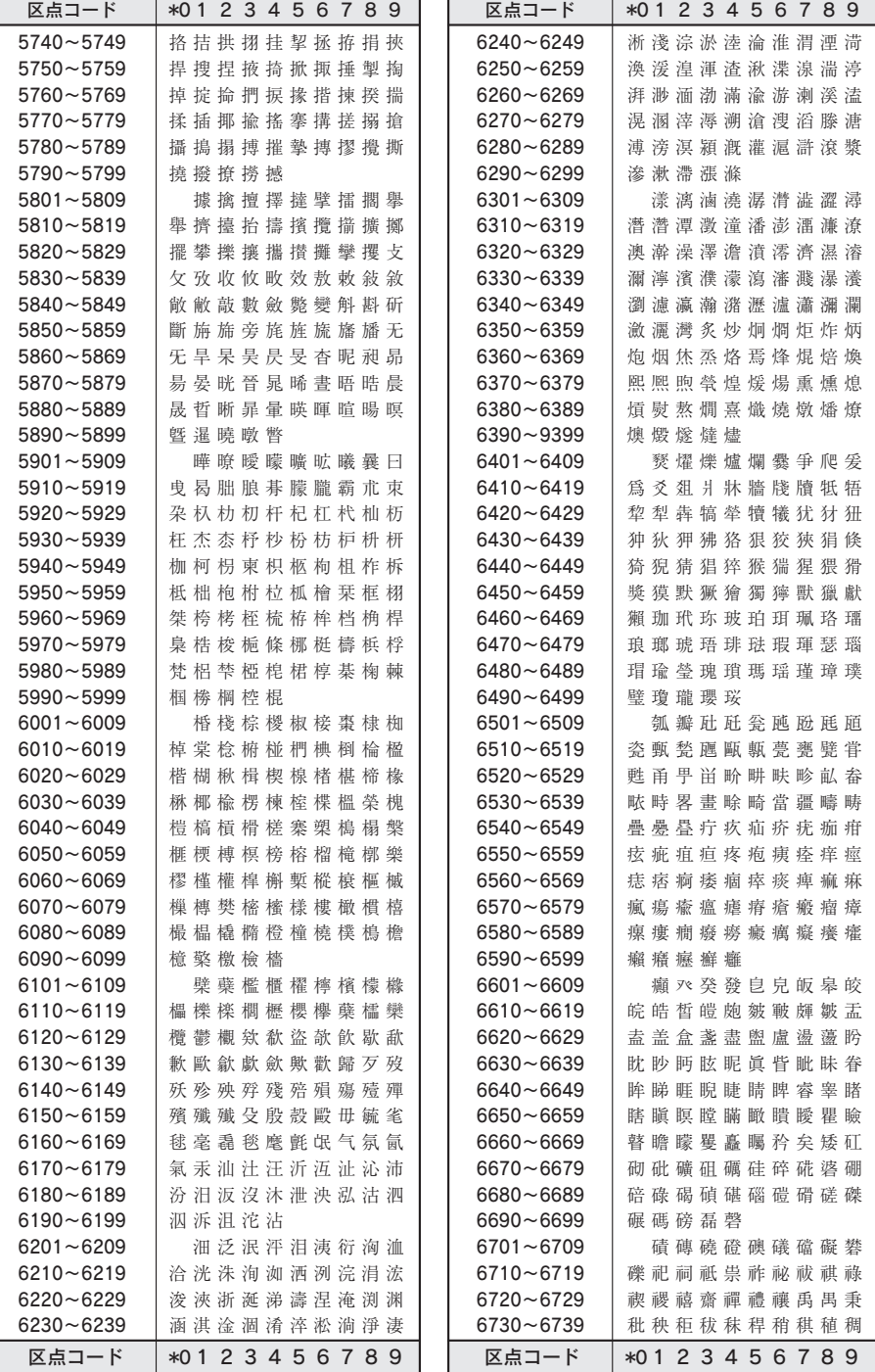

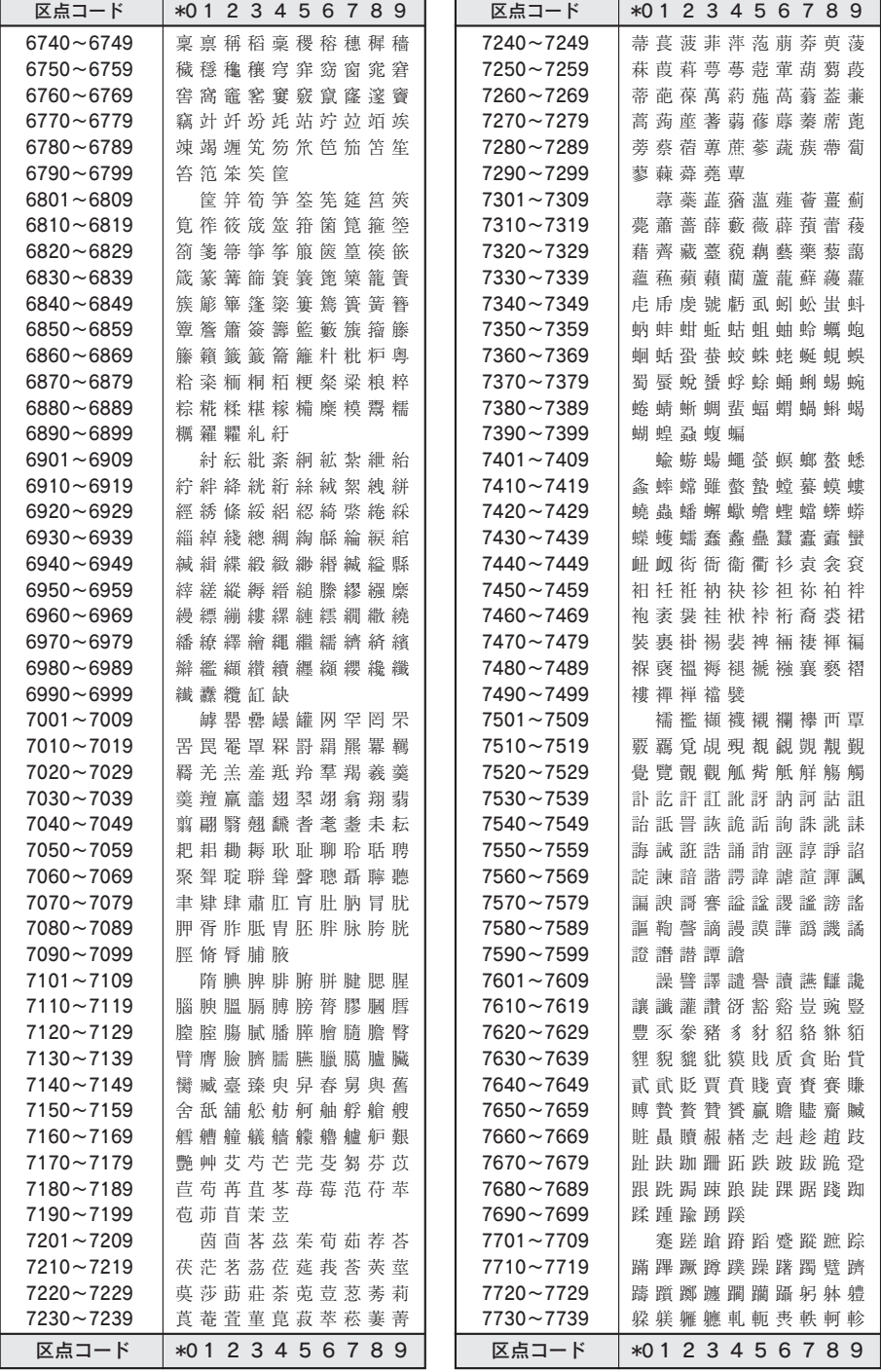

付録 169

付

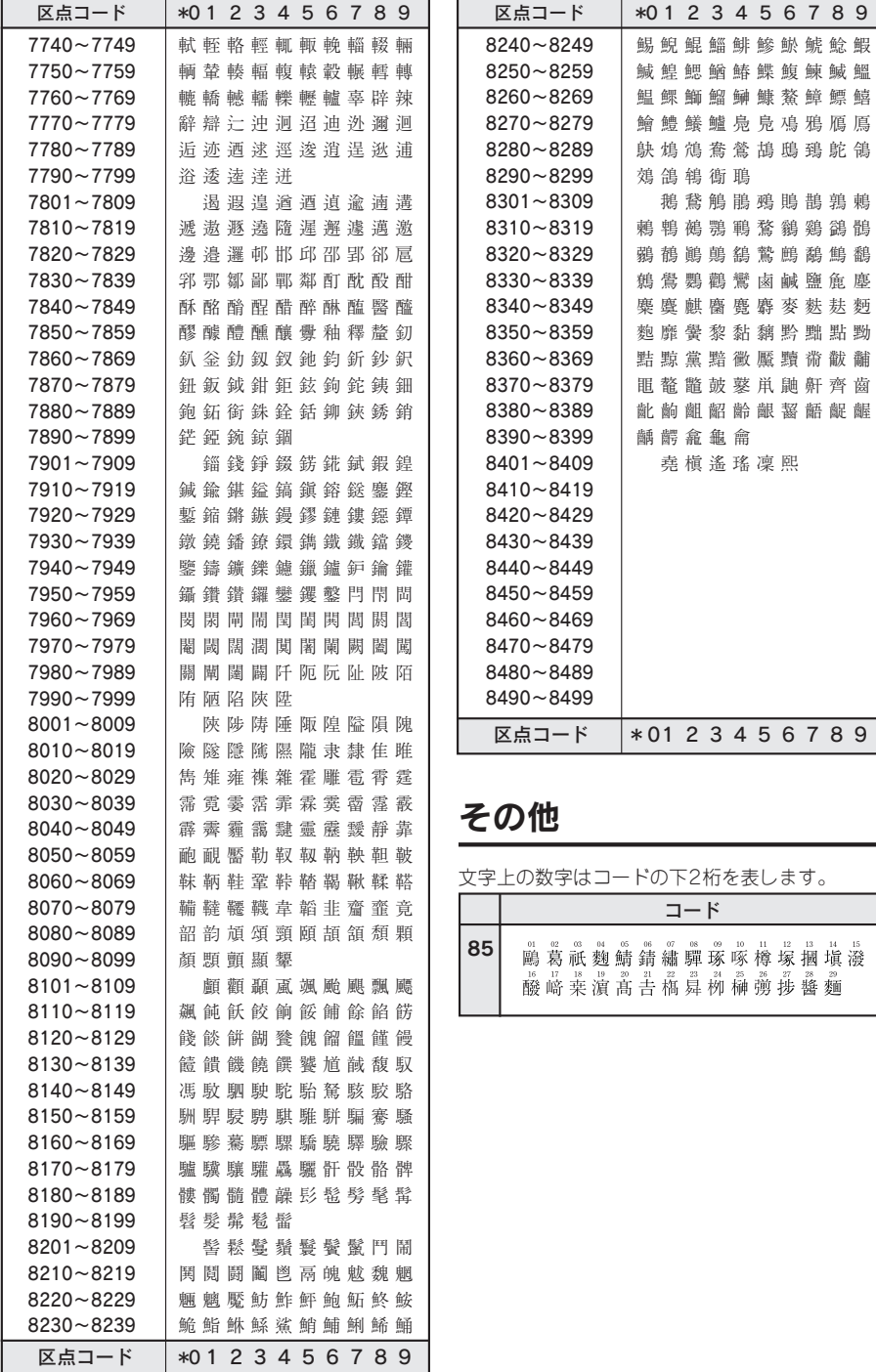

付

## 記号一覧表

### ‼注意‼

記号一覧表の記号と印刷される記号の結果が異なるものがあります。

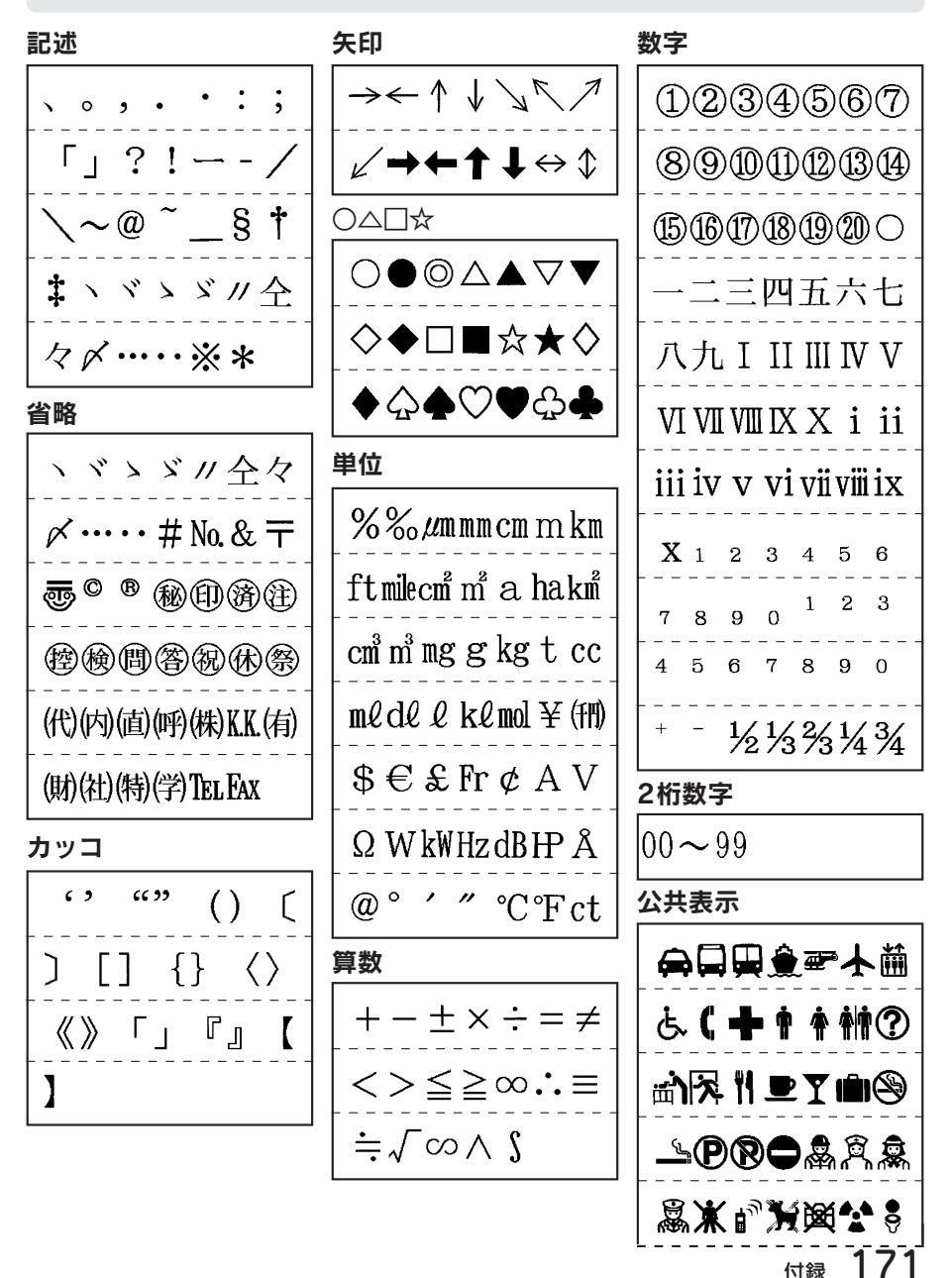

録

付

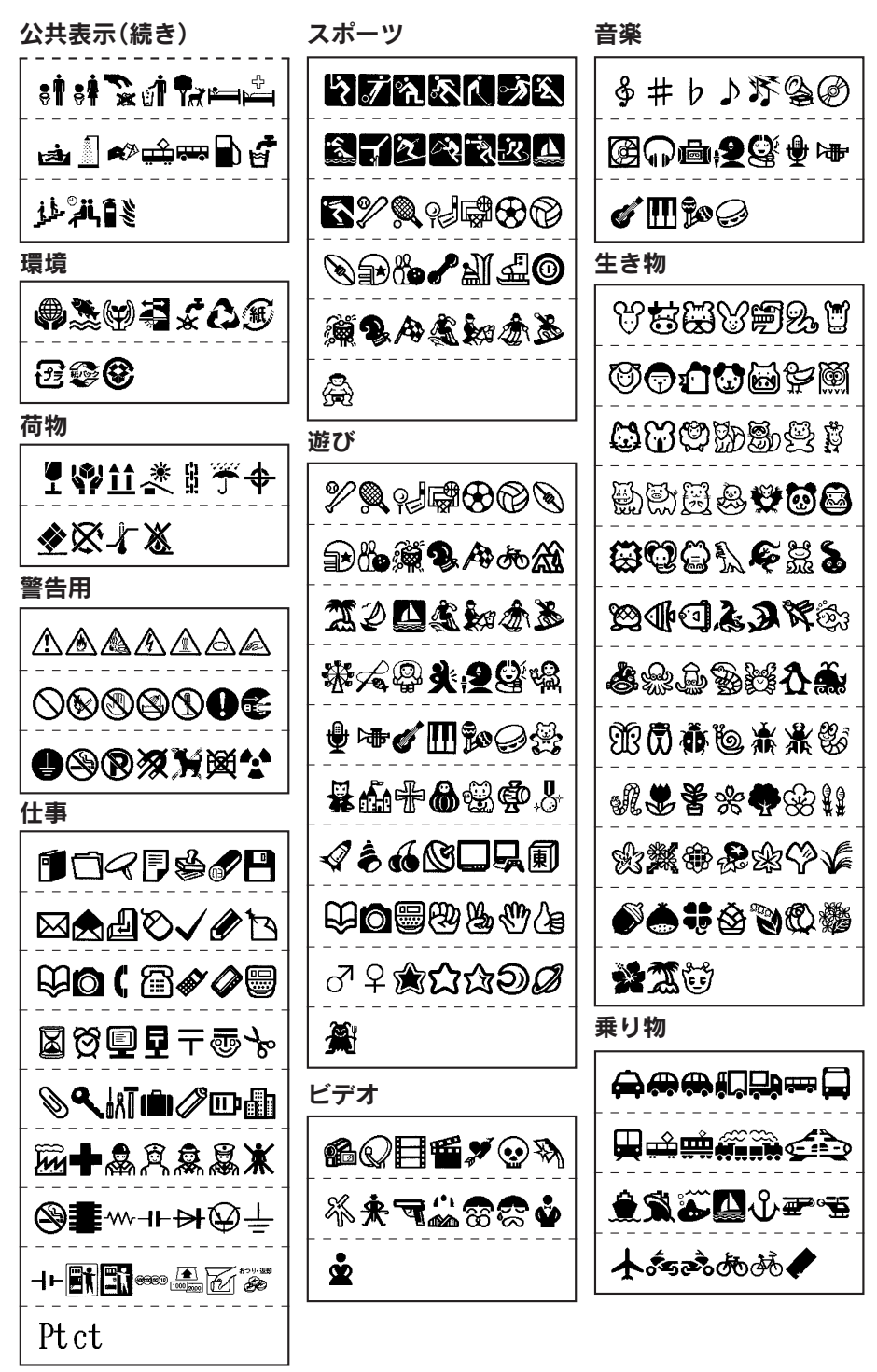

172 付録

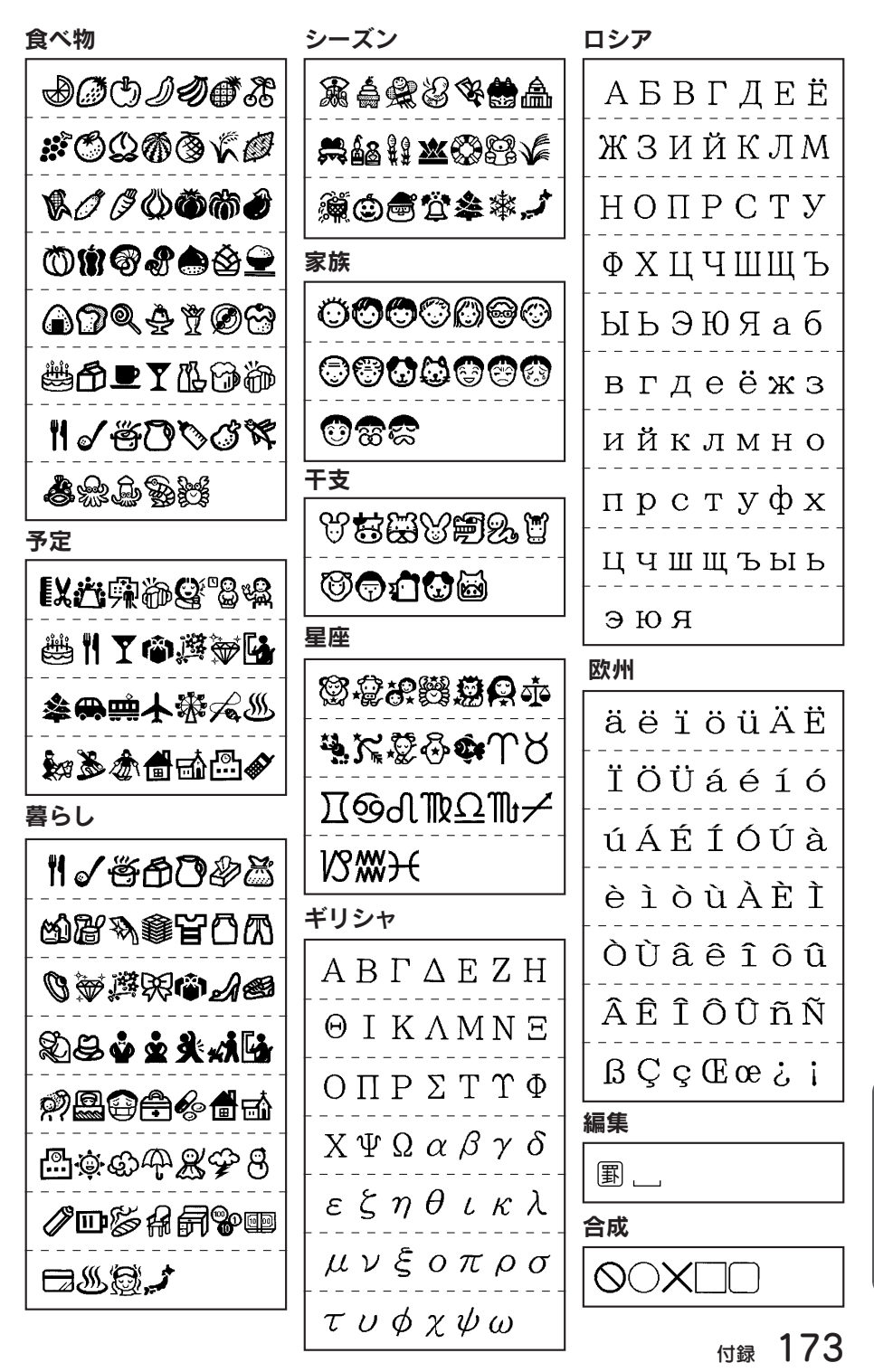

付

録

●ローマ字変換表

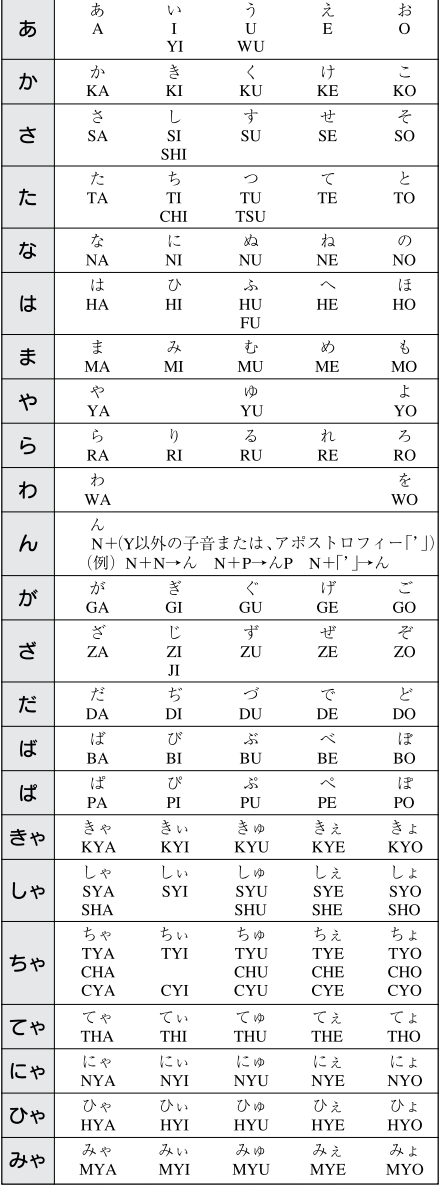

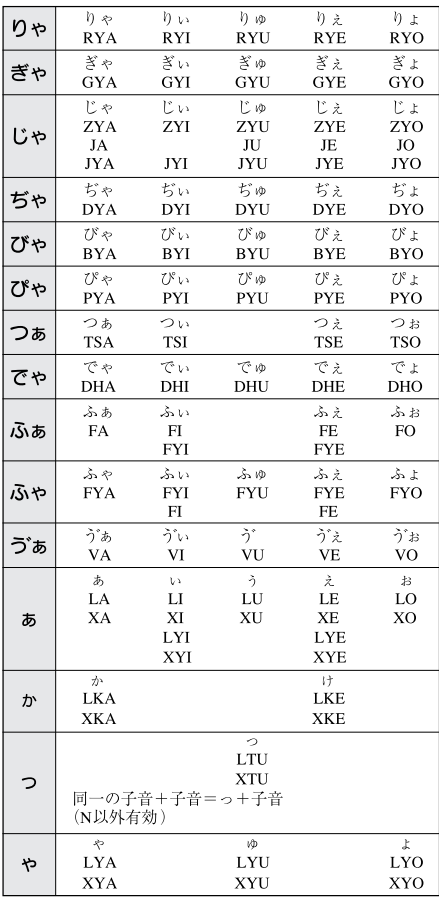

付

## ●おもな仕様

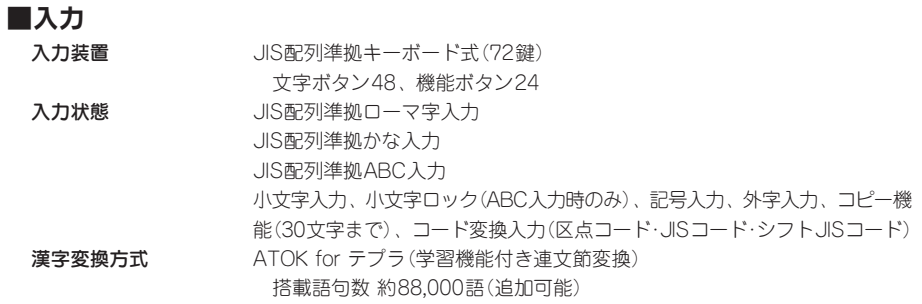

### ■表示

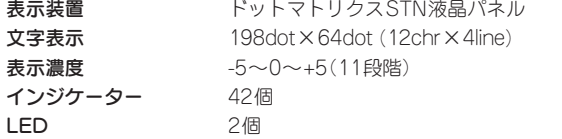

### ■記憶

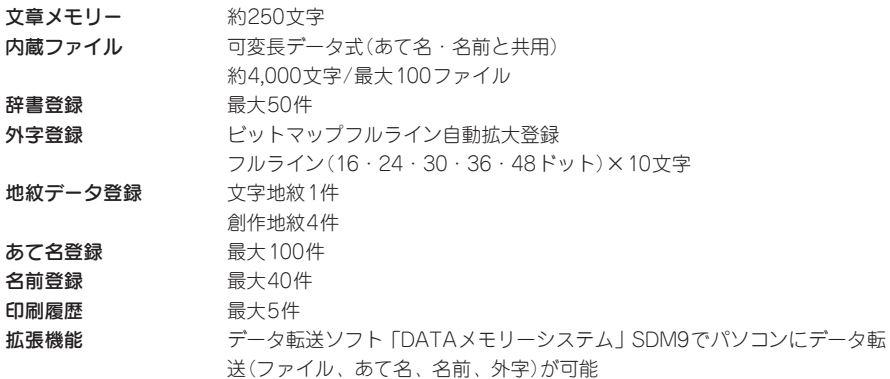

付

#### ■フォント

- 
- **内蔵文字数 全7643文字**  漢字 JIS第1水準2,965文字 漢字 JIS第2水準3,390文字 漢字 その他29文字 ひらがな・カタカナ192文字 英数字・記号・その他 内蔵フォント アウトラインフォント

明朝体 - 第二 : 漢字書体・かな書体・英数書体 太型明朝体 :漢字書体・かな書体・英数書体 極太明朝体 :漢字書体・かな書体・英数書体 ゴシック体 :漢字書体・かな書体・英数書体 太型ゴシック体 :漢字書体・かな書体・英数書体 極太ゴシック体 : 漢字書体・かな書体・英数書体 波ゴ体 おおしい :漢字書体・かな書体・英数書体 太型波ゴ体 : 漢字書体・かな書体・英数書体 えれん体 :かな書体 太型えれん体 :かな書体 極太えれん体 :かな書体 ハッピ体 :かな書体 太型ハッピ体 :かな書体 極太ハッピ体 :かな書体 サンセリフHV体 :英数書体 太型サンセリフHV体:英数書体 極太サンセリフHV体:英数書体 スクリプトBR体 :英数書体 太型スクリプトBR体:英数書体 極太スクリプトBR体:英数書体 サンセリフST体 :英数書体 太型サンセリフST体 : 英数書体 極太サンセリフST体 :英数書体 スクリプトPL体 :英数書体 太型スクリプトPL体 : 英数書体 極太スクリプトPL体 :英数書体

■印刷

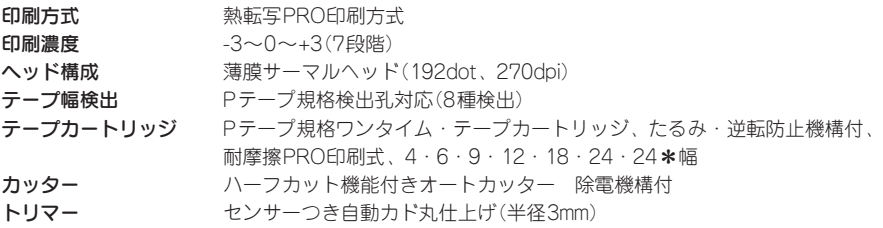

録

付

### ■印刷機能

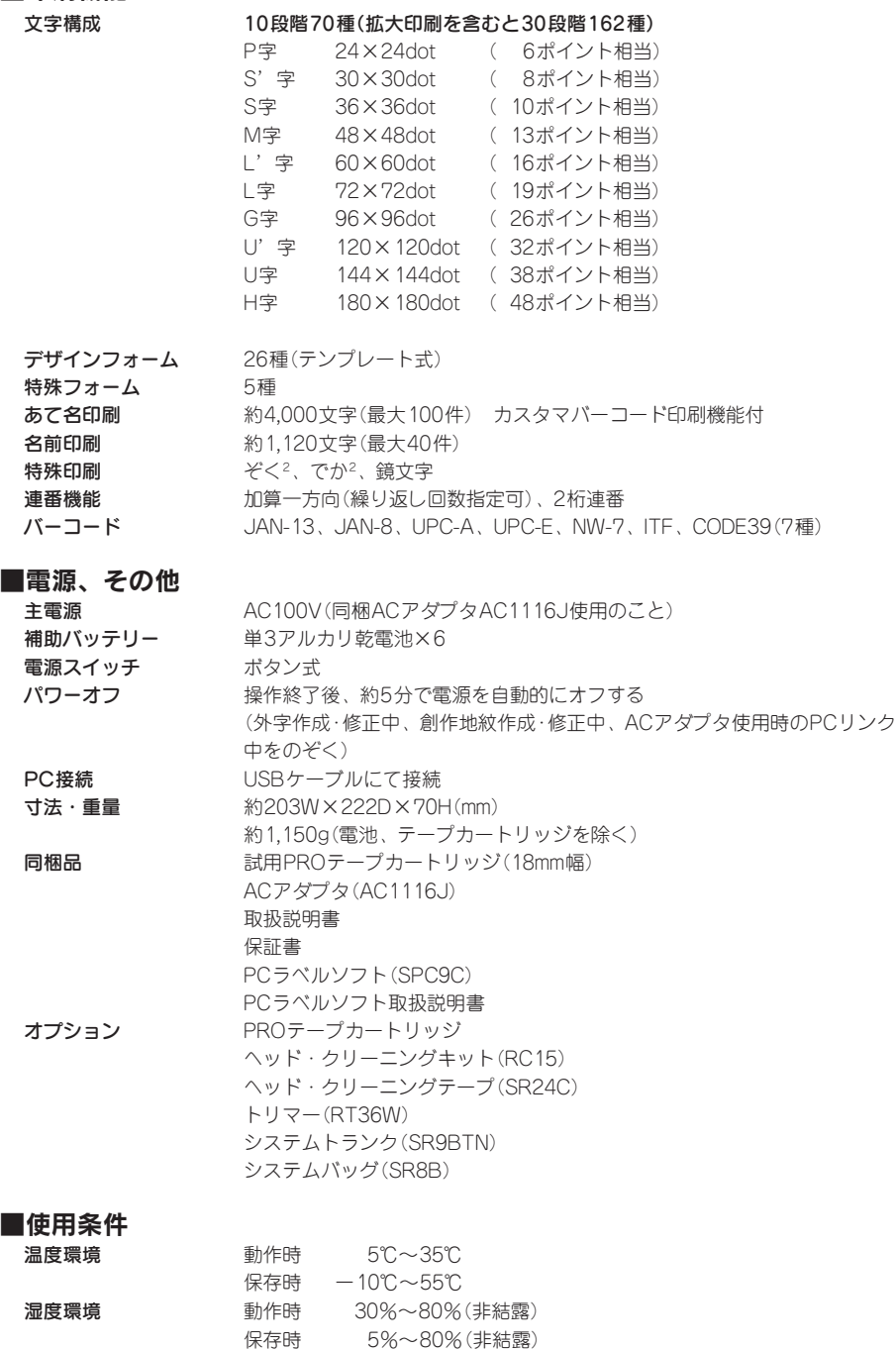

保存時 5%~80%(非結露)

付

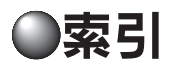

### 記号

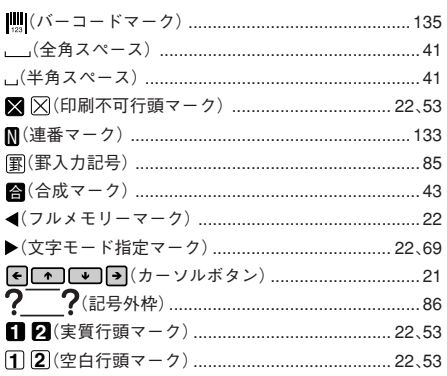

### 英数字

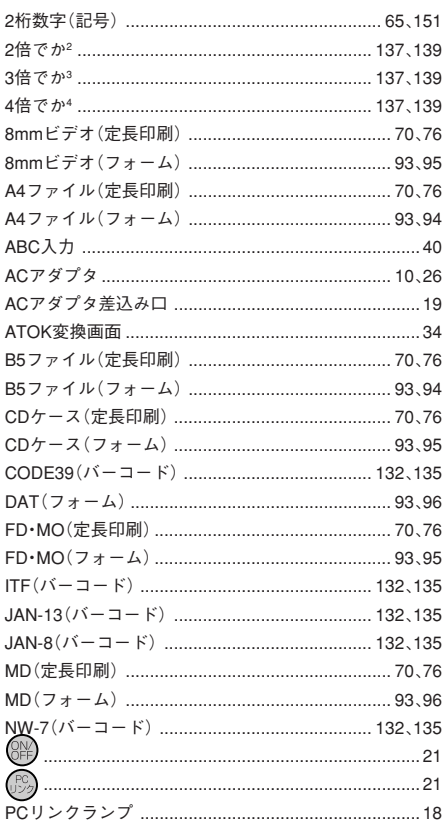

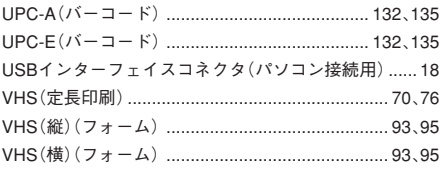

#### ぁ

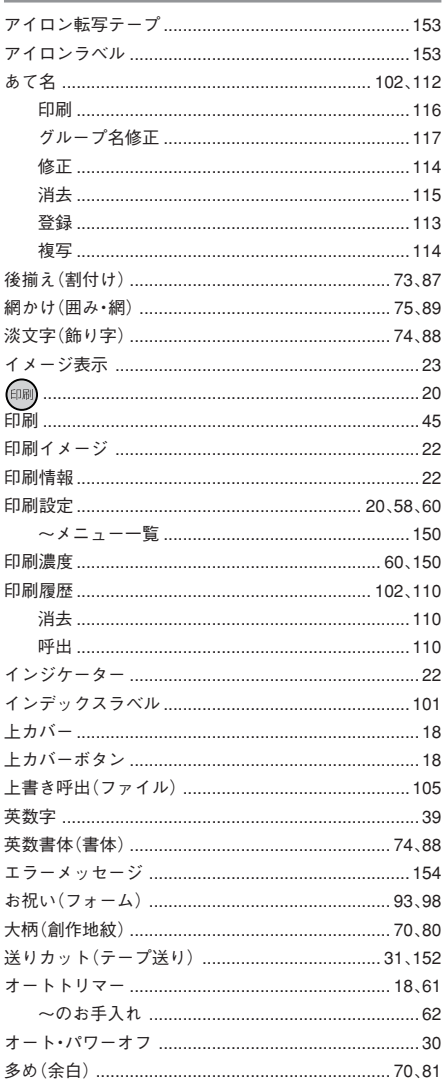

録

付
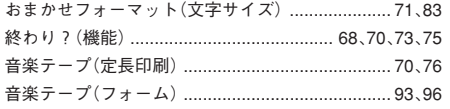

#### $\vec{v}$

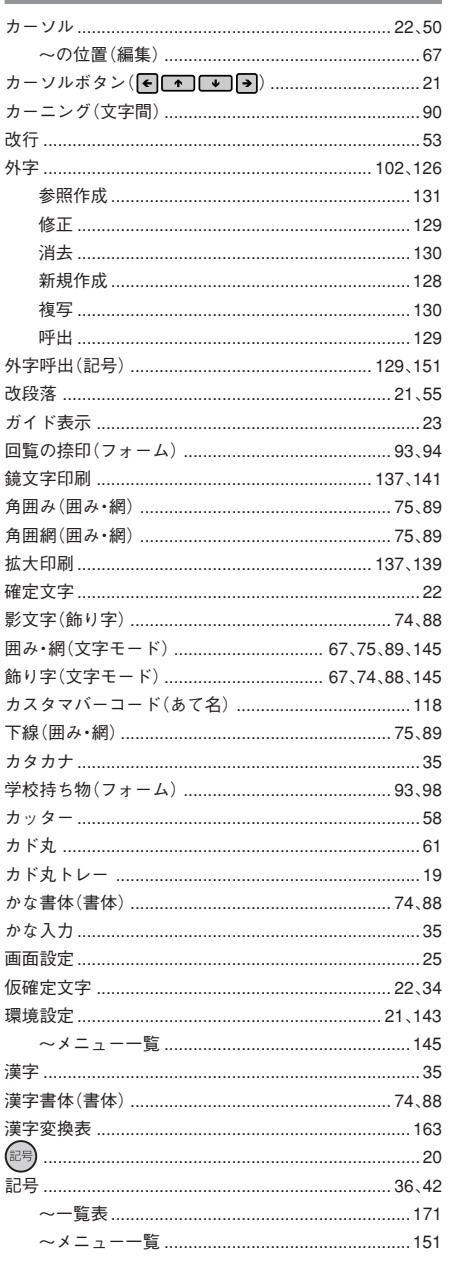

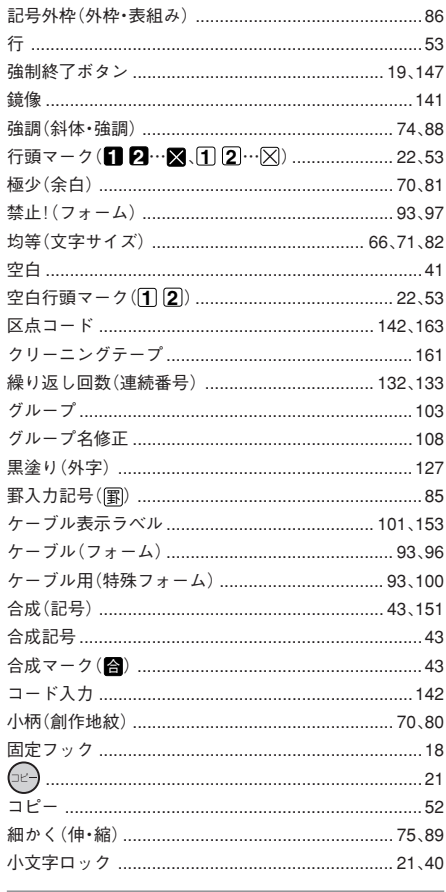

#### さ

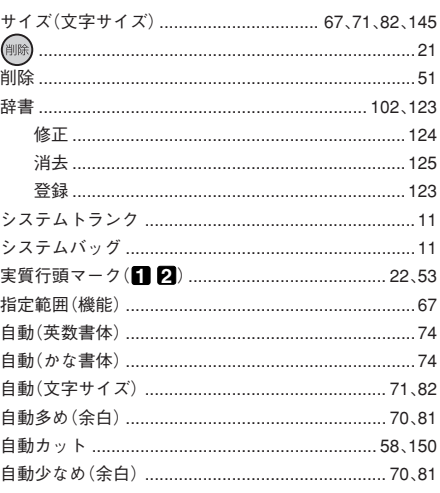

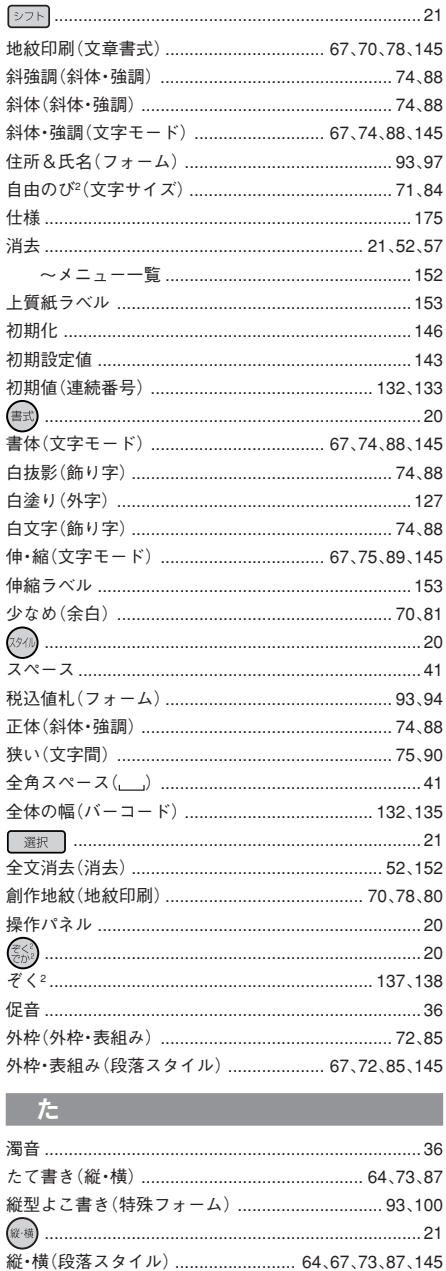

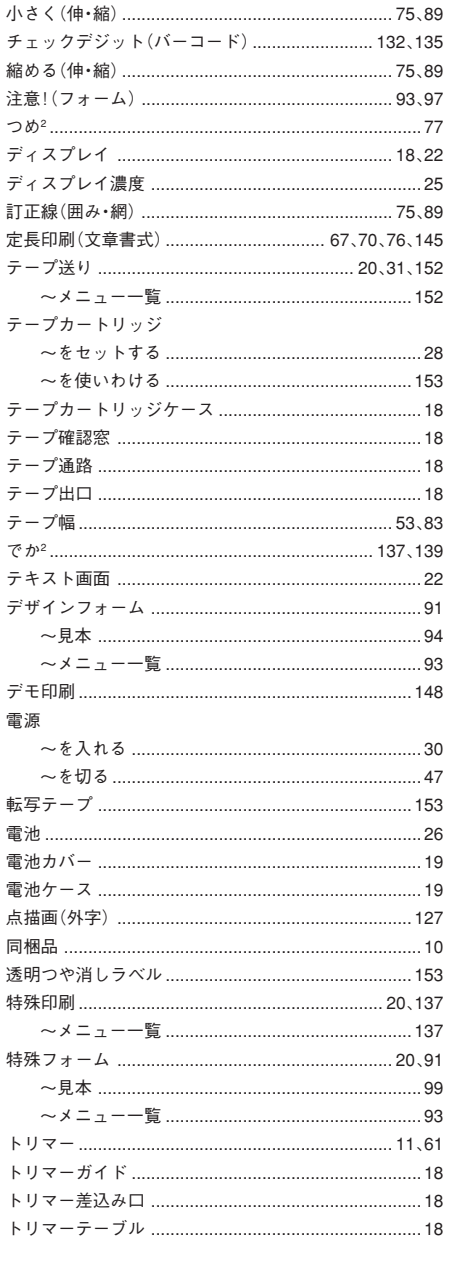

÷,

ĵ

Í

Í

ſ

# 付

### な

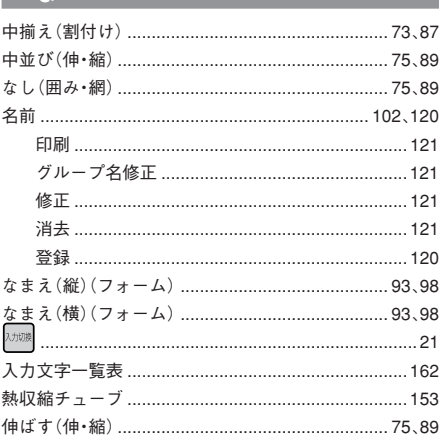

# は

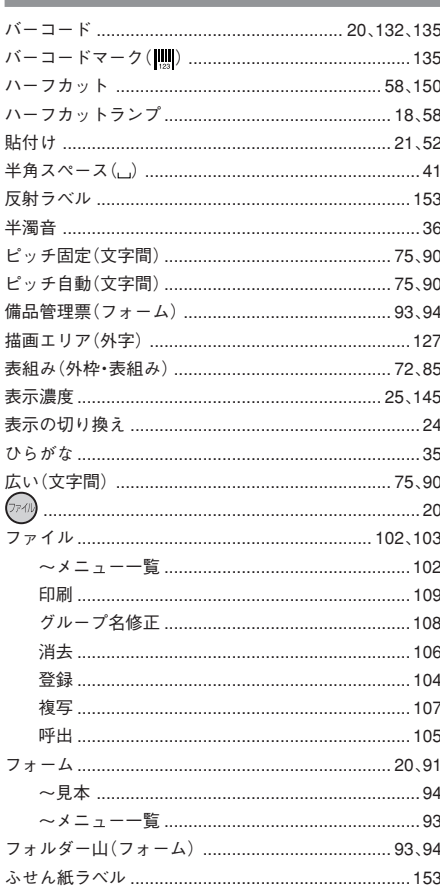

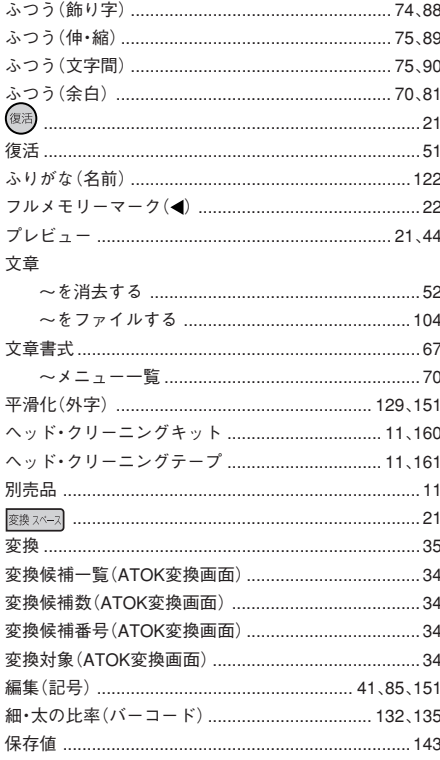

## $\pm$

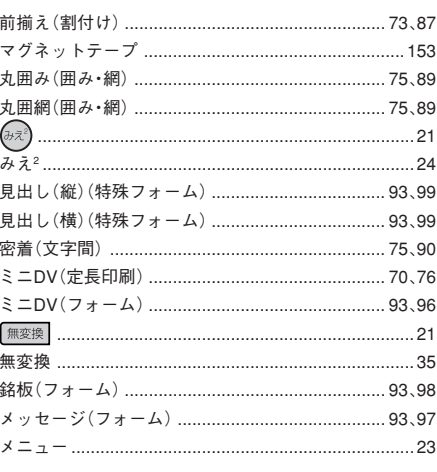

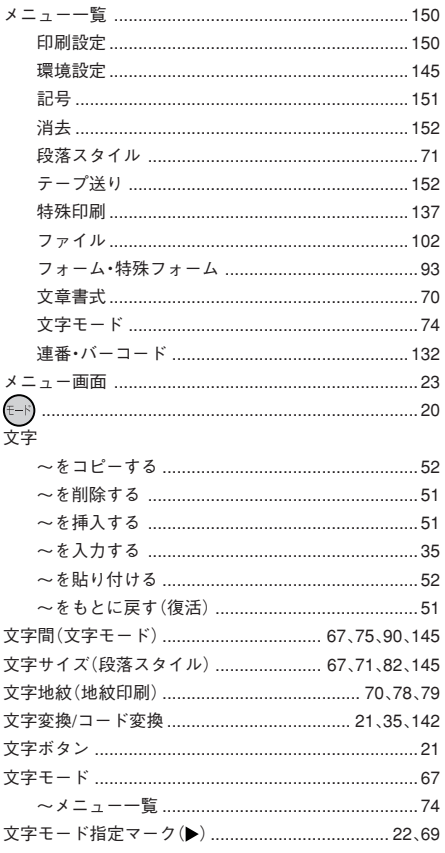

# $\Rightarrow$

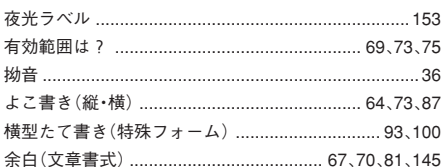

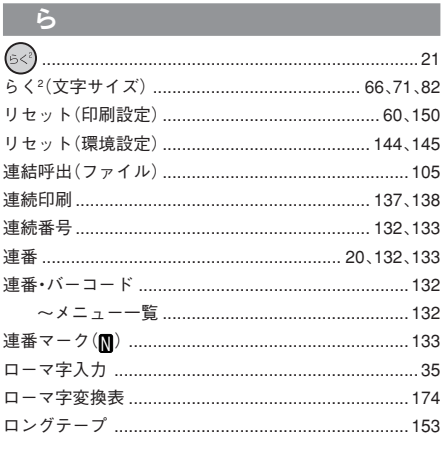

# $\overline{\mathbf{b}}$

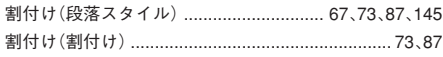

# アフターサービスについて

#### ■保証書

保証書は販売店・お買い上げ年月日等の記入をお確かめの上、販売店よりお受け取りください。保証書と 裏面の保証規定の内容をよくご覧のうえ、大切に保管してください。

#### ■修理に出されるときは

保証期間内は、保証規定に基づいて修理いたします。本機およびご使用中のACアダプタ・テープカートリッ ジなど一式と保証書をお買い上げ販売店、または「テプラ」取扱店までお持ちください。保証期間後も、修 理によって使用可能なときは、ご要望により有償で修理いたします。商品をお買い上げ販売店、または「テ プラ」取扱店までお持ちください。

なお、修理・検査をおこなうと、登録されているファイル・外字・入力した文章のデータや学習内容など は消去されます。また、修理のとき一部代替部品を使わせていただくことがあります。あらかじめご了承 ください。

#### ■お問い合わせ

アフターサービスについてご不明な点やご相談は、お買い上げ販売店、「テプラ」取扱店または当社お客 様相談室にお問い合わせください。

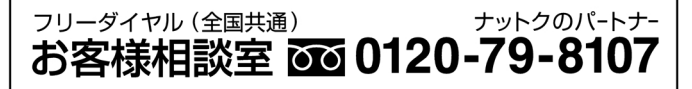

携帯電話・PHSをご使用の場合は、以下をご利用ください。 お客様相談室 東京 TEL 03-3864-1234 名古屋 TEL 052-935-4038 大阪 TEL 06-6263-1654 福 岡 TEL 092-413-3977 受付時間:平日(月曜日~金曜日) 午前9時~午後5時30分

#### ■最新情報については

「テプラ」に関する最新の情報は、当社のホームページをご覧ください。 ホームページアドレス http://www.kingjim.co.jp/

#### ■別売品のお求めでお困りのときは

取扱説明書、カートリッジなど別売品のご購入に際し、どこで、どの様にして購入したら良いかお困りの ときは、お買い上げ販売店、または「テプラ」取扱店、または下記へお問い合わせください。

#### 株式会社キングジム 〒101-0031 東京都千代田区東神田2丁目10番18号

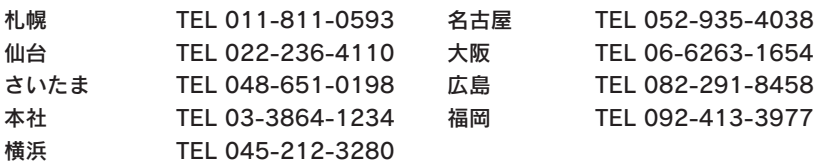

### 株式会社キングビジネスサポート

TEL 03-3864-5646 FAX 03-3864-5647

184 付録

付

「テプラ」PRO SR720 取扱説明書 2007年 3月 第4版 株式会社キングジム

〒101-0031 東京都千代田区東神田2丁目10番18号

# **SR720** 取扱説明書

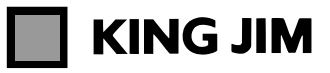

・お問い合わせ

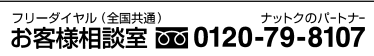

受付時間:平日(月曜日~金曜日)午前9時~午後5時30分 ホームページアドレス http://www.kingjim.co.jp/ @2004 Printed in China PAT.21-4